Dell™ Latitude<sup>™</sup> 131L

# Käyttöopas

Malli PP23LB

### Huomautukset, varoitukset ja vaara

 $\mathscr U$  HUOMAUTUS: HUOMAUTUKSET ovat tärkeitä tietoja, joiden avulla voit käyttää tietokonetta entistä paremmin.

VAROITUS: VAROITUKSET ovat varoituksia tilanteista, joissa laitteisto voi vahingoittua tai joissa tietoja voidaan menettää. Niissä kerrotaan myös, miten nämä tilanteet voidaan välttää.

VAARA: VAARAT kertovat tilanteista, joihin saattaa liittyä omaisuusvahinkojen, loukkaantumisen tai kuoleman vaara.

### Lyhenteet

Täydellinen luettelo lyhenteistä on kohdassa [Sanasto sivulla 149](#page-148-0).

Jos ostit Dellin™ n-sarjan tietokoneen, mitkään tässä asiakirjassa esitettävät viittaukset Microsoft® Windows® -käyttöjärjestelmiin eivät koske sinua.

—<br>Tämän asiakirjan tiedot voiva<br>© 2007–2006 Dell Inc. Kaikki<br>Tämän tekstin kaikanlainen kor **Tämän asiakirjan tiedot voivat muuttua ilman erillistä ilmoitusta. © 2007–2006 Dell Inc. Kaikki oikeudet pidätetään.**

Muut tekstissä mahdollisesti käytetyt tavaramerkit ja tuotenimet viittaavat joko merkkien ja nimien haltijoihin tai näiden tuotteisiin. Dell Inc. kiistää omistusoikeuden muihin kuin omiin tavaramerkkeihinsä ja tuotenimiinsä.

Malli PP23LB

Maaliskuu 2007 Tuotenro MY881 Versio A01

Tämän tekstin kaikenlainen kopioiminen ilman Dell Inc:n kirjallista lupaa on ehdottomasti kielletty.

Tekstissä käytetyt tavaramerkit: *Dell*, *DELL*-logo, *Inspiron*, *Dell Precision*, *Dimension*, *OptiPlex*, *Latitude*, *PowerEdge*, *PowerConnect*, *PowerVault*, *PowerApp*, *XPS* ja *Strike Zone* ovat Dell Inc:n tavaramerkkejä; *Microsoft*, *Outlook* ja *Windows* ovat Microsoft Corporationin rekisteröityjä tavaramerkkejä; *AMD*, *Sempron*, *Turion* ja niiden yhdistelmät ovat Advanced Micro Devices, Inc:n tavaramerkkejä*. IBM* on IBM Corporationin rekisteröity tavaramerkki; *EMC* on EMC Corporationin rekisteröity tavaramerkki; *ENERGY STAR* on Yhdysvaltain EPA:n (U.S. Environmental Protection Agency) rekisteröity tavaramerkki.

# Sisältö

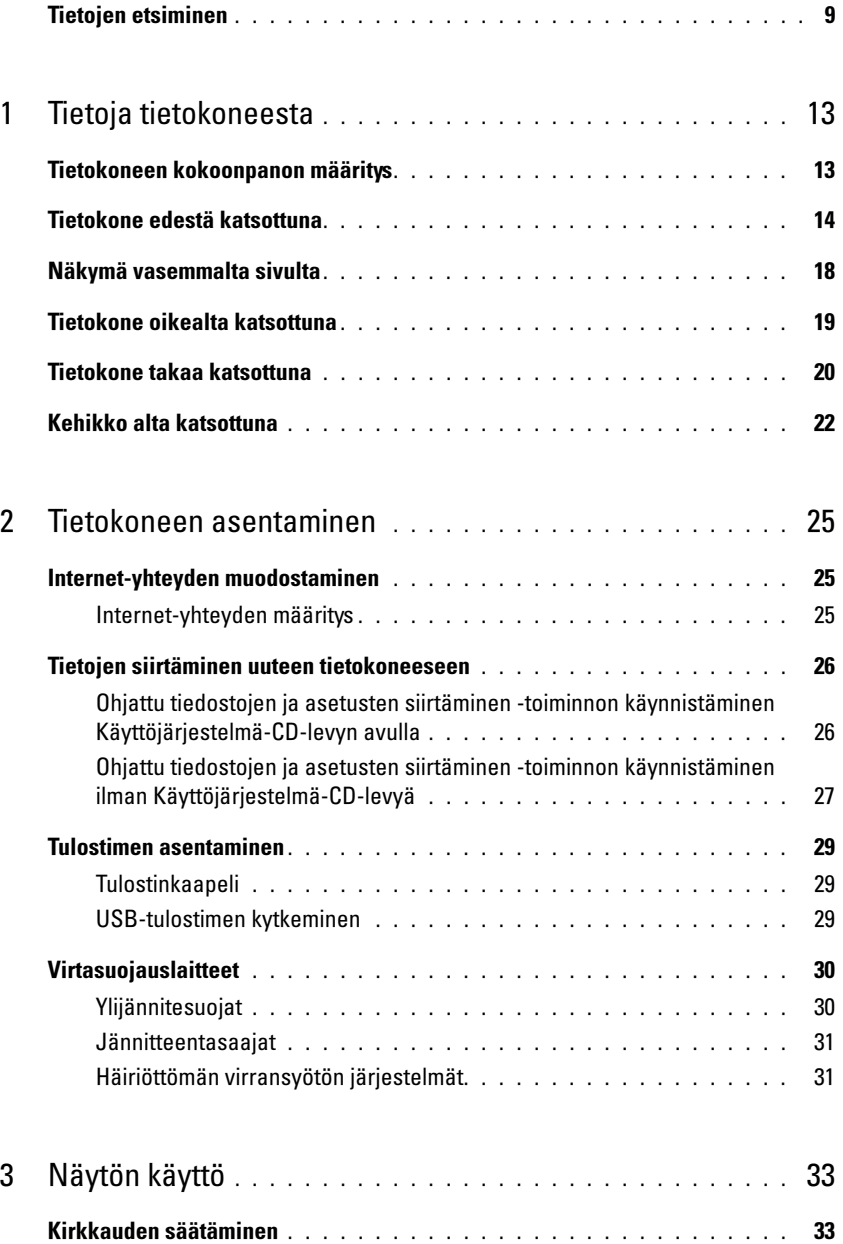

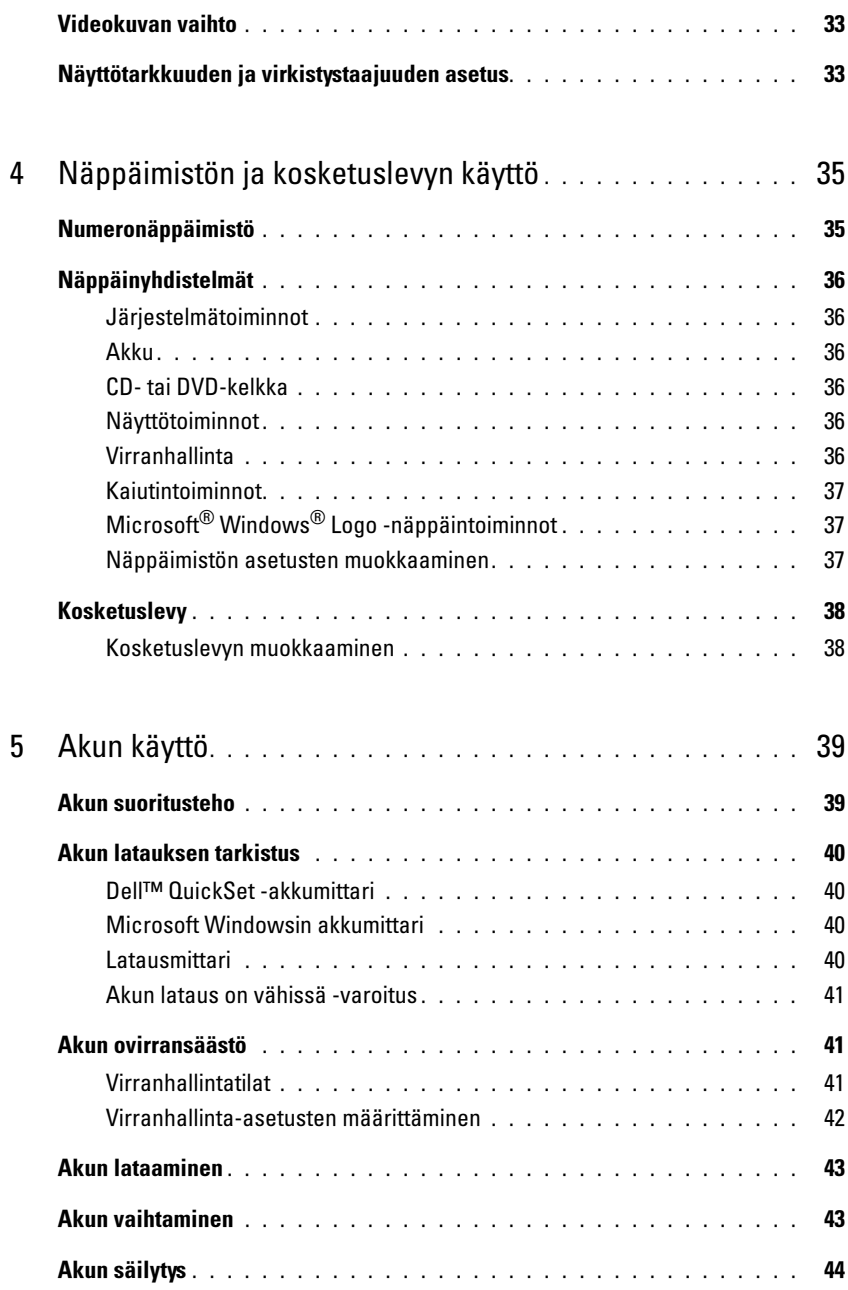

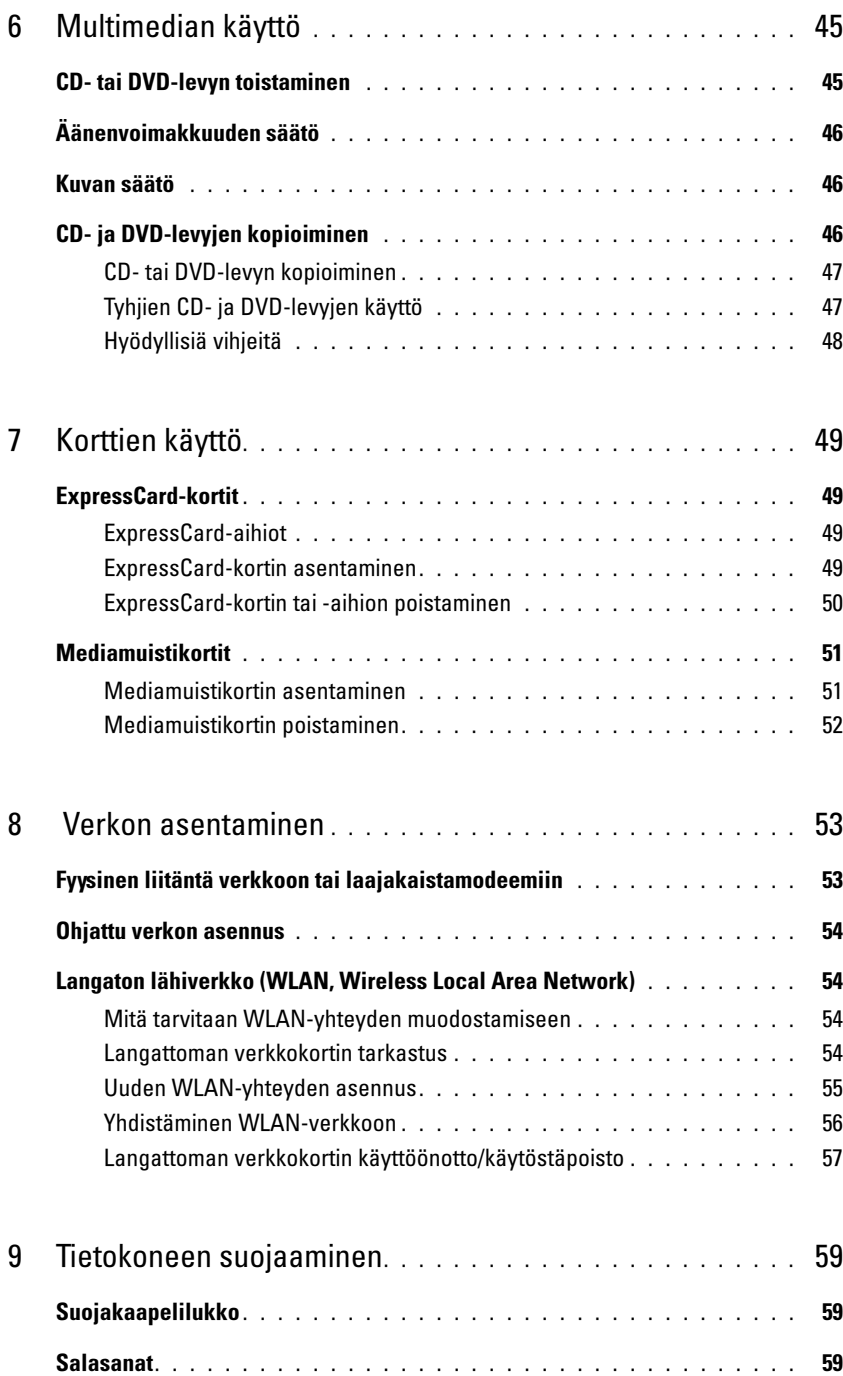

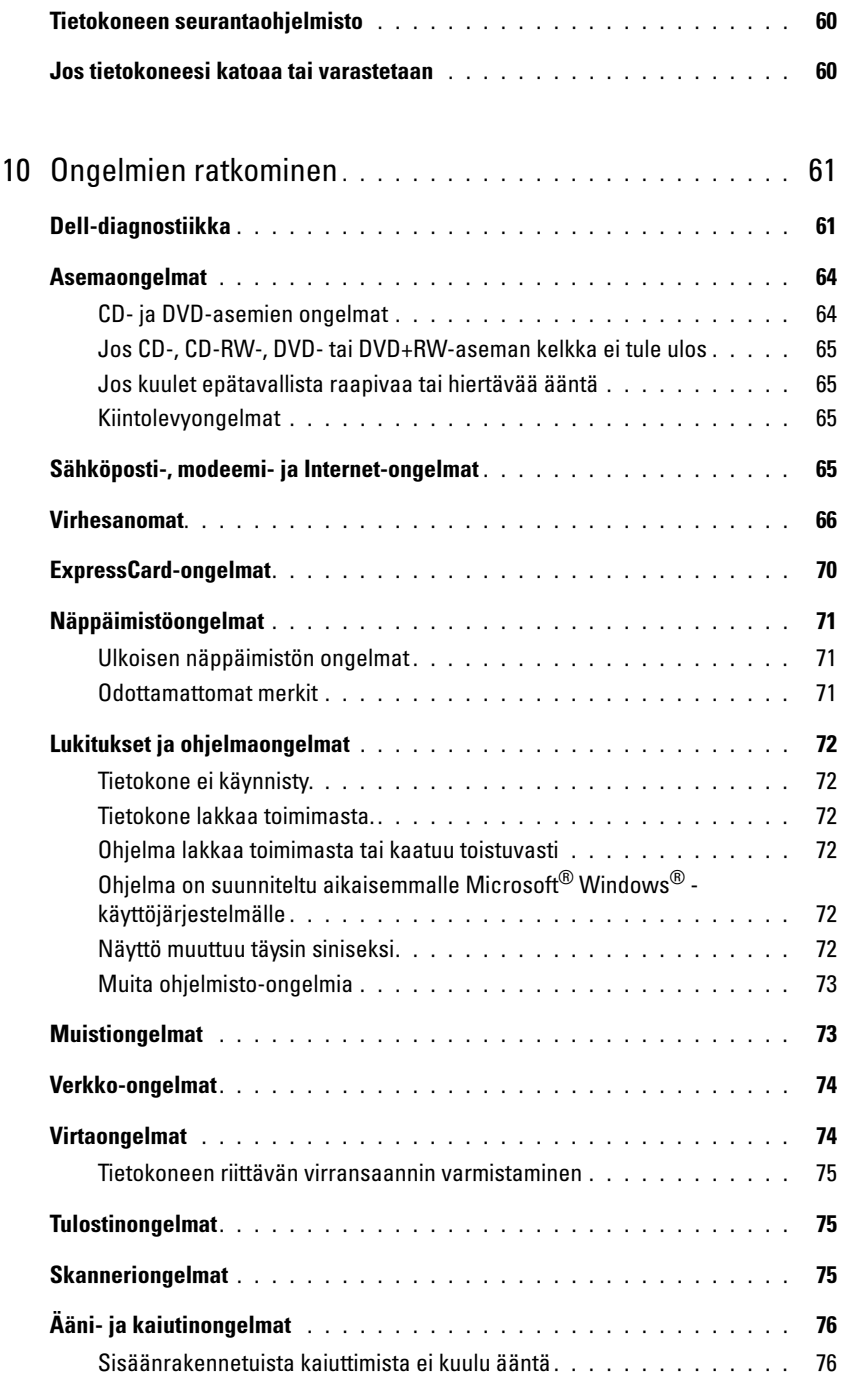

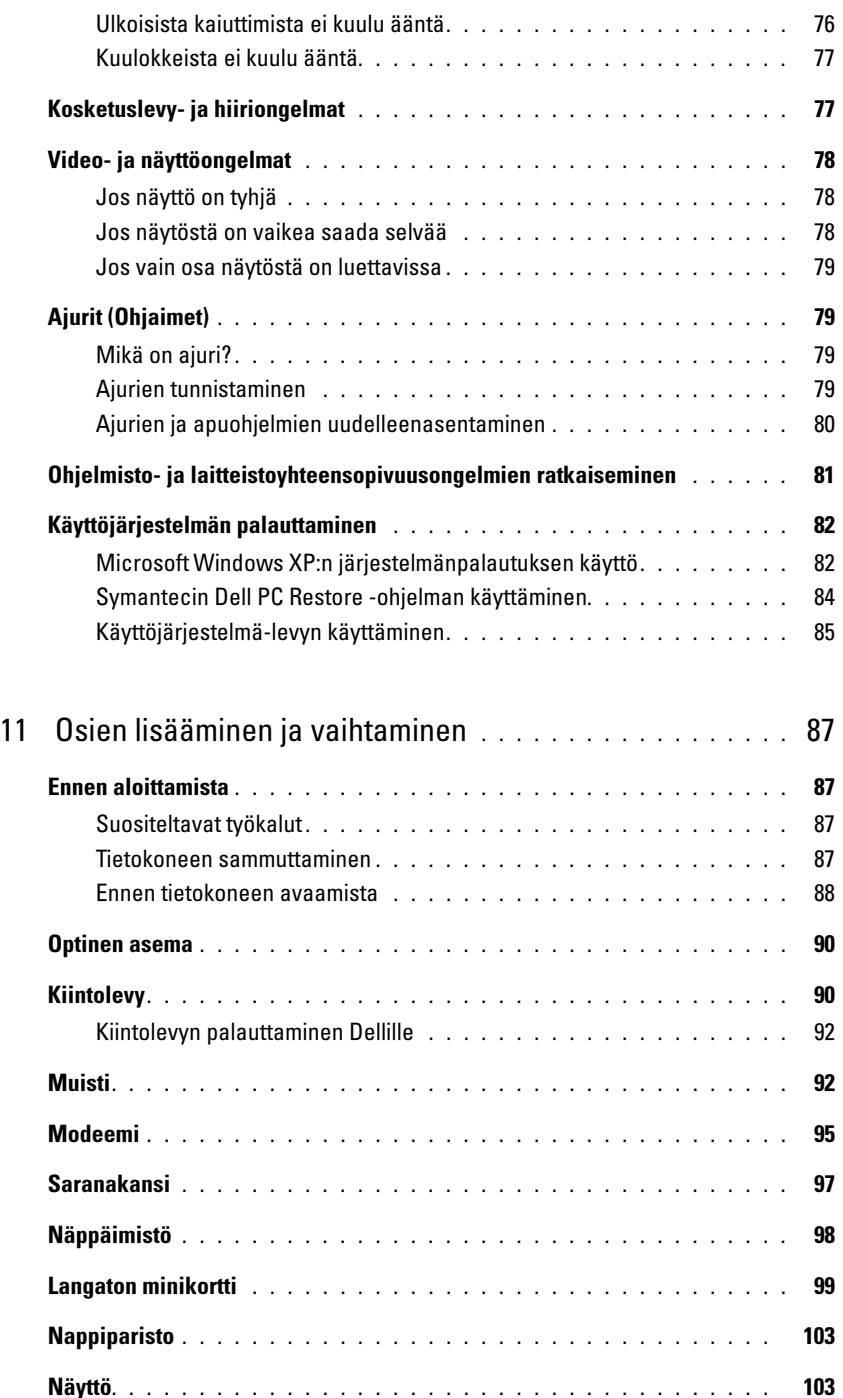

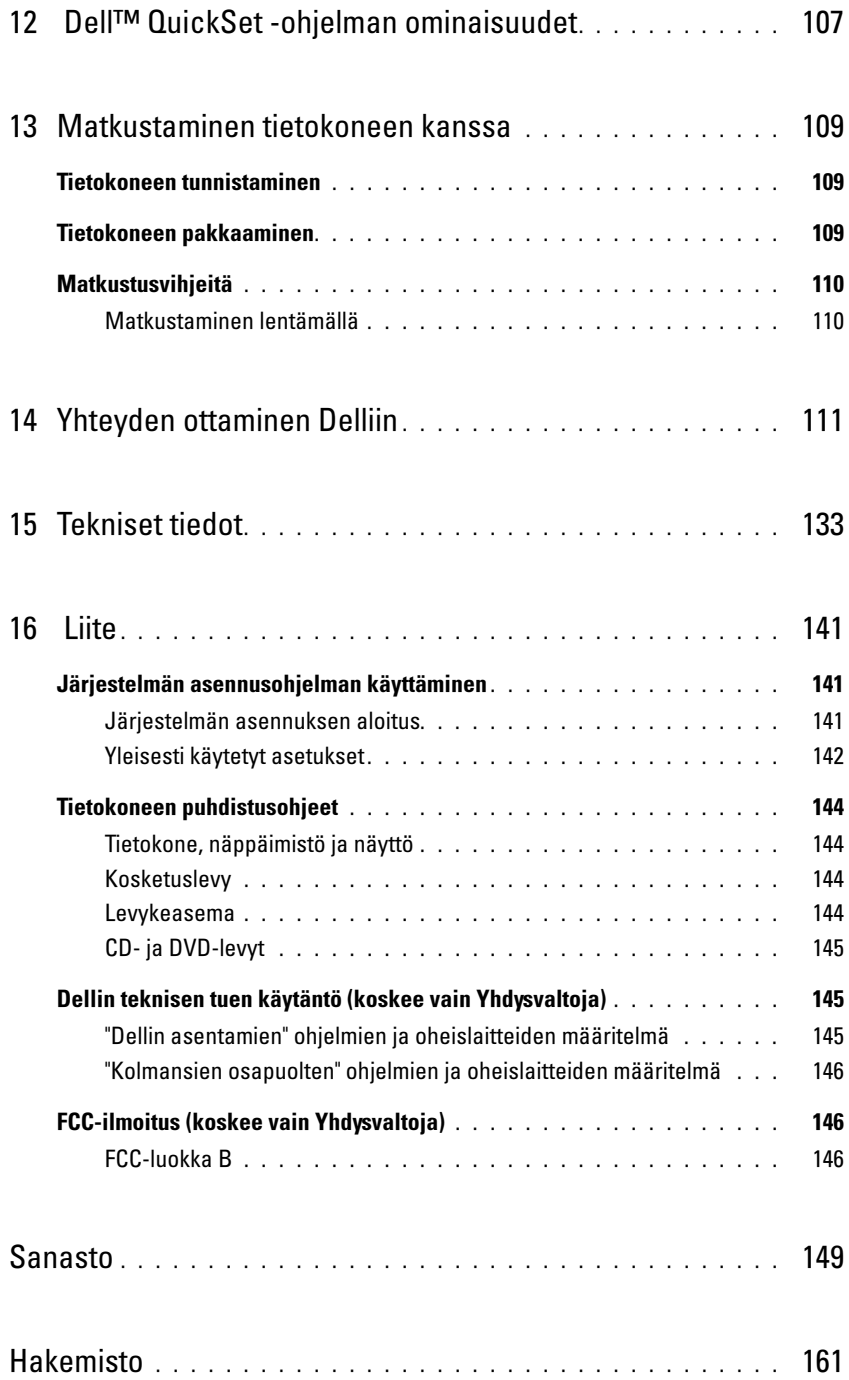

### <span id="page-8-0"></span>Tietojen etsiminen

 $\mathscr{U}$  HUOMAUTUS: Jotkin ominaisuudet tai tietovälineet voivat olla valinnaisia, eikä niitä välttämättä toimiteta tietokoneen mukana. Jotkin ominaisuudet eivät ehkä ole käytettävissä tietyissä maissa.

**HUOMAUTUS:** Tietokoneen kanssa voidaan toimittaa lisätietoja.

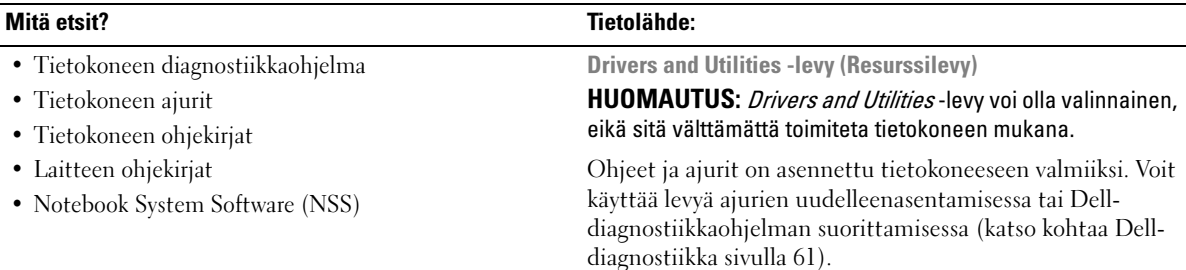

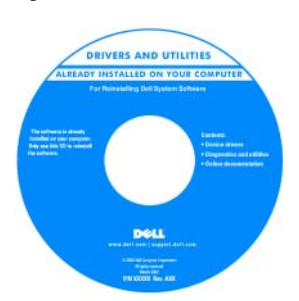

Levyllä saattaa olla Lueminut-tiedostoja, joissa on viimeisimpiä päivityksiä tietokoneen teknisistä muutoksista tai teknisiä lisätietoja kokeneille käyttäjille tai teknikoille.

#### HUOMAUTUS: Ajuri- ja ohjekirjojen päivityksiä on osoitteessa support.dell.com.

• Takuutiedot

- Ehdot (vain USA)
- Turvallisuustiedot
- Säädöksiin liittyvät tiedot
- Ergonomiatiedot
- Loppukäyttäjän lisenssisopimus

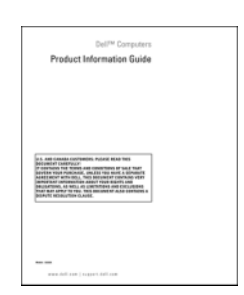

Dell™-tuotetieto-opas

- Tietokoneen ottaminen käyttöön
- Tietokoneen huolto
- Vianmäärityksen perustiedot
- Dell-diagnostiikan käyttäminen
- Virhekoodit ja diagnostiikkavalot
- Työkalut ja apuohjelmat
- Tulostimen määrittäminen
- Lisätietoja tietokoneen asentamisesta
- Ongelmien vianmääritys ja ratkaiseminen
- Osien irrottaminen ja asentaminen
- Tietokoneen kannen avaaminen
- Tekniset tiedot
- Yhteyden ottaminen Delliin
- Huoltotunnus ja pikapalvelukoodi
- Microsoft Windowsin käyttöoikeustarra

#### Mitä etsit? Tietolähde:

#### Pikaopas

HUOMAUTUS: Tämä asiakirja voi olla valinnainen, eikä sitä välttämättä toimiteta tietokoneen mukana.

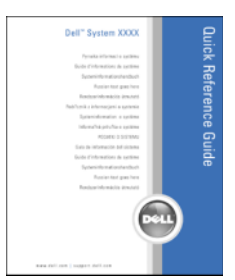

HUOMAUTUS: Tämä tiedosto on saatavissa PDF-muotoisena osoitteesta support.dell.com.

<span id="page-9-0"></span>Huoltotunnus ja Microsoft® Windowsin® käyttöoikeus

Nämä tarrat ovat tietokoneen pohjassa.

- Huoltotunnuksen avulla voit tunnistaa tietokoneesi, kun käytät support.dell.com-sivustoa tai otat yhteyden tekniseen tukeen.
- Anna pikapalvelukoodi, joka ohjaa puheluasi ottaessasi yhteyden tekniseen tukeen.

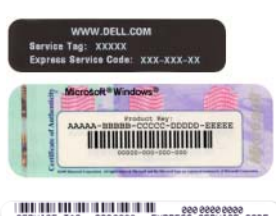

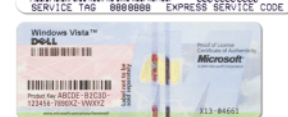

<span id="page-10-0"></span>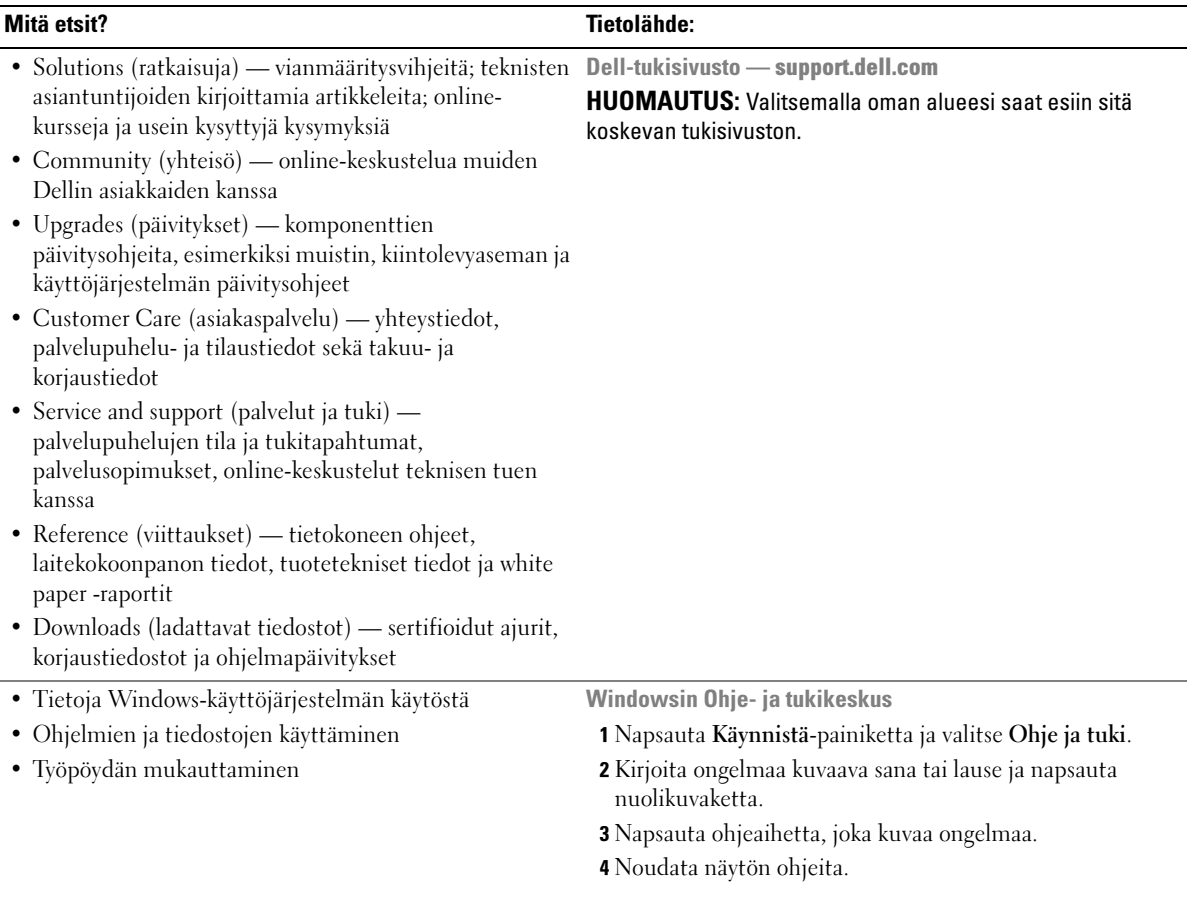

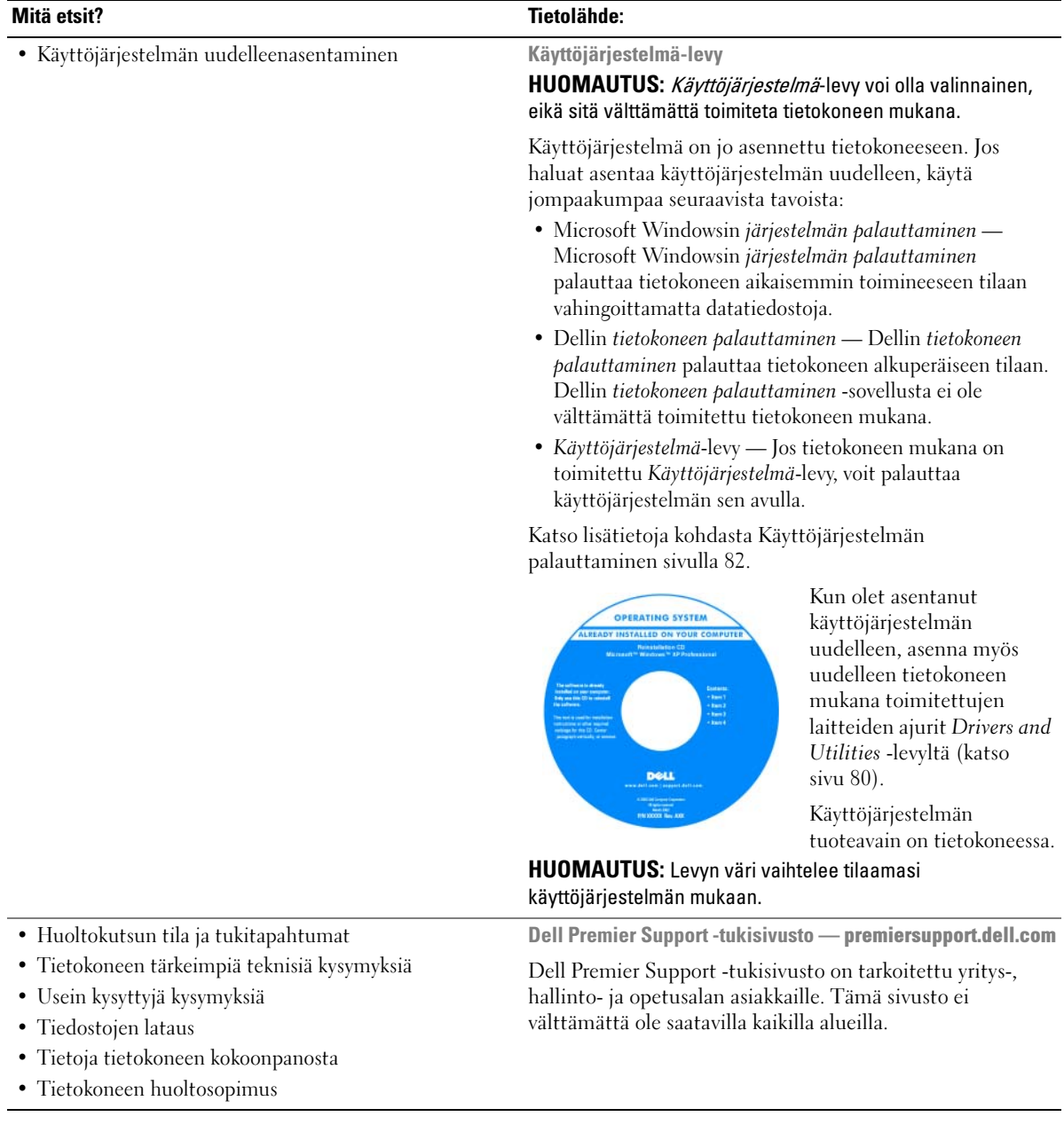

# <span id="page-12-0"></span>Tietoja tietokoneesta

### <span id="page-12-1"></span>Tietokoneen kokoonpanon määritys

Tietokoneen oston yhteydessä tekemäsi valintojen mukaan tietokoneessa on yksi monista näytönohjainkokoonpanoista. Voit selvittää tietokoneesi näytönohjaimen seuraavasti:

- <sup>1</sup> Avaa Microsoft® Windows® -käyttöjärjestelmän Ohje- ja tukikeskus. Katso ohjeet kohdasta [Windowsin Ohje- ja tukikeskus sivulla 11](#page-10-0).
- 2 Valitse kohdasta Valitse tehtävä vaihtoehto Työkaluja, joiden avulla voit tarkastella tietokoneen tietoja ja suorittaa ongelmien vianmäärityksen.
- 3 Valitse Tietokoneen tiedot -kohdasta Laitteet.

Tietokoneen tiedot - Laitteet -näytöstä voit katsoa, millainen näytönohjain ja muita laitteiston osia on asennettu tietokoneeseen.

### <span id="page-13-0"></span>Tietokone edestä katsottuna

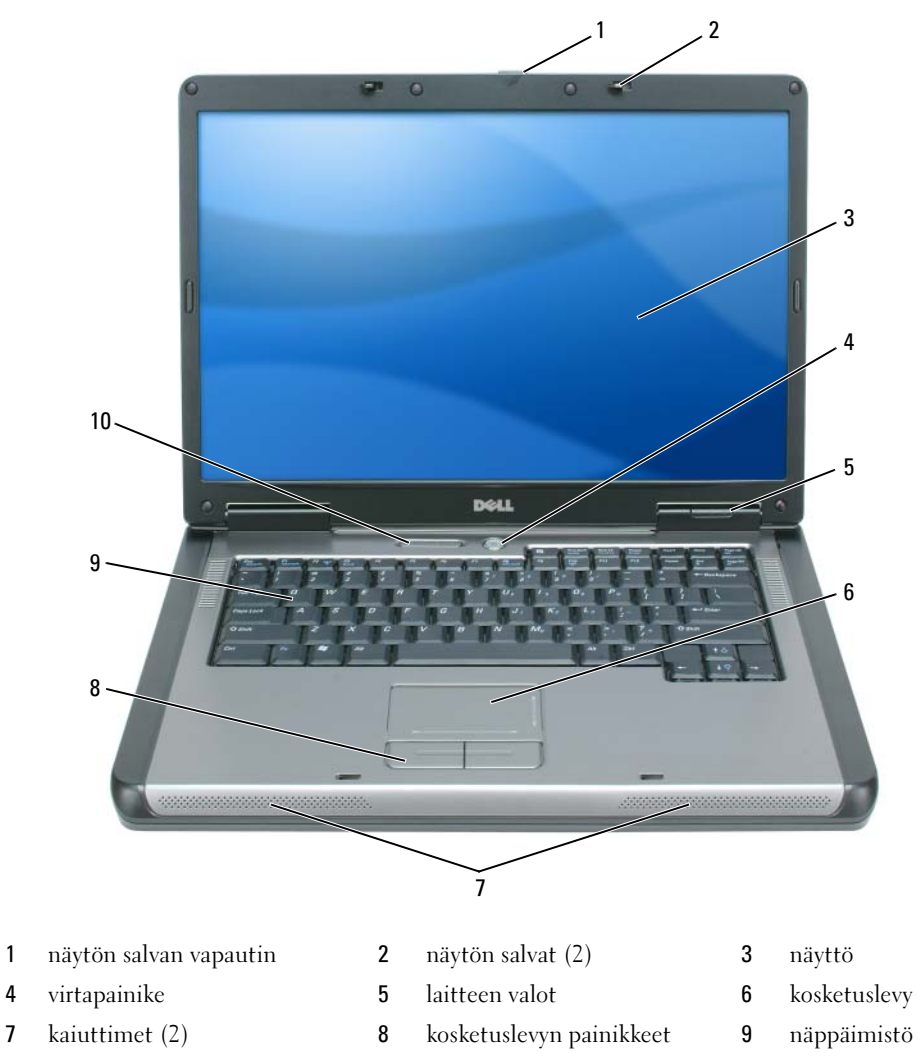

 [näppäimistön ja langattoman](#page-16-0)  käytön merkkivalot

<span id="page-13-1"></span>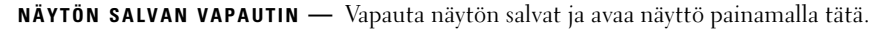

NÄYTÖN SALVAT — Pidä näillä salvoilla näyttö suljettuna.

<span id="page-13-2"></span>NÄYTTÖ — Lisätietoja näytöstä on kohdassa [Näytön käyttö sivulla 33.](#page-32-4)

VIRTAPAINIKE — Virtapainiketta painamalla voit kytkeä virran tietokoneeseen tai siirtyä virranhallintatilaan tai pois

siitä. Katso kohtaa [Virranhallintatilat sivulla 41](#page-40-3).

#### <span id="page-14-0"></span>LAITTEEN TILAVALOT

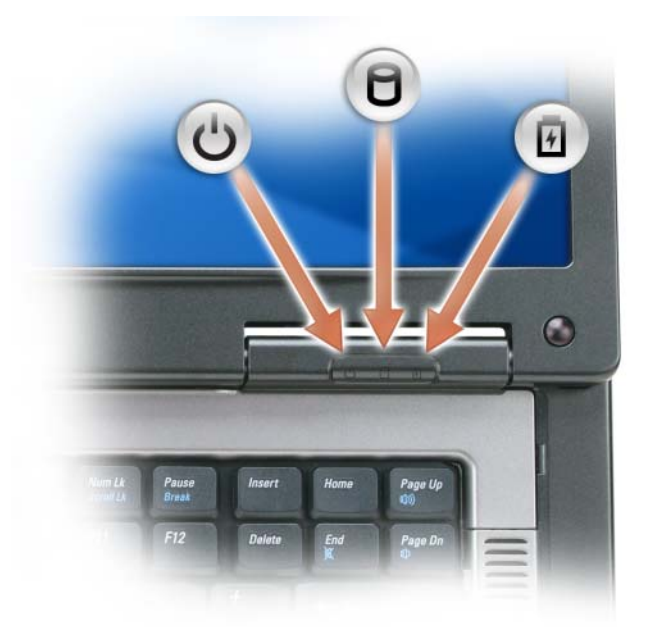

 $\binom{1}{2}$ Valo syttyy, kun kytket virran tietokoneeseen, ja vilkkuu, kun tietokone on virranhallintatilassa.

n Valo syttyy, kun tietokone lukee tai kirjoittaa tietoja.

> VAROITUS: Jotta välttäisit tietojen katoamisen, älä sammuta virtaa tietokoneesta 9 -valon vilkkuessa.

南 Valo palaa yhtäjaksoisesti tai vilkkuu akun latauksen tilan mukaan.

Jos tietokone on kytketty pistorasiaan, [ ] -valo toimii seuraavasti:

- Palaa yhtäjaksoisesti vihreänä: akku latautuu.
- Vilkkuu vihreänä: akku on melkein täyteen ladattu.

Jos tietokone toimii akkuvirralla,  $\[\,\,\vec{\mathfrak{h}}\]$  -valo toimii seuraavasti:

- Ei pala: akku on riittävästi ladattu (tai virta on katkaistu tietokoneesta).
- Vilkkuu oranssina: akun varaus on vähissä.
- Palaa yhtäjaksoisesti oranssina: akun varaus on kriittisen vähissä.

KOSKETUSLEVY — Toimii hiiren tavoin. Kosketuslevyn paino-osalla osalla voi käyttää vieritystoimintoja.

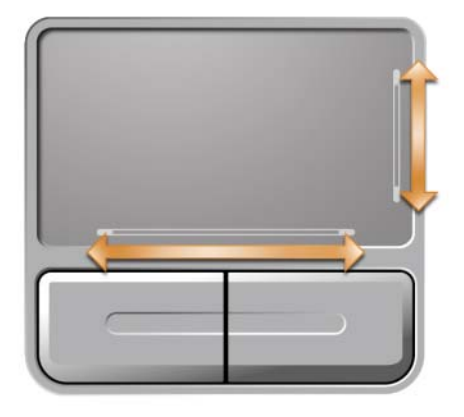

KAIUTTIMET — Voit säätää sisäänrakennettujen kaiuttimien äänenvoimakkuutta painamalla mediapainikkeita tai kaiuttimen äänenvoimakkuuden pikanäppäimiä. Katso lisätietoja kohdasta [Kaiutintoiminnot sivulla 37](#page-36-3).

<span id="page-15-0"></span>KOSKETUSLEVYN PAINIKKEET — Kosketuslevyn painikkeet toimivat hiiren tavoin.

<span id="page-15-1"></span>NÄPPÄIMISTÖ — Näppäimistössä on numeronäppäimistö ja myös Microsoft Windows -logonäppäin. Lisätietoja tuetuista pikanäppäimistä on kohdassa [Näppäinyhdistelmät sivulla 36](#page-35-6).

#### <span id="page-16-0"></span>NÄPPÄIMISTÖN JA LANGATTOMAN TILAN VALOT

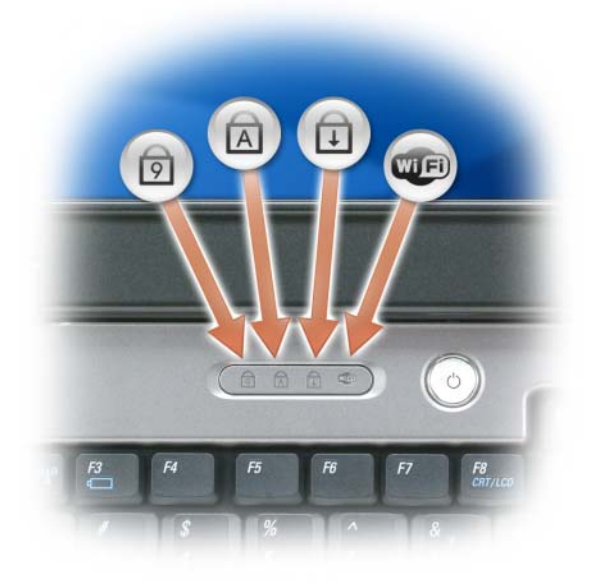

Näppäimistön yläpuolella olevat vihreät valot osoittavat seuraavia asioita:

- Valo palaa, kun numeronäppäimistö on käytössä. 9
- Valo palaa, kun isot kirjaimet ovat käytössä.  $\bigcirc$
- $\bigoplus$ Valo palaa, kun selauksen lukitustoiminto on käytössä.
- **WEI** Valo palaa, kun langaton verkkoyhteys on käytössä. Voit ottaa langattoman verkkoyhteyden käyttöön tai poistaa sen käytöstä painamalla <Fn><F2>.

### <span id="page-17-0"></span>Näkymä vasemmalta sivulta

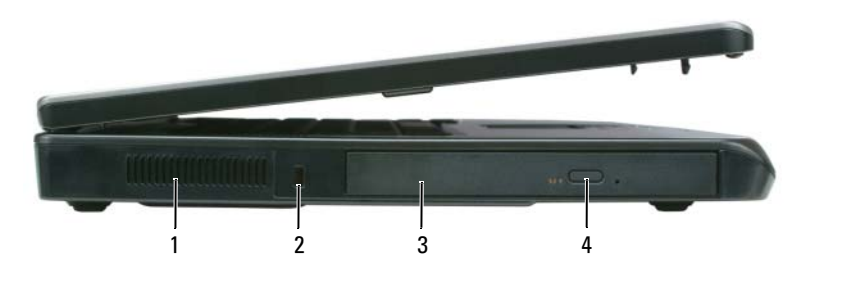

- 1 ilmanpoistoaukko 2 suojakaapelin paikka 3 optisen aseman paikka
- 4 optisen aseman kelkan avauspainike

VAARA: Älä peitä ilma-aukkoja, älä työnnä niihin esineitä äläkä anna pölyn kerääntyä niihin. Älä säilytä käynnissä olevaa tietokonetta tilassa, jossa ilma ei kierrä riittävästi, kuten suljetussa salkussa. Jos ilman vaihtuminen estetään, tietokone voi vahingoittua tai voi syttyä tulipalo.

ILMANPOISTOAUKKO — Tietokone puhaltaa ilmaa ilma-aukkojen läpi tuulettimien avulla, ettei tietokone ylikuumene.

VAROITUS: Ennen kuin ostat varkaudenestolaitteen, varmista, että se toimii suojakaapelin paikassa.

SUOJAKAAPELI — Voit kiinnittää tietokoneeseen erikseen myytävän varkaudenestolaitteen. Lisätietoja on laitteen mukana toimitettavissa ohjeissa.

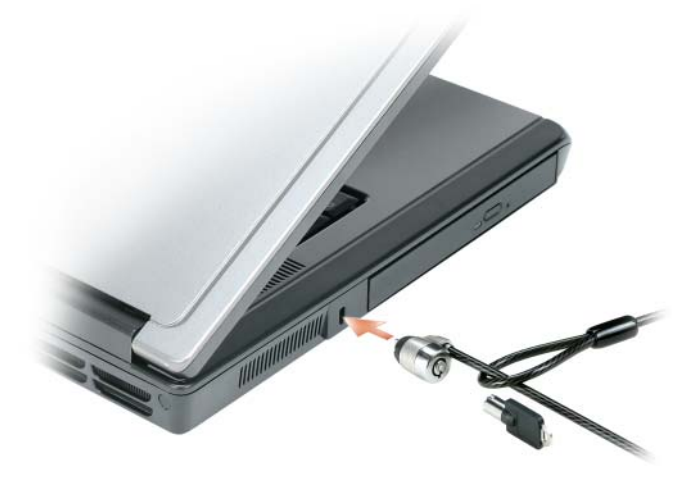

OPTISEN ASEMAN PAIKKA — Voit asentaa optisen aseman paikkaan esimerkiksi DVD-aseman tai muun optisen aseman. Katso lisätietoja kohdasta [Optinen asema sivulla 90.](#page-89-2)

OPTISEN ASEMAN KELKAN AVAUSPAINIKE — Voit poistaa CD- tai DVD-levyn optisesta asemasta painamalla tätä painiketta.

# 1 kiintolevy 2 ExpressCard-paikka 3 3-in-1-mediamuistikortin lukija 4 [ääniliittimet \(2\)](#page-19-1) 5 [USB-liittimet \(2\)](#page-20-0) 1 2 34 5

### <span id="page-18-0"></span>Tietokone oikealta katsottuna

KIINTOLEVY — Kiintolevylle tallennetaan ohjelmia ja tietoja. Lisätietoja on kohdissa [Kiintolevy sivulla 90](#page-89-3) ja [Kiintolevyongelmat sivulla 65](#page-64-4).

EXPRESSCARD-PAIKKA — Paikkaan voi asentaa yhden ExpressCard-kortin. Tietokoneessa on toimitettaessa paikkaan asennettuna muovinen tyhjä kortti. Lisäämällä ExpressCard-kortin voit käyttää tietokoneessa WWANyhteyksiä. Katso lisätietoja kohdasta [Korttien käyttö sivulla 49](#page-48-4).

3-IN-1-MEDIAMUISTIKORTINLUKIJA — Mediamuistikortinlukijan avulla voit nopeasti ja helposti katsella ja jakaa mediamuistikortille tallennettuja digitaalisia kuvia, musiikkia ja videoita. 3-in-1-mediamuistikortinlukija lukee Secure Digital (SD) -kortteja/SDIO- ja MultiMediaCard (MMC) -mediamuistikortteja.

#### ÄÄNILIITTIMET

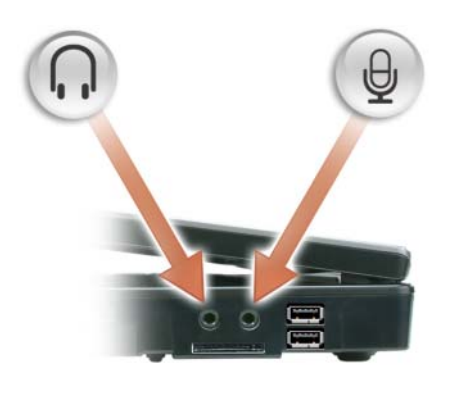

Liitä kuulokkeet tai kaiuttimet  $\bigcap$  -liittimeen.

Liitä mikrofoni  $\bigoplus$  -liittimeen.

#### <span id="page-19-1"></span>USB- LIITTIMET

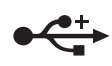

Liitä näihin liittimiin USB-laitteet, kuten hiiri, näppäimistö tai tulostin. Voit liittää myös lisävarusteena saatavan levykeaseman suoraan USB-liittimeen valinnaisen levykeaseman kaapelilla.

### <span id="page-19-0"></span>Tietokone takaa katsottuna

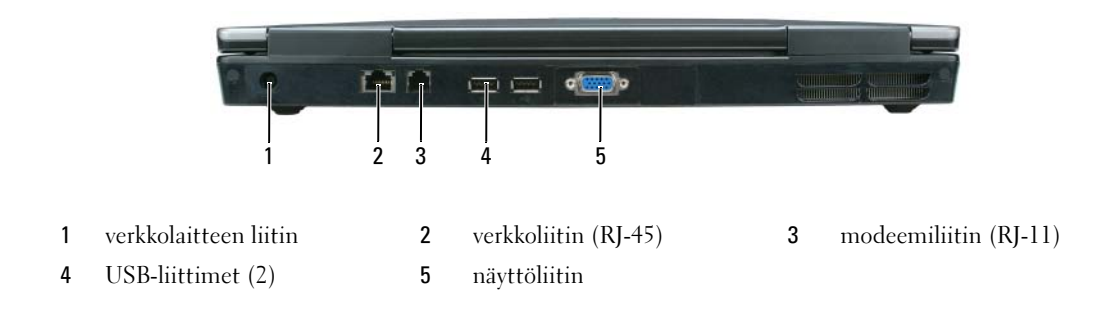

VERKKOLAITTEEN LIITIN — Verkkolaite kytketään tietokoneeseen tämän liittimen kautta. Verkkolaite muuntaa verkosta tulevan vaihtovirran tietokoneen käyttämäksi tasavirraksi. Voit kytkeä verkkolaitteen sekä silloin, kun virta on kytkettynä tietokoneeseen, että silloin, kun tietokone on sammutettuna.

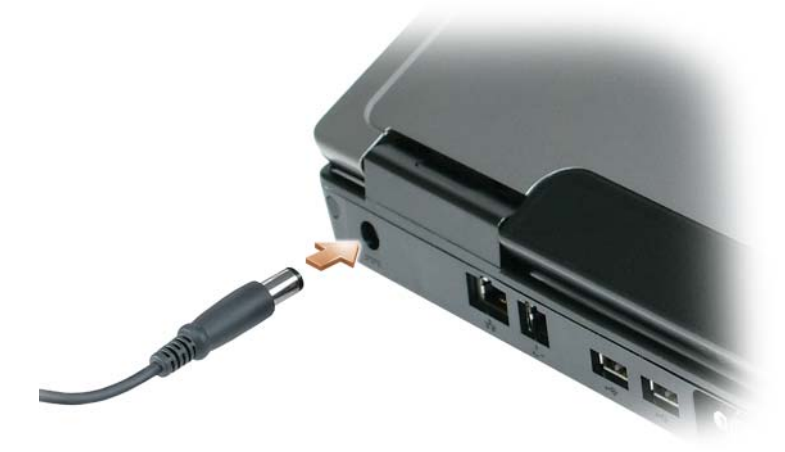

VAARA: Verkkolaite toimii pistorasioissa kaikkialla maailmassa. Virtaliittimet ja monipistorasiat voivat kuitenkin vaihdella maan mukaan. Väärän kaapelin käyttäminen tai virtalähteeseen tai monipistorasiaan väärin kytkeminen voi aiheuttaa tulipalon tai vahingoittaa välineistöä.

VAROITUS: Kun irrotat verkkolaitteen kaapelin tietokoneesta, tartu liittimeen, älä johtoon, ja vedä lujasti mutta varovasti, jotta kaapeli ei vahingoitu.

#### <span id="page-20-0"></span>VERKKOLIITIN (RJ-45)

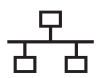

Tietokoneen liittäminen verkkoon. Liittimen vieressä olevat vihreä ja keltainen valo kertovat langallisen verkon tietoliikenneyhteyden toiminnasta.

Lisätietoja verkkolaitteen käytöstä on tietokoneen mukana toimitetuissa verkkolaitteen online-ohjeissa.

#### MODEEMILIITIN (RJ-11)

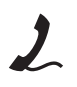

Kun haluat käyttää sisäistä modeemia, kytke puhelinjohto modeemiliittimeen.

Lisätietoja modeemin käytöstä on tietokoneen mukana toimitetuissa modeemin online-ohjeissa.

VAROITUS: Verkkoliitin on hieman suurempi kuin modeemiliitin. Älä kytke puhelinjohtoa verkkoliittimen, ettei tietokone vahingoitu.

USB- LIITTIMET

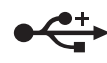

Liitä näihin liittimiin USB-laitteet, kuten hiiri, näppäimistö tai tulostin. Voit liittää myös lisävarusteena saatavan levykeaseman suoraan USB-liittimeen valinnaisen levykeaseman kaapelilla.

#### NÄYTTÖLIITIN

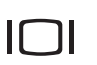

Ulkoisen VGA-yhteensopivan näytön kytkeminen

### <span id="page-21-0"></span>Kehikko alta katsottuna

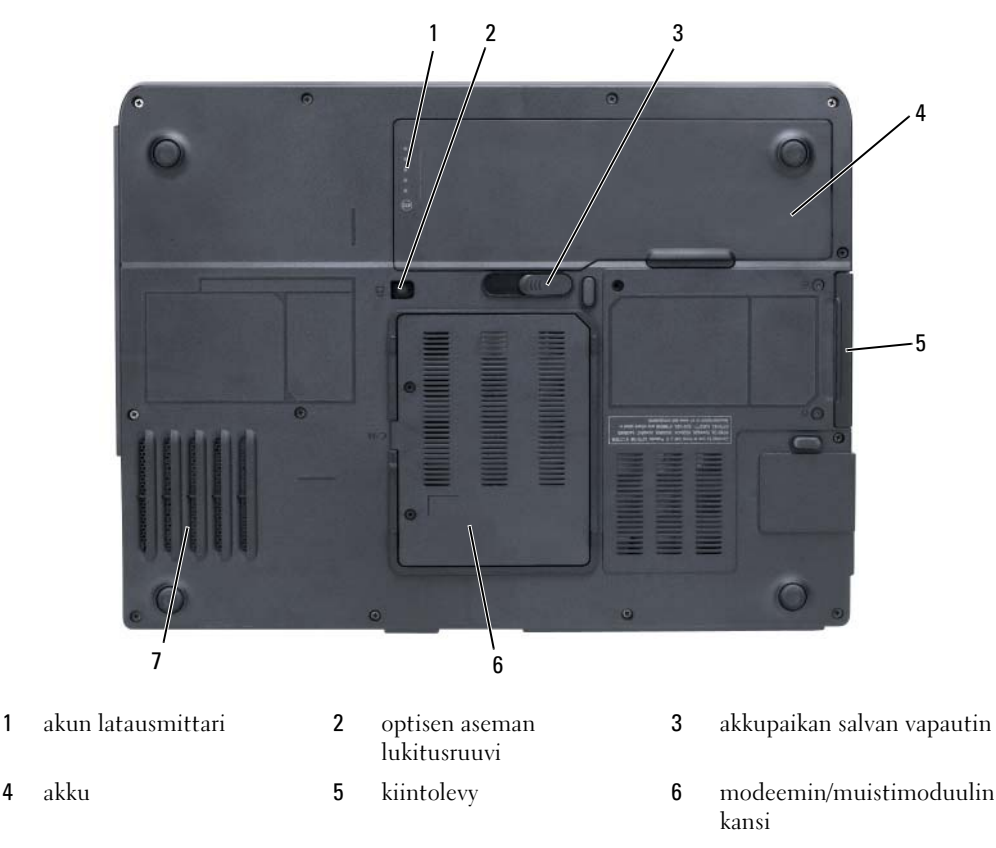

7 tuuletin

AKUN LATAUSMITTARI — Antaa tietoa akun varauksesta. Katso kohtaa [Akun latauksen tarkistus sivulla 40.](#page-39-4) OPTISEN ASEMAN LUKITUSRUUVI — Kiinnittää optisen aseman paikkaansa. Katso lisätietoja kohdasta [Optinen](#page-89-2)  [asema sivulla 90](#page-89-2).

AKKUPAIKAN SALVAN VAPAUTUSPAINIKE — Vapauttaa akun akkupaikasta. Katso kohtaa [Akun vaihtaminen sivulla 43](#page-42-2).

AKKU — Kun tietokoneeseen on asennettu akku, voit käyttää tietokonetta kytkemättä sitä pistorasiaan. Katso lisätietoja kohdasta [Akun käyttö sivulla 39](#page-38-2).

KIINTOLEVY — Kiintolevylle tallennetaan ohjelmia ja tietoja. Lisätietoja on kohdissa [Kiintolevy sivulla 90](#page-89-3) ja [Kiintolevyongelmat sivulla 65](#page-64-4).

MODEEMIN/MUISTILAITTEEN KANSI — Peittää modeemin ja muistimoduulit sisältävän lokeron. Lisätietoja on kohdissa [Modeemi sivulla 95](#page-94-1) ja [Muisti sivulla 92.](#page-91-2)

TUULETIN — Tietokone puhaltaa ilmaa ilma-aukkojen läpi tuulettimien avulla, ettei tietokone ylikuumene.

# <span id="page-24-0"></span>Tietokoneen asentaminen

### <span id="page-24-1"></span>Internet-yhteyden muodostaminen

### **HUOMAUTUS:** Internet-palveluntarjoajat ja niiden tarjonta vaihtelevat eri maissa.

Internet-yhteyden muodostamiseen tarvitaan modeemi tai verkkoliitäntä ja Internetpalveluntarjoaja (ISP). Internet-palveluntarjoaja tarjoaa ainakin yhden seuraavista Internetyhteysvaihtoehdoista:

- Puhelinyhteydet, jotka mahdollistavat pääsyn Internetiin puhelinlinjan välityksellä. Puhelinyhteydet ovat huomattavasti hitaampia kuin DSL- ja kaapelimodeemiyhteydet.
- DSL-yhteydet, jotka mahdollistavat nopean Internet-yhteyden olemassa olevan puhelinlinjan välityksellä. DSL-yhteyden avulla saat yhteyden Internetiin ja voit käyttää samassa linjassa olevaa puhelinta yhtä aikaa.
- Kaapelimodeemit mahdollistavat nopean Internet-yhteyden kaapelitelevisiolinjan välityksellä.

Jos käytät puhelinyhteyttä, kytke puhelinlinja tietokoneen modeemin liittimeen ja puhelinpistorasiaan ennen Internet-yhteyden määrittämistä. Jos käytät DSL- tai kaapelimodeemiyhteyttä, pyydä asennusohjeet Internet-palveluntarjoajalta.

### <span id="page-24-2"></span>Internet-yhteyden määritys

Internet-yhteyden määritys Internet-palveluntarjoajan työpöydän pikakuvakkeen avulla:

- 1 Tallenna ja sulje kaikki avoimina olevat tiedostot ja poistu avoimina olevista ohjelmista.
- <sup>2</sup> Kaksoisnapsauta Internet-palveluntarjoajan kuvaketta Microsoft® Windows® -työpöydältä.
- 3 Suorita asennus loppuun noudattamalla näytön ohjeita.

Jos työpöydällä ei ole Internet-palveluntarjoajan kuvaketta tai haluat määrittää toisen Internetpalveluntarjoajan Internet-yhteyden:

- 1 Tallenna ja sulje kaikki avoimina olevat tiedostot ja poistu avoimina olevista ohjelmista.
- 2 Napsauta Käynnistä-painiketta ja valitse Internet Explorer.

Ohjattu verkkoyhteyden muodostaminen -ikkuna avautuu.

- 3 Napsauta Muodosta Internet-yhteys -painiketta.
- 4 Napsauta seuraavassa ikkunassa sopivaa vaihtoehtoa:
	- Jos sinulla ei ole Internet-palveluntarjoajaa ja haluat valita sellaisen, valitse Valitse palveluntarjoaja luettelosta -vaihtoehto.
- Jos olet jo saanut määritystiedot Internet-palveluntarjoajalta, mutta et ole saanut asennus-CDlevyä, valitse Määritä yhteys manuaalisesti -vaihtoehto.
- Jos sinulla on CD-levy, valitse Käytä palveluntarjoajalta saatua CD-levyä -vaihtoehto.
- 5 Napsauta Seuraava-painiketta.

Jos olet valinnut Määritä yhteys manuaalisesti -vaihdoehdon, siirry vaiheeseen [6.](#page-25-2) Muussa tapauksessa suorita asennus loppuun noudattamalla näytön ohjeita.

 $\mathscr{U}$  HUOMAUTUS: Jos et tiedä, minkä yhteystyypin valitsisit, ota yhteys Internet-palveluntarjoajaan.

- <span id="page-25-2"></span>6 Napsauta sopivaa vaihtoehtoa kohdasta Miten Internet-yhteys luodaan? ja napsauta sitten Seuraavapainiketta.
- 7 Tee asennus loppuun Internet-palveluntarjoajalta saamiesi määritystietojen mukaan.

Jos sinulla on vaikeuksia Internet-yhteyden muodostamisessa, katso kohtaa [Sähköposti-, modeemi- ja](#page-64-5)  [Internet-ongelmat sivulla 65](#page-64-5). Jos et pysty muodostamaan yhteyttä Internetiin, mutta olet aiemmin onnistunut siinä, on mahdollista, että Internet-palveluntarjoajalla on huoltokatkos. Selvitä palvelun tila Internet-palveluntarjoajalta tai yritä muodostaa yhteys myöhemmin uudelleen.

### <span id="page-25-0"></span>Tietojen siirtäminen uuteen tietokoneeseen

Microsoft® Windows® -käyttöjärjestelmässä on Ohjattu tiedostojen ja asetusten siirtäminen -toiminto, jolla voi siirtää tietoja vanhasta uuteen tietokoneeseen. Voit siirtää esimerkiksi seuraavanlaisia tietoja:

- Sähköpostiviestejä
- Työkalupalkin asetuksia
- Ikkunoiden kokoja
- Internet-kirjanmerkkejä.

Voit siirtää tiedot uuteen tietokoneeseen verkkoyhteyden välityksellä tai tallentaa ne siirrettävälle tallennusvälineelle, esimerkiksi kirjoitettavalle CD-levylle, uuteen tietokoneeseen siirtoa varten.

HUOMAUTUS: Ohjeet kahden tietokoneen välisen suorakaapeliyhteyden muodostamiseen saa osoitteesta support.microsoft.com hakemalla Microsoft Knowledge Base Articlen #305621, jonka nimi on How to Set Up a Direct Cable Connection Between Two Computers in Windows XP. Näitä tietoja ei välttämättä ole saatavana kaikissa maissa.

Jotta tietoja voisi siirtää uuteen tietokoneeseen, Ohjattu tiedostojen ja asetusten siirtäminen -toiminto on käynnistettävä. Voit käyttää valinnaista Käyttöjärjestelmä-CD-levyä tähän tai luoda ohjatun toiminnon levyn Ohjattu tiedostojen ja asetusten siirtäminen -apuohjelman avulla.

### <span id="page-25-1"></span>Ohjattu tiedostojen ja asetusten siirtäminen -toiminnon käynnistäminen Käyttöjärjestelmä-CDlevyn avulla

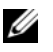

4 HUOMAUTUS: Tämä menettely edellyttää Käyttöjärjestelmä-CD-levyä. Tämä CD-levy on valinnainen, eikä sitä välttämättä toimiteta kaikkien tietokoneiden mukana.

#### Valmistele uusi tietokone tiedostonsiirtoa varten

- 1 Käynnistä Ohjattu tiedostojen ja asetusten siirtäminen -toiminto.
- 2 Kun Ohjattu tiedostojen ja asetusten siirtäminen -toiminnon aloitussivu tulee näkyviin, napsauta Seuraava-painiketta.
- 3 Napsauta Kumpi tietokone tämä on? -näytössä Uusi tietokone -painiketta ja napsauta Seuraavapainiketta.
- 4 Napsauta Onko sinulla Windows XP CD-levy? -näytössä Käytetään Windows XP -CD-levyä -painiketta ja napsauta Seuraava-painiketta.
- 5 Kun Siirry vanhaan tietokoneeseen -ikkuna avautuu, siirry vanhaan tai lähteenä toimivaan tietokoneeseen. Ä*lä* napsauta **Seuraava-**painiketta tässä vaiheessa.

#### Kopioi tiedot vanhasta tietokoneesta

- 1 Aseta vanhan tietokoneen asemaan Windows XP:n Käyttöjärjestelmä-CD-levy.
- 2 Napsauta Tervetuloa Microsoft Windows XP:hen -näytössä Lisätoiminnot-vaihtoehtoa.
- 3 Napsauta Mitä haluat tehdä? -kohdasta Siirrä tiedostoja ja asetuksia.
- 4 Napsauta Ohjattu tiedostojen ja asetusten siirtäminen -toiminnon aloitussivulla Seuraava-painiketta.
- 5 Napsauta Kumpi tietokone tämä on? -näytössä Vanha tietokone -painiketta ja napsauta sitten Seuraava-painiketta.
- 6 Napsauta Valitse siirtotapa -näytössä haluamaasi siirtotapaa.
- 7 Valitse Valitse siirrettävät kohteet -näytössä siirrettävät kohteet ja napsauta Seuraava-painiketta. Kun tiedot on kopioitu, Viimeistellään tiedonkeräysvaihetta -ikkuna avautuu.
- 8 Valitse Valmis.

#### Siirrä tiedot uuteen tietokoneeseen

- 1 Napsauta uuden tietokoneen Siirry vanhaan tietokoneeseen -näytön Seuraava-painiketta.
- 2 Valitse Missä tiedostot ja asetukset ovat? -näytössä siirtotapa, jonka valitsit asetusten ja tiedostojen siirtoon, ja napsauta sitten Seuraava-painiketta.

Ohjattu toiminto lukee kerätyt tiedostot ja asetukset ja ottaa ne käyttöön uudessa tietokoneessa.

Kun kaikki asetukset ja tiedostot on siirretty, Valmis-ikkuna avautuu.

3 Napsauta Valmis-painiketta ja käynnistä uusi tietokone uudelleen.

#### <span id="page-26-0"></span>Ohjattu tiedostojen ja asetusten siirtäminen -toiminnon käynnistäminen ilman Käyttöjärjestelmä-CD-levyä

Jos haluat suorittaa Ohjattu tiedostojen ja asetusten siirtäminen -toiminnon ilman valinnaista Käyttöjärjestelmä-CD-levyä, sinun on luotava ohjatun toiminnon levyke, jonka avulla voit tehdä varmuuskopion datatiedostoista. Luo ohjatun toiminnon levyke siirrettävään tallennusvälineeseen, jotta voit siirtää sen uudesta tietokoneesta vanhaan tietokoneeseen.

#### Luo ohjatun toiminnon levyke

- 1 Napsauta Käynnistä-painiketta ja valitse Kaikki ohjelmat<sup>→</sup> Apuohjelmat→ Järjestelmätyökalut<sup>→</sup> Ohjattu tiedostojen ja asetusten siirtäminen.
- 2 Kun Ohjattu tiedostojen ja asetusten siirtäminen -toiminnon aloitussivu tulee näkyviin, napsauta Seuraava-painiketta.
- 3 Valitse Kumpi tietokone tämä on? -näytössä Uusi tietokone -painiketta ja napsauta Seuraava-painiketta.
- 4 Valitse Onko sinulla Windows XP CD-levy? -näytössä Luodaan uusi Tiedostojen ja asetusten siirto -levyke asemaan: ja napsauta Seuraava-painiketta.
- 5 Aseta asemaan siirrettävä tallennusväline, esimerkiksi kirjoitettava CD-levy, ja napsauta OK-painiketta.
- 6 Kun levy on luotu ja Siirry vanhaan tietokoneeseen -sanoma tulee näkyviin, älä napsauta Seuraava-painiketta.
- 7 Siirry vanhaan tietokoneeseen.

#### Kopioi tiedot vanhasta tietokoneesta

- 1 Aseta ohjatun toiminnon levyke vanhan tietokoneen asemaan.
- 2 Napsauta Käynnistä-painiketta ja valitse Suorita....
- 3 Selaa Suorita-ikkunan Avaa:-kentässä fastwiz-polkuun (oikeassa siirrettävässä tallennusvälineessä) ja napsauta OK-painiketta.
- 4 Napsauta Ohjattu tiedostojen ja asetusten siirtäminen -toiminnon aloitussivulla Seuraava-painiketta.
- 5 Napsauta Kumpi tietokone tämä on? -näytössä Vanha tietokone -painiketta ja napsauta sitten Seuraava-painiketta.
- 6 Napsauta Valitse siirtotapa -näytössä haluamaasi siirtotapaa.
- 7 Napsauta Valitse siirrettävät kohteet -näytössä siirrettävät kohteet ja napsauta Seuraava-painiketta. Kun tiedot on kopioitu, Viimeistellään tiedonkeräysvaihetta -ikkuna avautuu.
- 8 Valitse Valmis.

#### Siirrä tiedot uuteen tietokoneeseen

- 1 Napsauta uuden tietokoneen Siirry vanhaan tietokoneeseen -näytön Seuraava-painiketta.
- 2 Valitse Missä tiedostot ja asetukset ovat? -näytössä siirtotapa, jonka valitsit asetusten ja tiedostojen siirtoon, ja napsauta sitten Seuraava-painiketta. Noudata näytön ohjeita.

Ohjattu toiminto lukee kerätyt tiedostot ja asetukset ja ottaa ne käyttöön uudessa tietokoneessa.

Kun kaikki asetukset ja tiedostot on siirretty, Valmis-ikkuna avautuu.

3 Napsauta Valmis-painiketta ja käynnistä uusi tietokone uudelleen.

 $\mathscr{U}$  HUOMAUTUS: Lisätietoja tästä menettelystä saat etsimällä osoitteesta dell.support.com asiakirjan #PA1089586 (How Do I Transfer Files From My Old Computer to My New Dell Computer Using the Microsoft® Windows® XP Operating System?).

HUOMAUTUS: Dell Knowledge Base -asiakirja ei välttämättä ole käytettävissä kaikissa maissa.

### <span id="page-28-0"></span>Tulostimen asentaminen

VAROITUS: Tee käyttöjärjestelmän asennus loppuun, ennen kuin kytket tulostimen tietokoneeseen.

Tulostimen mukana toimitetuissa ohjeissa on lisätietoja sen asentamisesta, esimerkiksi siitä, kuinka:

- hankitaan ja asennetaan päivitetyt ajurit
- kytketään tulostin tietokoneeseen
- lisätään paperia ja asennetaan värijauhe- tai mustekasetti.

Teknistä apua saa tulostimen käyttöohjeista tai ottamalla yhteyden tulostimen valmistajaan.

### <span id="page-28-1"></span>Tulostinkaapeli

Tulostin kytketään tietokoneeseen joko USB-kaapelilla tai rinnakkaiskaapelilla. Tulostimen mukana ei välttämättä toimiteta tulostinkaapelia, joten jos ostat kaapelin erikseen, varmista, että se on yhteensopiva tulostimen ja tietokoneen kanssa. Jos ostat tulostinkaapelin yhdessä tietokoneen kanssa, kaapeli voi olla samassa laatikossa tietokoneen kanssa.

### <span id="page-28-2"></span>USB-tulostimen kytkeminen

**HUOMAUTUS:** Voit kytkeä USB-laitteita, kun tietokoneessa on virta kytkettynä.

- 1 Tee käyttöjärjestelmän asennus loppuun, jos et ole jo tehnyt sitä.
- 2 Kiinnitä USB-tulostinkaapeli tietokoneen ja tulostimen USB-liittimiin. Kaapelin voi kytkeä USBliittimeen vain yhdellä tavalla.

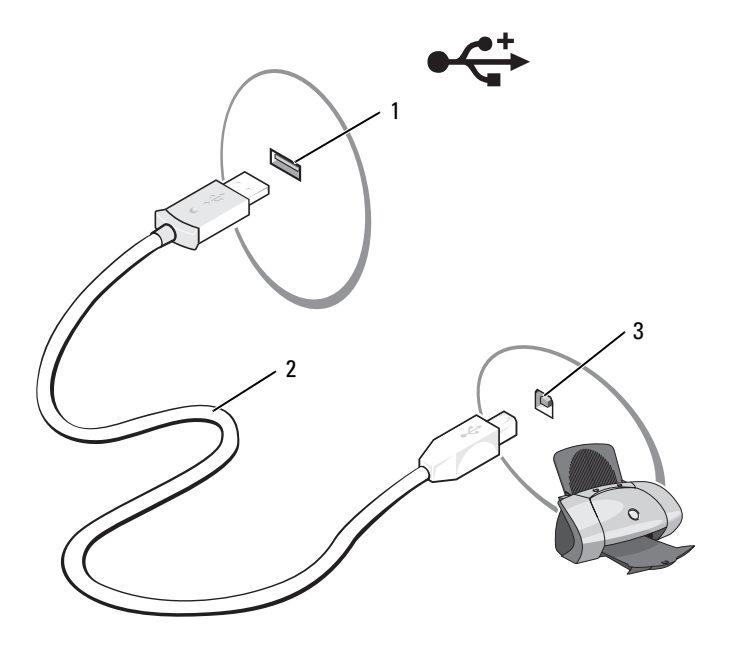

- 1 tietokoneen USB-liitin 2 USB-tulostinkaapeli 3 tulostimen liitin
- 3 Kytke virta ensin tulostimeen ja sitten tietokoneeseen. Jos Lisää uusi laite -ikkuna avautuu, napsauta Peruuta-painiketta.
- 4 Asenna tulostimen ajuri tarvittaessa. Katso tulostimen mukana toimitettua opasta.

### <span id="page-29-0"></span>Virtasuojauslaitteet

On olemassa useita laitteita tietokoneen suojaamiseen virran heilahteluilta ja virtakatkoksilta, esimerkiksi seuraavat:

- Ylijännitesuojat
- Jännitteentasaajat
- Häiriöttömän virransyötön järjestelmät (UPS).

#### <span id="page-29-1"></span>Ylijännitesuojat

Ylijännitesuojat ja ylijännitesuojauksella varustetut jakorasiat voivat auttaa välttämään tietokoneen vahingoittumisen sähkömyrskyjen aikaisten tai sähkökatkosten jälkeisten jännitepiikkien vuoksi. Jotkin ylijännitesuojien valmistajat tarjoavat takuun tiettyjen vahinkojen varalta. Lue laitteen takuuehdot huolellisesti, kun olet valitsemassa ylijännitesuojaa. Suuremmalle joulelukemalle mitoitettu laite antaa paremman suojan. Joulelukemia vertailemalla saat selville eri laitteiden keskinäisen tehokkuuden.

VAROITUS: Useimmat ylijännitesuojat eivät suojaa jännitteen heilahteluilta tai läheisten salamaniskujen aiheuttamilta sähkökatkoksilta. Kun lähistöllä salamoi, irrota puhelinjohto puhelinpistorasiasta ja irrota tietokone sähköpistorasiasta.

Monissa ylijännitesuojissa on puhelinliitin modeemin suojaamista varten. Katso modeemin kytkentäohjeet ylijännitesuojan ohjeista.

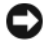

VAROITUS: Kaikissa ylijännitesuojissa ei ole verkkosovittimen suojausta. Irrota verkkokaapeli verkkoliittimestä aina sähkömyrskyjen ajaksi.

### <span id="page-30-0"></span>Jännitteentasaajat

VAROITUS: Jännitteentasaajat eivät suojaa sähkökatkoksilta.

Jännitteentasaajat on suunniteltu pitämään vaihtovirran jännite melko tasaisena.

### <span id="page-30-1"></span>Häiriöttömän virransyötön järjestelmät

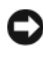

VAROITUS: Jos virransyöttö katkeaa, kun tietoja ollaan kirjoittamassa kiintolevylle, tiedot voivat kadota tai tiedostot vahingoittua.

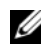

 $\mathscr{U}$  HUOMAUTUS: Jotta varmistaisit pisimmän mahdollisen akun käyttöajan, kytke vain tietokone UPS-järjestelmään. Kytke muut laitteet, esimerkiksi tulostin, eri jakorasiaan, jossa on ylijännitesuojaus.

UPS suojaa jännitteen heilahteluilta ja sähkökatkoksilta. UPS-laitteissa on akku, joka syöttää väliaikaisesti virtaa kytketyille laitteille verkkovirran syötön keskeydyttyä. Akku latautuu, kun verkkovirtaa on saatavilla. Tietoja akun toiminta-ajasta on UPS-laitteen valmistajan ohjeissa. Varmista niistä myös, että laite on Underwriters Laboratoriesin (UL) hyväksymä.

# <span id="page-32-4"></span><span id="page-32-0"></span>Näytön käyttö

### <span id="page-32-1"></span>Kirkkauden säätäminen

Kun Dell™-tietokone toimii akkuvirralla, voit säästää virtaa säätämällä kirkkauden pienimmälle mukavalle asetukselle painamalla <Fn>-näppäintä ja ylä- tai alanuolinäppäintä näppäimistöltä.

### <span id="page-32-2"></span>Videokuvan vaihto

Kun käynnistät tietokoneen, johon on liitetty ulkoinen laite (kuten ulkoinen näyttö tai projektori), jossa on virta kytkettynä, kuva voi näkyä joko tietokoneen tai ulkoisen laitteen näytöllä.

Voit vaihtaa kuvan näkymään vain näytössä, vain ulkoisessa laitteessa tai samaan aikaan sekä näytössä että ulkoisessa laitteessa painamalla näppäinyhdistelmää <Fn><F8>.

### <span id="page-32-3"></span>Näyttötarkkuuden ja virkistystaajuuden asetus

Jotta ohjelma voidaan näyttää tietyllä tarkkuudella, sekä näyttöohjaimen että näytön on tuettava ohjelmaa. Lisäksi tarvittavien näyttöohjainten on oltava asennettuina.

Ennen kuin vaihdat näytön asetuksia, kirjoita oletusasetukset muistiin myöhempää käyttö varten.

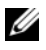

 $\mathscr U$  **HUOMAUTUS:** Käytä vain Dellin asentamia näytönohjaimia, jotka on suunniteltu tarjoamaan paras suorituskyky Dellin asentamassa käyttöjärjestelmässä.

Jos valitset tarkkuuden tai väripaletin, joka on suurempi kuin näyttö tukee, asetukset säätyvät automaattisesti lähimpään tuettuun arvoon.

- 1 Napsauta Käynnistä-painiketta ja valitse Ohjauspaneeli.
- 2 Napsauta Valitse luokka -kohdasta Ulkoasu ja teemat -vaihtoehto.
- 3 Napsauta Valitse tehtävä... -kohdassa muutettavaa kohtaa tai valitse Ohjauspaneelin kuvake ja sitten Näyttö.
- 4 Kokeile eri asetuksia Värin laadulle ja Näyttötarkkuudelle.

Jos näyttökuvan tarkkuusasetus on suurempi kuin näytön tukema tarkkuus, tietokone siirtyy panorointitilaan. Panorointitilassa koko näyttöä ei voida näyttää yhtä aikaa. Esimerkiksi tehtäväpalkki, joka yleensä näkyy työpöydän alareunassa, ei ehkä ole enää näkyvillä. Koko näytön katsomiseen voit käyttää kosketuslevyä tai sauvaohjainta ja panoroida ylös, alas, vasemmalle ja oikealle.

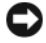

VAROITUS: Ulkoinen näyttö voi vahingoittua, jos käytät virkistystaajuutta, jota ei tueta. Ennen kuin säädät ulkoisen näytön virkistystaajuutta, katso näytön käyttöopasta.

# <span id="page-34-0"></span>Näppäimistön ja kosketuslevyn käyttö

### <span id="page-34-1"></span>Numeronäppäimistö

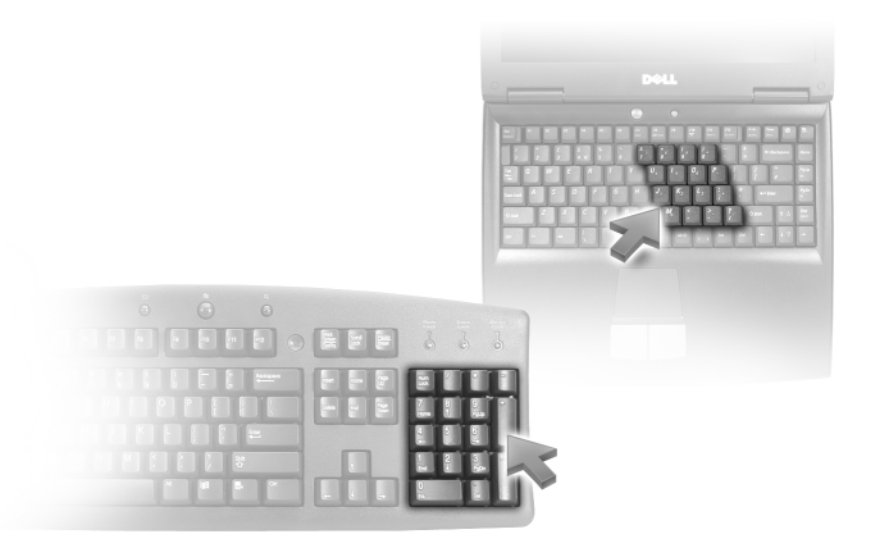

Numeronäppäimistö toimii samalla tavalla kuin ulkoisen näppäimistön numeronäppäimistö. Jokaisella näppäimistön näppäimellä on useita toimintoja. Näppäimistön numerot ja symbolit on merkitty sinisellä näppäinten oikealle puolelle. Numero tai symboli kirjoitetaan pitämällä <Fn> näppäintä alhaalla ja painamalla haluttua näppäintä, kun näppäistö on otettu käyttöön.

- Ota näppäimistö käyttöön painamalla  $\langle \text{Fn} \rangle \langle \text{Num Lk} \rangle$ . Valo  $\bigcirc$  osoittaa, että näppäimistö on käytössä.
- Poista näppäimistö käytöstä painamalla <Fn><Num Lk> uudelleen.

### <span id="page-35-6"></span><span id="page-35-0"></span>Näppäinyhdistelmät

### <span id="page-35-1"></span>Järjestelmätoiminnot

<span id="page-35-4"></span><span id="page-35-3"></span><span id="page-35-2"></span>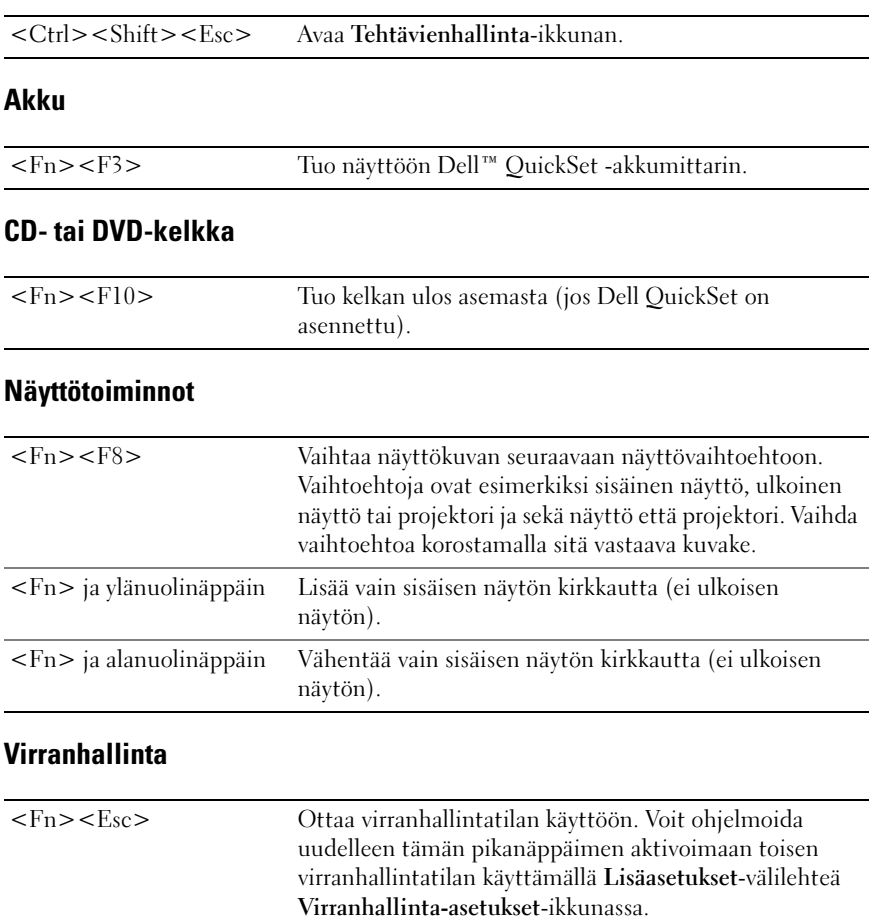

<span id="page-35-5"></span>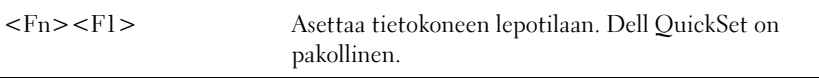
### Kaiutintoiminnot

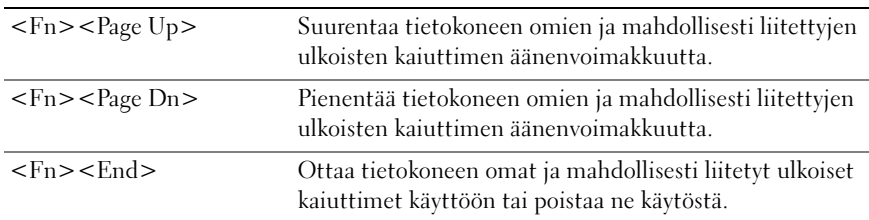

## Microsoft® Windows® Logo -näppäintoiminnot

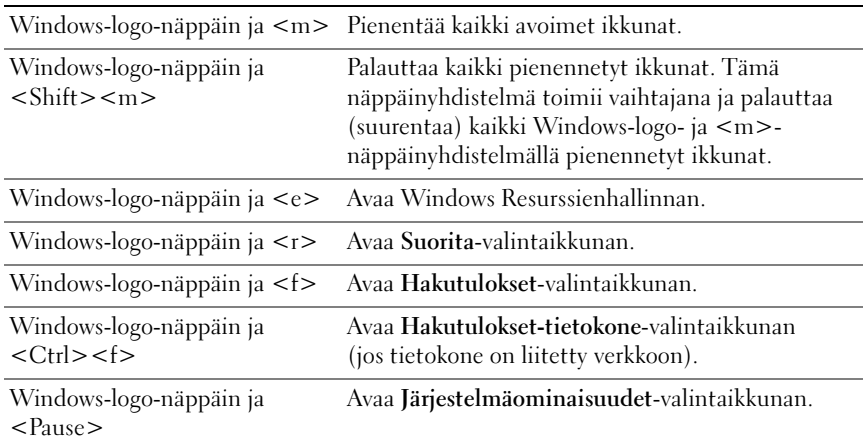

### Näppäimistön asetusten muokkaaminen

Jos haluat säätää näppäimistön toimintaa, esimerkiksi merkkien toistonopeutta, avaa Ohjauspaneeli ja napsauta Näppäimistö-kuvaketta. Lisätietoja Ohjauspaneelista on Windowsin ohje- ja tukikeskuksessa. Jos haluat käyttää Windowsin ohje- ja tukikeskusta, katso kohtaa [Windowsin Ohje- ja tukikeskus](#page-10-0)  [sivulla 11.](#page-10-0)

# Kosketuslevy

Kosketuslevy havaitsee paineen ja sormen liikkeen. Sen avulla voit liikuttaa kohdistinta näytöllä. Käytä kosketuslevyä ja kosketuslevyn painikkeita hiiren tapaan.

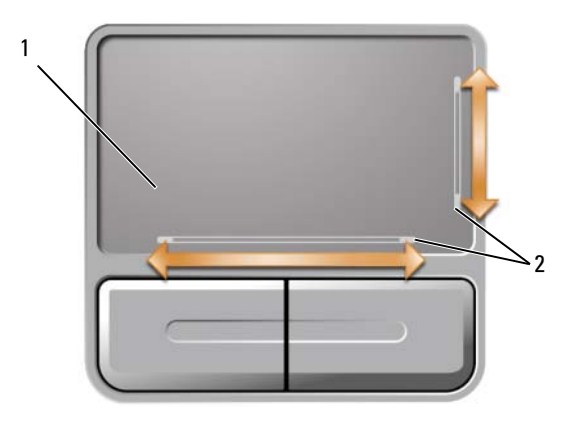

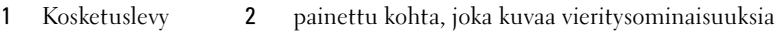

- Liikuta kohdistinta liu'uttamalla sormeasi kevyesti kosketuslevyllä.
- Valitse kohde asettamalla kohdistin sen päälle ja napauttamalla kevyesti kosketuslevyn pintaa tai painamalla peukalolla vasemmanpuoleista kosketuslevyn painiketta.
- Valitse ja liikuta (tai vedä) kohdetta asettamalla kohdistin kohteen päälle ja napauttamalla kahdesti kosketuslevyä. Jätä toisella napautuksella sormesi kosketuslevylle ja siirrä valittua kohdetta liu'uttamalla sormeasi levyn pinnalla.
- Kaksoisnapsauta kohdetta asettamalla kohdistin kohteen päälle ja napauttamalla kahdesti kosketuslevyä tai painamalla peukalolla vasemmanpuoleista kosketuslevyn painiketta kaksi kertaa.

Kosketuslevyssä on painojälki kahdella sivulla osoituksena näiden alueiden vieritysominaisuudesta. Vieritys on oletusarvoisesti käytössä. Tämän ominaisuuden voi poistaa käytöstä muuttamalla hiiren asetuksia Ohjauspaneelista.

HUOMAUTUS: Vieritysalueet eivät välttämättä toimi kaikkien sovellusten kanssa. Jotta vieritysalueet toimisivat oikein, sovelluksen on pystyttävä käyttämään kosketuslevyn vieritysominaisuutta.

### Kosketuslevyn muokkaaminen

Voit poistaa kosketuslevyn käytöstä tai muuttaa sen asetuksia Hiiren ominaisuudet -ikkunasta.

- 1 Avaa Ohjauspaneeli, napsauta Tulostimet ja muut laitteet -kuvaketta ja sitten Hiiri-kuvaketta. Lisätietoja Ohjauspaneelista on Windowsin ohje- ja tukikeskuksessa. Jos haluat käyttää Windowsin ohje- ja tukikeskusta, katso kohtaa [Windowsin Ohje- ja tukikeskus sivulla 11.](#page-10-0)
- 2 Jos haluat säätää kosketuslevyn asetuksia, napsauta Hiiren ominaisuudet -ikkunassa Osoitin-välilehteä ja säädä kosketuslevyn asetuksia.
- **3** Tallenna muutokset ja sulje ikkuna napsauttamalla  $\overline{\text{OK}}$ -painiketta.

# Akun käyttö

# <span id="page-38-0"></span>Akun suoritusteho

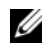

 $\mathscr U$  HUOMAUTUS: Katso *Tuotetieto-oppaasta* tai tietokoneen mukana toimitetusta erillisestä takuuasiakirjasta, mitä tietokoneesi Dell-takuu kattaa.

Parhaiten kannettava Dell™-tietokoneesi toimii ja BIOS-asetukset säilyvät, kun akku on aina asennettuna tietokoneessa sitä käytettäessä. Tietokoneen mukana toimitetaan yksi akku vakiovarusteena ja akkupaikkaan asennettuna.

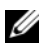

 $\mathscr{U}_\bullet$  HUOMAUTUS: Koska akku ei ehkä ole täyteen ladattu, kytke uusi tietokone sähköpistorasiaan verkkolaitteen avulla, kun käytät tietokonetta ensimmäisen kerran. Parhaiten laite toimii, kun käytät tietokonetta verkkolaitteen avulla, kunnes akku on ladattu täyteen. Jos haluat nähdä akun varaustilan, valitse Ohjauspaneeli, valitse Virranhallinta-asetukset ja napsauta sitten Akkumittari-välilehteä.

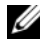

 $\mathscr U$  HUOMAUTUS: Akun käyttöaika (aika, jollloin se pysyy ladattuna) vähenee ajan myötä. Sen mukaan, miten usein ja missä oloissa akkua käytetään, voit joutua hankkimaan uuden akun tietokoneen käyttöiän aikana.

Akun käyttöaika vaihtelee käyttöolojen mukaan. Käyttöaika lyhenee huomattavasti, kun teet esimerkiksi seuraavia toimia:

- käytät optisia asemia
- käytät langattomia tietoliikennelaitteita, ExpressCard-kortteja, mediamuistikortteja tai USBlaitteita
- käytät erittäin kirkkaan näytön asetuksia, 3D-näytönsäästäjiä tai muita virtaa paljon käyttäviä ohjelmia, kuten monimutkaisia 3D-grafiikkasovelluksia
- käytät tietokonetta enimmäistehotilassa (katso kohtaa [Virranhallinta-asetusten määrittäminen](#page-41-0)  [sivulla 42\)](#page-41-0).

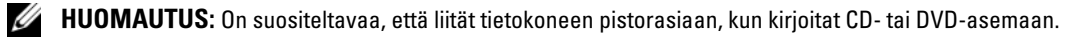

Voit tarkistaa akun latauksen (katso kohtaa [Akun latauksen tarkistus sivulla 40\)](#page-39-0), ennen kuin asennat akun tietokoneeseen. Voit myös määrittää virranhallinta-asetukset ilmoittamaan, kun akun lataus on loppumassa. Lisätietoja Virranhallinta-asetusten ominaisuudet -ikkunasta on kohdassa [Virranhallinta-asetusten määrittäminen sivulla 42](#page-41-0).

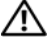

VAARA: Yhteensopimattoman akun käyttö voi lisätä tulipalon tai räjähdyksen vaaraa. Vaihda akku vain Delliltä hankkimaasi yhteensopivaan akkuun. Akku on suunniteltu toimimaan Dell-tietokoneen kanssa. Älä käytä toisten tietokoneiden akkua tietokoneessasi.

VAARA: Älä hävitä akkuja talousjätteen mukana. Kun akkusi ei enää lataudu, ota yhteys paikalliseen jätehuoltotai ympäristöviranomaiseen ja kysy tietoja litium-ioniakun hävittämisestä. Katso *Tuotetieto-oppaan* kohtaa Akun hävittäminen.

VAARA: Akun väärä käyttö voi lisätä tulipalon tai kemiallisen palovamman vaaraa. Älä riko, polta tai pura akkua, äläkä altista sitä yli 65 °C:n lämpötiloille. Pidä akku poissa lasten ulottuvilta. Käsittele vahingoittunutta tai vuotavaa akkua erittäin huolellisesti. Vahingoittuneet akut voivat vuotaa ja aiheuttaa ruumiinvammoja tai aineellisia vahinkoja.

# <span id="page-39-0"></span>Akun latauksen tarkistus

Dell QuickSet -akkumittari, Microsoft® Windowsin® Akkumittari-ikkuna ja  $\Box$  -kuvake, akun latausmittari, akun tilamittari ja akun tyhjentymisvaroitus antavat tietoja akun lataustilasta.

### Dell™ QuickSet -akkumittari

Jos Dell QuickSet on asennettu, tuo QuickSet-akkumittari näyttöön painamalla <Fn><F3> -näppäintä. Akkumittari-ikkunassa näkyy tietokoneen akun tila, käyttöikä, lataustaso ja latauksen päättymisaika.

Lisätietoja QuickSet-toiminnosta saat napsauttamalla tehtäväpalkin QuickSet-kuvaketta hiiren kakkospainikkeella ja valitsemalla Ohje.

### Microsoft Windowsin akkumittari

Windowsin akkumittari näyttää jäljellä olevan akun lataustason. Voit tarkistaa akkumittarin kaksoisnapsauttamalla työkalurivin  $\Box$ -kuvaketta. Lisätietoja Akkumittarista on käyttöohjeen kohdassa [Virranhallinta-asetusten määrittäminen sivulla 42](#page-41-0).

Jos tietokone on liitetty pistorasiaan, kuvake tulee näyttöön.

### Latausmittari

Painamalla akun latausmittarin tilapainiketta kerran tai painamalla ja pitämällä sitä alhaalla voi tarkistaa:

- Akun latauksen (tarkista painamalla tilapainiketta ja vapauttamalla se)
- Akun käyttöiän (tarkista painamalla tilapainiketta ja pitämällä sitä alhaalla)

Akun käyttöaika määräytyy paljolti sen mukaan, miten monta kertaa se ladataan. Satojen lataus- ja käyttökertojen jälkeen akut menettävät osan varauskapasiteetistaan eli käyttöiästään. Eli akku voi näyttää olevan ladattu, mutta sen latauskapasiteetti (käyttöikä) on rajallinen.

### Akun latauksen tarkistus

Voit tarkistaa akun latauksen painamalla akun latausmittarin tilapainiketta ja vapauttamalla sen, jolloin lataustason ilmaisinvalot syttyvät. Kukin ilmaisin vastaa noin 20:tä prosenttia akun kokonaislatauksen määrästä. Esimerkiksi jos akussa on 80 prosenttia varauksesta jäljellä, neljä ilmaisinta palaa. Jos valot eivät pala, akku on tyhjä.

#### Akun käyttöiän tarkistus

Voit tarkistaa akun käyttöiän latausmittarin avulla *painamalla* akun latausmittarin tilapainiketta vähintään 3 sekuntia. Jos yhtään ilmaisinvaloa ei syty, akku on hyvässä kunnossa ja yli 80 prosenttia alkuperäisestä latauskapasiteetista on vielä jäljellä. Mitä useampi ilmaisin palaa, sitä lyhyempi on käyttöikä. Jos viisi ilmaisinvaloa syttyy, latauskapasiteetista on jäljellä alle 60 prosenttia ja on aika alkaa miettiä uuden akun ostoa. Lisätietoja akun käyttöajasta on käyttöoppaan kohdassa [Tekniset tiedot](#page-132-0)  [sivulla 133.](#page-132-0)

### Akun lataus on vähissä -varoitus

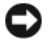

VAROITUS: Jotta tietosi eivät katoaisi tai vioittuisi, tallenna ne heti, kun olet saanut varoituksen akun latauksen loppumisesta, ja kytke sitten tietokone sähköpistorasiaan. Jos akku tyhjenee kokonaan, tietokone siirtyy automaattisesti lepotilaan.

Oletusarvoisesti näyttöön avautuva ikkuna varoittaa, kun noin 90 prosenttia akun latauksesta on kulunut. Voit vaihtaa akun tyhjentymisvaroitusten asetuksia. Lisätietoja Virranhallinta-asetusten ominaisuudet -ikkunasta on kohdassa [Virranhallinta-asetusten määrittäminen sivulla 42.](#page-41-0)

# Akun ovirransäästö

Voit säästää akun virtaa seuraavilla tavoilla:

- Kytke tietokone sähköpistorasiaan aina mahdollisuuksien mukaan, sillä akun ikä määräytyy pitkälti sen mukaan, miten monta kertaa akkua käytetään ja ladataan.
- Aseta tietokone [v](#page-40-0)almiustilaan tai lepotilaan, kun et käytä sitä pitkään aikaan. Lisätietoja valmius- ja lepotiloista on käyttöoppaan kohdassa [Virranhallintatilat sivulla 41](#page-40-1).
- Valitse asetukset, jotka optimoivat tietokoneen virrankäytön. Nämä asetukset voidaan myös määrittää niin, että ne muuttuvat, kun painat virtapainiketta, suljet näytön tai painat näppäimiä <Fn><Esc>. Katso lisätietoja kohdasta [Virranhallinta-asetusten määrittäminen sivulla 42](#page-41-0).

 $\mathscr U$  HUOMAUTUS: Lisätietoja akkuvirran säästämisestä on kohdassa [Akun suoritusteho sivulla 39.](#page-38-0)

### <span id="page-40-2"></span><span id="page-40-1"></span>Virranhallintatilat

#### <span id="page-40-0"></span>Valmiustila

Valmiustila säästää virtaa sammuttamalla näytön ja kiintolevyn ennalta määritetyn ajan kuluessa (aikakatkaisu). Kun tietokone poistuu valmiustilasta, se palaa samaan käyttötilaan, jossa se oli ennen valmiustilaan siirtymistä.

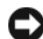

VAROITUS: Jos tietokone menettää verkkovirran ja akkuvirran saannin valmiustilassa, tietoja saattaa hävitä.

Valmiustilaan siirtyminen:

• Napsauta Käynnistä-painiketta, Sammuta tietokone -painiketta ja sitten Valmiustila-painiketta. tai

- Sen mukaan, mitkä ovat virranhallinta-asetukset Virranhallinta-asetukset-ikkunan Lisäasetuksetvälilehdessä (katso kohtaa [Virranhallinta-asetusten määrittäminen sivulla 42\)](#page-41-0), voit käyttää jotakin seuraavista menetelmistä:
	- Paina virtapainiketta.
	- Sulje näyttö.
	- Paina <Fn><Esc>-näppäintä.

Poistu valmiustilasta painamalla virtapainiketta tai avaamalla näyttö sen mukaan, mitkä ovat virrankulutuksen hallinta-asetukset Lisäasetukset-välilehdessä. Tietokonetta ei saa poistettua valmiustilasta painamalla näppäimiä tai koskettamalla kosketuslevyä.

### Lepotila

Lepotila säästää virtaa kopioimalla järjestelmätiedot kiintolevylle varattuun tilaan ja sammuttamalla sitten tietokoneen kokonaan. Kun tietokone poistuu lepotilasta, se palaa samaan käyttötilaan, jossa se oli ennen lepotilaan siirtymistä.

VAROITUS: Et voi poistaa laitteita tai poistaa tietokonetta telakoinnista, kun tietokone on lepotilassa.

Tietokone siirtyy lepotilaan, jos akun varaustaso on kriittisen vähäinen.

Siirtyminen lepotilaan manuaalisesti:

• Napsauta Käynnistä-painiketta, sitten Sammuta tietokone -painiketta ja paina ja pidä vaihtonäppäintä painettuna ja valitse sitten napsauttamalla Lepotila.

tai

- Sen mukaan, mitkä ovat virranhallinta-asetukset Virranhallinta-asetukset-ikkunan Lisäasetuksetvälilehdessä, voit siirtyä lepotilaan seuraavilla tavoilla:
	- Paina virtapainiketta.
	- Sulje näyttö.
	- Paina <Fn><Esc>-näppäintä.

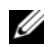

 $\mathscr{D}$  HUOMAUTUS: Jotkin ExpressCard-kortit eivät välttämättä toimi oikein, kun tietokone on palannut lepotilasta. Ota kortti pois ja aseta se sitten takaisin (katso kohtaa [ExpressCard-kortin tai -aihion poistaminen sivulla 50](#page-49-0)) tai käynnistä tietokone uudelleen.

Poistu lepotilasta painamalla virtapainiketta. Tietokoneelta voi mennä hetki lepotilasta poistumiseen. Tietokonetta ei saa poistettua lepotilasta painamalla näppäimiä tai koskettamalla kosketuslevyä. Lisätietoja lepotilasta on käyttöjärjestelmän mukana toimitetuissa ohjeissa.

### <span id="page-41-0"></span>Virranhallinta-asetusten määrittäminen

Voit määrittää tietokoneen virranhallinta-asetukset Windowsin Virranhallinta-asetukset-toiminnon avulla.

Avaa Virranhallinta-asetukset-ikkuna napsauttamalla Käynnistä-painiketta→ Ohjauspaneeli→ Suorituskyky ja ylläpito→ Virranhallinta-asetukset. Lisätietoja Virranhallinta-asetukset-ikkunan kentistä saa napsauttamalla otsikkorivin kysymysmerkkikuvaketta ja napsauttamalla sen jälkeen kohtaa, josta halutaan lisätietoja.

# <span id="page-42-0"></span>Akun lataaminen

Kun liität tietokoneen pistorasiaan tai asennat akun tietokoneen ollessa liitettynä pistorasiaan, tietokone tarkistaa akun latauksen ja lämpötilan. Verkkolaite lataa akun tarvittaessa ja ylläpitää sen latausta.

Jos akku on kuuma sen jälkeen, kun sitä on käytetty tietokoneessa tai kuumassa ympäristössä, akku ei ehkä lataudu, kun tietokone liitetään pistorasiaan.

Akku on liian kuuma ladattavaksi, jos  $\[\mathbf{\vec{r}}\]$  -valo vilkkuu vuorotellen vihreänä ja oranssina. Irrota tietokone pistorasiasta ja anna tietokoneen ja akun jäähtyä huoneenlämpöisiksi. Liitä sitten tietokone pistorasiaan ja jatka akun lataamista.

Lisätietoja akkuongelmien ratkaisemisesta on kohdassa [Virtaongelmat sivulla 74](#page-73-0).

# Akun vaihtaminen

VAARA: Ennen kuin suoritat nämä toimet, sammuta tietokone, irrota verkkolaite sähköpistorasiasta ja tietokoneesta, irrota modeemi seinäliittimestä ja tietokoneesta ja irrota tietokoneen kaikki muutkin ulkoiset kaapelit.

VAROITUS: Sinun täytyy irrottaa kaikki ulkoiset kaapelit tietokoneesta mahdollisten liitinvaurioiden välttämiseksi.

VAARA: Yhteensopimattoman akun käyttö voi lisätä tulipalon tai räjähdyksen vaaraa. Vaihda akku vain Delliltä hankkimaasi yhteensopivaan akkuun. Akku on suunniteltu toimimaan Dell™-tietokoneessa, älä käytä muiden tietokoneiden akkuja.

VAROITUS: Jos vaihdat akun tietokoneen ollessa valmiustilassa, akun vaihtoon on käytettävissä enintään 1 minuutti, ennen kuin tietokone sammuu ja tallentamatta jääneet tiedot menetetään.

Akun irrotus:

- 1 Jos tietokone on kiinnitetty telakointilaitteeseen, irrota se telakoinnista. Lisätietoja saat käyttämäsi telakointilaitteen ohjeesta.
- 2 Varmista, että tietokone on sammutettu.
- 3 Poista akku liu'uttamalla tietokoneen pohjassa olevan akkupaikan salvan vapautinta ja pitämällä sitä vapautusasennossa samalla, kun vedät akun ulos.

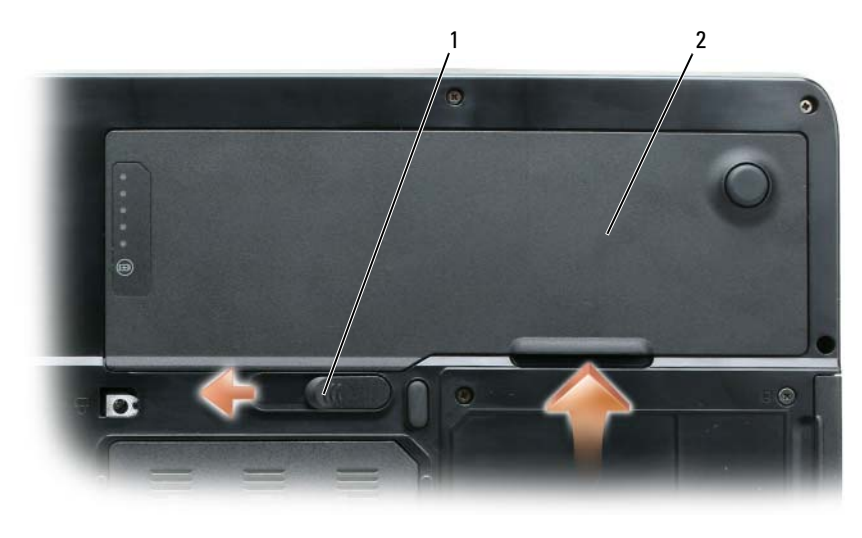

1 akkupaikan salvan vapautin 2 akku

Vaihda akku käymällä läpi poisto-ohjeet päinvastaisessa järjestyksessä.

# Akun säilytys

Irrota akku, jos et käytä tietokonettasi pitkään aikaan. Akku tyhjenee pitkän säilytyksen aikana. Pitkän säilytysajan jälkeen lataa akku täyteen (katso kohtaa [Akun lataaminen sivulla](#page-42-0) 43) ennen kuin käytät sitä.

# Multimedian käyttö

# CD- tai DVD-levyn toistaminen

- VAROITUS: Älä paina CD- tai DVD-levykelkkaa alaspäin, kun avaat tai suljet sen. Pidä kelkka suljettuna, kun et käytä asemaa.
- VAROITUS: Älä liikuta tietokonetta, kun toistat CD- tai DVD-levyä. Paina poistopainiketta, joka on aseman etureunassa.
- 1 Paina poistopainiketta, joka on aseman etureunassa.
- 2 Vedä kelkka ulos.

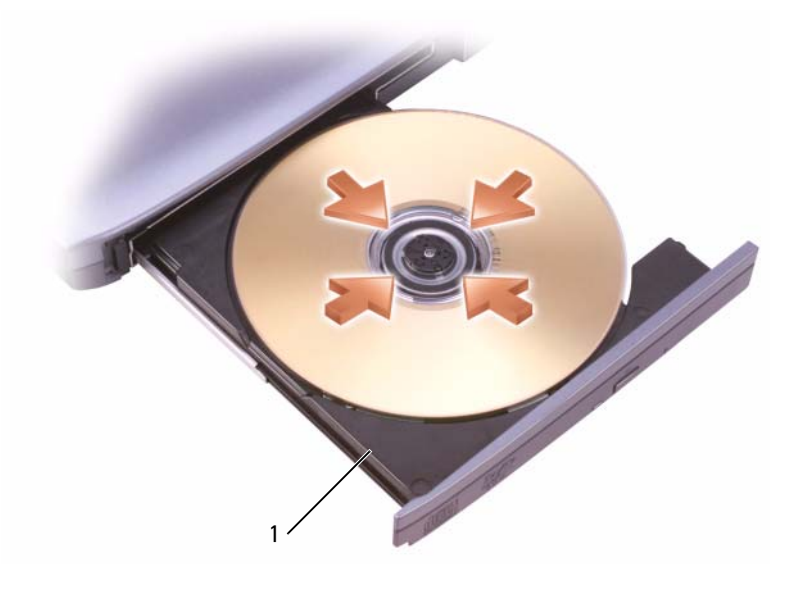

1 CD/DVD-kelkka

- 3 Aseta levy etikettipuoli ylöspäin kelkan keskelle ja napsauta levy tappiin.
- HUOMAUTUS: Jos käytät CD-/DVD-levyasemaa, joka on toimitettu toisen tietokoneen mukana, sinun on asennettava ajurit ja ohjelmisto, jotka tarvitaan CD- tai DVD-levyn toistamiseen tai tiedon kirjoittamiseen. Katso lisätietoja *Drivers and Utilities* -CD-levyltä (*Drivers and Utilities* -CD-levy on valinnainen, eikä se ole välttämättä saatavana tietokoneellesi tai kaikissa maissa).
	- 4 Työnnä kelkka takaisin asemaan.

Käytä tietokoneen mukana tullutta CD-ohjelmistoa CD-levyn alustukseen tiedon tallennusta varten, musiikki-CD-levyn luontia varten tai CD-levyn kopiointia varten.

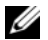

**HUOMAUTUS:** Noudata tekijänoikeuslakeja, kun luot CD-levyä.

# Äänenvoimakkuuden säätö

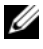

 $\mathbb Z$  **HUOMAUTUS:** Kun kaiuttimet on mykistetty, et kuule CD- tai DVD-levyn toistoa.

- 1 Napsauta Käynnistä-painiketta, valitse Ohjelmat→ Apuohjelmat→ Viihde (tai Multimedia) ja sitten Äänenvoimakkuus.
- 2 Napsauta ja vedä Äänenvoimakkuus-ikkunassa Äänenvoimakkuus-sarakkeessa olevaa palkkia ylös- tai alaspäin, jolloin äänenvoimakkuus kasvaa tai pienenee.

Lisätietoja äänenvoimakkuuden säätövaihtoehdoista saat valitsemalla kohdan Äänenvoimakkuusikkunassa kohdan Ohje.

Säädä äänenvoimakkuus äänenvoimakkuuden säätöpainikkeilla tai painamalla seuraavia näppäinyhdistelmiä:

- Lisää äänenvoimakkuutta painamalla <Fn><PageUp>.
- Vähennä äänenvoimakkuutta painamalla <Fn><PageDn>.
- Mykistä ääni painamalla <Fn><End>.

# Kuvan säätö

Jos virhesanoma ilmoittaa, että nykyinen tarkkuus ja värisyvyys käyttävät liikaa muistia ja estävät DVDlevyn toiston, säädä näyttöominaisuuksia.

- 1 Napsauta Käynnistä-painiketta ja valitse Ohjauspaneeli.
- 2 Valitse Valitse luokka -kohdasta Ulkoasu ja teemat -vaihtoehto.
- 3 Valitse Valitse tehtävä... -kohdasta Vaihda näytön tarkkuutta.
- 4 Napsauta ja vedä Näytön ominaisuudet -ikkunassa Näytön tarkkuus -kohdassa olevaa palkkia näytön tarkkuusasetusten pienentämiseksi.
- 5 Napsauta kohdan Värien määrä alla olevaa pudotusvalikkoa ja napsauta sitten Keski (16 bittiä) -vaihtoehtoa.
- 6 Tallenna muutokset ja sulje ikkuna napsauttamalla OK-painiketta.

# CD- ja DVD-levyjen kopioiminen

**HUOMAUTUS:** Noudata tekijänoikeuslakeja, kun luot CD- tai DVD-levyjä.

Tämä osio koskee vain tietokoneita, joissa on CD-RW-, DVD+/-RW- tai CD-RW-/DVD- (yhdistelmä)asema.

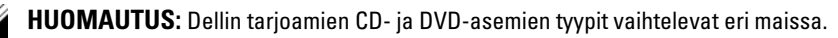

Seuraavissa ohjeissa kerrotaan, miten voit tehdä tarkan kopion CD- tai DVD-levystä. Voit käyttää Sonic DigitalMedia -ohjelmaa myös muihin tarkoituksiin, esimerkiksi musiikki-CD-levyjen luomiseen tietokoneeseen tallennetuista äänitiedostoista tai tärkeiden tietojen varmuuskopiointiin. Lisäohjeita saat avaamalla Sonic DigitalMedia -ohjelman ja napsauttamalla sitten ikkunan oikeassa yläkulmassa olevaa kysymysmerkkiä.

### CD- tai DVD-levyn kopioiminen

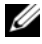

HUOMAUTUS: CD-RW-/DVD-yhdistelmäasemat eivät pysty kirjoittamaan DVD-levyille. Jos tietokoneessa on CD-RW-/DVD-yhdistelmäasema ja tallennus tuottaa vaikeuksia, etsi Sonic-tukisivustosta www.sonic.com saatavissa olevia ohjelmistopäivityksiä.

Dell™-tietokoneisiin asennetut tallentavat DVD-asemat voivat kirjoittaa ja lukea DVD+/-R-, DVD+/-RWja DVD+R DL (kaksikerroksisia) -levyjä, mutta ne eivät pysty kirjoittamaan eivätkä välttämättä lue DVD-RAM- ja DVD-R DL -levyjä.

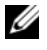

 $\mathscr{C}_4$  HUOMAUTUS: Useimmissa myynnissä olevissa DVD-levyissä on tekijänoikeussuojaus, eikä niitä voi kopioida Sonic DigitalMedia -ohjelman avulla.

- 1 Napsauta Käynnistä-painiketta, valitse Ohjelmat<sup>→</sup> Sonic→ DigitalMedia Projects ja valitse sitten Copy.
- 2 Napsauta Copy-välilehdessä Disc Copy -painiketta.
- 3 CD- tai DVD-levyn kopiointi:
	- Jos tietokoneessasi on yksi CD- tai DVD-asema, varmista, että asetukset ovat oikein, ja napsauta sitten Disc Copy-painiketta. Tietokone lukee kopioitavan CD- tai DVD-levyn ja kopioi tiedot väliaikaiseen kansioon tietokoneen kiintolevylle.

Aseta pyydettäessä tyhjä CD- tai DVD-levy asemaan ja napsauta OK-painiketta.

• Jos tietokoneessasi on kaksi CD- tai DVD-asemaa, valitse asema, johon olet asettanut kopioitavan CD- tai DVD-levyn, ja napsauta sitten Disc Copy -painiketta. Tietokone kopioi tiedot kopioitavalta CD- tai DVD-levyltä tyhjälle CD- tai DVD-levylle.

Kun kopiointi on valmis, kopioitava CD- tai DVD-levy ja luomasi CD- tai DVD-levy tulevat ulos asemasta automaattisesti.

### Tyhjien CD- ja DVD-levyjen käyttö

CD-RW-asemat pystyvät kirjoittamaan vain CD-levyille (myös erittäin nopeille CD-RW-levyille), kun taas tallentavat DVD-asemat voivat kirjoittaa sekä CD- että DVD-levyille.

Käytä tyhjiä CD-R-levyjä musiikin tallennukseen tai datatiedostojen pysyvään tallentamiseen. Kun olet luonut CD-R-levyn, et voi kirjoittaa samalle CD-R-levylle uudelleen (katso lisätietoja Sonic-ohjelman ohjeista). Käytä tyhjiä CD-RW-levyjä, kun haluat kirjoittaa CD-levyille tai poistaa, uudelleenkirjoittaa tai päivittää CD-levyjen tietoja.

Tyhjiä DVD+/-R-levyjä voi käyttää suurten tietomäärien pysyvään tallentamiseen. Kun olet luonut DVD+/-R-levyn, et välttämättä pysty kirjoittamaan samalle levylle uudelleen, jos levy on "viimeistelty" tai "suljettu" levyn luontiprosessin lopussa. Käytä tyhjiä DVD+/-RW-levyjä, jos haluat poistaa, uudelleenkirjoittaa tai päivittää levyn tietoja myöhemmin.

Tallentavat CD-asemat

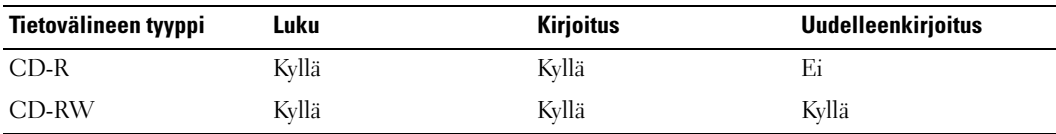

Tallentavat DVD-asemat

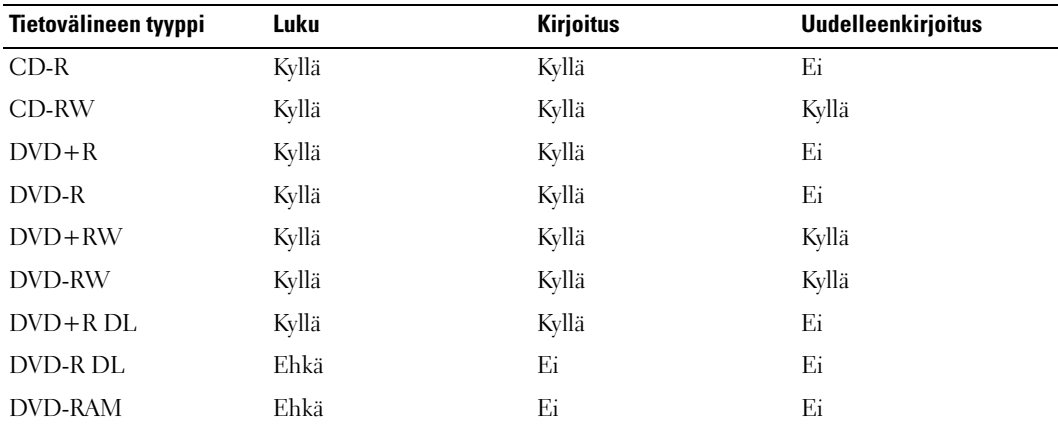

### Hyödyllisiä vihjeitä

- Vedä ja pudota tiedostoja Microsoft® Windowsin® Resurssienhallinnan avulla CD-R- tai CD-RWlevyyn vasta sitten, kun olet avannut Sonic DigitalMedia -ohjelman ja DigitalMedia-projektin.
- Käytä CD-R-levyjä, kun poltat musiikki-CD-levyjä, joita haluat toistaa tavallisissa stereoissa. CD-RWlevyjä ei voi toistaa useimmissa koti- tai autostereoissa.
- Et voi luoda ääni-DVD-levyjä Sonic DigitalMedia -ohjelmalla.
- MP3-musiikkitiedostoja voi toistaa ainoastaan MP3-soittimilla tai tietokoneilla, joihin on asennettu MP3-ohjelmisto.
- Kotiteatterijärjestelmien kuluttajakäyttöön myytävät DVD-soittimet eivät välttämättä tue kaikkia mahdollisia DVD-muotoja. Luettelon DVD-soittimen tukemista muodoista saat DVD-soittimen mukana toimitetuista ohjeista tai ottamalla yhteyden valmistajaan.
- Älä polta tyhjää CD-R- tai CD-RW-levyä aivan täyteen. Älä esimerkiksi kopioi 650 megatavun tiedostoa tyhjään 650 megatavun CD-levyyn. CD-RW-asema tarvitsee 1–2 megatavua tyhjää tilaa tallennuksen viimeistelyyn.
- Käytä tyhjää CD-RW-levyä CD-tallennuksen harjoitteluun, kunnes tunnet CD-tallennustekniikat. Jos teet virheen, voit poistaa tiedot CD-RW-levyltä ja yrittää uudelleen. Voit käyttää tyhjiä CD-RW-levyjä myös musiikkitiedostoprojektien testaukseen, ennen kuin tallennat projektin pysyvästi tyhjään CD-Rlevyyn.
- Lisätietoja on Sonic-sivustossa osoitteessa www.sonic.com.

# Korttien käyttö

# <span id="page-48-0"></span>ExpressCard-kortit

ExpressCard-kortit tarjoavat PC Card -tekniikan avulla nopean ja helpon tavan lisätä muistia, langallisia ja langattomia tietoliikenneyhteyksiä (myös langattomia WWAN-yhteyksiä) ja multimedia- ja suojausominaisuuksia tietokoneeseen.

Katso lisätietoja tuetuista ExpressCard-korteista kohdasta [Tekniset tiedot sivulla 133.](#page-132-0)

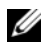

**HUOMAUTUS:** ExpressCard-kortti ei ole käynnistyslaite.

## ExpressCard-aihiot

Tietokoneessa on toimitettaessa ExpressCard-korttipaikkaan asennettu muovinen aihio. Aihiot suojaavat käyttämättömiä korttipaikkoja pölyltä ja muilta hiukkasilta. Säilytä aihio käyttöä varten, kun ExpressCard-korttia ei ole asennettu korttipaikkaan. Muiden tietokoneiden aihiot eivät välttämättä sovi tietokoneeseen.

Katso aihion poistoa koskevia ohjeita kohdasta [ExpressCard-kortin tai -aihion poistaminen](#page-49-1)  [sivulla 50](#page-49-1).

## ExpressCard-kortin asentaminen

Voit asentaa ExpressCard-kortin tietokoneeseen sen ollessa käynnissä. Tietokone tunnistaa kortin automaattisesti.

ExpressCard-kortit on yleensä merkitty symbolilla (esimerkiksi kolmiolla tai nuolella tai tarralla), joka osoittaa, kumpi pää asetetaan korttipaikkaan. Kortit on lovettu, jotta niitä ei asennettaisi väärin. Jos et ole varma, miten päin kortti asennetaan, katso kortin mukana tulleita ohjeita.

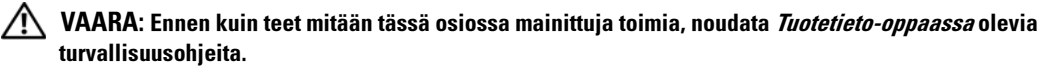

ExpressCard-kortin asennus:

- 1 Pitele korttia niin, että kortin yläpuoli on ylöspäin. Salvan pitää ehkä olla "in"-asennossa, ennen kuin voit asentaa kortin.
- 2 Työnnä korttia korttipaikkaan, kunnes se on kokonaan kiinni liittimessä.

Jos kohtaat liikaa vastusta, älä työnnä korttia väkisin sisään. Tarkista kortin suunta ja yritä uudestaan.

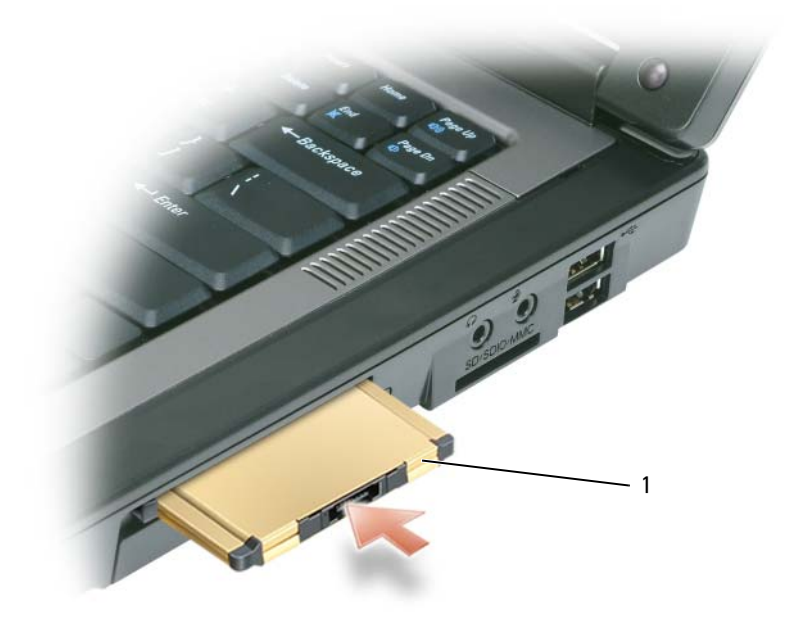

1 ExpressCard

Tietokone tunnistaa ExpressCard-kortin ja lataa automaattisesti sopivan laiteajurin. Jos määritysohjelma kehottaa lataamaan valmistajan ajurin, käytä ExpressCard-kortin mukana toimitettua levykettä tai CDlevyä.

### <span id="page-49-1"></span><span id="page-49-0"></span>ExpressCard-kortin tai -aihion poistaminen

VAARA: Ennen kuin teet mitään tässä osiossa mainittuja toimia, noudata Tuotetieto-oppaassa olevia turvallisuusohjeita.

VAROITUS: Valitse kortti ja pysäytä sen käyttö ExpressCard-määritysohjelmalla (napsauta tehtäväpalkin kuvaketta), ennen kuin poistat sen tietokoneesta. Jos et pysäytä korttia määritysapuohjelman kautta, tietoja voi kadota.

Paina salpaa ja ota kortti tai aihio pois. Joitakin salpoja on painettava kaksi kertaa: kerran salvan ponnauttamiseksi ulos ja toisen kerran, jotta kortti ponnahtaa ulos.

Säästä aihio käytettäväksi, kun korttipaikassa ei ole ExpressCard-korttia. Aihiot suojaavat käyttämättömiä korttipaikkoja pölyltä ja muilta hiukkasilta.

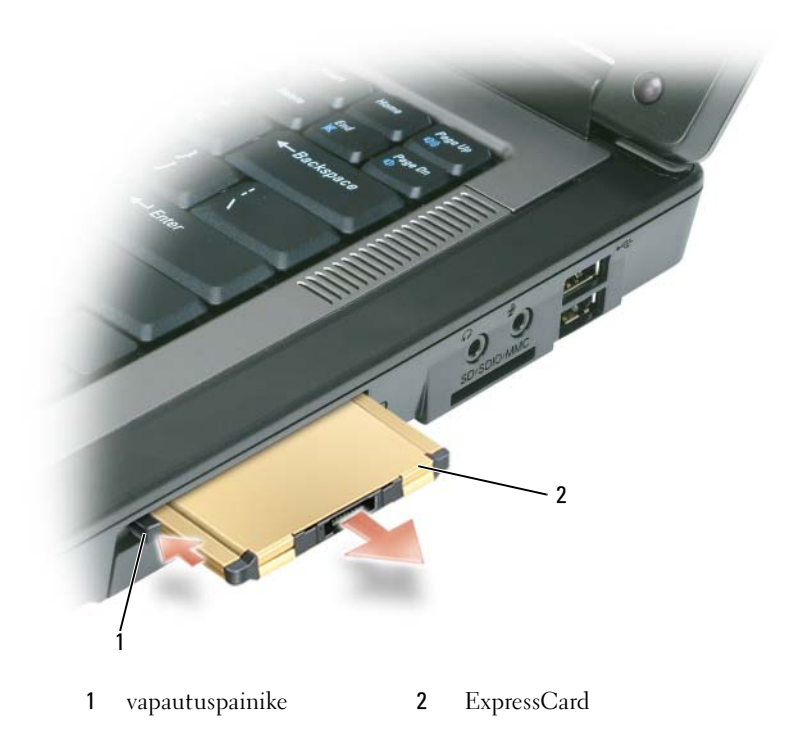

# Mediamuistikortit

3-in-1-mediamuistikortinlukija tarjoaa nopean ja helpon tavan katsella ja jakaa mediamuistikortille tallennettuja digitaalisia kuvia, musiikkia ja videoita.

**HUOMAUTUS:** Mediamuistikortti ei ole käynnistyslaite.

3-in-1-mediamuistikortinlukija lukee Secure Digital (SD) -kortteja/SDIO- ja MultiMediaCard (MMC) -mediamuistikortteja.

### Mediamuistikortin asentaminen

Voit asentaa mediamuistikortin tietokoneeseen sen ollessa käynnissä. Tietokone tunnistaa kortin automaattisesti.

Mediamuistikortit on yleensä merkitty symbolilla (esimerkiksi kolmiolla tai nuolella tai tarralla), joka osoittaa, kumpi pää asetetaan korttipaikkaan. Kortit on lovettu, jotta niitä ei asennettaisi väärin. Jos et ole varma, miten päin kortti asennetaan, katso kortin mukana tulleita ohjeita.

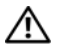

#### VAARA: Ennen kuin teet mitään tässä osiossa mainittuja toimia, noudata Tuotetieto-oppaassa olevia turvallisuusohjeita.

Mediamuistikortin asennus:

- 1 Pitele korttia niin, että kortin yläpuoli on ylöspäin.
- 2 Työnnä korttia korttipaikkaan, kunnes se on kokonaan kiinni liittimessä.

Jos kohtaat liikaa vastusta, älä työnnä korttia väkisin sisään. Tarkista kortin suunta ja yritä uudestaan.

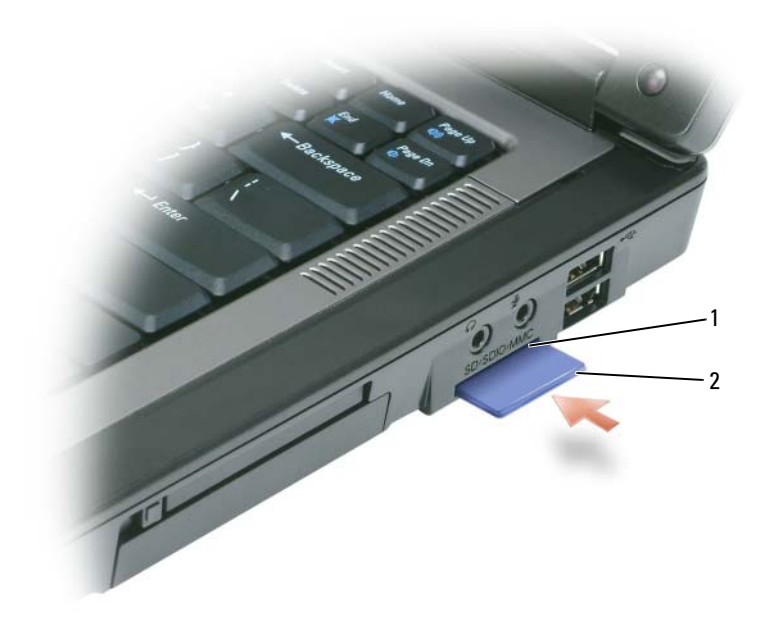

1 mediamuistikorttipaikka 2 mediamuistikortti

Tietokone tunnistaa mediamuistikortin ja lataa automaattisesti sopivan laiteajurin. Jos määritysohjelma kehottaa lataamaan valmistajan ajurin, käytä mediamuistikortin mukana toimitettua levykettä tai CDlevyä.

### Mediamuistikortin poistaminen

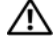

#### ∕∱∖ VAARA: Ennen kuin teet mitään tässä osiossa mainittuja toimia, noudata *Tuotetieto-oppaassa* olevia turvallisuusohjeita.

VAROITUS: Valitse kortti ja pysäytä sen käyttö mediamuistikortin määritysohjelmalla (napsauta tehtäväpalkin -kuvaketta), ennen kuin poistat sen tietokoneesta. Jos et pysäytä korttia määritysapuohjelman kautta, tietoja voi kadota.

Paina korttia sisäänpäin, jotta se vapautuu kortinlukijasta ja tulee osittain ulos, ja ota sitten kortti pois.

# Verkon asentaminen

# <span id="page-52-0"></span>Fyysinen liitäntä verkkoon tai laajakaistamodeemiin

Ennen kuin liität tietokoneen verkkoon, joka ei ole langaton, tietokoneessa on oltava verkkosovitin asennettuna ja verkkokaapeli kytkettynä.

Verkkokaapelin kytkeminen:

1 Kytke verkkokaapeli tietokoneen takana olevaan verkkosovittimen liittimeen.

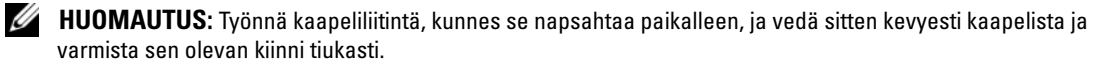

- 2 Kiinnitä verkkokaapelin toinen pää verkkoyhteyslaitteeseen tai seinässä olevaan verkkoliittimeen.
- VAROITUS: Älä kytke verkkokaapelia seinässä olevaan puhelinliittimeen.

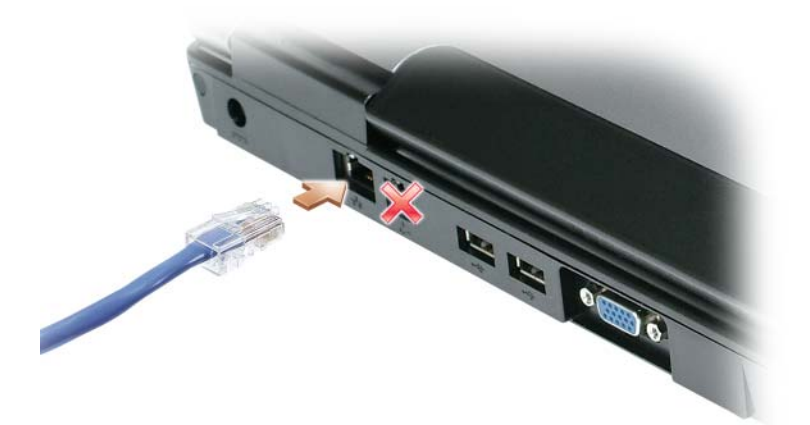

# Ohjattu verkon asennus

Microsoft® Windows® XP -käyttöjärjestelmässä on Ohjattu verkon asennus -toiminto, joka ohjaa tiedostojen tai tulostinten jakamisessa ja kotona tai toimistossa olevien tietokoneiden välisten verkkoyhteyksien luonnissa.

- 1 Napsauta Käynnistä-painiketta, valitse Ohjelmat→ Apuohjelmat→ Tietoliikenneyhteydet ja sitten Ohjattu verkon asennus.
- 2 Napsauta Tervetuloa-ikkunan Seuraava-painiketta.
- 3 Valitse Verkon luomisen tarkistuslista.
- $\mathscr{U}$  HUOMAUTUS: Yhteysmenetelmävalinnalla Tästä tietokoneesta on suora yhteys Internetiin otetaan käyttöön integroitu palomuuri, joka toimitetaan Windows XP Service Pack 2:n (SP2) mukana.
- 4 Täydennä tarkistuslista.
- 5 Palaa Ohjattuun verkon asennukseen ja toimi näytön ohjeiden mukaan.

# <span id="page-53-0"></span>Langaton lähiverkko (WLAN, Wireless Local Area Network)

WLAN on sarja yhteenkytkettyjä tietokoneita, jotka ovat tietoliikenneyhteydessä toisiinsa radioaaltojen välityksellä, eivät tietokoneisiin kytkettyjen verkkokaapeleiden välityksellä. WLAN-verkossa radioyhteyslaite eli tukiasema tai langaton reititin yhdistää verkkotietokoneet ja tarjoaa verkkoyhteyden. Tukiasema tai langaton reititin ja tietokoneen langaton verkkokortti viestivät keskenään lähettämällä tietoja antennien avulla.

### <span id="page-53-2"></span>Mitä tarvitaan WLAN-yhteyden muodostamiseen

WLAN-yhteyden asentamista varten tarvitaan:

- nopea (laajakaistainen) Internet-yhteys (esimerkiksi kaapeli- tai DSL-yhteys)
- kytketty ja toimiva laajakaistamodeemi
- langaton reititin tai tukiasema
- langaton verkkokortti jokaiselle tietokoneelle, joka halutaan liittää WLAN-verkkoon
- verkkokaapeli, jossa on verkkoliitin (RJ-45).

### <span id="page-53-1"></span>Langattoman verkkokortin tarkastus

Tietokone sisältää joukon määrityksiä sen mukaan, mitä valitsit tietokonetta ostettaessa. Varmista, että tietokoneessa on langaton verkkokortti, ja määritä kortin tyyppi käyttämällä jompaakumpaa seuraavista:

- Käynnistä-painike ja Yhdistä-vaihtoehto
- Tietokoneen tilausvahvistus.

#### Käynnistä-painike ja Yhdistä-vaihtoehto

- 1 Napsauta Käynnistä-painiketta.
- 2 Valitse Yhdistä ja valitse sitten Näytä kaikki yhteydet.

Jos Langaton verkkoyhteys ei tule näkyviin LAN tai nopea Internet-yhteys -kohtaan, tietokoneessasi ei ehkä ole langatonta verkkokorttia.

Jos Langaton verkkoyhteys tulee näkyviin, tietokoneessa on langaton verkkokortti. Lisätietoja langattomasta verkkokortista saat seuraavasti:

- 1 Napsauta hiiren kakkospainikkeella Langaton verkkoyhteys -kuvaketta.
- 2 Valitse Ominaisuudet. Langattoman verkkoyhteyden ominaisuudet -ikkuna avautuu. Langattoman verkkokortin nimi ja mallinumerot on lueteltu Yleiset-välilehdessä.

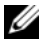

 $\mathscr{U}$  HUOMAUTUS: Jos tietokoneen valikkoasetuksena on Klassinen käynnistys, voit tarkastella verkkoyhteyksiä napsauttamalla Käynnistä-painiketta ja valitsemalla Asetukset ja sitten Verkkoyhteydet. Jos Langaton verkkoyhteys ei tule näkyviin, tietokoneessasi ei ehkä ole langatonta verkkokorttia.

#### Tietokoneen tilausvahvistus

Tilausvahvistus, jonka sait tietokoneen tilausvaiheessa, sisältää luettelon tietokoneen mukana toimitetuista laitteistoista ja ohjelmistoista.

### Uuden WLAN-yhteyden asennus

#### Langattoman reitittimen ja laajakaistamodeemin liittäminen

- 1 Ota yhteyttä Internet-palveluntarjoajaan, jotta saat tarkat tiedot laajakaistamodeemisi yhteysvaatimuksista.
- 2 Varmista, että sinulla on langallinen Internet-yhteys, ennen kuin yrität asettaa langattoman Internetyhteyden. Katso kohtaa [Fyysinen liitäntä verkkoon tai laajakaistamodeemiin sivulla 53.](#page-52-0)
- 3 Asenna langattoman reitittimen vaatimat ohjelmistot. Langattoman reitittimen mukana on voitu toimittaa CD-asennuslevy. Tälläinen CD-levy sisältää yleensä asennus- ja vianmääritystiedot. Asenna vaaditut ohjelmistot valmistajan ohjeiden mukaisesti.
- 4 Sammuta tietokone ja muut mahdolliset lähietäisyydellä olevat langatonta toimintaa tukevat tietokoneet Käynnistä-valikosta.
- 5 Irrota laajakaistamodeemin virtajohto pistorasiasta.
- 6 Irrota verkkokaapeli tietokoneesta ja modeemista.
- $\mathscr{U}$  HUOMAUTUS: Odota 5 minuuttia laajakaistamodeemin irrotuksen jälkeen, ennen kuin jatkat verkkoasennusta.
- 7 Irrota verkkolaitteen johto langattomasta reitittimestä, ettei reitittimeen tule virtaa.
- 8 Liitä verkkokaapeli virrattomassa laajakaistamodeemissa olevaan verkkoliittimeen (RJ-45).
- 9 Kytke verkkokaapelin toinen pää virrattomassa langattomassa reitittimessä olevaan Internetverkkoliittimeen (RJ-45).
- 10 Varmista, ettei yksikään verkko- tai USB-kaapeli, muut kuin modeemin ja langattoman reitittimen liittävä verkkokaapeli, ole liitettynä laajakaistamodeemiin.
- $\mathscr{U}$  HUOMAUTUS: Käynnistä langattomat laitteet uudelleen seuraavassa järjestyksessä, jotta estät mahdollisen yhteysongelman.
- 11 Kytke virta vain laajakaistamodeemiin ja odota vähintään 2 minuutin ajan, että laajakaistamodeemi vakiintuu. Jatka 2 minuutin kuluttua vaiheeseen [12](#page-55-0).
- <span id="page-55-0"></span>12 Kytke virta langattomaan reitittimeen ja odota vähintään 2 minuutin ajan, että langaton reititin vakiintuu. Jatka 2 minuutin kuluttua vaiheeseen [13](#page-55-1).
- <span id="page-55-1"></span>13 Käynnistä tietokone ja odota, kunnes käynnistys on valmis.
- 14 Katso langattoman reitittimen mukana tulleita ohjeita ja asenna langaton reititin seuraavasti:
	- Muodosta yhteys tietokoneen ja langattoman reitittimen välille.
	- Määritä langaton reititin viestimään laajakaistareitittimen kanssa.
	- Ota selville langattoman reitittimen lähetysnimi. Tekninen termi reitittimen lähetysnimelle on Service Set Identifier (SSID) tai verkkonimi.
- 15 Määritä tarvittaessa langaton verkkokortti yhteyden muodostamiseksi langattomaan verkkoon. Katso kohtaa [Yhdistäminen WLAN-verkkoon sivulla 56.](#page-55-2)

### <span id="page-55-2"></span>Yhdistäminen WLAN-verkkoon

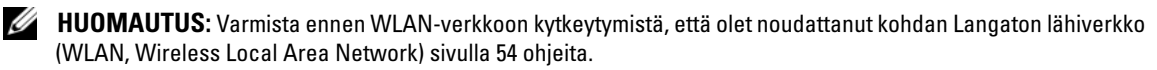

Tässä osiossa kuvataan yleinen menettely, jolla muodostetaan langaton yhteys verkkoon. Verkkonimet ja määritystiedot vaihtelevat. Katso kohdasta [Langaton lähiverkko \(WLAN, Wireless Local Area Network\)](#page-53-0)  [sivulla 54](#page-53-0) lisätietoja siitä, miten voit valmistautua tietokoneen kytkemiseen WLAN-verkkoon.

Langaton verkkokortti vaatii erityiset ohjelmistot ja ajurit verkkoon liittymistä varten. Ohjelmisto on asennettu valmiiksi.

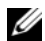

 $\mathscr U$  HUOMAUTUS: Jos ohjelmisto on poistettu tai se on viallinen, seuraa käyttöoppaassa olevia langatonta verkkokorttia koskevia ohjeita. Tarkista tietokoneeseen asennetun langattoman verkkokortin tyyppi ja etsi sitten kyseistä nimeä Dell-tukisivustosta osoitteesta support.dell.com. Tietoja tietokoneeseen asennetun langattoman verkkokortin tyypistä on kohdassa [Langattoman verkkokortin tarkastus sivulla 54](#page-53-1).

#### Langattoman verkon laitehallinnan määrittäminen

Tietokoneeseen asennetun ohjelmiston mukaan erilaiset langattomat määritysapuohjelmat voivat hallita verkkolaitteita:

- Langattoman verkkokortin määritysapuohjelma
- Windows XP -käyttöjärjestelmä.

Langatonta verkkokorttia hallitsevan langattoman määritysapuohjelman määrittäminen:

- 1 Napsauta Käynnistä-painiketta, valitse Asetukset ja sitten Ohjauspaneeli.
- 2 Kaksoisnapsauta Verkkoyhteydet-kuvaketta.
- 3 Napsauta hiiren kakkospainikkeella Langaton verkkoyhteys -kuvaketta ja valitse sitten Näytä vapaat langattomat verkot -vaihtoehto.

Jos Valitse langaton verkko -ikkunassa lukee Windows ei voi määrittää tätä yhteyttä, langattoman verkkokortin määritysapuohjelma hallitsee langatonta verkkokorttia.

Jos Valitse langaton verkko -ikkunassa lukee Valitsemalla luettelokohteen voit muodostaa yhteyden langattomaan verkkoon tai saada lisätietoja, Windows XP -käyttöjärjestelmä hallitsee langatonta verkkokorttia.

Lisätietoja tietokoneeseen asennetusta langattoman verkon määritysapuohjelmasta on Windowsin Ohjeja tukikeskuksen langattoman verkon ohjeissa.

Ohje- ja tukikeskuksen avaaminen:

- 1 Napsauta Käynnistä-painiketta ja valitse Ohje ja tuki.
- 2 Napsauta Valitse ohjeen aihe -kohdasta Dellin käyttö- ja järjestelmäoppaat -vaihtoehto.
- **3** Valitse Laiteoppaat-kohdasta langattoman verkkokortin ohjeet.

### WLAN-yhteyden muodostamisen loppuun saattaminen

Kun käynnistät tietokoneen ja alueella havaitaan verkko (jolle tietokonetta ei ole määritetty), ponnahdusikkuna avautuu <sub>-</sub>n-kuvakkeen viereen ilmoitusalueelle (Windowsin työpöydän oikeaan alakulmaan).

Toimi näyttöön tulevien kehotteiden mukaan.

Kun olet määrittänyt tietokoneen valittua langatonta verkkoa varten, toinen ponnahdusikkuna ilmoittaa, että tietokone on kytketty verkkoon.

Kun tästä lähtien kirjaudut tietokoneelle valitun langattoman verkon kantama-alueella, sama ponnahdusikkuna ilmoittaa langattomasta verkkoyhteydestä.

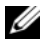

 $\mathscr{U}_1$  HUOMAUTUS: Jos valitset suojatun verkon, sinun on kirjoitettava WEP- tai WPA-tunnus kehotettaessa. Verkon suojausasetukset ovat verkkokohtaisia. Dell ei voi toimittaa tätä tietoa.

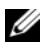

HUOMAUTUS: Tietokoneelta voi mennä jopa 1 minuutti verkkoyhteyden muodostamiseen.

### Langattoman verkkokortin käyttöönotto/käytöstäpoisto

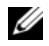

 $\mathscr{U}_1$  HUOMAUTUS: Jos et saa yhteyttä langattomaan verkkoon, varmista, että sinulla on kaikki WLAN-yhteyden muodostamiseen vaadittavat komponentti (katso kohtaa [Mitä tarvitaan WLAN-yhteyden muodostamiseen](#page-53-2)  [sivulla 54](#page-53-2)), ja varmista sitten, että langaton verkkokortti on otettu käyttöön painamalla <Fn><F2> näppäinyhdistelmää.

Voit kytkeä tietokoneen langattoman verkkotoiminnon päälle ja pois päältä painamalla <Fn><F2> näppäinyhdistelmää. Jos langaton verkkotoiminto on kytketty päälle, kytke se pois <Fn><F2> näppäinyhdistelmällä. Jos langaton verkkotoiminto on kytketty pois päältä, ota se käyttöön <Fn><F2>-näppäinyhdistelmällä.

# Tietokoneen suojaaminen

# Suojakaapelilukko

**HUOMAUTUS:** Tietokoneen mukana ei toimiteta suojakaapelilukkoa.

Suojakaapelilukko on kuluttajakäyttöön myytävä varkaudenestolaite. Käytä lukkoa kiinnittämällä se tietokoneen suojakaapelipaikkaan. Lisätietoja on laitteen mukana toimitettavissa ohjeissa.

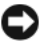

VAARA: Ennen kuin ostat varkaudenestolaitteen, varmista, että se toimii tietokoneen suojakaapelipaikan kanssa.

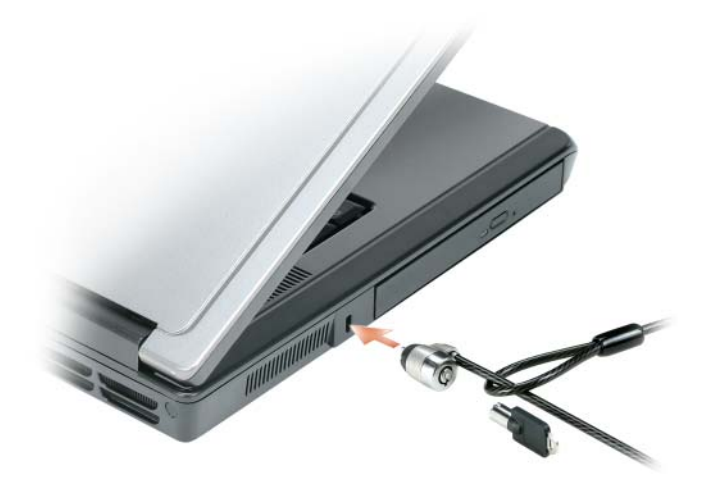

# Salasanat

Salasanat estävät tietokoneen luvattoman käytön. Kun käynnistät tietokoneen ensimmäisen kerran, sinun on annettava kehotettaessa ensisalasana. Jos et syötä salasanaa 2 minuutin kuluessa, tietokone palaa aiempaan toimintatilaansa.

Kun käytät salasanoja, pidä seuraavat ohjeet mielessä:

• Valitse salasana, jonka muistat, mutta jota ei ole helppo arvata. Älä käytä esimerkiksi perheenjäsentesi tai lemmikkiesi nimiä salasanana.

- On suositeltavaa, ettet kirjoita salasanaa muistiin. Jos kuitenkin kirjoitat sen muistiin, varmista, että sitä säilytetään turvallisessa paikassa.
- Älä kerro salasanaasi muille.
- Varmista, ettei kukaan katso, kun kirjoitat salasanasi.

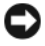

VAARA: Salasanat suojaavat hyvin tietokoneen ja kiintolevyn tietoja. Ne eivät kuitenkaan ole täysin varmoja. Jos tarvitset lisäturvallisuutta, hanki ja käytä muita suojaustapoja, kuten älykortteja, tiedonsalausohjelmistoja tai salaustoiminnoilla varustettuja ExpressCard-kortteja (tai minikortteja).

Voit lisätä tai muuttaa salasanoja Ohjauspaneelin Käyttäjätilit-kohdasta.

Jos unohdat salasanan, ota yhteys Delliin (katso kohtaa [Yhteyden ottaminen Delliin sivulla 111\)](#page-110-0). Oman turvallisuutesi vuoksi Dellin tukihenkilöt pyytävät sinua todistamaan henkilöllisyytesi, jotta voidaan varmistaa, että vain luvalliset ihmiset voivat käyttää tietokonetta.

# Tietokoneen seurantaohjelmisto

Tietokoneen seurantaohjelmisto saattaa mahdollistaa tietokoneen löytämisen, jos se on kadonnut tai varastettu. Ohjelmisto on valinnainen, ja se voidaan ostaa samalla, kun tilaat tietokoneen, tai voit ottaa yhteyttä myyntiedustajaan, jos haluat tietoja tästä suojausominaisuudesta.

 $\mathscr{C}_4$  **HUOMAUTUS:** Tietokoneen seurantaohjelmisto ei välttämättä ole saatavana kaikissa maissa.

 $\mathscr U$  HUOMAUTUS: Jos sinulla on tietokoneen seurantaohjelmisto ja tietokoneesi katoaa tai se varastetaan, sinun on ilmoitettava kadonneesta tietokoneesta yritykseen, joka tarjoaa seurantapalvelun.

# Jos tietokoneesi katoaa tai varastetaan

• Ilmoita kadonneesta tai varastetusta tietokoneesta poliisille. Ilmoita huoltotunnus tietokoneen kuvauksen yhteydessä. Pyydä, että tutkimukselle annetaan tapausnumero ja kirjoita ylös tämä numero, samoin kuin poliisiviranomaisen nimi, osoite ja puhelinnumero. Jos mahdollista, ota selville tapausta tutkivan viranomaisen nimi.

 $\mathscr{U}$  HUOMAUTUS: Jos tiedät, missä tietokone katosi tai varastettiin, ota yhteyttä kyseisen alueen poliisiin. Jos et tiedä, ota yhteyttä oman asuinpaikkasi poliisiin.

- Jos tietokone on yrityksen omaisuutta, ilmoita yrityksen turvaosastolle.
- Ilmoita Dellin asiakaspalveluun kadonneesta tietokoneesta. Ilmoita huoltotunnus, tapausnumero sekä sen poliisiviranomaisen nimi, osoite ja puhelinnumero, jolle ilmoitit kadonneesta tietokoneesta. Jos mahdollista, anna tapausta tutkivan viranomaisen nimi.

Dellin asiakaspalveluedustaja kirjaa ilmoituksesi tietokoneen huoltotunnuksen kohdalle ja merkitsee tietokoneen kadonneeksi tai varastetuksi. Jos joku pyytää Delliltä teknistä apua ja antaa sinun huoltotunnuksesi, tietokone tunnistetaan automaattisesti kadonneeksi tai varastetuksi. Edustaja pyrkii saamaan soittajan puhelinnumeron ja osoitteen. Dell ottaa sitten yhteyttä viranomaiseen, jolle ilmoitit kadonneesta tietokoneesta.

# Ongelmien ratkominen

# <span id="page-60-0"></span>Dell-diagnostiikka

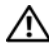

XINI VAARA: Ennen kuin teet mitään tässä osiossa mainittuja toimia, noudata *Tuotetieto-oppaassa* olevia turvallisuusohjeita.

### Dell-diagnostiikkaohjelman käyttäminen

Jos tietokoneessasi on jotain ongelmia, suorita kohdassa [Lukitukset ja ohjelmaongelmat sivulla 72](#page-71-0)  mainitut tarkistukset ja suorita Dell-diagnostiikka, ennen kuin otat yhteyttä Dellin tekniseen tukeen.

Suosittelemme näiden ohjeiden tulostamista ennen aloittamista.

VAROITUS: Dell-diagnostiikkaohjelma toimii vain Dell-tietokoneissa.

**HUOMAUTUS:** Drivers and Utilities -levy on valinnainen, eikä sitä välttämättä toimiteta tietokoneen mukana.

Käynnistä Dell-diagnostiikkaohjelma kiintolevyltä tai Drivers and Utilities -levyltä.

### Dell-diagnostiikan käynnistäminen kiintolevyltä

Dell-diagnostiikkaohjelma sijaitsee kiintolevyllä piilotettuna olevassa Diagnostic utility -osiossa.

 $\mathscr{U}_1$  HUOMAUTUS: Jos tietokoneessasi ei näy näyttökuvaa, ota yhteyttä Delliin. Katso kohtaa Yhteyden [ottaminen Delliin sivulla 111.](#page-110-0)

- 1 Sammuta tietokone.
- 2 Kytke tietokone pistorasiaan, ellei sitä ole jo kytketty.
- 3 Käynnistä (tai käynnistä uudelleen) tietokone.
- 4 Diagnostiikkaohjelma voidaan käynnistää kahdella tavalla:
	- a Käynnistä tietokone. Kun DELL™-logo tulee näkyviin, paina heti <F12>-näppäintä. Valitse käynnistysvalikosta Diagnostics ja paina <Enter>-näppäintä.

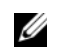

 $\mathscr O$  HUOMAUTUS: Jos odotat liian kauan ja käyttöjärjestelmän logo tulee näyttöön, odota, kunnes näyttöön tulee Microsoft® Windows® -työpöytä. Sammuta tämän jälkeen tietokone ja yritä uudelleen.

b Paina <Fn>-näppäintä ja pidä sitä alhaalla, kun käynnistät järjestelmän.

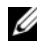

 $\mathscr{U}_1$  HUOMAUTUS: Jos näyttöön tulee sanoma, joka ilmaisee, että diagnostiikka-apuohjelman osiota ei löydy, suorita Dell-diagnostiikkaohjelma Drivers and Utilities-levyltä.

Tietokone suorittaa Pre-boot System Assessment -toiminnon, joka on sarja emolevyn, näppäimistön, kiintolevyn ja näytön toimintaa alustavasti testaavia diagnostiikkaohjelmia.

- Testin aikana sinun on ehkä vastattava joihinkin kysymyksiin.
- Jos jokin osa on viallinen, tietokone lopettaa toimintansa ja antaa äänimerkin. Jos haluat keskeyttää testin ja käynnistää tietokoneen uudelleen, paina <n>; jos haluat jatkaa seuraavaan testiin, paina <y>; jos haluat testata virheen antaneen osan uudelleen, paina <r>.
- Jos Pre-boot System Assessment -toiminnon aikana havaitaan virheitä, kirjoita virheiden koodit muistiin ja ota yhteyttä Delliin.

Jos Pre-boot System Assessment -toiminto suoritetaan loppuun asti, näyttöön tulee viesti Booting Dell Diagnostic Utility Partition (Dellin diagnostiikka-apuohjelman osio käynnistetään). Jatka painamalla jotain näppäintä.

5 Painamalla jotain näppäintä käynnistät Dell-diagnostiikkaohjelman kiintolevyn Diagnostics Utility -osiolta.

#### Dell-diagnostiikkaohjelman käynnistäminen Drivers and Utilities -levyltä

- 1 Aseta Drivers and Utilities -levy asemaan.
- 2 Sammuta tietokone ja käynnistä se sitten uudelleen.

Kun DELL-logo tulee näkyviin, paina heti <F12>.

Jos odotat liian kauan ja Windows-logo tulee näyttöön, odota, kunnes näyttöön tulee Windowstyöpöytä. Sammuta tämän jälkeen tietokone ja yritä uudelleen.

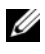

 $\mathscr{U}_4$  HUOMAUTUS: Seuraavat ohjeet muuttavat käynnistysjakson vain yhdeksi kerraksi. Seuraavan kerran tietokonetta käynnistettäessä se käynnistää järjestelmäasetusohjelmassa määritetyt laitteet.

- 3 Kun käynnistyslaiteluettelo tulee näyttöön, valitse siitä IDE CD-ROM-laite CD-/DVD-/CD-RWasema ja paina <Enter>-näppäintä.
- $4$  Valitse näyttöön tulevasta valikosta vaihtoehto **Käynnistä CD-ROM-asemasta** ja paina  $\leq$ Enter $\geq$ näppäintä.
- 5 Kirjoita 1, jolloin CD-valikko käynnistyy, ja jatka painamalla <Enter>-näppäintä.
- 6 Valitse Run the 32 Bit Dell Diagnostics (Suorita 32-bittinen Dell-diagnostiikkaohjelma) numeroidusta luettelosta. Jos luettelossa on useita versioita, valitse tietokoneellesi sopiva versio.
- 7 Kun Dell-diagnostiikkaohjelman päävalikko tulee näkyviin, valitse suoritettava testi.

#### Dell-diagnostiikkaohjelman päävalikko

1 Kun Dell-diagnostiikkaohjelma on latautunut ja päävalikko avautuu, napsauta haluamaasi vaihtoehtoa.

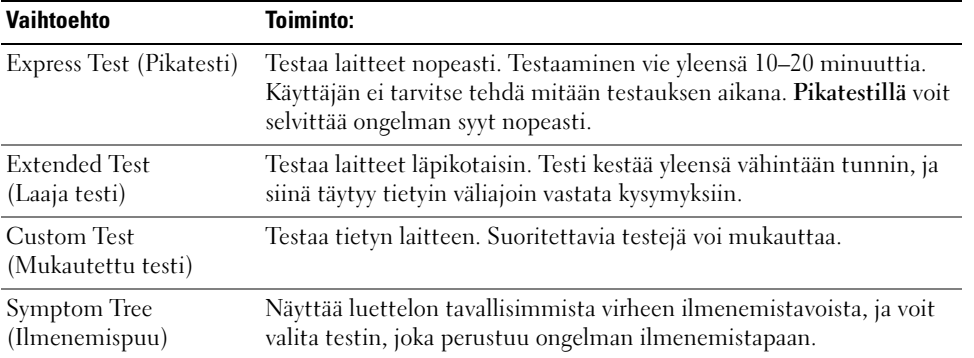

2 Jos ongelma löydetään testin aikana, näyttöön tulee sanoma, jossa ilmoitetaan virhekoodi ja ongelman kuvaus. Kirjoita muistiin virhekoodi ja ongelman kuvaus ja noudata näyttöön tulevia ohjeita.

Jos et saa selvitettyä virhetilaa, ota yhteys Delliin. Katso kohtaa [Yhteyden ottaminen Delliin](#page-110-0)  [sivulla 111.](#page-110-0)

HUOMAUTUS: Tietokoneen huoltotunnus näkyy kunkin näytön yläosassa. Jos otat yhteyttä Delliin, tekninen tuki kysyy huoltotunnustasi.

3 Jos suoritat testin käyttämällä Custom Test (Mukautettu testi)- tai Symptom Tree (Ilmenemispuu) -vaihtoehtoa, saat lisätietoja napsauttamalla seuraavassa taulukossa kuvattuja välilehtiä.

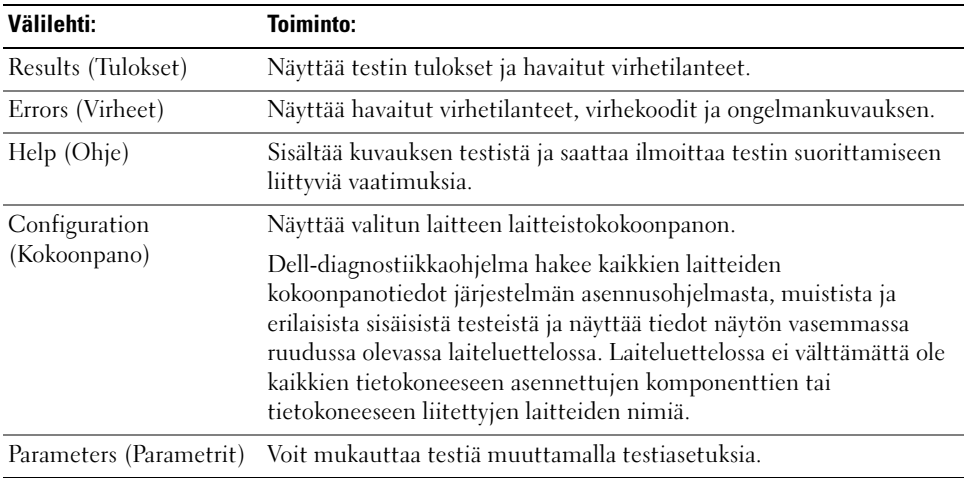

- 4 Jos olet käynnistänyt Dell-diagnostiikkaohjelman Drivers and Utilities -levyltä, ota levy pois asemasta, kun testit ovat valmiit.
- 5 Kun testit on tehty, sulje testinäyttö ja palaa päävalikkonäyttöön. Voit lopettaa Delldiagnostiikkaohjelman käytön ja käynnistää tietokoneen uudelleen sulkemalla päävalikkonäytön.

# <span id="page-63-0"></span>Asemaongelmat

 $\bigwedge$  VAARA: Ennen kuin teet mitään tässä osiossa mainittuja toimia, noudata *Tuotetieto-oppaassa* olevia turvallisuusohjeita.

<sup>V</sup>ARMISTA, ETTÄ MICROSOFT® WINDOWS® TUNNISTAA ASEMAN — Napsauta Käynnistä-painiketta ja valitse Oma tietokone. Jos levyke-, CD- tai DVD-asema ei ole luettelossa, tee virustorjuntaohjelmalla täydellinen virustarkistus mahdollisten virusten löytämiseksi ja poistamiseksi. Virukset voivat estää Windowsia tunnistamasta asemaa.

#### TESTAA ASEMA —

- Aseta asemaan jokin toinen levyke, CD- tai DVD-levy sen varmistamiseksi, että alkuperäisessä levykkeessä tai levyssä ei ole vikaa.
- Aseta käynnistyslevyke asemaan ja käynnistä tietokone uudelleen.

PUHDISTA ASEMA TAI LEVY — Katso kohtaa [Tietokoneen puhdistusohjeet sivulla 144.](#page-143-0)

#### VARMISTA, ETTÄ CD- LEVY ON NAPSAHTANUT KIINNI LEVYKELKAN TAPPIIN.

#### TARKISTA JOHTOJEN LIITÄNNÄT .

TARKISTA MAHDOLLISET LAITTEISTORISTIRIIDAT — Katso kohtaa [Ohjelmisto- ja](#page-80-0)  [laitteistoyhteensopivuusongelmien ratkaiseminen sivulla 81.](#page-80-0)

SUORITA DELL -DIAGNOSTIIKKA. — Katso kohtaa [Dell-diagnostiikka sivulla 61](#page-60-0).

### CD- ja DVD-asemien ongelmat

 $\mathscr{U}$  HUOMAUTUS: Suurinopeuksisten CD- ja DVD-asemien tärinä on normaalia ja voi aiheuttaa melua. Tämä ei ole merkki aseman tai CD-/DVD-levyn viasta.

HUOMAUTUS: Alue-erojen ja eri levymuotojen vuoksi kaikki DVD-levyt eivät toimi kaikissa DVD-asemissa.

#### Ongelmat kirjoitettaessa CD-/DVD-RW-asemaan

SULJE MUUT OHJELMAT — CD-/DVD-RW-aseman pitää saada tasainen tietovirta kirjoituksen aikana. Tietovirran keskeytyminen aiheuttaa ongelmia. Sulje kaikki ohjelmat ennen CD-/DVD-RW-asemaan kirjoittamista.

POISTA WINDOWSIN VALMIUSTILA KÄYTÖSTÄ ENNEN CD- TAI DVD-RW-LEVYLLE KIRJOITTAMISTA — Katso kohdasta [Virranhallintatilat sivulla 41](#page-40-2) lisätietoja valmiustilasta.

MUUTA KIRJOITUSNOPEUS PIENEMMÄKSI — Katso lisätietoja CD- tai DVD-luontiohjelman ohjetiedostoista.

### Jos CD-, CD-RW-, DVD- tai DVD+RW-aseman kelkka ei tule ulos

- 1 Varmista, että tietokone on sammutettu.
- 2 Suorista paperiliitin ja työnnä sen toinen pää aseman edessä olevaan kelkanavausreikään. Työnnä liitintä, kunnes aseman kelkka tulee osittain ulos.
- 3 Vedä kelkkaa varovasti ulos, kunnes se pysähtyy.

### Jos kuulet epätavallista raapivaa tai hiertävää ääntä

- Varmista, että ääni ei tule käynnissä olevasta ohjelmasta.
- Varmista, että levyke tai levy on asetettu oikein asemaan.

#### Kiintolevyongelmat

ANNA TIETOKONEEN JÄÄHTYÄ ENNEN SEN KÄYNNISTYMISTÄ — Kuuma kiintolevy voi estää käyttöjärjestelmän käynnistymisen. Anna tietokoneen jäähtyä huoneenlämpöiseksi ennen sen käynnistämistä.

#### SUORITA LEVYTARKISTUS —

- 1 Napsauta Käynnistä-painiketta ja valitse Oma tietokone.
- 2 Napsauta hiiren kakkospainikkeella kohtaa Paikallinen levy C:.
- 3 Valitse Ominaisuudet.
- 4 Napsauta Työkalut-välilehteä.
- 5 Valitse Virheentarkastus-kohdasta Etsi.
- 6 Napsauta Etsi ja yritä korjata virheelliset sektorit -valintaruutua.
- 7 Napsauta Käynnistä-painiketta.

## Sähköposti-, modeemi- ja Internet-ongelmat

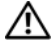

VAARA: Ennen kuin teet mitään tässä osiossa mainittuja toimia, noudata Tuotetieto-oppaassa olevia turvallisuusohjeita.

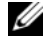

 $\mathscr{U}_1$  HUOMAUTUS: Kytke modeemi ainoastaan analogiseen puhelinpistorasiaan. Modeemi ei toimi, jos se on kytketty digitaaliseen puhelinverkkoon.

<sup>T</sup>ARKISTA MICROSOFT OUTLOOK® EXPRESS -OHJELMAN SUOJAUSASETUKSET — Jos et voi avata sähköpostin liitetiedostoja:

- 1 Valitse Outlook Express -ohjelmassa Työkalut, Asetukset ja sitten Suojaus.
- 2 Poista Do not allow attachments (Estä liitetiedostot) -kohdan valinta napsauttamalla sitä.

#### TARKISTA PUHELINJOHDON LIITÄNTÄ TARKISTA PUHELINLIITIN KYTKE MODEEMI SUORAAN PUHELINPISTORASIAAN

#### KÄYTÄ TOISTA PUHELINLINJAA —

- Varmista, että puhelinjohto on kytketty modeemin liittimeen. (Liittimessä on joko vihreä merkintä tai sen vieressä on liittimen muotoinen kuvake.)
- Varmista, että kuulet naksahduksen, kun työnnät puhelinjohdon modeemiin.
- Irrota puhelinjohto modeemista ja kytke se puhelimeen. Varmista, että puhelimesta kuuluu valintaääni.
- Jos linjalla on muita puhelinlaitteita, kuten puhelinvastaaja, faksi, ylijännitesuoja tai linjanjakolaite, ohita nämä laitteet ja kytke modeemi suoraan puhelinpistorasiaan. Jos käytössä oleva johto on yli 3 metriä pitkä, kokeile lyhyempää johtoa.

SUORITA MODEM HELPER -DIAGNOSTIIKKAOHJELMA — Napsauta Käynnistä-painiketta ja valitse Ohjelmat ja valitse sitten Modem Helper. Selvitä ja ratkaise modeemiongelmat näytön ohjeiden mukaan. (Modem Helper -ohjelma ei ole käytettävissä kaikissa tietokoneissa.)

### VARMISTA, ETTÄ MODEEMI ON YHTEYDESSÄ WINDOWSIIN —

- 1 Napsauta Käynnistä-painiketta ja valitse Ohjauspaneeli.
- 2 Napsauta Tulostimet ja muut laitteet -kuvaketta.
- 3 Napsauta Puhelin- ja modeemiasetukset -kuvaketta.
- 4 Napsauta Modeemit-välilehteä.
- 5 Napsauta modeemin COM-porttia.
- 6 Valitse Ominaisuudet, napsauta Diagnostiikka-välilehteä ja varmista sitten Query Modem -painiketta napsauttamalla, että modeemi on yhteydessä Windowsiin.

Modeemi toimii oikein, jos se vastaa kaikkiin komentoihin.

VARMISTA, ETTÄ OLET YHTEYDESSÄ INTERNETIIN — Varmista, että sinulla on tili Internet-palveluntarjoajalla. Valitse Outlook Express -sähköpostiohjelmassa Tiedosto. Jos kohdan Työskentele offline-tilassa vieressä on valintamerkki, poista valinta napsauttamalla sitä ja muodosta yhteys Internetiin. Pyydä Internetpalveluntarjoajalta lisäohjeita.

TARKISTA, ETTEI TIETOKONEESSA OLE VAKOILUOHJELMIA — Jos tietokoneesi toimii hitaasti, saat usein näyttöön ponnahtavia mainoksia tai sinulla on ongelmia Internet-yhteyden muodostamisessa, tietokoneeseesi on voinut tunkeutua vakoiluohjelma. Käytä virustorjuntaohjelmaa, jossa on myös vakoiluohjelmasuojaus (ohjelmasi voi edellyttää päivitystä) ja joka käy läpi tietokoneen sisällön ja poistaa vakoiluohjelmat. Lisätietoja saat siirtymällä osoitteeseen support.dell.com ja tekemällä haun hakusanalla spyware (vakoiluohjelma).

# Virhesanomat

#### VAARA: Ennen kuin teet mitään tässä osiossa mainittuja toimia, noudata Tuotetieto-oppaassa olevia turvallisuusohjeita.

Jos sanomaa ei ole luettelossa, katso lisätietoja joko sanoman esiintymisen aikana käytetyn käyttöjärjestelmän tai ohjelman oppaasta.

AUXILIARY DEVICE FAILURE (LISÄLAITTEEN VIRHE) — Kosketuslevy, ohjaussauva tai ulkoinen hiiri voi olla viallinen. Jos käytössä on ulkoinen hiiri, tarkista johdon kytkentä. Ota Osoituslaite-vaihtoehto käyttöön järjestelmän asennusohjelmassa (katso kohtaa [Järjestelmän asennusohjelman käyttäminen sivulla 141\)](#page-140-0). Jos ongelma jatkuu, ota yhteys Delliin. Katso kohtaa [Yhteyden ottaminen Delliin sivulla 111](#page-110-0).

BAD COMMAND OR FILE NAME (VIRHEELLINEN KOMENTO TAI TIEDOSTONIMI) — Varmista, että olet kirjoittanut komennon oikein, lisännyt välilyönnit oikeisiin paikkoihin ja käyttänyt oikeaa tiedostopolkua.

CACHE DISABLED DUE TO FAILURE (VÄLIMUISTI POISSA KÄYTÖSTÄ VIRHEEN TAKIA) — Mikroprosessorin ensisijaisen sisäisen välimuistin toiminnassa on virhe. Ota yhteys Delliin. Katso kohtaa [Yhteyden](#page-110-0)  [ottaminen Delliin sivulla 111.](#page-110-0)

CD DRIVE CONTROLLER FAILURE (CD-ASEMAN OHJAINVIRHE) — CD-asema ei vastaa tietokoneen antamiin komentoihin. Katso kohtaa [Asemaongelmat sivulla 64](#page-63-0).

DATA ERROR (TIETOVIRHE) — Kiintolevy ei voi lukea tietoja. Katso kohtaa [Asemaongelmat sivulla 64](#page-63-0).

DECREASING AVAILABLE MEMORY (KÄYTETTÄVISSÄ OLEVAN MUISTIN MÄÄRÄ VÄHENEE) — Yksi tai useampi muistimoduuleista voi olla viallinen tai huonosti paikallaan. Asenna muistimoduulit uudelleen paikoilleen ja vaihda ne tarvittaessa uusiin. Katso kohtaa [Muisti sivulla 92](#page-91-0).

DISK C: FAILED INITIALIZATION (C-ASEMAN ALUSTUS EI ONNISTUNUT) — Kiintolevyn alustus ei onnistunut. Suorita Dell-diagnostiikkaohjelman kiintolevytestit. Katso kohtaa [Dell-diagnostiikka sivulla 61.](#page-60-0)

DRIVE NOT READY (ASEMA EI OLE VALMIS) — Toiminnon jatkamiseen vaaditaan kiintolevy. Asenna kiintolevy kiintolevypaikkaan. Katso kohtaa [Kiintolevy sivulla 90.](#page-89-0)

ERROR READING PCMCIA CARD (VIRHE PCMIA-KORTTIA LUETTAESSA) — Tietokone ei tunnista ExpressCard-korttia. Aseta kortti uudelleen paikoilleen tai kokeile toista korttia. Katso kohtaa [ExpressCard-kortit sivulla 49](#page-48-0).

EXTENDED MEMORY SIZE HAS CHANGED (JATKOMUISTIN KOKO ON MUUTTUNUT) — NVRAMin merkitty muistin määrä ei vastaa tietokoneeseen asennetun muistin määrää. Käynnistä tietokone uudelleen. Jos virhe toistuu, ota yhteys Delliin. Katso kohtaa [Yhteyden ottaminen Delliin sivulla 111.](#page-110-0)

THE FILE BEING COPIED IS TOO LARGE FOR THE DESTINATION DRIVE (KOPIOITAVA TIEDOSTO ON LIIAN SUURI KOHDEASEMALLE ) — Kopioitava tiedosto ei mahdu levylle tai levy on täynnä. Kopioi tiedosto toiselle tai suuremmalle levylle.

A FILENAME CANNOT CONTAIN ANY O F THE FOLLOWING CHARACTERS (TIEDOSTONIMESSÄ EI SAA ESIINTYÄ **SEURAAVIA MERKKEJÄ):**  $\setminus / : * ? " < > | -$  Älä käytä näitä merkkejä tiedostonimissä.

GATE A20 FAILURE (PORTIN A20-HÄIRIÖ) — Muistimoduuli voi olla irti. Asenna muistimoduulit uudelleen paikoilleen ja vaihda ne tarvittaessa uusiin. Katso kohtaa [Muisti sivulla 92.](#page-91-0)

GENERAL FAILURE (YLEINEN VIRHE) — Käyttöjärjestelmä ei pysty suorittamaan komentoa. Tämän ilmoituksen jälkeen annetaan yleensä tarkempia tietoja — esimerkiksi Printer out of paper (Tulostimessa ei ole paperia). Ryhdy asianmukaisiin toimiin.

HARD-DISK DRIVE CONFIGURATION ERROR (KIINTOLEVYN MÄÄRITYSVIRHE) — Tietokone ei tunnista asematyyppiä. Sammuta tietokone, irrota kiintolevy (katso kohtaa [Kiintolevy sivulla 90\)](#page-89-0) ja käynnistä tietokone CD-levyltä. Sammuta sitten tietokone, asenna kiintolevy takaisin paikoilleen ja käynnistä tietokone uudelleen. Suorita Dell-diagnostiikkaohjelman kiintolevytestit (katso kohtaa [Dell](#page-60-0)[diagnostiikka sivulla 61\)](#page-60-0).

HARD-DISK DRIVE CONTROLLER FAILURE 0 (KIINTOLEVYN OHJAINVIRHE 0) — Kiintolevy ei vastaa tietokoneen antamiin komentoihin. Sammuta tietokone, irrota kiintolevy (katso kohtaa [Kiintolevy](#page-89-0)  [sivulla 90\)](#page-89-0) ja käynnistä tietokone CD-levyltä. Sammuta sitten tietokone, asenna kiintolevy takaisin paikoilleen ja käynnistä tietokone uudelleen. Jos ongelma ei poistu, kokeile toista kiintolevyä. Suorita Dell-diagnostiikkaohjelman kiintolevytestit (katso kohtaa [Dell-diagnostiikka sivulla 61](#page-60-0)).

HARD-DISK DRIVE FAILURE (KIINTOLEVYVIRHE) — Kiintolevy ei vastaa tietokoneen antamiin komentoihin. Sammuta tietokone, irrota kiintolevy (katso kohtaa [Kiintolevy sivulla 90\)](#page-89-0) ja käynnistä tietokone CDlevyltä. Sammuta sitten tietokone, asenna kiintolevy takaisin paikoilleen ja käynnistä tietokone uudelleen. Jos ongelma ei poistu, kokeile toista kiintolevyä. Suorita Dell-diagnostiikkaohjelman kiintolevytestit (katso kohtaa [Dell-diagnostiikka sivulla 61](#page-60-0)).

HARD-DISK DRIVE READ FAILURE (KIINTOLEVYN LUKUVIRHE) — Kiintolevy voi olla viallinen. Sammuta tietokone, rirrota kiintolevy (katso kohtaa [Kiintolevy sivulla 90](#page-89-0)) ja käynnistä tietokone CD-levyltä. Sammuta sitten tietokone, asenna kiintolevy takaisin paikoilleen ja käynnistä tietokone uudelleen. Jos ongelma ei poistu, kokeile toista kiintolevyä. Suorita Dell-diagnostiikkaohjelman kiintolevytestit (katso kohtaa [Dell-diagnostiikka sivulla 61\)](#page-60-0).

INSERT BOOTABLE MEDIA (ASETA KÄYNNISTYSLEVY ASEMAAN) — Käyttöjärjestelmä yrittää käynnistyä CDlevyltä, joka ei ole käynnistyslevy. Aseta asemaan CD-käynnistyslevy.

INVALID CONFIGURATION INFORMATION-PLEASE RUN SYSTEM SETUP PROGRAM (VIRHEELLISET KOKOONPANOTIEDOT, SUORITA JÄRJESTELMÄN ASENNUSOHJELMA) — Järjestelmän kokoonpanotiedot eivät vastaa laitteiston kokoonpanoa. Tämä ilmoitus esiintyy useimmiten uuden muistimoduulin asentamisen jälkeen. Korjaa asianmukaiset kohdat järjestelmän asennusohjelmassa (katso kohtaa [Järjestelmän](#page-140-0)  [asennusohjelman käyttäminen sivulla 141\)](#page-140-0).

KEYBOARD CLOCK LINE FAILURE (NÄPPÄIMISTÖN KELLOJOHTOVIRHE) — Jos käytössä on ulkoinen näppäimistö, tarkista johdon kytkentä. Suorita Dell-diagnostiikkaohjelman Keyboard Controller -testi (katso kohtaa [Dell-diagnostiikka sivulla 61\)](#page-60-0).

KEYBOARD CONTROLLER FAILURE (NÄPPÄIMISTÖOHJAIMEN VIRHE) —  $\text{Jos kävtössä on ulkoinen näppäimistö, }$ tarkista johdon kytkentä. Käynnistä tietokone uudelleen ja vältä koskemasta näppäimistöön tai hiireen käynnistyksen aikana. Suorita Dell-diagnostiikkaohjelman Keyboard Controller -testi (katso kohtaa [Dell](#page-60-0)[diagnostiikka sivulla 61\)](#page-60-0).

KEYBOARD DATA LINE FAILURE (NÄPPÄIMISTÖN DATAJOHTOVIRHE) — Jos käytössä on ulkoinen näppäimistö, tarkista johdon kytkentä. Suorita Dell-diagnostiikkaohjelman Keyboard Controller -testi (katso kohtaa [Dell-diagnostiikka sivulla 61\)](#page-60-0).

KEYBOARD STUCK KEY FAILURE (NÄPPÄIMISTÖN JUUTTUNEEN NÄPPÄIMEN VIRHE) — Jos käytössä on ulkoinen näppäimistö tai näppäimistöjä, tarkista johdon kytkentä. Käynnistä tietokone uudelleen ja vältä koskemasta näppäimistöön tai näppäimiin käynnistyksen aikana. Suorita Dell-diagnostiikkaohjelman Stuck Key -testi (katso kohtaa [Dell-diagnostiikka sivulla 61\)](#page-60-0).

MEMORY ADDRESS LINE FAILURE AT ADDRESS, READ VALUE EXPECTING VALUE (MUISTIOSOITERIVIN VIRHE OSOITTEESSA, LUETTU ARVO EI VASTAA ODOTETTUA ARVOA) — Muistimoduuli voi olla viallinen tai huonosti paikallaan. Asenna muistimoduulit uudelleen paikoilleen ja vaihda ne tarvittaessa uusiin (katso kohtaa [Muisti sivulla 92\)](#page-91-0).

**MEMORY ALLOCATION ERROR (MUISTIN VARAUSVIRHE)** — Ohjelma, jota yrität suorittaa, on ristiriidassa käyttöjärjestelmän, toisen ohjelman tai apuohjelman kanssa. Sammuta tietokone, odota 30 sekuntia ja käynnistä se sitten uudelleen. Yritä käynnistää ohjelma uudelleen. Jos virheilmoitus toistuu, tarkista ohjelmiston ohjeet.

MEMORY DATA LINE FAILURE AT ADDRESS, READ VALUE EXPECTING VALUE (MUISTITIETORIVIN VIRHE OSOITTEESSA, LUETTU ARVO EI VASTAA ODOTETTUA ARVOA) — Muistimoduuli voi olla viallinen tai huonosti paikallaan. Asenna muistimoduulit uudelleen paikoilleen ja vaihda ne tarvittaessa uusiin (katso kohtaa [Muisti sivulla 92\)](#page-91-0).

MEMORY DOUBLE WORD LOGIC FAILURE AT ADDRESS, READ VALUE EXPECTING VALUE (MUISTIN KAKSOISSANALOGIIKAN VIRHE OSOITTEESSA, LUETTU ARVO EI VASTAA ODOTETTUA ARVOA) — Muistimoduuli voi olla viallinen tai huonosti paikallaan. Asenna muistimoduulit uudelleen paikoilleen ja vaihda ne tarvittaessa uusiin (katso kohtaa [Muisti sivulla 92](#page-91-0)).

#### MEMORY ODD/EVEN LOGIC FAILURE AT ADDRESS, READ VALUE EXPECTING VALUE (MUISTIN PARITON/PARILLINEN- LOGIIKAN VIRHE OSOITTEESSA, LUETTU ARVO EI VASTAA ODOTETTUA ARVOA) —

Muistimoduuli voi olla viallinen tai huonosti paikallaan. Asenna muistimoduulit uudelleen paikoilleen ja vaihda ne tarvittaessa uusiin (katso kohtaa [Muisti sivulla 92](#page-91-0)).

MEMORY WRITE/READ FAILURE AT ADDRESS, READ VALUE EXPECTING VALUE (MUISTIN KIRJOITUS-/LUKUVIRHE OSOITTEESSA, LUETTU ARVO EI VASTAA ODOTETTUA ARVOA) — Muistimoduuli voi olla viallinen tai huonosti paikallaan. Asenna muistimoduulit uudelleen paikoilleen ja vaihda ne tarvittaessa uusiin (katso kohtaa [Muisti sivulla 92\)](#page-91-0).

NO BOOT DEVICE AVAILABLE (KÄYNNISTYSLAITETTA EI OLE KÄYTETTÄVISSÄ) — Tietokone ei löydä kiintolevyä. Jos kiintolevy on käynnistyslaite, varmista, että se on asennettu, oikein paikoillaan ja osioitu käynnistyslaitteeksi.

NO BOOT SECTOR ON HARD DRIVE (KIINTOLEVYLLÄ EI OLE KÄYNNISTYSEKTORIA) — Käyttöjärjestelmä voi olla vioittunut. Ota yhteys Delliin. Katso kohtaa [Yhteyden ottaminen Delliin sivulla 111.](#page-110-0)

NO TIMER TICK INTERRUPT (EI AJASTIMEN KESKEYTYSTÄ) — Emolevyn piiri voi olla viallinen. Suorita Delldiagnostiikkaohjelman System Set -testit (katso kohtaa [Dell-diagnostiikka sivulla 61](#page-60-0)).

NOT ENOUGH MEMORY OR RESOURCES EXIT SOME PROGRAMS AND TRY AGAIN (LIIAN VÄHÄN MUISTIA TAI RESURSSEJA, SAMMUTA OSA OHJELMISTA JA YRITÄ UUDELLEEN) — Liian monta ohjelmaa on avoinna. Sulje kaikki ikkunat ja avaa ohjelma, jota haluat käyttää.

OPERATING SYSTEM NOT FOUND (KÄYTTÖJÄRJESTELMÄÄ EI LÖYDY) — Asenna kiintolevy uudelleen (katso kohtaa [Kiintolevy sivulla 90\)](#page-89-0). Jos ongelma jatkuu, ota yhteys Delliin. Katso kohtaa [Yhteyden ottaminen](#page-110-0)  [Delliin sivulla 111.](#page-110-0)

OPTIONAL ROM BAD CHECKSUM (ROM- LISÄMUISTIN VÄÄRÄ TARKISTUSSUMMA) — ROM-lisämuistissa on todennäköisesti virhe. Ota yhteys Delliin. Katso kohtaa [Yhteyden ottaminen Delliin sivulla 111.](#page-110-0)

A REQUIRED .DLL FILE WAS NOT FOUND (TARVITTAVAA .DLL- TIEDOSTOA EI LÖYDY) — Käynnistettävän ohjelman vaatima tiedosto puuttuu. Poista ohjelman asennus ja asenna se sitten uudelleen.

- 1 Napsauta Käynnistä-painiketta ja valitse Ohjauspaneeli.
- 2 Napsauta Lisää tai poista sovellus -kuvaketta.
- 3 Valitse poistettava ohjelma.
- 4 Napsauta Poista- tai Muuta tai poista -painiketta ja toimi sitten näyttöön tulevien ohjeiden mukaan.
- 5 Katso asennusohjeet ohjelman oppaista.

SECTOR NOT FOUND (SEKTORIA EI LÖYDY) — Käyttöjärjestelmä ei löydä kiintolevyn sektoria. Kyseessä voi olla viallinen sektori tai kiintolevyn vioittunut FAT. Tarkista kiintolevyn tiedostorakenne Windowsin virheentarkistustyökalulla. Ohjeet ovat Windowsin Ohje- ja tukikeskuksessa. Jos haluat käyttää Windowsin ohje- ja tukikeskusta, katso kohtaa [Windowsin Ohje- ja tukikeskus sivulla 11](#page-10-0). Jos virheellisiä sektoreita on useita, varmuuskopioi tiedot (jos mahdollista) ja alusta sen jälkeen kiintolevy uudelleen.

SEEK ERROR (HAKUVIRHE) — Käyttöjärjestelmä ei löydä tiettyä uraa kiintolevyltä.

SHUTDOWN FAILURE (SAMMUTUSVIRHE) — Emolevyn piiri voi olla viallinen. Suorita Delldiagnostiikkaohjelman System Set -testit (katso kohtaa [Dell-diagnostiikka sivulla 61\)](#page-60-0).

TIME-OF-DAY CLOCK LOST POWER (KELLONAIKAKELLO EI SAA VIRTAA) — Järjestelmän kokoonpanoasetukset ovat vioittuneet. Lataa akku kytkemällä tietokone sähköpistorasiaan. Jos ongelma ei poistu, yritä palauttaa tiedot avaamalla järjestelmän asennusohjelma. Poistu sitten heti ohjelmasta. Katso kohtaa [Järjestelmän](#page-140-0)  [asennusohjelman käyttäminen sivulla 141](#page-140-0). Jos ilmoitus toistuu, ota yhteys Delliin. Katso kohtaa [Yhteyden](#page-110-0)  [ottaminen Delliin sivulla 111.](#page-110-0)

TIME -O F -DAY CLOCK STOPPED (KELLON PYSÄHTYMISAJANKOHTA) — Järjestelmän kokoonpanoasetuksia tukeva vara-akku pitää ladata. Lataa akku kytkemällä tietokone sähköpistorasiaan. Jos ongelma jatkuu, ota yhteys Delliin. Katso kohtaa [Yhteyden ottaminen Delliin sivulla 111.](#page-110-0)

TIME-OF-DAY NOT SET-PLEASE RUN THE SYSTEM SETUP PROGRAM (KELLONAIKAA EI OLE ASETETTU, SUORITA JÄRJESTELMÄN ASENNUSOHJELMA) — Järjestelmän asennusohjelmaan tallennettu kellonaika tai päivämäärä ei vastaa järjestelmäkelloa. Korjaa Date (Päivämäärä)- ja Time (Kellonaika) -asetukset. Katso kohtaa [Järjestelmän asennusohjelman käyttäminen sivulla 141](#page-140-0).

TIMER CHIP COUNTER 2 FAILED (AJASTINPIIRIN 2- LASKURIN VIRHE) — Emolevyn piiri voi olla viallinen. Suorita Dell-diagnostiikkaohjelman System Set -testit (katso kohtaa [Dell-diagnostiikka sivulla 61\)](#page-60-0).

UNEXPECTED INTERRUPT IN PROTECTED MODE (ODOTTAMATON KESKEYTYS SUOJATUSSA TILASSA) —

Näppäimistöohjain voi olla viallinen tai muistimoduuli irti. Suorita Dell-diagnostiikkaohjelman System Memory -testit ja Keyboard Controller -testi (katso kohtaa [Dell-diagnostiikka sivulla 61](#page-60-0)).

X:\ IS NOT ACCESSIBLE.THE DEVICE IS NOT READY (X:\ EI OLE KÄYTETTÄVISSÄ, LAITE EI OLE VALMIS) — Aseta levyke asemaan ja yritä uudelleen.

WARNING: BATTERY IS CRITICALLY LOW (VAROITUS: AKUN VARAUS ON KRIITTISEN VÄHISSÄ) — Akun varaus on loppumassa. Vaihda akku tai kytke tietokone pistorasiaan. Voit myös ottaa lepotilan käyttöön tai sammuttaa tietokoneen.

# ExpressCard-ongelmat

 $\bigwedge$  VAARA: Ennen kuin teet mitään tässä osiossa mainittuja toimia, noudata *Tuotetieto-oppaassa* olevia turvallisuusohjeita.

TARKISTA EXPRESSCARD-KORTTI — Varmista, että ExpressCard-kortti on asennettu oikein liittimeen.

VARMISTA, ETTÄ WINDOWS TUNNISTAA KORTIN — Varmista, että laite on Laitehallinnan luettelossa. Valitse Käynnistä→ Ohjauspaneeli→ Järjestelmä→ Laitteisto→ Laitehallinta.

Jos Dellin toimittaman ExpressCard-kortin kanssa ilmenee ongelmia — Ota yhteys Delliin. Katso kohtaa [Yhteyden ottaminen Delliin sivulla 111](#page-110-0).

Jos muun kuin Dellin toimittaman ExpressCard-kortin kanssa ilmenee ongelmia — Ota yhteyttä ExpressCard-kortin valmistajaan.

# Näppäimistöongelmat

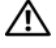

VAARA: Ennen kuin teet mitään tässä osiossa mainittuja toimia, noudata Tuotetieto-oppaassa olevia turvallisuusohjeita.

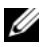

 $\mathscr{U}$  HUOMAUTUS: Käytä sisäänrakennettua näppäimistöä, kun suoritat Dell-diagnostiikkaohjelmaa tai järjestelmän asennusohjelmaa. Sisäänrakennettu näppäimistö pysyy toiminnassa myös silloin, kun kytket tietokoneeseen ulkoisen näppäimistön.

### Ulkoisen näppäimistön ongelmat

 $\mathscr{U}_\blacktriangle$  <code>HUOMAUTUS</code>: Sisäänrakennettu näppäimistö pysyy toiminnassa myös silloin, kun kytket tietokoneeseen ulkoisen näppäimistön.

TARKISTA NÄPPÄIMISTÖN JOHTO — Sammuta tietokone. Irrota näppäimistön johto ja tarkista se vaurioiden varalta. Kytke sitten johto asianmukaisesti.

Jos käytät näppäimistön jatkojohtoa, irrota se ja kytke näppäimistö suoraan tietokoneeseen.

#### TARKISTA ULKOINEN NÄPPÄIMISTÖ —

- 1 Sammuta tietokone, odota minuutin ajan ja käynnistä se sitten uudelleen.
- 2 Varmista, että näppäimistön numeroiden, isojen kirjainten ja vierityslukituksen merkkivalot vilkahtavat käynnistyksen aikana.
- 3 Napsauta Windowsin työpöydän Käynnistä-painiketta, valitse Ohjelmat<sup>→</sup> Apuohjelmat ja Notepad.
- 4 Kirjoita ulkoisella näppäimistöllä joitakin merkkejä ja varmista, että ne näkyvät näytössä.

Jos nämä tarkistukset eivät onnistu, ulkoinen näppäimistö voi olla viallinen.

#### VOIT VARMISTAA, ETTÄ ONGELMA ON ULKOISESSA NÄPPÄIMISTÖSSÄ, TARKISTAMALLA SISÄÄNRAKENNETUN NÄPPÄIMISTÖN TOIMINNAN —

- 1 Sammuta tietokone.
- 2 Irrota ulkoinen näppäimistö.
- 3 Käynnistä tietokone.
- 4 Napsauta Windowsin työpöydän Käynnistä-painiketta, valitse Ohjelmat<sup>→</sup> Apuohjelmat ja Notepad.
- 5 Kirjoita sisäänrakennetulla näppäimistöllä joitakin merkkejä ja varmista, että ne näkyvät näytössä.

Jos merkit näkyvät nyt näytössä, mutta ne eivät näkyneet ulkoiselta näppäimistöltä kirjoitettaessa, ulkoinen näppäimistö voi olla viallinen. Ota yhteys Delliin. Katso kohtaa [Yhteyden ottaminen Delliin](#page-110-0)  [sivulla 111](#page-110-0).

SUORITA NÄPPÄIMISTÖN DIAGNOSTIIKKATESTIT — Suorita Dell-diagnostiikkaohjelman PC-AT Compatible Keyboards -testit (katso kohtaa [Dell-diagnostiikka sivulla 61](#page-60-0)). Jos testit viittaavat vialliseen ulkoiseen näppäimistöön, ota yhteyttä Delliin. Katso kohtaa [Yhteyden ottaminen Delliin sivulla 111](#page-110-0).

### Odottamattomat merkit

POISTA NUMERONÄPPÄIMISTÖ KÄYTÖSTÄ — Poista numeronäppäimistö käytöstä painamalla  $\langle Num Lk \rangle$ näppäintä, jos kirjainten tilalla näkyy numeroita. Tarkista, että numerolukitusvalo ei pala.

# <span id="page-71-0"></span>Lukitukset ja ohjelmaongelmat

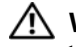

VAARA: Ennen kuin teet mitään tässä osiossa mainittuja toimia, noudata Tuotetieto-oppaassa olevia turvallisuusohjeita.

### Tietokone ei käynnisty.

VARMISTA, ETTÄ VERKKOLAITE ON LIITETTY TIETOKONEESEEN JA PISTORASIAAN.

#### Tietokone lakkaa toimimasta.

VAROITUS: Voit menettää tietoja, jos et pysty sammuttamaan käyttöjärjestelmää.

SAMMUTA TIETOKONEEN VIRTA — Jos tietokone ei tee mitään, kun painat näppäintä tai liikutat hiirtä, paina virtapainiketta vähintään 8–10 sekuntia, kunnes tietokone sammuu. Käynnistä sitten tietokone uudelleen.

### Ohjelma lakkaa toimimasta tai kaatuu toistuvasti

#### LOPETA OHJELMA —

- 1 Paina näppäimiä <Crtl>, <Shift>ja <Esc> samanaikaisesti.
- 2 Napsauta Sovellukset-välilehteä ja valitse ohjelma, joka ei enää vastaa.
- 3 Valitse Lopeta tehtävä.

 $\mathscr{C}_4$  HUOMAUTUS: Kun käynnistät tietokoneen uudelleen, chkdsk-ohjelman suoritus voi alkaa. Noudata näytön ohjeita.

TARKISTA OHJELMAN OHJEET — Poista ohjelma ja asenna se tarvittaessa uudelleen. Ohjelmasta on yleensä asennusohjeet sen oppaissa tai levykkeellä tai CD-levyllä.

### Ohjelma on suunniteltu aikaisemmalle Microsoft® Windows® -käyttöjärjestelmälle

SUORITA OHJATTU OHJELMAN YHTEENSOPIVUUDEN VARMISTAMINEN — Ohjattu ohjelman yhteensopivuuden varmistaminen määrittää ohjelman, joten se toimii ympäristössä, joka muistuttaa muita kuin Windows XP -käyttöjärjestelmäympäristöjä.

- 1 Napsauta Käynnistä-painiketta, valitse Ohjelmat→ Apuohjelmat ja sitten Ohjattu ohjelman yhteensopivuuden varmistaminen.
- 2 Valitse Tervetuloa-ikkunassa Seuraava.
- 3 Noudata näytön ohjeita.

#### Näyttö muuttuu täysin siniseksi

SAMMUTA TIETOKONEEN VIRTA — Jos tietokone ei tee mitään, kun painat näppäintä tai liikutat hiirtä, paina virtapainiketta vähintään 8–10 sekuntia, kunnes tietokone sammuu. Käynnistä sitten tietokone uudelleen.
# Muita ohjelmisto-ongelmia

### TARKISTA OHJELMAN OHJEET TAI PYYDÄ VIANMÄÄRITYSTIETOJA OHJELMAN VALMISTAJALTA —

- Varmista, että ohjelma on yhteensopiva tietokoneesi käyttöjärjestelmän kanssa.
- Varmista, että tietokone vastaa ohjelman vähimmäisvaatimuksia. Katso tietoja ohjelman ohjeista.
- Varmista, että ohjelma on asennettu ja määritetty oikein.
- Tarkista, että laitteen ajurit eivät ole ristiriidassa ohjelman kanssa.
- Poista ohjelma ja asenna se tarvittaessa uudelleen.

# TEE HETI VARMUUSKOPIOT TIEDOSTOISTASI.

# TARKISTA KIINTOLEVY, LEVYKKEET TAI CD-LEVYT VIRUSTORJUNTAOHJFLMALLA.

# TALLENNA JA SULJE KAIKKI AVATUT TIEDOSTOT TAI OHJELMAT JA SAMMUTA TIETOKONE Käynnistä-VALIKOSTA.

TARKISTA, ETTEI TIETOKONEESSA OLE VAKOILUOHJELMIA — Jos tietokoneesi toimii hitaasti, saat usein näyttöön ponnahtavia mainoksia tai sinulla on ongelmia Internet-yhteyden muodostamisessa, tietokoneeseesi on voinut tunkeutua vakoiluohjelma. Käytä virustorjuntaohjelmaa, jossa on myös vakoiluohjelmasuojaus (ohjelmasi voi edellyttää päivitystä) ja joka käy läpi tietokoneen sisällön ja poistaa vakoiluohjelmat. Lisätietoja saat siirtymällä osoitteeseen support.dell.com ja tekemällä haun hakusanalla spyware (vakoiluohjelma).

SUORITA DELL -DIAGNOSTIIKKA — Jos kaikki testit onnistuvat, virhetila liittyy ohjelmaongelmaan. Katso kohtaa [Dell-diagnostiikka sivulla 61.](#page-60-0)

# **Muistiongelmat**

XIVAARA: Ennen kuin teet mitään tässä osiossa mainittuja toimia, noudata *Tuotetieto-oppaassa* olevia turvallisuusohjeita.

# JO S NÄYTTÖÖN TULEE MUISTIN VÄHYYDESTÄ KERTOVA ILMOITUS —

- Tallenna ja sulje avoinna olevat tiedostot ja sulje sellaiset avoinna olevat ohjelmat, jotka eivät ole käytössä. Tarkista, ratkesiko ongelma.
- Katso muistin vähimmäisvaatimukset ohjelman oppaista. Asenna tarvittaessa lisää muistia (katso kohtaa [Muisti sivulla 92](#page-91-0)).
- Varmista, että tietokone on yhteydessä muistiin, asentamalla muistimoduulit uudelleen paikoilleen (katso kohtaa [Muisti sivulla 92](#page-91-0)).
- Suorita Dell-diagnostiikkaohjelma (katso kohtaa [Dell-diagnostiikka sivulla 61](#page-60-0)).

# **JOS ILMENEE MUITA MUISTIONGELMIA** -

- Varmista, että tietokone on yhteydessä muistiin, asentamalla muistimoduulit uudelleen paikoilleen (katso kohtaa [Muisti sivulla 92](#page-91-0)).
- Varmista, että olet noudattanut muistin asennusohjeita (katso kohtaa [Muisti sivulla 92](#page-91-0)).
- Suorita Dell-diagnostiikkaohjelma (katso kohtaa [Dell-diagnostiikka sivulla 61](#page-60-0)).

# Verkko-ongelmat

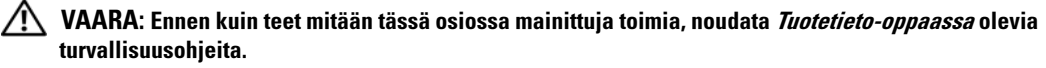

TARKISTA VERKKOKAAPELIN LIITIN — Tarkista, että verkkokaapeli on kytketty oikein sekä tietokoneen takana olevaan verkkokortin liittimeen että verkkoliitäntään.

TARKISTA VERKKOKORTIN LIITTIMEN VERKKOVALOT — Jos mikään valoista ei pala, verkkoyhteyttä ei ole. Kytke verkkojohto takaisin.

### KÄYNNISTÄ TIETOKONE UUDELLEEN JA KIRJAUDU UUDELLEEN VERKKOON

TARKISTA VERKKOASETUKSET — Ota yhteyttä verkon järjestelmänvalvojaan tai verkon määrittäneeseen henkilöön ja varmista, että verkkoasetuksesi ovat kunnossa ja verkko on toiminnassa.

# Virtaongelmat

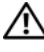

### $\hat{\mathcal{A}}$  VAARA: Ennen kuin teet mitään tässä osassa mainittuja toimia, noudata *Tuotetieto-oppaassa* olevia turvallisuusohjeita.

TARKISTA VIRTAVALO — Tietokone saa virtaa, kun virtavalo palaa tai vilkkuu. Jos virtavalo vilkkuu, tietokone on valmiustilassa — poistu valmiustilasta virtapainiketta painamalla. Jos valo ei pala, käynnistä tietokone virtapainiketta painamalla.

**HUOMAUTUS:** Lisätietoja valmiustilasta on kohdassa [Virranhallintatilat sivulla 41.](#page-40-0)

LATAA AKKU — Akun varaus voi olla lopussa.

- 1 Asenna akku uudelleen.
- 2 Kytke tietokone pistorasiaan verkkolaitteen kautta.
- 3 Käynnistä tietokone.

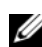

HUOMAUTUS: Akun käyttöaika (aika, jollloin se pysyy ladattuna) vähenee ajan myötä. Sen mukaan, miten usein ja missä oloissa akkua käytetään, voit joutua hankkimaan uuden akun tietokoneen käyttöiän aikana.

TARKISTA AKUN MERKKIVALO — Jos akun merkkivalo vilkkuu tai palaa oranssina, akun lataus on vähäinen tai tyhjentynyt. Liitä tietokone pistorasiaan.

Jos akun merkkivalo vilkkuu vihreänä ja oranssina, akku on liian kuuma lataamiseen. Sammuta tietokone, irrota se pistorasiasta ja anna akun ja tietokoneen jäähtyä huoneenlämpöisiksi.

Jos akun merkkivalo vilkkuu nopeasti oranssina, akku voi olla viallinen. Ota yhteys Delliin. Katso kohtaa [Yhteyden ottaminen Delliin sivulla 111.](#page-110-0)

**TARKISTA AKUN LÄMPÖTILA** — Tietokone ei käynnisty, jos akun lämpötila on alle 0 °C.

TESTAA PISTORASIA — Tarkista pistorasian toiminta kokeilemalla sitä esimerkiksi lampun kanssa.

TARKISTA VERKKOLAITE — Tarkista verkkolaitteen johdon liitännät. Jos verkkolaitteessa on valo, tarkista, että se palaa.

KYTKE TIETOKONE SUORAAN PISTORASIAAN — Ohita jännitesuojat, jakorasiat ja jatkojohdot, jotta voit varmistaa, että tietokone käynnistyy.

POISTA MAHDOLLISET HÄIRIÖT — Sammuta lähellä oleva tuulettimet, loisteputkivalot, halogeenivalot ja muut laitteet.

SÄÄDÄ VIRTAOMINAISUUKSIA — Katso kohtaa [Virranhallintatilat sivulla 41](#page-40-0).

ASENNA MUISTIMODUULIT UUDELLEEN — Jos tietokoneen virtavalo syttyy, mutta näyttö pysyy tyhjänä, asenna muistimoduulit uudelleen (katso kohtaa [Muisti sivulla 92\)](#page-91-0).

# Tietokoneen riittävän virransaannin varmistaminen

Tietokone on suunniteltu käyttämään joko 65 watin tai 90 watin verkkolaitetta. Valinnainen 90 watin verkkolaite tuottaa kuitenkin parhaan järjestelmätoimivuuden. 90 watin verkkolaittetta käytettäessä tietokoneen akun täyteen lataamiseen kuluva aika saattaa lyhentyä.

# Tulostinongelmat

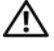

 $\bigwedge \!\! \bigwedge \!\!$  VAARA: Ennen kuin teet mitään tässä osiossa mainittuja toimia, noudata *Tuotetieto-oppaassa* olevia turvallisuusohjeita.

**EXTHUOMAUTUS:** Ota yhteyttä tulostimen valmistajaan, jos tarvitset teknistä apua tulostinta varten.

# VARMISTA, ETTÄ VIRTA ON KYTKETTY TULOSTIMEEN.

# TARKISTA TULOSTIMEN JOHTOJEN LIITÄNNÄT —

- Katso lisätietoja johtojen liitännöistä tulostimen käyttöoppaista.
- Tarkista, että tulostimen johdot on kytketty tiukasti tulostimeen ja tietokoneeseen.

TESTAA PISTORASIA — Tarkista pistorasian toiminta kokeilemalla sitä esimerkiksi lampun kanssa.

# TARKISTA, ETTÄ WINDOWS TUNNISTAA TULOSTIMEN —

- 1 Napsauta Käynnistä-painiketta ja valitse Ohjauspaneeli ja napsauta sitten Tulostimet ja muut laitteet -kuvaketta.
- 2 Napsauta Näytä asennetut tulostimet ja faksit -vaihtoehtoa.

Jos tulostin on luettelossa, napsauta sen kuvaketta hiiren kakkospainikkeella.

3 Valitse Ominaisuudet ja napsauta Portit-välilehteä. Jos kyseessä on rinnakkaisliitäntää käyttävä tulostin, varmista, että Tulosta seuraaviin portteihin: -asetuksena on LPT1 (tulostinportti). Jos kyseessä on USB-liitäntää käyttävä tulostin, varmista, että Tulosta seuraaviin portteihin: -asetuksena on USB.

ASENNA TULOSTINAJURI UUDELLEEN — Katso ohjeet tulostimen käyttöoppaista.

# Skanneriongelmat

<u>/!∖</u> VAARA: Ennen kuin teet mitään tässä osiossa mainittuja toimia, noudata *Tuotetieto-oppaassa* olevia turvallisuusohjeita.

 $\mathscr U$  HUOMAUTUS: Ota yhteyttä skannerin valmistajaan, jos tarvitset teknistä apua skanneria varten.

TARKISTA TULOSTIMEN OHJEET — Katso asennus- ja vianmääritysohjeet tulostimen käyttöohjeista.

TARKISTA SKANNERIN OHJEET — Katso asennus- ja vianmääritysohjeet skannerin käyttöohjeista.

POISTA SKANNERIN LUKITUS — Varmista, että skannerin lukitus ei ole käytössä, jos skannerissa on lukitustappi tai -painike.

### KÄYNNISTÄ TIETOKONE UUDELLEEN JA KOKEILE SKANNERIA UUDELLEEN.

### TARKISTA JOHTOJEN LIITÄNNÄT —

- Katso lisätietoja johtojen liitännöistä skannerin käyttöohjeista.
- Varmista, että skannerin johdot on kytketty tiukasti skanneriin ja tietokoneeseen.

# TARKISTA, ETTÄ MICROSOFT WINDOWS TUNNISTAA SKANNERIN —

- 1 Napsauta Käynnistä-painiketta ja valitse Ohjauspaneeli ja napsauta sitten Tulostimet ja muut laitteet -kuvaketta.
- 2 Napsauta Skannerit ja kamerat -kuvaketta.

Jos skanneri on luettelossa, Windows tunnistaa skannerin.

ASENNA SKANNERIAJURI UUDELLEEN — Katso ohjeet skannerin käyttöoppaista.

# Ääni- ja kaiutinongelmat

VAARA: Ennen kuin teet mitään tässä osiossa mainittuja toimia, noudata Tuotetieto-oppaassa olevia turvallisuusohjeita.

# Sisäänrakennetuista kaiuttimista ei kuulu ääntä

**SÄÄDÄ WINDOWSIN ÄÄNENVOIMAKKUUTTA — Kaksoisnapsauta näytön oikeassa alakulmassa olevaa** kaiutinkuvaketta. Varmista, että äänenvoimakkuus on sopivalla tasolla ja että ääntä ei ole vaimennettu. Poista särö säätämällä äänenvoimakkuutta, bassoa tai diskanttia.

SÄÄDÄ ÄÄNENVOIMAKKUUTTA PIKANÄPPÄINTEN AVULLA — Poista sisäänrakennetut kaiuttimet käytöstä (mykistä) tai palauta ne käyttöön painamalla <Fn><End> -näppäinyhdistelmää.

ASENNA ÄÄNIAJURI UUDELLEEN — Katso kohtaa [Ajurien ja apuohjelmien uudelleenasentaminen sivulla 80.](#page-79-0)

# Ulkoisista kaiuttimista ei kuulu ääntä

TARKISTA, ETTÄ VIRTA ON KYTKETTY ALIBASSOKAIUTTIMEEN JA KAIUTTIMIIN — Tarkista kaiuttimien mukana toimitettu asennuskaavio. Jos kaiuttimissa on äänenvoimakkuudensäädin, poista särö säätämällä äänenvoimakkuutta, bassoa tai diskanttia.

SÄÄDÄ WINDOWSIN ÄÄNENVOIMAKKUUTTA — Napsauta tai kaksoisnapsauta näytön oikeassa alakulmassa olevaa kaiutinkuvaketta. Varmista, että äänenvoimakkuus on sopivalla tasolla ja että ääntä ei ole vaimennettu.

IRROTA KUULOKKEET KUULOKELIITÄNNÄSTÄ — Kaiuttimet poistuvat automaattisesti käytöstä, kun kuulokkeet kytketään tietokoneen etupaneelin kuulokeliitäntään.

TESTAA PISTORASIA — Tarkista pistorasian toiminta kokeilemalla sitä esimerkiksi lampun kanssa.

POISTA MAHDOLLISET HÄIRIÖT — Tarkista mahdolliset häiriöt sammuttamalla lähellä olevat tuulettimet, loisteputkivalot tai halogeenivalot.

ASENNA ÄÄNIAJURI UUDELLEEN — Katso kohtaa [Ajurien ja apuohjelmien uudelleenasentaminen](#page-79-0)  [sivulla 80.](#page-79-0)

SUORITA DELL -DIAGNOSTIIKKA — Katso kohtaa [Dell-diagnostiikka sivulla 61](#page-60-0).

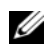

HUOMAUTUS: Joidenkin MP3-soitinten äänenvoimakkuudensäätö ohittaa Windowsin äänenvoimakkuusasetukset. Jos olet kuunnellut MP3-kappaleita, varmista, että et säätänyt soittimen äänenvoimakkuutta pienemmälle tai kokonaan pois.

# Kuulokkeista ei kuulu ääntä

TARKISTA KUULOKEJOHDON LIITÄNTÄ — Tarkista, että kuulokejohto on kytketty kunnolla kuulokeliittimeen (katso kohtaa [ääniliittimet sivulla 20](#page-19-0)).

SÄÄDÄ WINDOWSIN ÄÄNENVOIMAKKUUTTA — Napsauta tai kaksoisnapsauta näytön oikeassa alakulmassa olevaa kaiutinkuvaketta. Varmista, että äänenvoimakkuus on sopivalla tasolla ja että ääntä ei ole vaimennettu.

# Kosketuslevy- ja hiiriongelmat

# TARKISTA KOSKETUSLEVYN ASETUKSET —

- 1 Napsauta Käynnistä-painiketta ja valitse Ohjauspaneeli ja napsauta sitten Tulostimet ja muut laitteet -kuvaketta.
- 2 Napsauta Hiiri-vaihtoehtoa.
- 3 Kokeile asetusten säätämistä.

TARKISTA HIIREN JOHTO — Sammuta tietokone. Irrota hiiren johto ja tarkista, ettei siinä ole vaurioita. Kytke sitten johto kunnolla takaisin.

Jos käytät hiiren jatkojohtoa, irrota se ja kytke hiiri suoraan tietokoneeseen.

# VOIT VARMISTAA, ETTÄ ONGELMA ON HIIRESSÄ, TARKISTAMALLA KOSKETUSLEVYN TOIMINNAN —

- 1 Sammuta tietokone.
- 2 Irrota hiiri.
- 3 Käynnistä tietokone.
- 4 Siirrä kosketuslevyn avulla osoitinta Windowsin työpöydällä, valitse kuvake ja avaa se.

Jos kosketuslevy toimii oikein, hiiri voi olla viallinen.

ASENNA KOSKETUSLEVY UUDELLEEN — Katso kohtaa [Ajurien ja apuohjelmien uudelleenasentaminen](#page-79-0)  [sivulla 80.](#page-79-0)

# Video- ja näyttöongelmat

VAARA: Ennen kuin teet mitään tässä osiossa mainittuja toimia, noudata Tuotetieto-oppaassa olevia turvallisuusohjeita.

# Jos näyttö on tyhjä

 $\mathscr{U}_1$  **HUOMAUTUS:** On suositeltavaa kytkeä tietokoneeseen ulkoinen näyttö, jos käytössä on ohjelma, joka vaatii suurempaa näyttötarkkuutta kuin tietokone tukee.

TARKISTA AKKU — Jos käytät tietokoneen virtalähteenä akkua, akun varaus voi olla tyhjentynyt. Kytke tietokone pistorasiaan verkkolaitteella ja käynnistä tietokone.

TESTAA PISTORASIA — Tarkista pistorasian toiminta kokeilemalla sitä esimerkiksi lampun kanssa.

TARKISTA VERKKOLAITE — Tarkista verkkolaitteen johdon liitännät. Jos verkkolaitteessa on valo, tarkista, että se palaa.

KYTKE TIETOKONE SUORAAN PISTORASIAAN — Ohita jännitesuojat, jakorasiat ja jatkojohdot, jotta voit varmistaa, että tietokone käynnistyy.

SääDä VIRTAOMINAISUUKSIA — Tee haku Windowsin Ohje- ja tukikeskuksessa hakusanalla valmiustila. Jos haluat käyttää Windowsin ohje- ja tukikeskusta, katso kohtaa [Windowsin Ohje- ja tukikeskus sivulla 11](#page-10-0).

VAIHDA VIDEOKUVA — Jos tietokone on kytketty ulkoiseen näyttöön, vaihda videokuva näyttöön painamalla näppäinyhdistelmää <Fn><F8>.

# Jos näytöstä on vaikea saada selvää

**SÄÄDÄ KIRKKAUTTA** — Paina  $\langle$  Fn $\rangle$ - ja ylä- tai alanuolinäppäintä.

SIIRRÄ ULKOINEN ALIBASSOKAIUTIN KAUEMMAS TIETOKONEESTA TAI NÄYTÖSTÄ — Jos ulkoiseen kaiutinjärjestelmään kuuluu alibassokaiutin, varmista, että alibassokaiutin on vähintään 60 cm:n päässä tietokoneesta tai ulkoisesta näytöstä.

POISTA MAHDOLLISET HÄIRIÖT — Sammuta lähellä oleva tuulettimet, loisteputkivalot, halogeenivalot ja muut laitteet.

KÄÄNNÄ TIETOKONETTA SITEN, ETTÄ SE OSOITTAA TOISEEN SUUNTAAN — Varmista, ettei auringonvalo pääsee paistamaan näytölle, sillä se voi heikentää kuvanlaatua.

# SÄÄDÄ WINDOWSIN NÄYTTÖASETUKSIA —

- 1 Napsauta Käynnistä-painiketta ja valitse sitten Ohjauspaneeli.
- 2 Napsauta Ulkoasu ja teemat -vaihtoehtoa.
- 3 Napsauta muutettavaa aluetta tai napsauta Näyttö-kuvaketta.

Kokeile eri asetuksia Värin laadulle ja Näyttötarkkuudelle.

# Jos vain osa näytöstä on luettavissa

# KYTKE ULKOINEN NÄYTTÖ —

- 1 Sammuta tietokone ja kytke siihen ulkoinen näyttö.
- 2 Käynnistä tietokone, kytke virta näyttöön ja säädä näytön kirkkaus- ja kontrastisäätimiä.

Jos ulkoinen näyttö toimii, tietokoneen näyttö tai näytönohjainkortti voi olla viallinen. Ota yhteys Delliin. Katso kohtaa [Yhteyden ottaminen Delliin sivulla 111](#page-110-0).

# Ajurit (Ohjaimet)

# Mikä on ajuri?

Ajuri (tai ohjain) on ohjelma, joka ohjaa laitetta, esimerkiksi tulostinta, hiirtä tai näppäimistöä. Kaikki laitteet tarvitsevat ajuriohjelmaa.

Ajuri toimii ikään kuin tulkkina laitteen ja muiden laitetta käyttävien ohjelmien välillä. Jokaisella laitteella on omat erikoiskomentonsa, jotka vain sen oma ajuri tunnistaa.

Dell toimittaa tietokoneen tarvittavat ajurit valmiiksi asennettuna — muita asennus- tai määritystoimia ei tarvita.

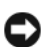

**CO** VAROITUS: *Drivers and Utilities* -levy voi sisältää ajureita käyttöjärjestelmille, joita ei ole tietokoneessasi. Varmista, että olet asentamassa omaan käyttöjärjestelmääsi sopivia ohjelmia.

Monet ajurit, esimerkiksi näppäimistöajurit, sisältyvät Microsoft® Windows® -käyttöjärjestelmään. Ajureita voi joutua asentamaan seuraavissa tapauksissa:

- Käyttöjärjestelmän päivittäminen.
- Käyttöjärjestelmän uudelleenasentaminen.
- Uuden laitteen kytkeminen tai asentaminen.

# Ajurien tunnistaminen

Jos kohtaat ongelmia jonkin laitteen kanssa, selvitä, onko ongelman syynä ajuri, ja päivitä ajuri tarvittaessa.

- 1 Napsauta Käynnistä-painiketta ja valitse Ohjauspaneeli.
- 2 Valitse Valitse luokka -kohdasta Suorituskyky ja ylläpito.
- 3 Valitse Järjestelmä.
- 4 Napsauta Järjestelmän ominaisuudet -ikkunassa Laitteisto-välilehteä.
- 5 Valitse Laitehallinta.
- 6 Vieritä luetteloa alaspäin ja katso, onko jonkin laitteen kohdalla huutomerkki (laitteen kuvakkeen päällä on keltainen ympyrä, jonka sisällä on [!].

Jos laitteen nimen vieressä on huutomerkki, voi olla, että ajuri täytyy asentaa uudelleen tai uusi ajuri täytyy asentaa. Katso kohtaa [Ajurien ja apuohjelmien uudelleenasentaminen sivulla 80](#page-79-0).

# <span id="page-79-0"></span>Ajurien ja apuohjelmien uudelleenasentaminen

<span id="page-79-2"></span>**CS** VAROITUS: Dell-tukisivusto osoitteessa support.dell.com ja *Drivers and Utilities* -levy sisältävät Dell™tietokoneiden hyväksytyt ajurit. Jos asennat muista lähteistä saatuja ajureita, tietokone ei välttämättä toimi oikein.

**4 HUOMAUTUS:** Drivers and Utilities-levy on valinnainen, eikä sitä välttämättä toimiteta tietokoneen mukana.

### <span id="page-79-1"></span>Windows XP -laiteohjaimen palautuksen käyttö

Jos tietokoneessa esiintyy ongelma sen jälkeen, kun olet asentanut tai päivittänyt ajurin, korvaa ajuri aiemmin asennetulla versiolla käyttämällä Windows XP:n laiteohjaimen palautusta.

- 1 Napsauta Käynnistä-painiketta ja valitse Ohjauspaneeli.
- 2 Valitse Valitse luokka -kohdasta Suorituskyky ja ylläpito.
- 3 Valitse Järjestelmä.
- 4 Napsauta Järjestelmän ominaisuudet -ikkunassa Laitteisto-välilehteä.
- 5 Valitse Laitehallinta.
- 6 Napsauta hiiren kakkospainikkeella laitetta, jonka uusi ohjain asennettiin, ja valitse Ominaisuudet.
- 7 Napsauta Ohjaimet-välilehteä.
- 8 Napsauta kohtaa Aikaisempi ohjain.

Jos laiteohjaimen palauttaminen ei ratkaise ongelmaa, palauta tietokone siihen toimintatilaan, jossa se oli ennen uuden laiteohjaimen asentamista, käyttämällä järjestelmän palauttamistoimintoa (katso kohtaa [Microsoft Windows XP:n järjestelmänpalautuksen käyttö sivulla 82](#page-81-0)).

# Drivers and Utilities -levyn käyttäminen

# **HUOMAUTUS:** Drivers and Utilities-levy on valinnainen, eikä sitä välttämättä toimiteta tietokoneen mukana.

Jos laiteohjaimen palauttaminen tai järjestelmänpalautus ei ratkaise ongelmaa, asenna ajuri uudelleen Drivers and Utilities -levyltä.

- 1 Tallenna ja sulje kaikki avoimina olevat tiedostot ja poistu avoimina olevista ohjelmista.
- **2** Aseta Drivers and Utilities -levy asemaan.

Yleensä CD-levy käynnistyy automaattisesti. Jos se ei käynnisty automaattisesti, käynnistä Windowsin Resurssienhallinta, napsauta CD-aseman hakemistoa, jotta näet CD-levyn sisällön, ja kaksoisnapsauta sitten autorcd.exe-tiedostoa. Kun CD-levyä käytetään ensimmäistä kertaa, se voi kehottaa asentamaan asennustiedostot. Napsauta OK-painiketta ja jatka toimimalla näyttöön tulevien ohjeiden mukaan.

- 3 Valitse työkalurivin Kieli-pudotusvalikosta haluamasi ajurin tai apuohjelman kieli (jos se on valittavissa). Tervetuloa-ikkuna avautuu.
- 4 Napsauta Seuraava-painiketta.

CD-levy tutkii automaattisesti laitteiston ja tarkistaa, onko siinä tietokoneen käyttämiä ajureita ja apuohjelmia.

- 5 Kun CD-levy lopettaa laitteiston tutkimisen, voit etsiä myös muut ajurit ja apuohjelmat. Valitse Hakuehdot-kohdasta sopivat luokat Järjestelmämalli-, Käyttöjärjestelmä- ja Aihe-pudotusvalikoista. Tietokoneen käyttämille tietyille ajureille ja apuohjelmille tulee näkyviin linkki tai linkit.
- 6 Napsauta tietyn ajurin tai apuohjelman linkkiä, jotta saat esiin tiedot asennettavaan ajuriin tai apuohjelmaan liittyvät tiedot.
- 7 Aloita ajurin tai apuohjelman asennus napsauttamalla Asenna-painiketta (jos se on näkyvissä). Tee asennus loppuun Tervetuloa-ikkunassa näkyviin tulevien kehotteiden mukaan.

Jos Asenna-painiketta ei näy, automaattinen asennus ei ole käytettävissä. Katso asennusohjeet joko seuraavista alaosioista tai napsauta Pura ja toimi purkuohjeiden mukaan ja lue sitten lueminuttiedosto.

Jos sinua neuvotaan etsimään ajuritiedostoja, napsauta CD-levyn hakemistoa ajuritieto-ikkunassa, jolloin näet ajuriin liittyvät tiedostot.

### Ajurien manuaalinen uudelleenasennus

- 1 Kun olet siirtänyt ajuritiedostot kiintolevylle edellisen osion mukaisesti, napsauta Käynnistä-painiketta ja napsauta hiiren kakkospainikkeella Oma tietokone -kuvaketta.
- 2 Valitse Ominaisuudet.
- 3 Napsauta Laitteisto-välilehteä ja napsauta Laitehallinta-painiketta.
- 4 Kaksoisnapsauta laitetyyppiä, jolle olet asentamassa ajuria (esimerkiksi Modeemit tai Infrapunalaitteet).
- 5 Kaksoisnapsauta sen laitteen nimeä, jolla olet asentamassa ajuria.
- 6 Napsauta Ohjain-välilehteä ja napsauta Päivitä ohjain -painiketta.
- 7 Valitse Asenna luettelosta tai määritetystä sijainnista (lisäasetus) -vaihtoehto ja napsauta Seuraavapainiketta.
- 8 Napsauta Selaa-painiketta ja etsi sijainti, johon aiemmin kopioit ajuritiedostot.
- 9 Kun oikean ajurin nimi tulee näkyviin, napsauta Seuraava-painiketta.
- 10 Napsauta Valmis-painiketta ja käynnistä tietokone uudelleen.

# Ohjelmisto- ja laitteistoyhteensopivuusongelmien ratkaiseminen

Jos jokin laite ei löydy käyttöjärjestelmän asennuksen aikana tai se löytyy, mutta määritetään virheellisesti, voit käyttää Laitteiston vianmääritystä yhteensopivuusongelman ratkaisemiseen.

Laitteiston vianmäärityksen käynnistäminen:

- 1 Napsauta Käynnistä-painiketta ja valitse Ohje ja tuki.
- 2 Kirjoita laitteiston vianmääritys Etsi -kenttään ja aloita etsintä napsauttamalla nuolta.
- 3 Napsauta Laitteiston vianmääritys -kohtaa Etsinnän tulokset -luettelossa.
- 4 Napsauta Laitteiston vianmääritys -luettelossa kohtaa Haluan ratkaista tietokoneeni laitteistoristiriidan ja napsauta Seuraava-painiketta.

# <span id="page-81-1"></span>Käyttöjärjestelmän palauttaminen

Käyttöjärjestelmän voi palauttaa seuraavilla tavoilla:

- Microsoft® Windows® XP:n järjestelmän palautustoiminto palauttaa tietokoneen aiempaan käyttötilaan ilman, että se vaikuttaa datatiedostoihin. Järjestelmän palauttaminen on suositeltavin ratkaisu käyttöjärjestelmäsi palauttamiseen ja datatiedostojen säilyttämiseen. Katso ohjeet kohdasta [Microsoft Windows XP:n järjestelmänpalautuksen käyttö sivulla 82](#page-81-0).
- Dell PC Restore by Symantec palauttaa kiintolevyn siihen tilaan, jossa se oli tietokoneen ostohetkellä. Dell PC Restore poistaa pysyvästi kaikki tiedot kiintolevyltä ja poistaa kaikki sovellukset, jotka tietokoneeseen on asennettu sen ostamisen jälkeen. Käytä PC-palautusta vain, jos järjestelmän palauttaminen ei ratkaissut käyttöjärjestelmäongelmaasi. Katso ohjeet kohdasta [Symantecin Dell PC](#page-83-0)  [Restore -ohjelman käyttäminen sivulla 84.](#page-83-0)
- Jos tietokoneen mukana on toimitettu Käyttöjärjestelmä-levy, voit palauttaa käyttöjärjestelmän sen avulla. Käyttöjärjestelmä-levyn käyttäminen kuitenkin poistaa kaikki tiedot kiintolevyltä. Käytä CDlevyä vain, jos järjestelmänpalautus ei ratkaissut käyttöjärjestelmään liittyvää ongelmaa. Katso ohjeet kohdasta [Käyttöjärjestelmä-levyn käyttäminen sivulla 85](#page-84-0).

# <span id="page-81-0"></span>Microsoft Windows XP:n järjestelmänpalautuksen käyttö

Microsoft Windows XP -käyttöjärjestelmässä on järjestelmän palauttamistoiminto, jonka avulla tietokone voidaan palauttaa aikaisempaan toimintatilaan (ilman, että sillä on vaikutusta datatiedostoihin), jos laitteisto-, ohjelmisto- tai muihin järjestelmäasetuksiin tehdyt muutokset ovat siirtäneet tietokoneen ei-toivottuun toimintatilaan. Tietoja järjestelmän palauttamisesta on Windowsin ohje- ja tukikeskuksessa. Jos haluat avata ohjetiedoston, katso kohtaa [Windowsin Ohje- ja tukikeskus](#page-10-0)  [sivulla 11.](#page-10-0)

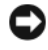

VAROITUS: Tee säännöllisesti varmistukset datatiedostoista. Järjestelmän palauttamistoiminto ei tarkkaile datatiedostoja eikä palauta niitä.

 $\mathscr{U}_\bullet$  HUOMAUTUS: Tämän ohjeen menetelmät on kirjoitettu Windowsin oletusnäkymää varten, eivätkä ne välttämättä päde, jos Dell™-tietokone on asetettu Windowsin Perinteinen-näkymään.

# Palautuspisteen luominen

- 1 Napsauta Käynnistä-painiketta ja valitse Ohje ja tuki.
- 2 Napsauta Järjestelmän palauttamisen tehtävää.
- 3 Noudata näytön ohjeita.

### Tietokoneen palauttaminen aikaisempaan toimintatilaan

Jos ongelmia ilmaantuu laiteajurin asennuksen jälkeen, käytä laiteohjaimen palautusta (katso kohtaa [Windows XP -laiteohjaimen palautuksen käyttö sivulla 80](#page-79-1)) ongelman ratkaisemiseen. Jos se ei tuota tulosta, käytä järjestelmän palauttamistoimintoa.

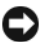

VAROITUS: Tallenna ja sulje kaikki auki olevat tiedostot ja sulje kaikki auki olevat ohjelmat, ennen kuin palautat tietokoneen aikaisempaan toimintatilaan. Älä muuta, avaa tai poista mitään tiedostoja tai ohjelmia, ennen kuin järjestelmä on palautettu.

- 1 Napsauta Käynnistä-painiketta, valitse Ohjelmat<sup>→</sup> Apuohjelmat<sup>→</sup> Järjestelmätyökalut ja napsauta sitten kohtaa Järjestelmän palauttaminen.
- 2 Varmista, että Palauta tietokone aikaisempaan ajankohtaan on valittuna, ja napsauta Seuraavapainiketta.
- 3 Napsauta sitä kalenteripäivämäärää, johon haluat palauttaa tietokoneen.

Valitse Palautuspiste -näytössä on kalenteri, jossa näet palautuspisteet ja voit valita niitä. Kaikki ne kalenteripäivämäärät, joilla on käytettävissä palautuspiste, ovat lihavoituja.

4 Valitse palautuspiste ja napsauta Seuraava-painiketta.

Jos kalenteripäivämäärällä on vain yksi palautuspiste, kyseinen palautuspiste tulee automaattisesti valituksi. Jos käytettävissä on vähintään kaksi palautuspistettä, napsauta haluamaasi palautuspistettä.

5 Napsauta Seuraava-painiketta.

Kun järjestelmän palauttamistoiminto on kerännyt datan, esiin tulee Palauttaminen on valmis -näyttö ja tietokone käynnistyy uudelleen.

6 Kun tietokone on käynnistynyt uudelleen, napsauta OK-painiketta.

Jos haluat muuttaa palautuspistettä, voit joko toistaa edellä mainitut toimet käyttämällä eri palautuspistettä tai voit kumota palautuksen.

# Viimeisimmän järjestelmän palautuksen kumoaminen

VAROITUS: Tallenna ja sulje kaikki auki olevat tiedostot ja sulje kaikki auki olevat ohjelmat, ennen kuin kumoat viimeisimmän järjestelmän palautuksen. Älä muuta, avaa tai poista mitään tiedostoja tai ohjelmia, ennen kuin järjestelmä on palautettu.

- 1 Napsauta Käynnistä-painiketta, valitse Ohjelmat<sup>→</sup> Apuohjelmat→ Järjestelmätyökalut ja napsauta sitten kohtaa Järjestelmän palauttaminen.
- 2 Napsauta kohtaa Kumoa viimeisin palautus ja napsauta Seuraava-painiketta.

# Järjestelmän palauttamistoiminnon käyttöön ottaminen

Jos asennat uudelleen Windows XP -käyttöjärjestelmän tietokoneeseen, jossa on käytettävissä alle 200 megatavua vapaata kiintolevytilaa, järjestelmän palauttamistoiminto poistetaan automaattisesti käytöstä. Voit tarkistaa seuraavasti, onko järjestelmän palauttamistoiminto käytössä:

- 1 Napsauta Käynnistä-painiketta ja valitse Ohjauspaneeli.
- 2 Valitse Suorituskyky ja ylläpito.
- 3 Valitse Järjestelmä.
- 4 Napsauta Järjestelmän palauttaminen -välilehteä.
- 5 Varmista, että kohtaa Poista järjestelmän palauttaminen käytöstä ei ole valittu.

# <span id="page-83-0"></span>Symantecin Dell PC Restore -ohjelman käyttäminen

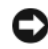

VAROITUS: Dell PC Restore -ohjelman käyttö poistaa pysyvästi kaikki tiedot kiintolevyltä ja poistaa kaikki sovellukset ja ajurit, jotka tietokoneeseen on asennettu sen ostamisen jälkeen. Jos mahdollista, tee varmuuskopio tiedoista ennen PC Restore -ohjelman käyttöä. Käytä PC Restore -ohjelmaa vain, jos järjestelmän palauttaminen (katso kohtaa [Microsoft Windows XP:n järjestelmänpalautuksen käyttö sivulla 82](#page-81-0)) ei ratkaissut käyttöjärjestelmään liittyvää ongelmaa.

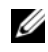

 $\mathscr{U}$  HUOMAUTUS: Symantecin Dell PC Restore -ohjelma ei välttämättä ole käytettävissä kaikissa maissa tai kaikissa tietokoneissa.

Käytä Symantecin Dell PC Restore -ohjelmaa ainoastaan viimeisenä keinona käyttöjärjestelmän palauttamiseen. PC Restore palauttaa kiintolevyn tilaan, jossa se oli tietokoneen ostohetkellä. Kaikki tietokoneen oston jälkeen lisätyt ohjelmat tai tiedostot — mukaan lukien datatiedostot — poistetaan pysyvästi kiintolevyltä. Datatiedostoja ovat esimerkiksi asiakirjat, laskentataulukot, sähköpostiviestit, digikuvat ja musiikkitiedostot. Jos mahdollista, tee varmuuskopio kaikista tiedoista ennen PC†Restore -ohjelman käyttöä.

PC Restore -ohjelman käyttö:

1 Käynnistä tietokone.

Käynnistyksen aikana näytön yläosaan tulee näkyviin sininen palkki, jossa lukee www.dell.com.

2 Heti kun näet sinisen palkin paina näppäinyhdistelmää <Ctrl><F11>.

Jos et paina <Ctrl><F11>-näppäimiä ajoissa, anna tietokoneen suorittaa käynnistyminen loppuun ja käynnistä sitten tietokone uudelleen.

# VAROITUS: Jos et halua jatkaa PC Restore -ohjelman käyttöä, napsauta Reboot-vaihtoehtoa seuraavassa vaiheessa.

- 3 Napsauta seuraavassa näkyviin tulevassa näytössä Restore (Palauta).
- 4 Napsauta seuraavassa näytössä Confirm (Vahvista).

Palauttaminen kestää noin 6–10 minuuttia.

5 Käynnistä tietokone kehotettaessa uudelleen napsauttamalla Finish (Valmis) -painiketta.

HUOMAUTUS: Älä sulje tietokone manuaalisesti. Napsauta Finish (Valmis) -painiketta ja anna tietokoneen käynnistyä kokonaan uudelleen.

6 Napsauta kehotettaessa Yes (Kyllä) -painiketta.

Tietokone käynnistyy uudelleen. Koska tietokone on palautunut alkuperäiseen tilaansa, näkyviin tulevat ikkunat, kuten loppukäyttäjän lisenssisopimus, ovat samat, jotka tulivat näkyviin tietokonetta ensimmäistä kertaa käynnistettäessä.

7 Napsauta Seuraava-painiketta.

Järjestelmän palauttaminen -näyttö tulee esiin ja tietokone käynnistyy.

8 Kun tietokone on käynnistynyt uudelleen, napsauta OK-painiketta.

### Dell PC Restore -ohjelman poistaminen

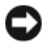

VAROITUS: Dell PC Restore -ohjelman poistaminen kiintolevyltä poistaa PC Restore -apuohjelman pysyvästi tietokoneesta. Kun olet poistanut Dell PC Restore -ohjelman, et voi käyttää sitä tietokoneen käyttöjärjestelmän palauttamiseen.

Dell PC Restore -ohjelman avulla voit palauttaa kiintolevyn tilaan, jossa se oli tietokoneen ostohetkellä. On suositeltavaa, että et poista PC Restore -ohjelmaa tietokoneesta, edes lisäkiintolevytilan saamiseksi. Jos poistat PC Restore -ohjelman kiintolevyltä, et voi enää palauttaa sitä, etkä voi käyttää PC Restore -ohjelmaa tietokoneen käyttöjärjestelmän palauttamiseen alkuperäiseen tilaansa.

PC Restore -ohjelman poistaminen:

- 1 Kirjaudu tietokoneeseen paikallisena järjestelmänvalvojana.
- 2 Siirry Windowsin resurssienhallinnassa hakemistoon c:\dell\utilities\DSR.
- 3 Kaksoisnapsauta tiedostonimeä DSRIRRemv2.exe.

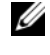

 $\mathscr U$  HUOMAUTUS: Jos et kirjaudu tietokoneeseen paikallisena järjestelmänvalvojana, näkyviin tulee sanoma, jossa ilmoitetaan, että sinun on kirjauduttava tietokoneeseen paikallisena järjestelmänvalvojana. Napsauta Quit (Lopeta) -painiketta ja kirjaudu sitten tietokoneeseen paikallisena järjestelmänvalvojana.

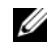

 $\mathscr U$  HUOMAUTUS: Jos PC Restore -ohjelman osiota ei ole tietokoneen kiintolevyllä, näkyviin tulee sanoma, jonka mukaan osiota ei löydy. Napsauta Quit (Lopeta) -painiketta, sillä poistettavaa osiota ei ole.

- 4 Poista PC Restore -osio kiintolevyltä napsauttamalla OK-painiketta.
- 5 Napsauta Kyllä-painiketta, kun vahvistussanoma tulee näkyviin.

PC Restore -osio poistetaan, ja vapautunut kiintolevytila lisätään kiintolevyn vapaaseen tilaan.

- 6 Napsauta hiiren kakkospainikkeella Paikallinen levy (C) -kohdetta Windowsin resurssienhallinnassa, valitse Ominaisuudet ja tarkista, että vapautunut levytila on lisätty Vapaa tila -kohtaan.
- 7 Sulje PC Restore Removal -ikkuna napsauttamalla Valmis-painiketta.
- 8 Käynnistä tietokone uudelleen.

# <span id="page-84-0"></span>Käyttöjärjestelmä-levyn käyttäminen

### Alkutoimet

Jos vasta-asennetun ajurien kanssa on ongelmia ja harkitset Windows XP -käyttöjärjestelmän asentamista uudelleen, kokeile ensin Windows XP:n laiteohjaimien palautusta (katso kohtaa [Windows](#page-79-1)  [XP -laiteohjaimen palautuksen käyttö sivulla 80\)](#page-79-1). Jos laiteohjaimen palauttaminen ei ratkaise ongelmaa, palauta käyttöjärjestelmä siihen toimintatilaan, jossa se oli ennen uuden laiteohjaimen asentamista, käyttämällä järjestelmän palauttamistoimintoa. Katso kohtaa [Microsoft Windows XP:n](#page-81-0)  [järjestelmänpalautuksen käyttö sivulla 82](#page-81-0).

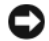

VAROITUS: Ota varmistuskopiot kaikista ensisijaisen kiintolevyaseman datatiedostoista ennen asennusta. Perinteisissä kiintolevykokoonpanoissa ensisijainen kiintolevyasema on ensimmäinen asema, jonka tietokone tunnistaa.

Windows XP:n uudelleen asentamista varten tarvitaan seuraavat CD-levyt:

- Dell™-käyttöjärjestelmän CD-levy
- Dell Drivers and Utilities -CD-levy

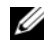

**4 HUOMAUTUS:** Drivers and Utilities -levy sisältää ajurit, jotka asennettiin tietokoneen kokoamisen yhteydessä. Käytä Drivers and Utilities-levyä tarvittavien ajurien lataamiseen. Riippuen siitä, missä maassa tietokoneen tilasit, tai siitä, halusitko CD-levyt, *Drivers and Utilities* -levyä ja *Käyttöjärjestelmä*-levyä ei välttämättä toimiteta järjestelmän mukana.

### Windows XP:n asentaminen uudelleen

Uudelleenasennus voi kestää 1–2 tuntia. Kun käyttöjärjestelmä on asennettu uudelleen, myös ajurit, virustentorjuntaohjelma ja muut ohjelmat on asennettava uudelleen.

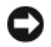

**C** VAROITUS: *Käyttöjärjestelmä*-CD-levyllä on erilaisia Windows XP:n asennusvaihtoehtoja. Ne saattavat korvata tiedostoja ja voivat vaikuttaa kiintolevylle asennettuihin ohjelmiin. Älä tämän takia asenna Windows XP -käyttöjärjestelmää uudelleen, ellei Dellin teknisen tuen edustaja neuvo niin tekemään.

VAROITUS: Poista käytöstä kaikki tietokoneeseen asennetut virustentorjuntaohjelmat ennen Windows XP -käyttöjärjestelmän asentamista, jotta estettäisiin ristiriidat Windows XP -käyttöjärjestelmän kanssa. Lue ohjeet ohjelmiston mukana toimitetusta oppaasta.

- 1 Tallenna ja sulje kaikki avoimina olevat tiedostot ja poistu avoimina olevista ohjelmista.
- 2 Aseta Käyttöjärjestelmä-CD-levy asemaan. Napsauta kohtaa Lopeta, jos näyttöön tulee Asenna Windows XP -sanoma.
- 3 Käynnistä tietokone uudelleen.
- 4 Paina <F12> heti, kun DELL™-logo tulee näkyviin.

Jos käyttöjärjestelmän logo tulee näyttöön, odota, kunnes näyttöön tulee Windows-työpöytä, sulje sitten tietokone ja yritä uudelleen.

- 5 Valitse CD-ROM nuolinäppäimillä ja paina <Enter>-näppäintä.
- 6 Kun näyttöön tulee sanoma Press any key to boot from CD (Käynnistä CD-levyltä painamalla mitä tahansa näppäintä), paina mitä tahansa näppäintä.
- 7 Kun Windows XP:n asennus -näyttö avautuu, paina <Enter>-näppäintä.
- 8 Tee uudelleenasennus loppuun toimimalla näyttöön tulevien ohjeiden mukaan.
- 9 Kun käyttöjärjestelmän uudelleenasennus on valmis, asenna ajurit ja sovellusohjelmat uudelleen tarpeen mukaan. Katso kohtaa [Ajurien ja apuohjelmien uudelleenasentaminen sivulla 80.](#page-79-0)

# Osien lisääminen ja vaihtaminen

# <span id="page-86-1"></span>Ennen aloittamista

Tässä luvussa kerrotaan tietokoneen osien poistamisesta tai asentamisesta. Ellei muuta mainita, kussakin vaiheessa oletetaan, että seuraavat toimet on tehty:

- Olet tehnyt toimet, jotka on lueteltu kohdissa [Tietokoneen sammuttaminen](#page-86-0) (katso tätä sivua) ja Ennen tietokoneen avaamista (katso kohtaa [Ennen tietokoneen avaamista sivulla 88](#page-87-0)).
- Olet lukenut turvallisuustiedot Dellin™ Tuoteoppaasta.
- Komponentin voi vaihtaa tai jos se on ostettu erikseen asentaa tekemällä poistotoimet päinvastaisessa järjestyksessä.

# Suositeltavat työkalut

Tämän asiakirjan toimet voivat vaatia seuraavia työkaluja:

- pieni tasapäinen ruuvitaltta
- ristipääruuvitaltta
- pieni muovinen piirtopuikko
- Flash BIOS -päivitys (katso Dell-tukisivustoa osoitteessa support.dell.com)

# <span id="page-86-0"></span>Tietokoneen sammuttaminen

- VAROITUS: Vältä tietojen menetys tallentamalla ja sulkemalla kaikki auki olevat tiedostot ja sulkemalla kaikki auki olevat ohjelmat, ennen kuin sammutat tietokoneen.
- 1 Käyttöjärjestelmän sammuttaminen:
	- a Tallenna ja sulje kaikki tiedostot, lopeta kaikki ohjelmat, napsauta Käynnistä-painiketta ja valitse sitten Sammuta tietokone.
	- b Valitse Tietokoneen sammuttaminen -ikkunassa Sammuta.

Tietokone sammuu, kun käyttöjärjestelmän sammutustoiminto on valmis.

2 Varmista, että tietokone ja siihen liitetyt laitteet on sammutettu. Jos tietokone ja siihen liitetyt laitteet eivät automaattisesti sammu, kun käyttöjärjestelmä sammutetaan, paina virtapainiketta usean sekunnin ajan, kunnes tietokone sammuu.

# <span id="page-87-0"></span>Ennen tietokoneen avaamista

Seuraavia turvallisuusohjeita noudattamalla voit suojata tietokoneesi ja työympäristösi vaurioilta sekä varmistaa oman turvallisuutesi.

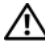

 $\overline{\Delta}$ VAARA: Ennen kuin suoritat mitään tässä osassa mainittuja toimia, noudata *Tuotetieto-oppaassa* olevia turvallisuusohjeita.

 $\overline{\Delta}$ VAARA: Käsittele osia ja kortteja varoen. Älä kosketa kortilla olevia osia tai liittimiä. Pidä korttia kiinni sen reunoista tai metallisesta kiinnityspidikkeestä. Pidä osaa (esimerkiksi suoritinta) kiinni sen reunoista, älä sen nastoista.

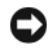

VAROITUS: Vain valtuutettu huoltoteknikko saa korjata tietokoneesi. Takuu ei kata huoltotöitä, joita on tehnyt joku muu kuin Dellin valtuuttama huoltoteknikko.

VAROITUS: Irrottaessasi kaapelia vedä liittimestä tai sen vedonpoistajasta, älä itse kaapelista. Joidenkin kaapeleiden liittimessä on lukituskielekkeet. Jos irrotat tällaista kaapelia, paina lukituskielekkeitä ennen kaapelin irrottamista. Kun vedät liittimiä erilleen, pidä ne tasaisesti kohdistettuina, jotteivät liittimen nastat taittuisi. Varmista lisäksi ennen kaapelin kytkemistä, että molemmat liittimet on suunnattu ja kohdistettu oikein.

VAROITUS: Suorita seuraavat vaiheet ennen tietokoneen komponenttien käsittelyä, jotta tietokone ei vaurioidu.

- 1 Varmista, että työtaso on tasainen ja puhdas, jotta tietokoneen kuori ei naarmuunnu.
- 2 Sammuta tietokone. Katso kohtaa [Tietokoneen sammuttaminen sivulla 87](#page-86-0).

О VAROITUS: Kun irrotat verkkokaapelin, irrota ensin kaapeli tietokoneesta ja sitten verkon seinäpistokkeesta.

- 3 Irrota kaikki puhelin- ja verkkokaapelit tietokoneesta.
- VAROITUS: Akku on otettava pois akkupaikasta ennen tietokoneen huoltamista, ettei emolevy vaurioidu.
- VAROITUS: Käytä vain tälle nimenomaiselle Dell-tietokoneelle tarkoitettua akkua, ettei tietokone vahingoitu. Älä käytä muille Dell-tietokoneille tarkoitettuja muita akkuja.
- 4 Irrota tietokone ja kaikki siihen liitetyt laitteet pistorasioista, siirrä tietokoneen pohjassa olevaa akun vapautussalpaa ja pidä se siinä asennossa, ja nosta sitten akku paikastaan.

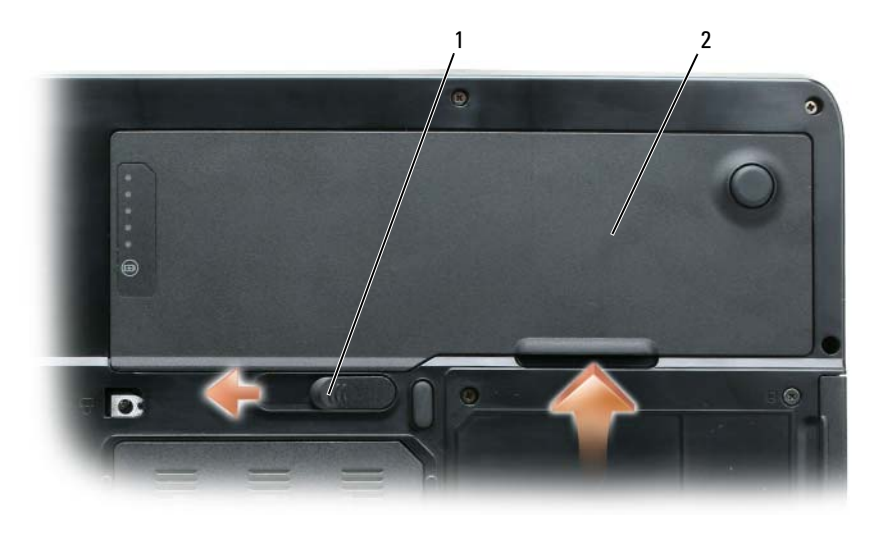

akkupaikan salvan vapautin 2 akku

- Maadoita emolevy painamalla virtapainiketta.
- Irota kaikki asennetut kortit ExpressCard-korttipaikasta (katso kohtaa [ExpressCard-kortin tai -aihion](#page-49-0)  [poistaminen sivulla 50\)](#page-49-0) ja 3-in-1-muistikortinlukijasta (katso kohtaa [Mediamuistikortin poistaminen](#page-51-0)  [sivulla 52](#page-51-0)).
- Sulje näyttö ja käännä tietokone ylösalaisin tasaisella työpinnalla.
- Irrota kiintolevy (katso kohtaa [Kiintolevy sivulla 90](#page-89-0)).

# Optinen asema

### VAARA: Ennen kuin suoritat mitään tässä osassa mainittuja toimia, noudata Tuotetieto-oppaassa olevia turvallisuusohjeita.

- 1 Sammuta tietokoneen virta.
- 2 Käännä tietokone ylösalaisin ja irrota optisen aseman lukitusruuvi.
- 3 Työnnä piirtopuikko koloon ja paina sitä sivulle, että asema vapautuu paikastaan.
- 4 Vedä asema pois paikastaan.

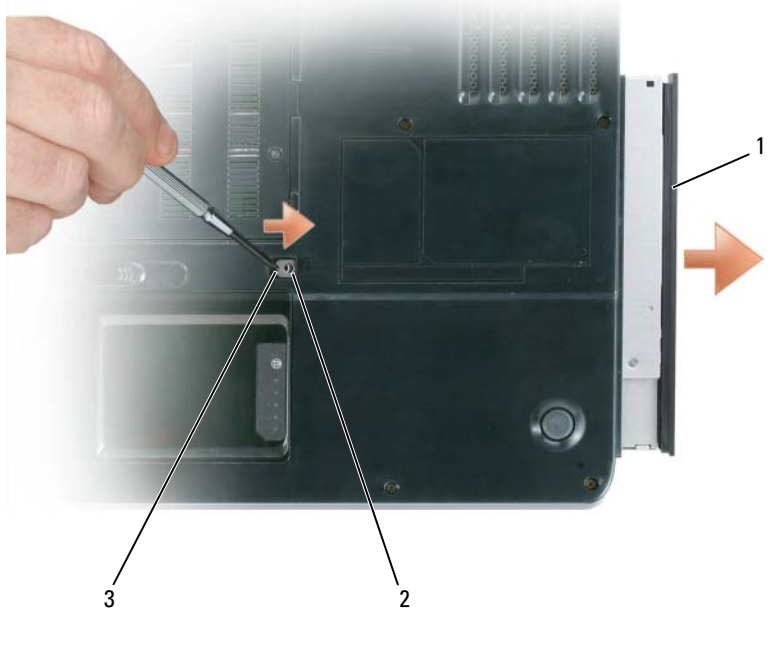

1 optinen asema 2 optisen aseman lukitusruuvi 3 kolo

# <span id="page-89-0"></span>Kiintolevy

**/\\ VAARA:** Jos otat kiintolevyn pois tietokoneesta, kun se on kuuma, *älä koske* kiintolevyn metalliseen koteloon.

VAARA: Ennen kuin suoritat mitään tässä osassa mainittuja toimia, noudata Tuotetieto-oppaassa olevia turvallisuusohjeita.

VAROITUS: Estä tietojen katoaminen sammuttamalla tietokone (katso kohtaa [Tietokoneen sammuttaminen](#page-86-0)  [sivulla 87](#page-86-0)) ennen kiintolevyn irrottamista. Älä poista kiintolevyä, kun tietokone on päällä, valmiustilassa tai lepotilassa.

VAROITUS: Kiintolevyt ovat erittäin hauraita, pienikin kolhu voi vaurioittaa asemaa.

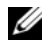

HUOMAUTUS: Dell ei takaa yhteensopivuutta tai tarjoa tuotetukea sellaisille kiintolevyille, jotka eivät ole Dellin toimittamia.

HUOMAUTUS: Jos asennat muun kuin Dellin toimittaman kiintolevyn, käyttöjärjestelmä, ajurit ja apuohjelmat on asennettava uudelle kiintolevylle. Katso kohtia [Käyttöjärjestelmän palauttaminen sivulla 82](#page-81-1) ja [Ajurien ja](#page-79-2)  [apuohjelmien uudelleenasentaminen sivulla 80.](#page-79-2)

Kiintolevypaikassa olevan kiintolevyn vaihtaminen:

- 1 Noudata kohdassa [Ennen aloittamista sivulla 87](#page-86-1) olevia ohjeita.
- 2 Käännä tietokone ylösalaisin ja irrota kiintolevyn ruuvit.

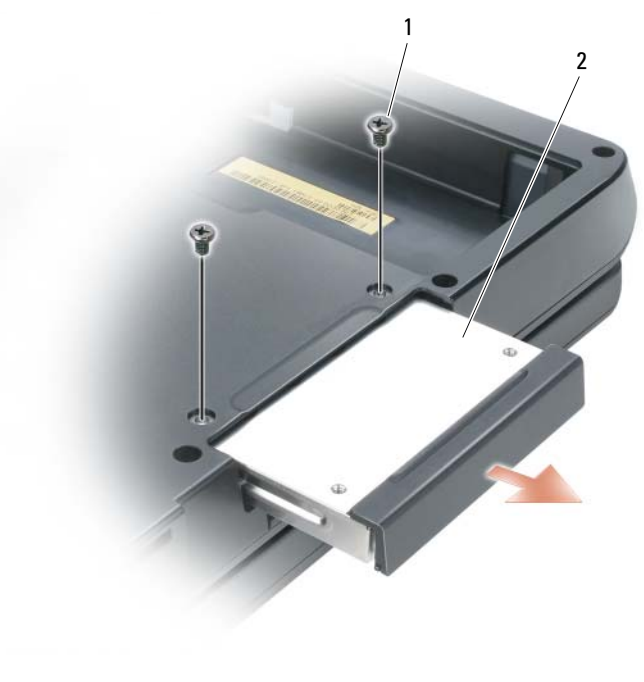

1 ruuvit (2) 2 kiintolevy

VAROITUS: Kun kiintolevy ei ole tietokoneen sisällä, säilytä se suojaavassa antistaattisessa pakkauksessa. Katso Tuotetieto-oppaan kohtaa Suojautuminen sähköstaattisilta purkauksilta.

- 3 Vedä kiintolevy pois tietokoneesta.
- 4 Ota uusi kiintolevy pois pakkauksesta.

Säilytä alkuperäinen pakkaus kiintolevyn varastointia tai kuljettamista varten.

VAROITUS: Työnnä asema paikalleen tasaisesti ja sopivan voimakkaasti. Jos käytät liikaa voimaa, liitin saattaa vahingoittua.

5 Työnnä kiintolevyä paikkaansa, kunnes se on täysin paikallaan.

- 6 Kiristä ruuvit takaisin.
- 7 Asenna käyttöjärjestelmä tietokoneeseen. Katso kohtaa [Käyttöjärjestelmän palauttaminen sivulla 82.](#page-81-1)
- 8 Asenna ajurit ja apuohjelmat tietokoneeseen. Katso kohtaa [Ajurien ja apuohjelmien](#page-79-2)  [uudelleenasentaminen sivulla 80.](#page-79-2)

# Kiintolevyn palauttaminen Dellille

Palauta vanha kiintolevy Dellille alkuperäisessä tai vastaavassa pehmustepakkauksessa. Muussa tapauksessa kiintolevy voi vaurioitua kuljetuksen aikana.

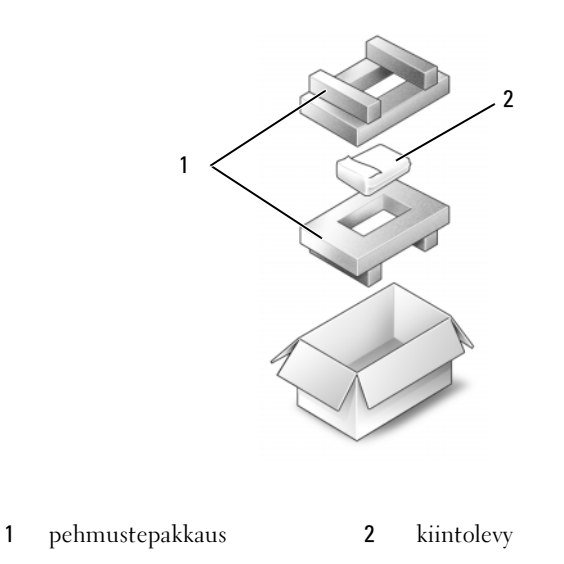

# <span id="page-91-0"></span>**Muisti**

# VAARA: Ennen kuin suoritat mitään tässä osassa mainittuja toimia, noudata *Tuotetieto-oppaassa* olevia turvallisuusohjeita.

Voit lisätä tietokoneen muistia lisäämällä muistimoduuleja emolevyyn. Lisätietoja tietokoneen tukemista muisteista on kohdassa [Tekniset tiedot sivulla 133](#page-132-0). Asenna vain muistimoduuleja, jotka on tarkoitettu tietokoneelle.

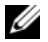

# **HUOMAUTUS:** Tietokoneen takuu kattaa Delliltä ostetut muistimoduulit.

- 1 Noudata kohdassa [Ennen aloittamista sivulla 87](#page-86-1) olevia ohjeita.
- 2 Käännä tietokone ylösalaisin, irrota muistimoduulin kannen kiinnitysruuvit ja ota sitten muistimoduulin kansi pois.

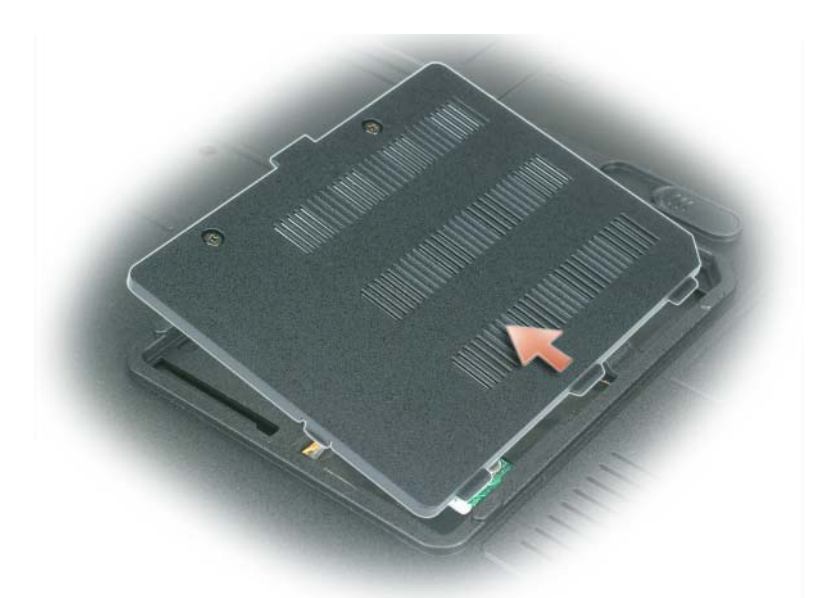

- VAROITUS: Jotta muistimoduulin liitin ei vahingoittuisi, älä levitä muistimoduulin kiinnikkeitä työkalujen avulla.
- VAROITUS: Jotta välttäisit sähköstaattisen purkauksen, maadoita itsesi maadoitusrannehihnalla tai koskettamalla välillä maalaamatonta metallipintaa (esimerkiksi tietokoneen takana olevaa liitintä).
- 3 Jos olet vaihtamassa muistimoduulia, maadoita itsesi ja irrota vanha moduuli:
	- a Levitä sormenpäilläsi varovasti muistimoduuliliittimen molemmissa päissä olevia kiinnikkeitä, kunnes moduuli ponnahtaa ulos.
	- b Irrota moduuli liittimestä.

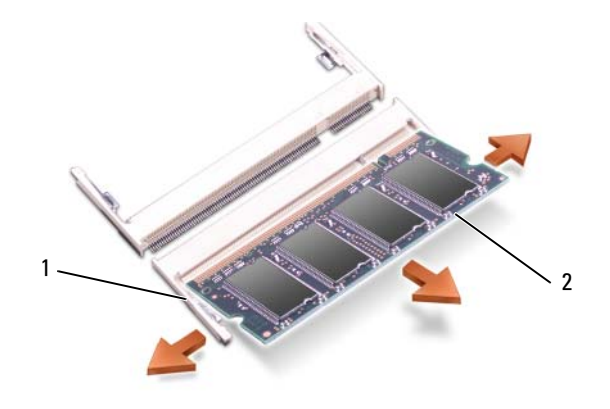

1 kiinnikkeet (2 kpl liitintä kohden) 2 muistimoduuli

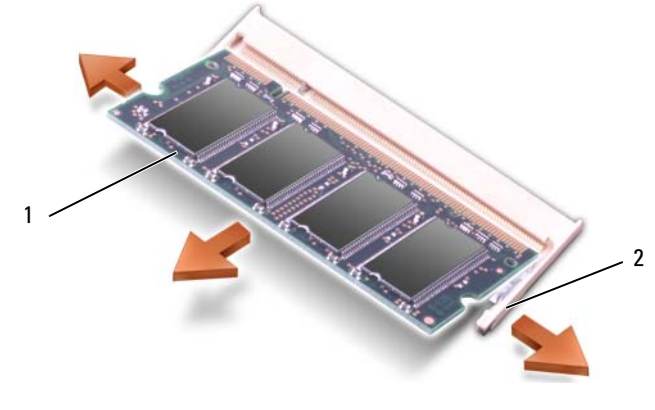

1 muistimoduuli 2 kiinnikkeet (2 kpl liitintä kohden)

HUOMAUTUS: Jos muistimoduulia ei ole asennettu oikein, tietokone ei välttämättä käynnisty oikein. Mikään virhesanoma ei ilmaise tätä virhettä.

- 4 Maadoita itsesi ja asenna uusi muistimoduuli:
	- a Kohdista moduulin reunaliittimessä oleva lovi liitinpaikan nastaan.
	- b Työnnä moduuli tiukasti paikkaansa 45 asteen kulmassa ja kierrä moduulia alaspäin, kunnes se naksahtaa paikalleen. Jos et tunne napsahdusta, irrota moduuli ja asenna se uudelleen.

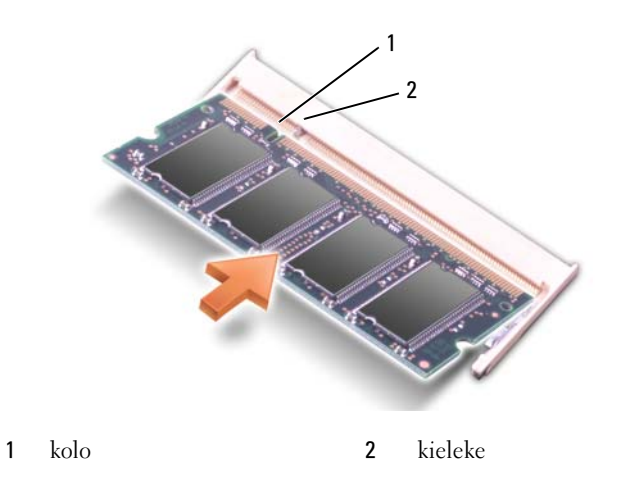

- 5 Aseta muistimoduulin kansi takaisin paikalleen.
- VAROITUS: Jos kantta on vaikea sulkea, irrota moduuli ja asenna se uudelleen. Kannen sulkeminen väkisin voi C) vaurioittaa tietokonetta.
- 6 Aseta akku akkupaikkaan tai kytke verkkolaite tietokoneeseen ja pistorasiaan.
- 7 Asenna kiintolevy uudelleen. Katso kohtaa [Kiintolevy sivulla 90.](#page-89-0)
- 8 Käynnistä tietokone.

Kun tietokone käynnistyy, se tunnistaa lisämuistin ja päivittää automaattisesti järjestelmän määritystiedot.

Vahvista tietokoneeseen asennetun muistin määrä napsauttamalla Käynnistä-painiketta ja valitsemalla sitten Ohje ja tuki ja napsauta sitten Dell-järjestelmän tiedot -kuvaketta.

# Modeemi

# **/\\ VAARA:** Ennen kuin suoritat mitään tässä osassa mainittuja toimia, noudata *Tuotetieto-oppaassa* olevia turvallisuusohjeita.

Jos olet ostanut lisävarustemodeemin samaan aikaan tietokoneen kanssa, modeemi on asennettu jo valmiiksi.

- 1 Noudata kohdassa [Ennen aloittamista sivulla 87](#page-86-1) olevia ohjeita.
- 2 Käännä tietokone ylösalaisin, irrota modeemin kannen kiinnitysruuvit ja ota sitten modeemin kansi pois.

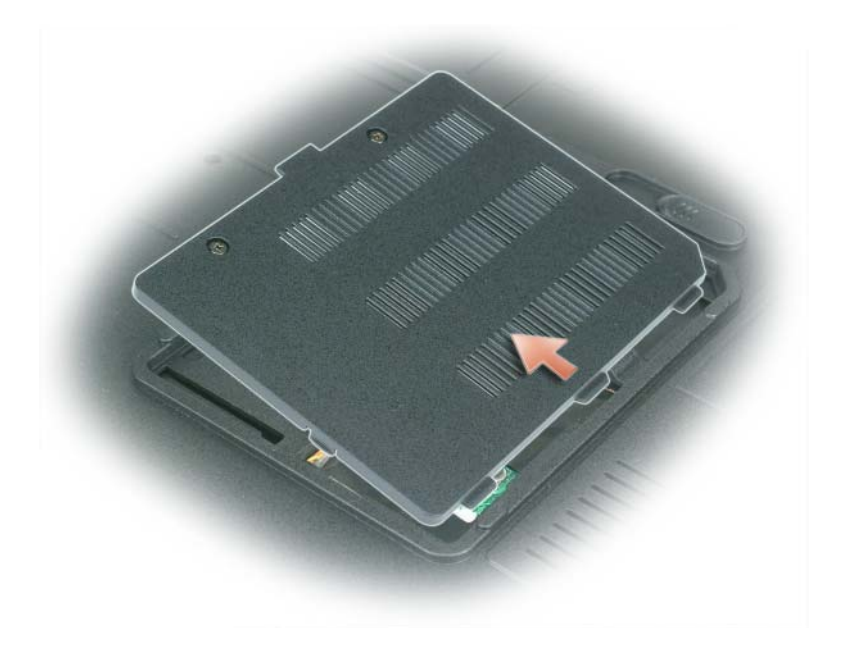

- 3 Ota vanha modeemi pois:
	- a Irrota modeemin emolevyyn kiinnittävä ruuvi ja pane se syrjään.
	- b Vedä modeemi pois emolevyn liittimestä vetämällä siinä kiinni olevasta vetimestä suoraan ylöspäin ja irrota sitten modeemikaapeli.

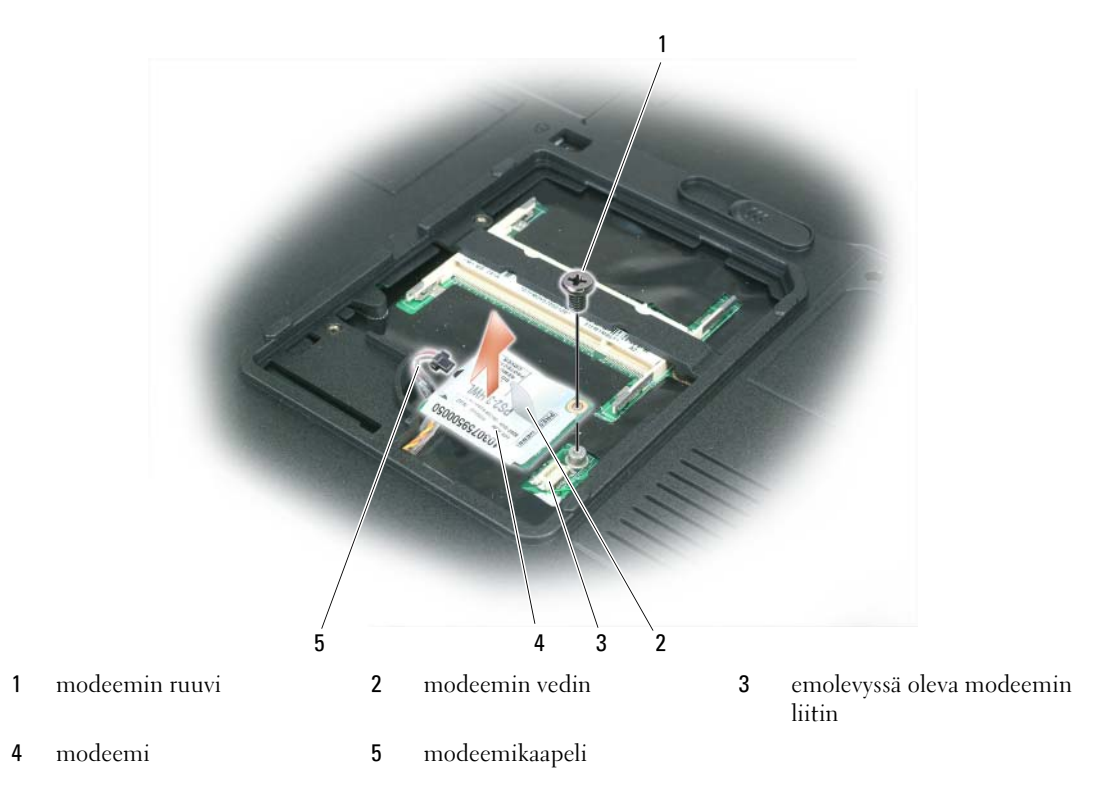

- 4 Asenna uusi modeemi:
	- a Kytke modeemikaapeli modeemiin.

VAROITUS: Liitin on lovettu oikean asennuksen varmistamiseksi. Jos tunnet vastusta, tarkista liitin ja kohdista kortti uudelleen.

- b Kohdista modeemi ruuvireikiin ja paina modeemi alas kiinni emolevyn liittimeen.
- c Aseta modeemin emolevyyn kiinnittävä ruuvi takaisin paikalleen.
- 5 Aseta modeemin kansi takaisin paikalleen.

# <span id="page-96-0"></span>Saranakansi

VAARA: Ennen kuin suoritat mitään tässä osassa mainittuja toimia, noudata Tuotetieto-oppaassa olevia turvallisuusohjeita.

VAROITUS: Jotta välttäisit sähköstaattisen purkauksen, maadoita itsesi maadoitusrannehihnalla tai koskettamalla välillä maalaamatonta metallipintaa (esimerkiksi tietokoneen takana olevaa liitintä).

VAROITUS: Akku on otettava pois akkupaikasta ennen tietokoneen komponenttien käsittelyä, ettei emolevy vaurioidu.

- 1 Noudata ohjeita, jotka löytyvät kohdasta [Ennen aloittamista sivulla 87](#page-86-1).
- 2 Irrota saranakansi.
	- a Avaa näyttö kokonaan (180 astetta) niin, että se lepää työtasolla.

VAROITUS: Jotta välttäisit saranakannen vahingoittumisen, älä nosta kantta yhtä aikaa molemmilta puolilta.

- b Aseta piirtopuikko loveen ja nosta saranakansi varovasti oikealle puolelle.
- c Nosta saranakansi ylös oikealta vasemmalle liikuttaen ja irrota se.

HUOMAUTUS: Kun asetat saranakannen takaisin paikalleen, aseta ensin vasen reuna paikalleen ja painele sitten vasemmalta oikealle, kunnes kansi napsahtaa paikalleen.

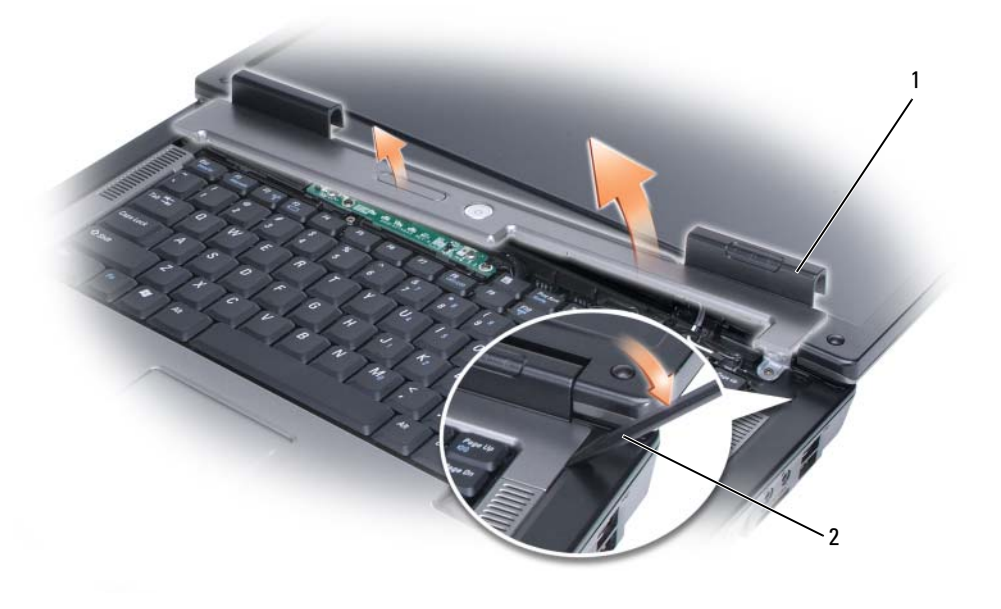

1 saranakansi 2 piirtopuikko

# <span id="page-97-0"></span>Näppäimistö

VAARA: Ennen kuin suoritat mitään tässä osassa mainittuja toimia, noudata Tuotetieto-oppaassa olevia turvallisuusohjeita.

VAROITUS: Jotta välttäisit sähköstaattisen purkauksen, maadoita itsesi maadoitusrannehihnalla tai koskettamalla välillä maalaamatonta metallipintaa (esimerkiksi tietokoneen takana olevaa liitintä).

VAROITUS: Akku on otettava pois akkupaikasta ennen tietokoneen komponenttien käsittelyä, ettei emolevy vaurioidu.

- 1 Noudata kohdassa [Ennen aloittamista sivulla 87](#page-86-1) olevia ohjeita.
- 2 Avaa näyttö.
- 3 Irrota saranakansi. Katso kohtaa [Saranakansi sivulla 97](#page-96-0).
- 4 Irrota näppäimistö:
	- a Irrota kaksi ruuvia näppäimistön yläpuolelta.

C) VAROITUS: Näppäimistön näppäinhatut ovat hauraita, menevät helposti pois paikoiltaan ja niiden paikalleen asettaminen vie aikaa. Ole varovainen, kun irrotat ja käsittelet näppäimistöä.

- b Työnnä näppäimistöä hieman tietokoneen takaosaan päin ja nosta sitten näppäimistöä vain sen verran, että sitä voi nostaa ylös ja hiukan eteenpäin, jolloin päästään käsiksi emolevyssä olevaan näppäimistöliittimeen.
- c Irrota näppäimistökaapeli emolevyn liittimestä ja kierrä näppäimistöliittimessä olevaa muovipalkkia tietokoneen etupuolelle.

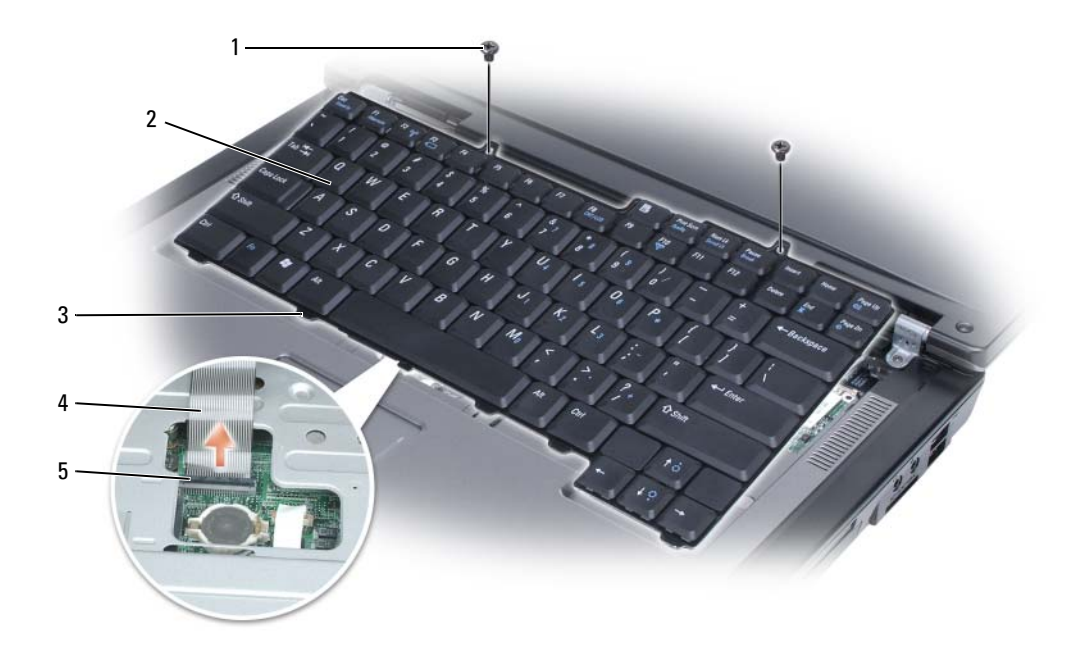

1 ruuvit (2) 2 näppäimistö 3 kielekkeet

4 näppäimistökaapeli 5 näppäimistöliittimessä oleva muovipalkki

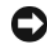

VAROITUS: Jotta rannetuki ei naarmuuntuisi näppäimistön takaisinasennuksen yhteydessä, kiinnitä näppäimistön etureunassa olevat kielekkeet rannetukeen ja paina sitten oikeasta reunasta yläosan läheltä niin, että näppäimistö napsahtaa paikalleen, ennen kuin kiinnität ruuvit.

# Langaton minikortti

Jos olet ostanut minikortin tietokoneen kanssa, kortti on asennettu valmiiksi.

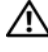

VAARA: Ennen kuin suoritat mitään tässä osassa mainittuja toimia, noudata Tuotetieto-oppaassa olevia turvallisuusohjeita.

VAROITUS: Akku on otettava pois akkupaikasta ennen tietokoneen komponenttien käsittelyä, ettei emolevy vaurioidu.

- 1 Noudata kohdassa [Ennen aloittamista sivulla 87](#page-86-1) olevia ohjeita.
- 2 Irrota saranakansi. Katso kohtaa [Saranakansi sivulla 97](#page-96-0).
- 3 Irrota näppäimistö. Katso kohtaa [Näppäimistö sivulla 98](#page-97-0).
- 4 Jos minikorttia ei ole asennettu valmiiksi, siirry vaiheeseen [5.](#page-100-0) Jos olet vaihtamassa minikortin uuteen, ota vanha kortti pois:
	- a Irrota molemmat antennijohdot minikortista.

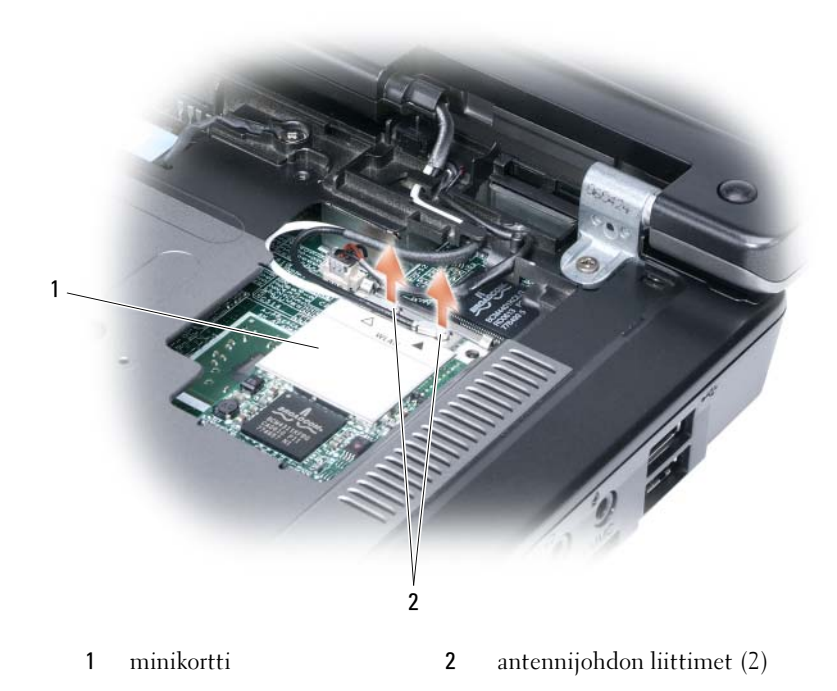

- b Irrota minikortti painamalla metallisia kiinnityskielekkeitä tietokoneen takaosaan päin, kunnes kortti ponnahtaa hieman ylöspäin.
- c Nosta minikortti pois emolevyn liittimestä.

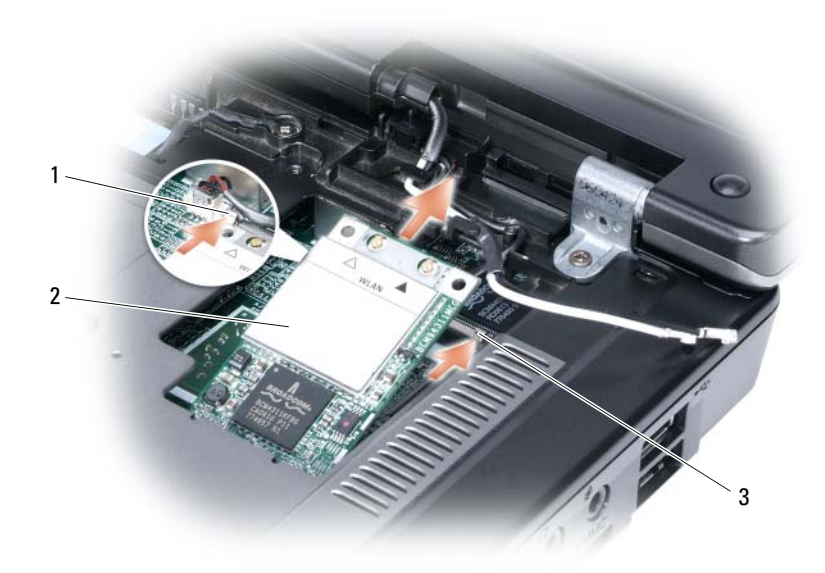

1 minikortti 2 metallinen kiinnityskieleke 3 metallinen kiinnityskieleke

VAROITUS: Liittimet on lovettu oikean asennuksen varmistamiseksi. Jos tunnet vastusta, tarkista kortin ja emolevyn liittimet ja kohdista kortti uudelleen.

- <span id="page-100-0"></span>5 Asenna uusi minikortti:
	- a Työnnä minikortin liitin emolevyn liittimeen 45 asteen kulmassa ja paina sitten minikortin toinen pää kiinnityskielekkeisiin niin, että kortti napsahtaa paikalleen.

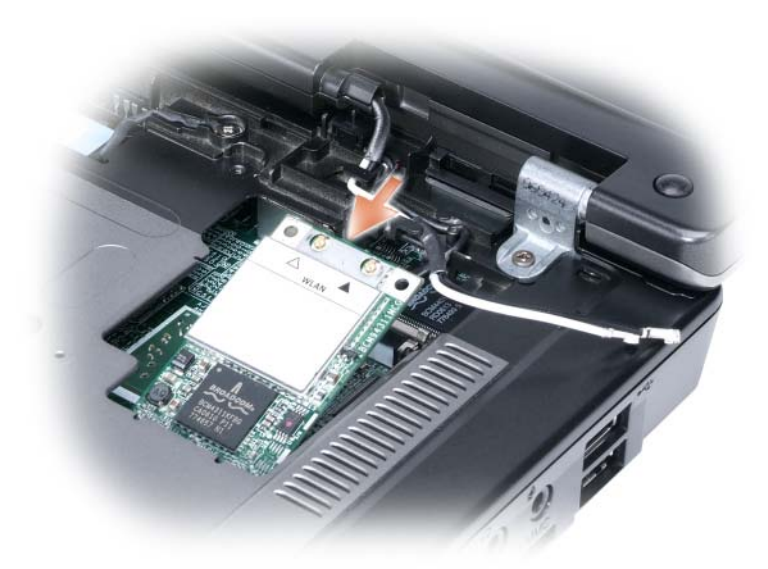

VAROITUS: Jotta välttäisit minikortin vahingoittumisen, älä laita kaapeleita kortin alle.

b Kytke molemmat antennijohdot minikorttiin (musta kaapeli liittimeen, jossa lukee "aux", ja valkoinen kaapeli liittimeen, jossa lukee "main").

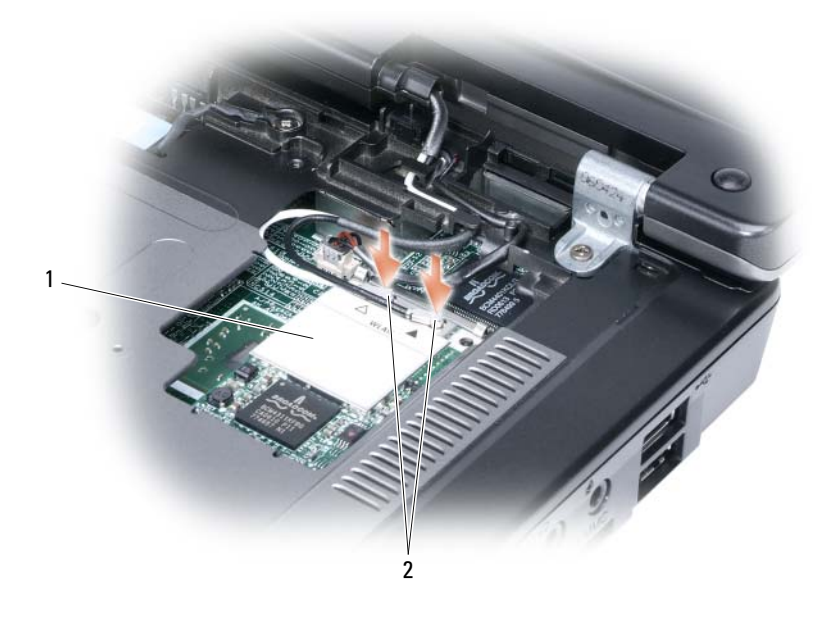

1 emolevyn liitin 2 antennijohdot (2) 3 antennijohdon liittimet (2)

# Nappiparisto

VAARA: Ennen kuin suoritat mitään tässä osassa mainittuja toimia, noudata Tuotetieto-oppaassa olevia turvallisuusohjeita.

VAROITUS: Jotta välttäisit sähköstaattisen purkauksen, maadoita itsesi maadoitusrannehihnalla tai koskettamalla välillä maalaamatonta metallipintaa (esimerkiksi tietokoneen takana olevaa liitintä).

VAROITUS: Akku on otettava pois akkupaikasta ennen tietokoneen komponenttien käsittelyä, ettei emolevy vaurioidu.

- 1 Noudata kohdassa [Ennen aloittamista sivulla 87](#page-86-1) olevia ohjeita.
- 2 Irrota saranakansi. Katso kohtaa [Saranakansi sivulla 97](#page-96-0).
- 3 Irrota näppäimistö. Katso kohtaa [Näppäimistö sivulla 98](#page-97-0).
- 4 Työnnä muovinen piirtopuikko nappiparistopaikan sivussa olevaan ohjaimeen ja ponnauta paristo ulos.

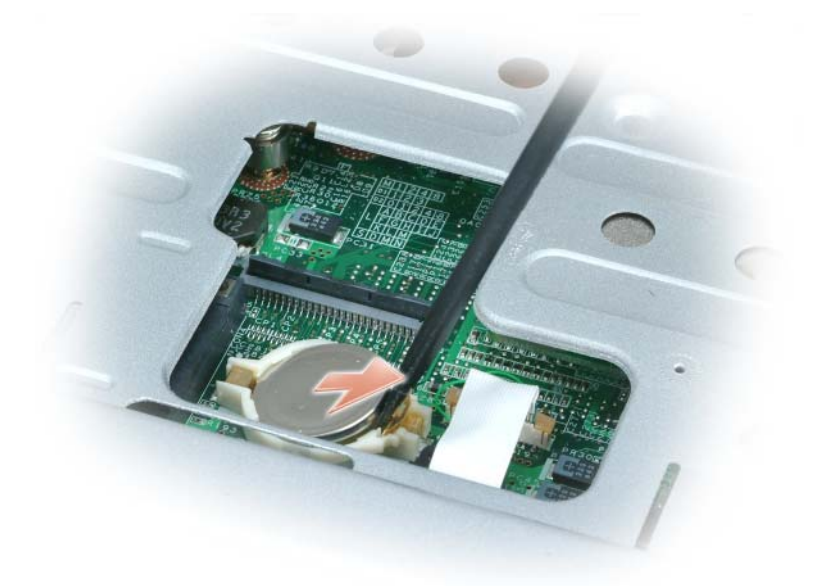

Kun asetat pariston takaisin, aseta se 30 asteen kulmassa pidikkeen alle siten, että positiivinen puoli (merkitty plus [+] -merkillä) on ylöspäin, ja paina se paikalleen.

# Näyttö

VAARA: Ennen kuin suoritat mitään tässä osassa mainittuja toimia, noudata Tuotetieto-oppaassa olevia turvallisuusohjeita.

VAROITUS: Jotta välttäisit sähköstaattisen purkauksen, maadoita itsesi maadoitusrannehihnalla tai koskettamalla välillä maalaamatonta metallipintaa (esimerkiksi tietokoneen takana olevaa liitintä).

VAROITUS: Akku on otettava pois akkupaikasta ennen tietokoneen komponenttien käsittelyä, ettei emolevy vaurioidu.

- Noudata kohdassa [Ennen aloittamista sivulla 87](#page-86-1) olevia ohjeita.
- Irrota saranakansi. Katso kohtaa [Saranakansi sivulla 97](#page-96-0).
- Irrota näytön kiinnittävät kuusi ruuvia (kaksi päällä, kaksi pohjassa ja kaksi takana).
- Irrota antennijohdot minikortista.
- Irrota maadoitusjohdon kiinnitysruuvi.
- Irrota näyttökaapeli vetimen avulla.
- Ota näyttökaapeli pois näyttökaapelikanavasta.

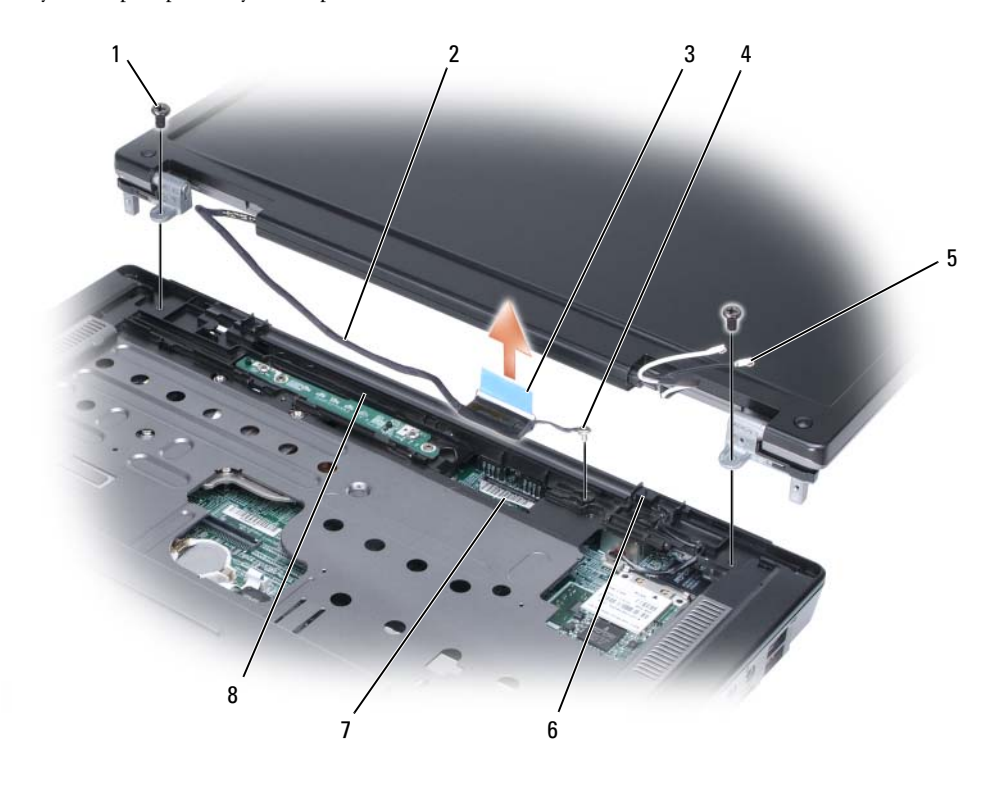

- 
- maadoitusjohdon ruuvi 5 antennijohdot (2) 6 valmiustilakytkin
- emolevyn näyttökaapelin liitin
- 
- 
- näyttökaapelikanava
- ruuvit (2) 2 näyttökaapeli 3 näyttökaapelin vedin
	-

8 Nosta näyttö ylös ja pois tietokoneesta.

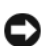

VAROITUS: Valmiustilakytkin on hauras, ja se menee helposti rikki. Vältä kytkimen kolauttamista, kun irrotat näytön tai laitat sen takaisin paikalleen.

Kun vaihdat näytön, varmista, että näyttökaapeli on tasaisesti näyttökaapelikanavassa ja kunnolla kielekkeiden alla.

Varmista myös, etteivät antennijohdot ole kierteellä ja että ne ovat tasaisesti antennijohtimen pitimessä.

# 12

# Dell™ QuickSet -ohjelman ominaisuudet

HUOMAUTUS: Tämä ohjelma ei välttämättä ole käytettävissä tietokoneella.

Dell™ QuickSet -ohjelma mahdollistaa seuraavien asetusten helpon määrittämisen ja tarkastelun:

- Verkkoyhteydet
- Virranhallinta
- Näyttö
- Järjestelmän tiedot

Sen mukaan, mitä haluat tehdä QuickSet -ohjelmassa, voit käynnistää sen joko napsauttamalla, kaksoisnapsauttamalla tai napsauttamalla hiiren kakkospainikkeella QuickSet-kuvaketta Microsoft $^{\circledR}$ Windowsin® tehtäväpalkista. Tehtäväpalkki on näytön oikeassa alakulmassa.

Lisätietoja QuickSet-ohjelmasta saat napsauttamalla hiiren kakkospainikkeella QuickSet-kuvaketta ja valitsemalla Ohje.
## Matkustaminen tietokoneen kanssa

## Tietokoneen tunnistaminen

- Kiinnitä nimitarra tai käyntikortti tietokoneeseen.
- Kirjoita tietokoneen huoltotunnus muistiin ja säilytä sitä turvallisessa paikassa kaukana tietokoneesta tai kantolaukusta.
- Käytä huoltotunnusta, jos sinun on ilmoitettava tietokoneen katoaminen tai varkaus poliisille ja Dellille.
- Luo Microsoft® Windows®-työpöydälle tiedosto nimeltä jos löydetään. Kirjoita tähän tiedostoon nimesi, osoitteesi ja puhelinnumerosi.
- Kysy luottokorttiyhtiöltäsi, tarjoaako se koodattuja tunnistusmerkkejä.

### Tietokoneen pakkaaminen

- Irrota tietokoneesta kaikki siihen kiinnitetyt laitteet ja säilytä niitä turvallisessa paikassa. Irrota kaikki asennettuihin PC-kortteihin kiinnitetyt kaapelit ja irrota kaikki pitkät PC-kortit. Katso kohtaa [Korttien käyttö sivulla 49.](#page-48-0)
- Lataa täyteen pääakku ja kaikki vara-akut, jotka aiot kantaa mukanasi.
- Sammuta tietokone.
- Irrota verkkolaite.

VAROITUS: Kun näyttö on suljettu, kaikki ulkoiset esineet näppäimistöllä tai käsituella voivat vaurioittaa näyttöä.

- Poista kaikki ulkoiset esineet, kuten paperiliittimet, kynät ja paperit näppäimistöltä ja käsituelta ja sulje näyttö.
- Käytä lisävarusteena myytävää Dell™-kantolaukkua tietokoneen ja sen lisälaitteiden turvalliseen pakkaamiseen.
- Vältä tietokoneen pakkaamista esimerkiksi partavaahdon, partaveden, parfyymien tai ruoan kanssa.

VAROITUS: Jos tietokone on altistunut äärimmäisille lämpötiloille, anna sen tasaantua huonelämpötilaan 1 tunnin ajan ennen käynnistämistä.

- Suojele tietokonetta, akkuja ja kiintolevyä vaaroilta, kuten äärimmäisiltä lämpötiloilta, liialliselta auringonvalolta, lialta, pölyltä ja nesteiltä.
- Pakkaa tietokone siten, että se ei liiku auton tavaratilassa tai pään yläpuolella olevassa tavaratilassa.

## Matkustusvihjeitä

VAROITUS: Älä liikuta tietokonetta optisen aseman käytön aikana, jotta estät tietojen häviämisen.

#### VAROITUS: Älä kuljeta tietokonetta matkatavarana.

- Harkitse langattomien verkkotoimintojen poistamista käytöstä akun toiminta-ajan pidentämiseksi. Ota langattomat toiminnot käytöstä painamalla <Fn><F2>-näppäimiä.
- Muuta virranhallinta-asetuksia akun toiminta-ajan pidentämiseksi (katso kohtaa [Virranhallinta](#page-41-0)[asetusten määrittäminen sivulla 42\)](#page-41-0).
- Jos matkustat ulkomaille, kanna mukanasi todistusta omistusoikeudesta tai käyttöoikeustodistusta, jos tietokone on työnantajasi tai yrityksesi omistama. Tämä nopeuttaa tullimuodollisuuksia. Tutki tullisäännökset niiden maiden osalta, joissa aiot vierailla, ja harkitse kansainvälisen carnet-asiakirjan (tunnetaan myös nimellä kauppatavarapassi) hankkimista.
- Ota selvää, millaisia sähköpistorasioita käytetään niissä maissa, joissa aiot vierailla, ja pidä mukana sopivia verkkolaitteita.
- Tarkista luottokorttiyhtiöltäsi, millaista matkatukea se tarjoaa kannettavien tietokoneiden käyttäjille hätätilanteissa.

#### Matkustaminen lentämällä

- VAROITUS: Älä vie tietokonetta metallinilmaisimen läpi. Lähetä tietokone röntgenlaitteen läpi tai tutkituta se käsin.
- Varmista, että sinulla on käsillä ladattu akku siltä varalta, että sinua pyydetään käynnistämään tietokone.
- Varmista ennen lentokoneeseen nousemista, että tietokoneen käyttö on sallittua. Jotkin lentoyhtiöt kieltävät sähköisten laitteiden käytön lennon aikana. Kaikki lentoyhtiöt kieltävät sähköisten laitteiden käytön nousun ja laskeutumisen aikana.

# Yhteyden ottaminen Delliin

Voit ottaa yhteyden Delliin Internetin kautta tai puhelimitse:

- Saat tukea webin kautta osoitteessa support.dell.com.
- Saat maailmanlaajuista tukea webistä valitsemalla Choose A Country/Region (Valitse maa/alue) -valikon sivun alaosasta tai siirtymällä seuraavassa taulukossa oleviin web-osoitteisiin.
- Jos haluat saada tukea sähköpostitse, käytä seuraavassa taulukossa olevia sähköpostiosoitteita.
- $\mathscr U$  HUOMAUTUS: Maksuttomat numerot on tarkoitettu käytettäväksi siinä maassa, jonka kohdalla ne on mainittu.
- Jos haluat saada tukea puhelimitse, käytä seuraavassa taulukossa olevia puhelinnumeroita ja suuntanumeroita. Jos tarvitset apua käytettävän suuntanumeron määrittämisessä, ota yhteyttä paikalliseen tai ulkomaanoperaattoriin.

 $\mathscr U$  HUOMAUTUS: Tässä esitetyt yhteystiedot on tarkastettu tämän asiakirjan painoon menon yhteydessä. Muutokset ovat mahdollisia.

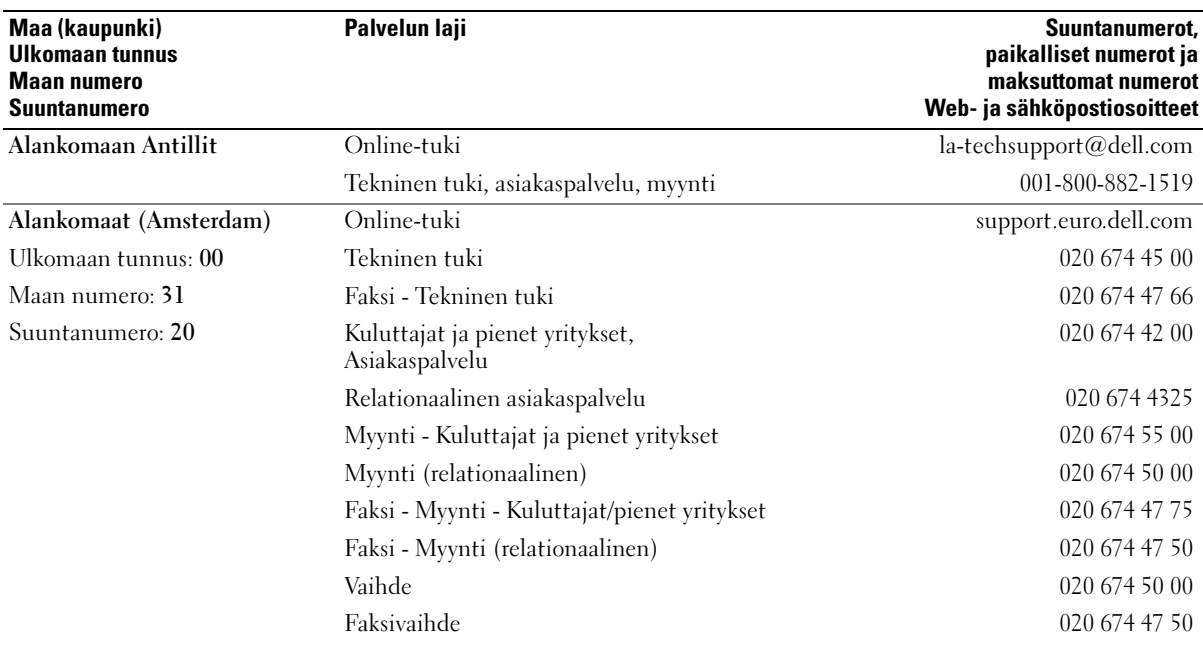

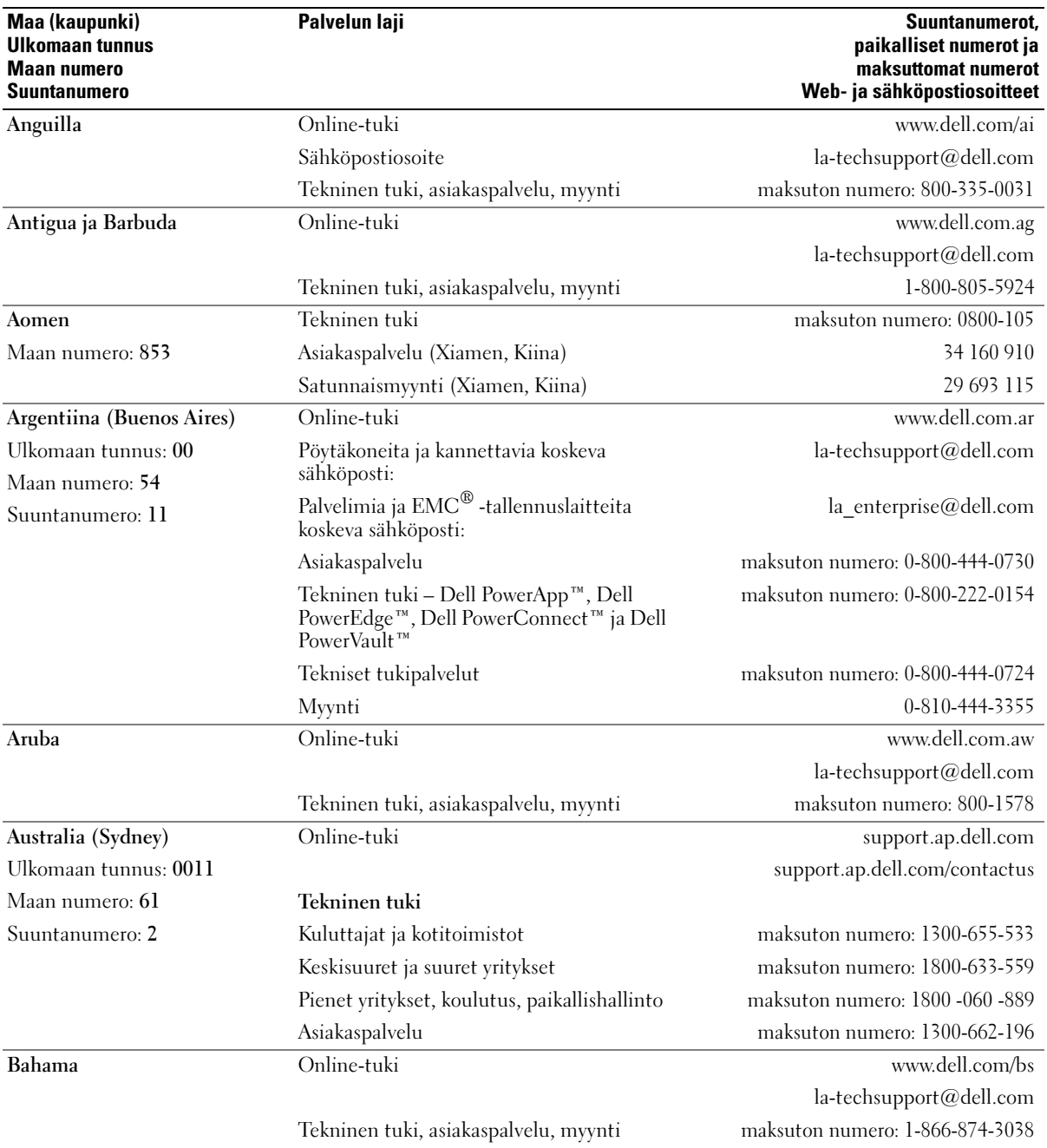

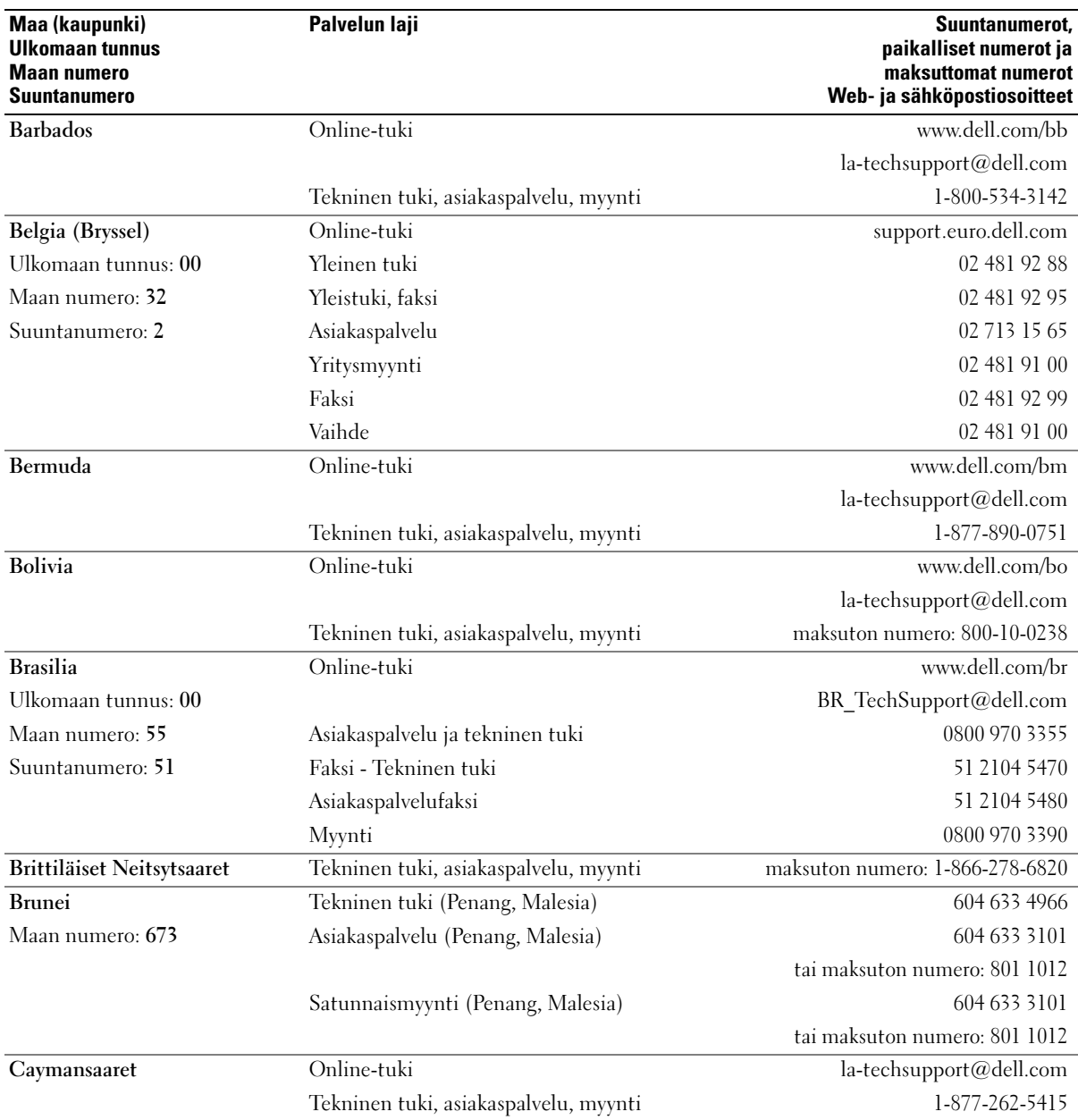

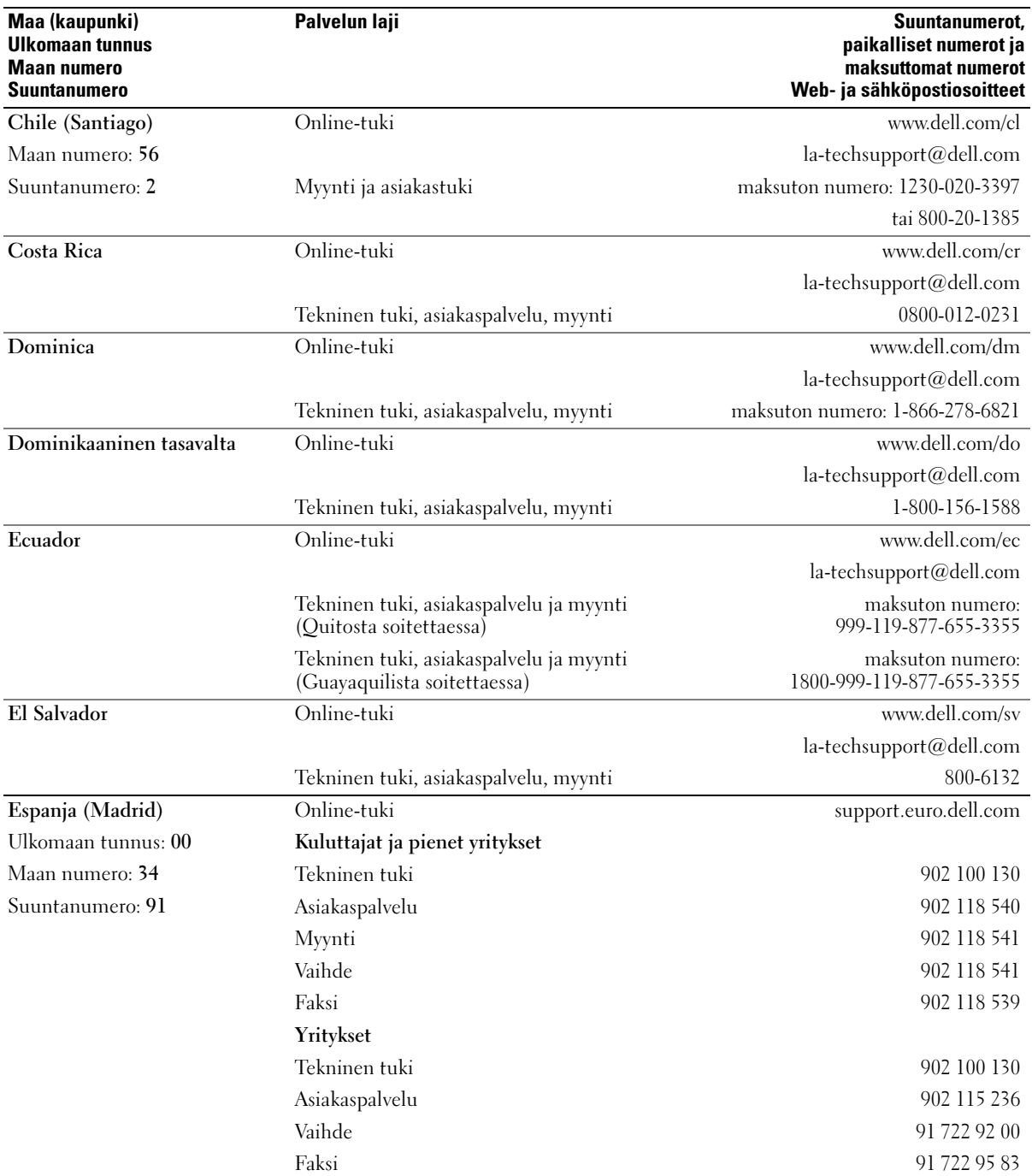

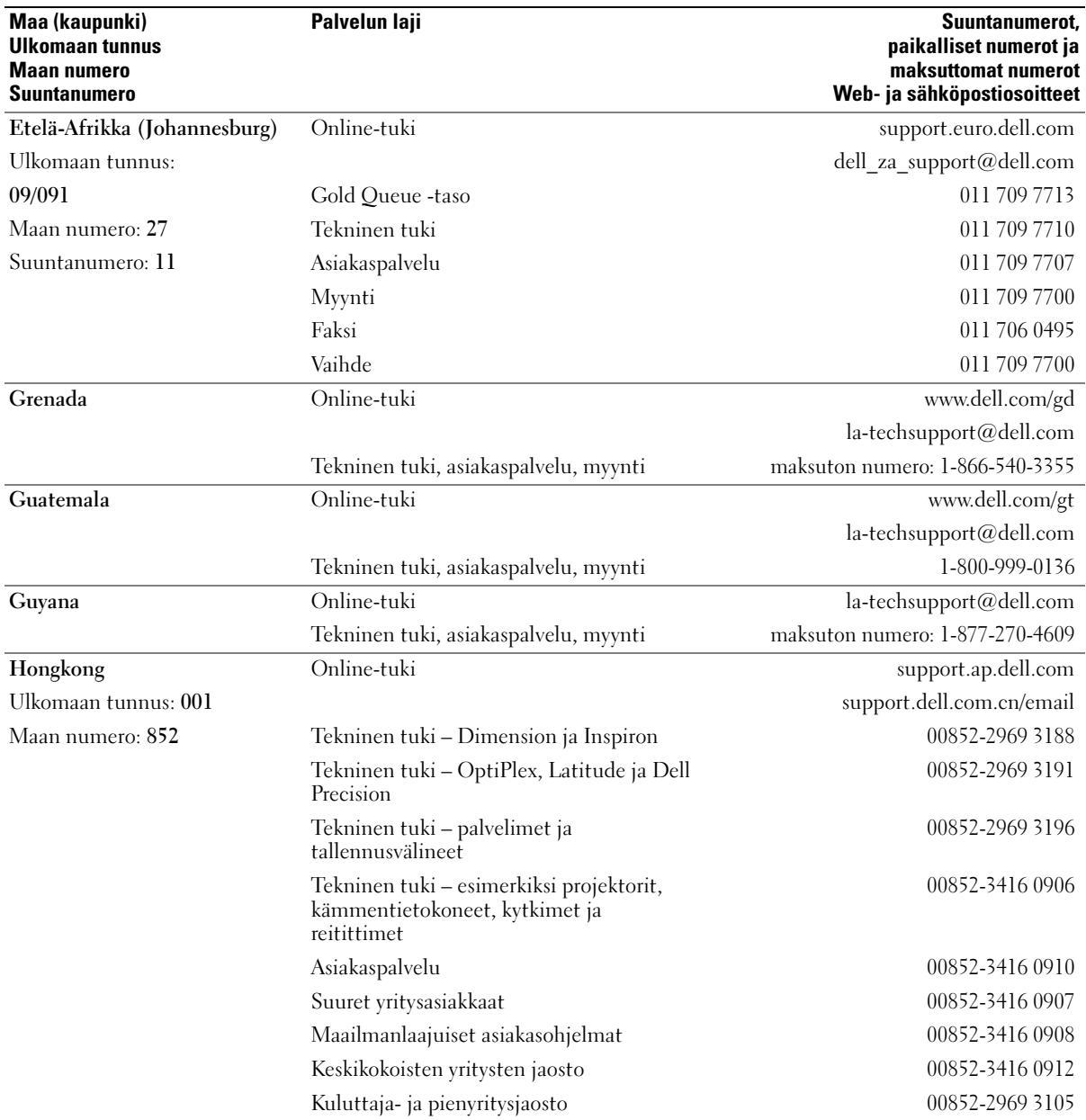

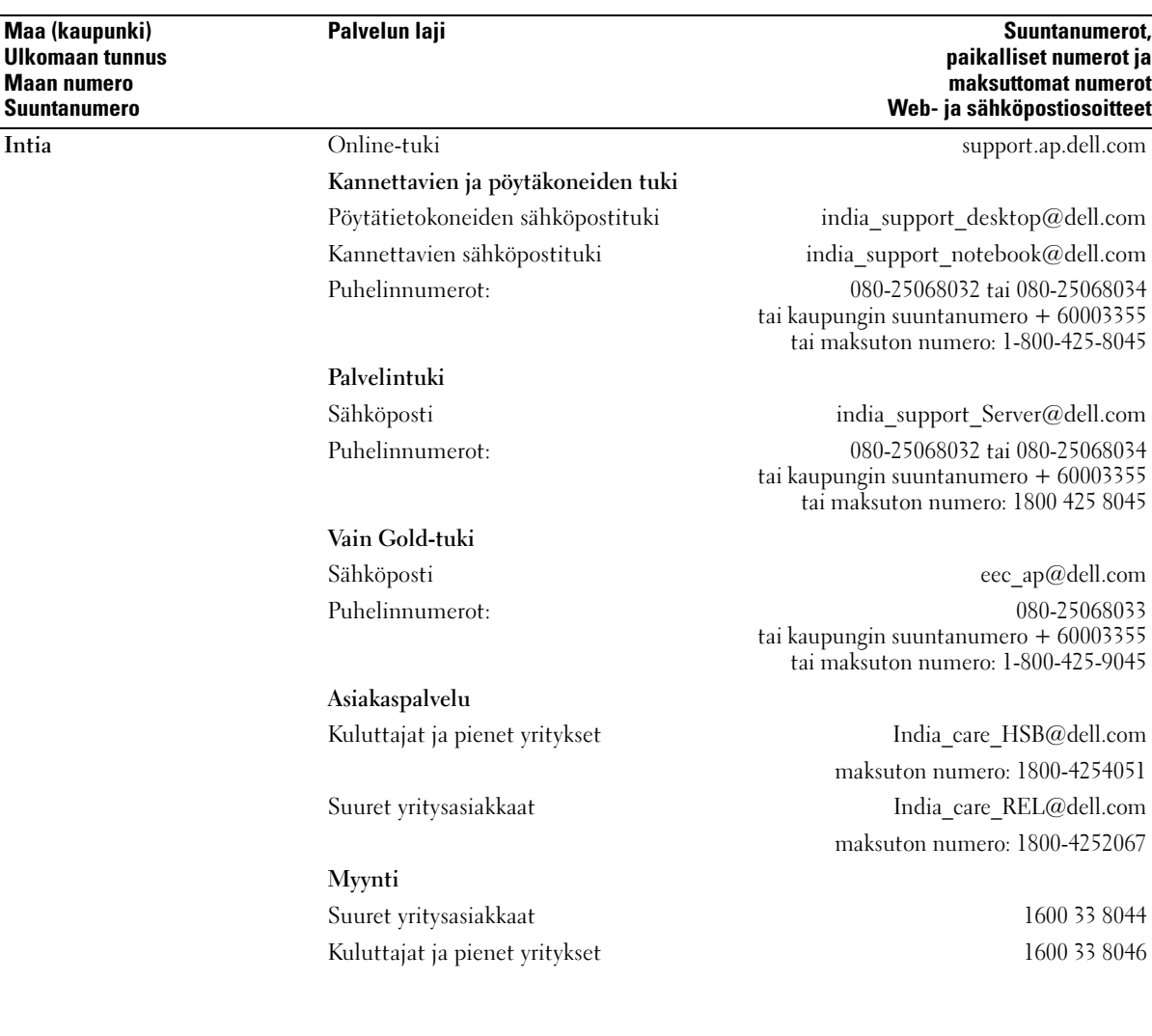

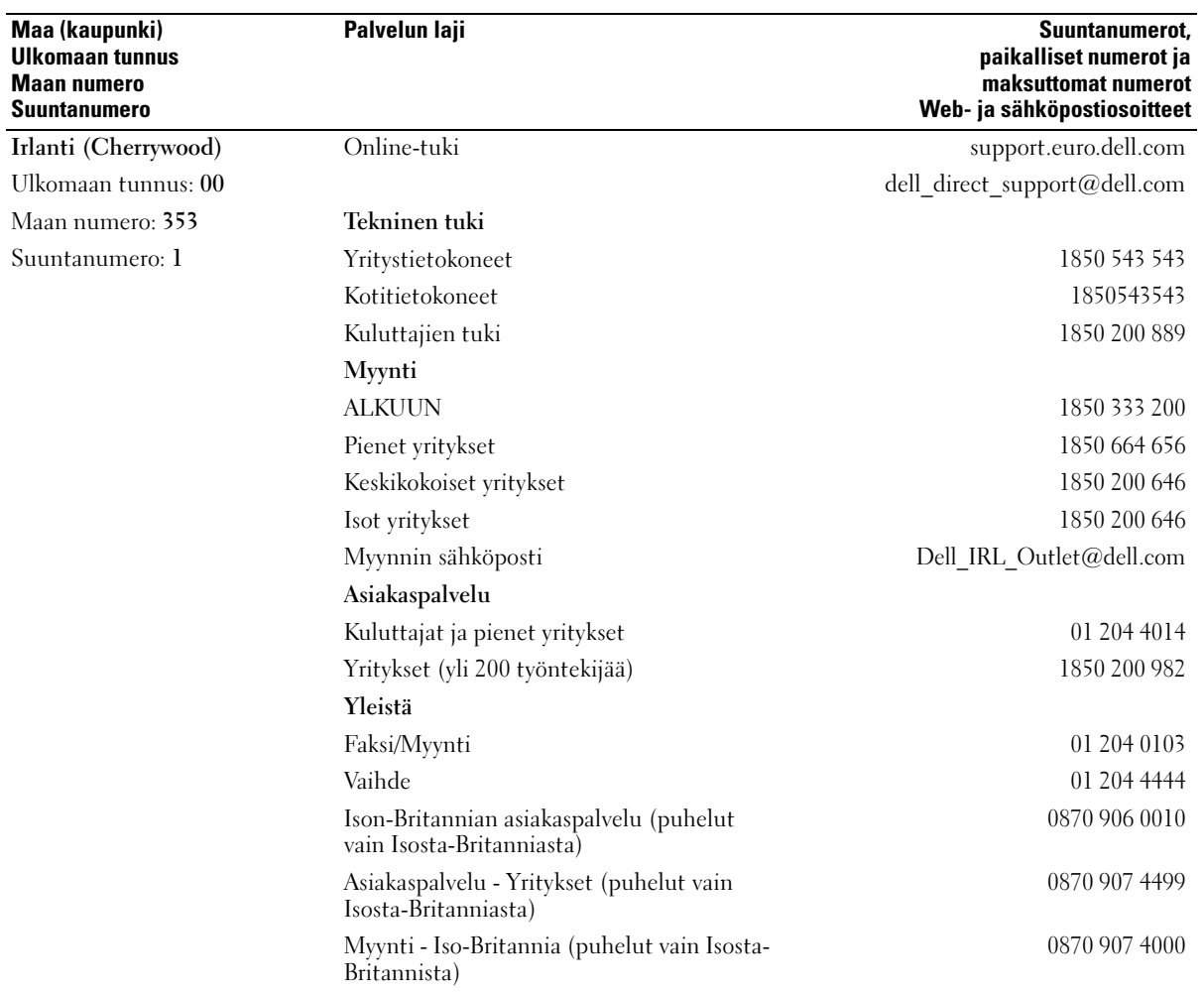

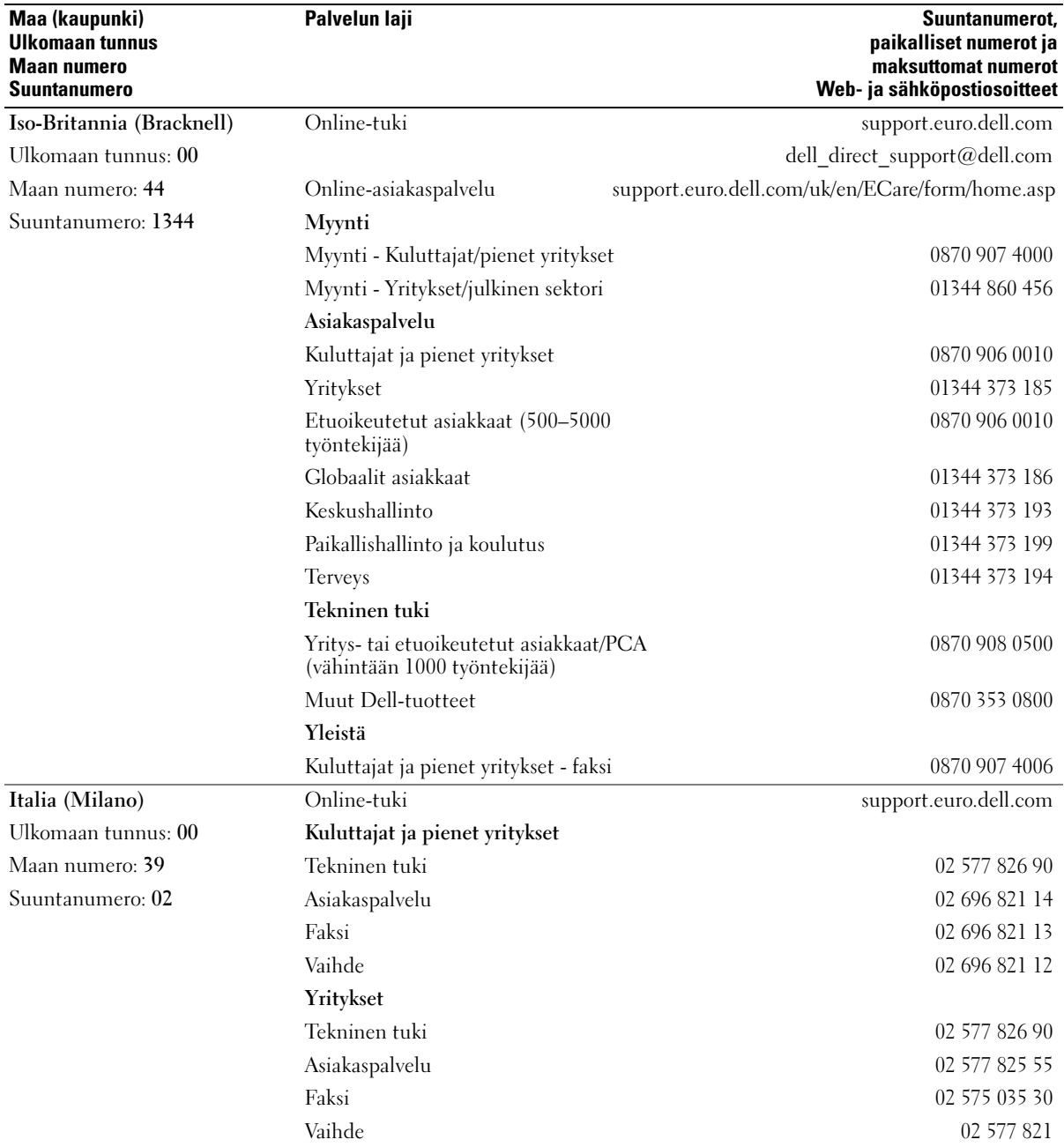

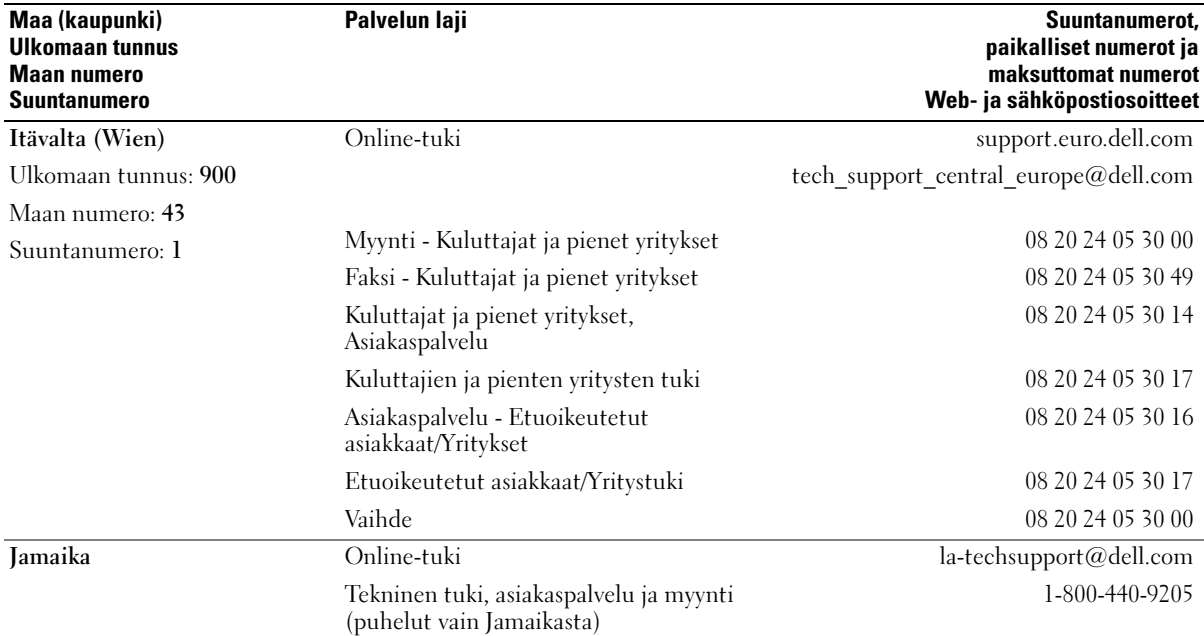

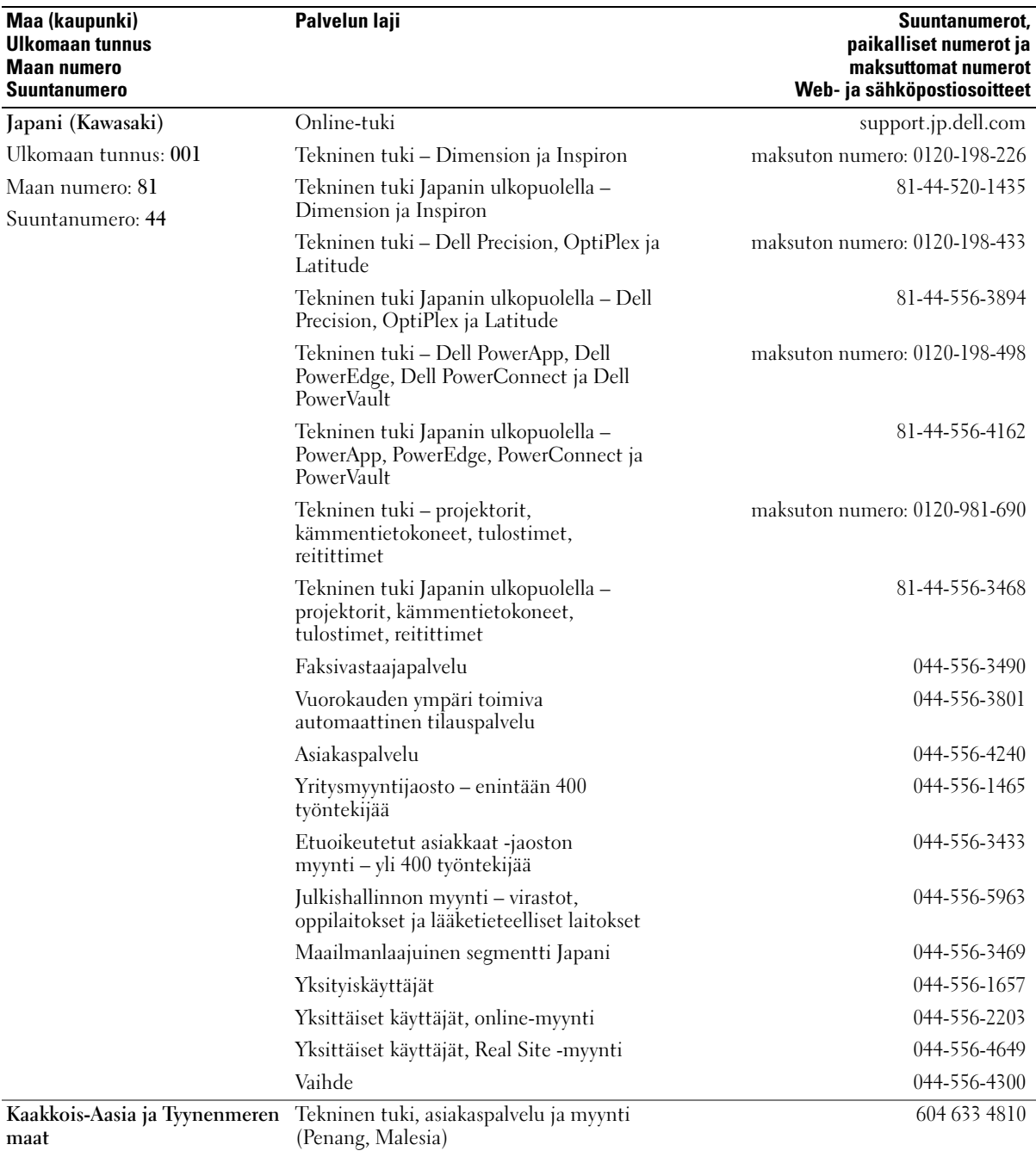

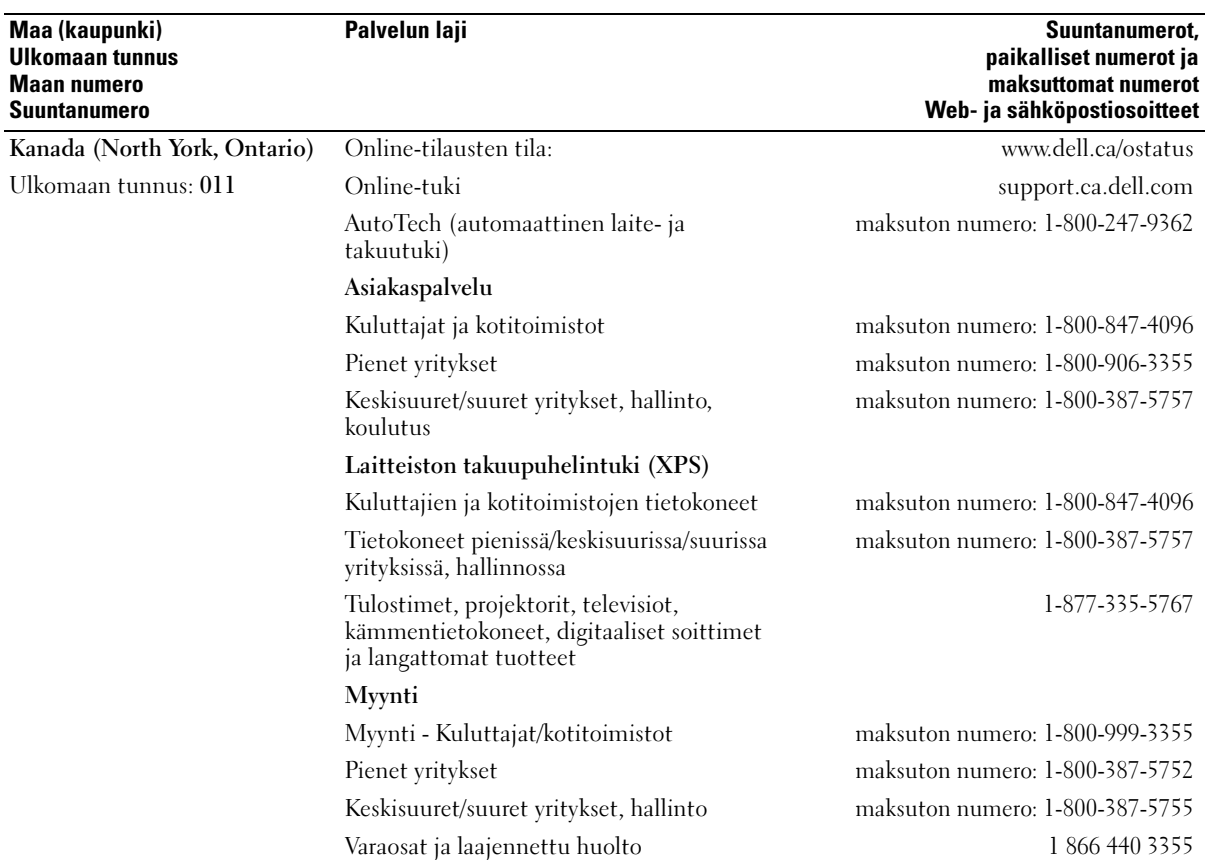

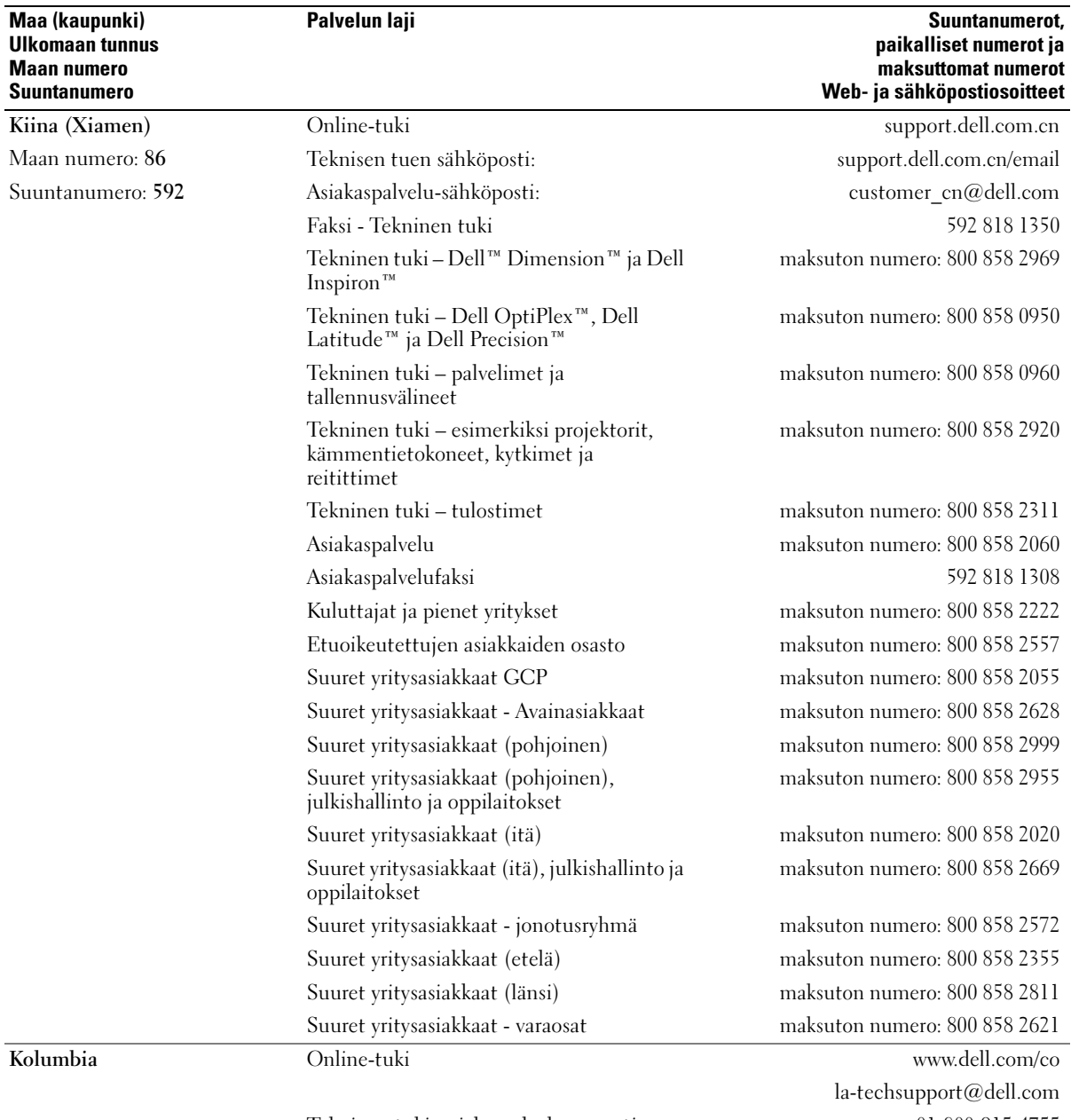

Tekninen tuki, asiakaspalvelu, myynti 01-800-915-4755

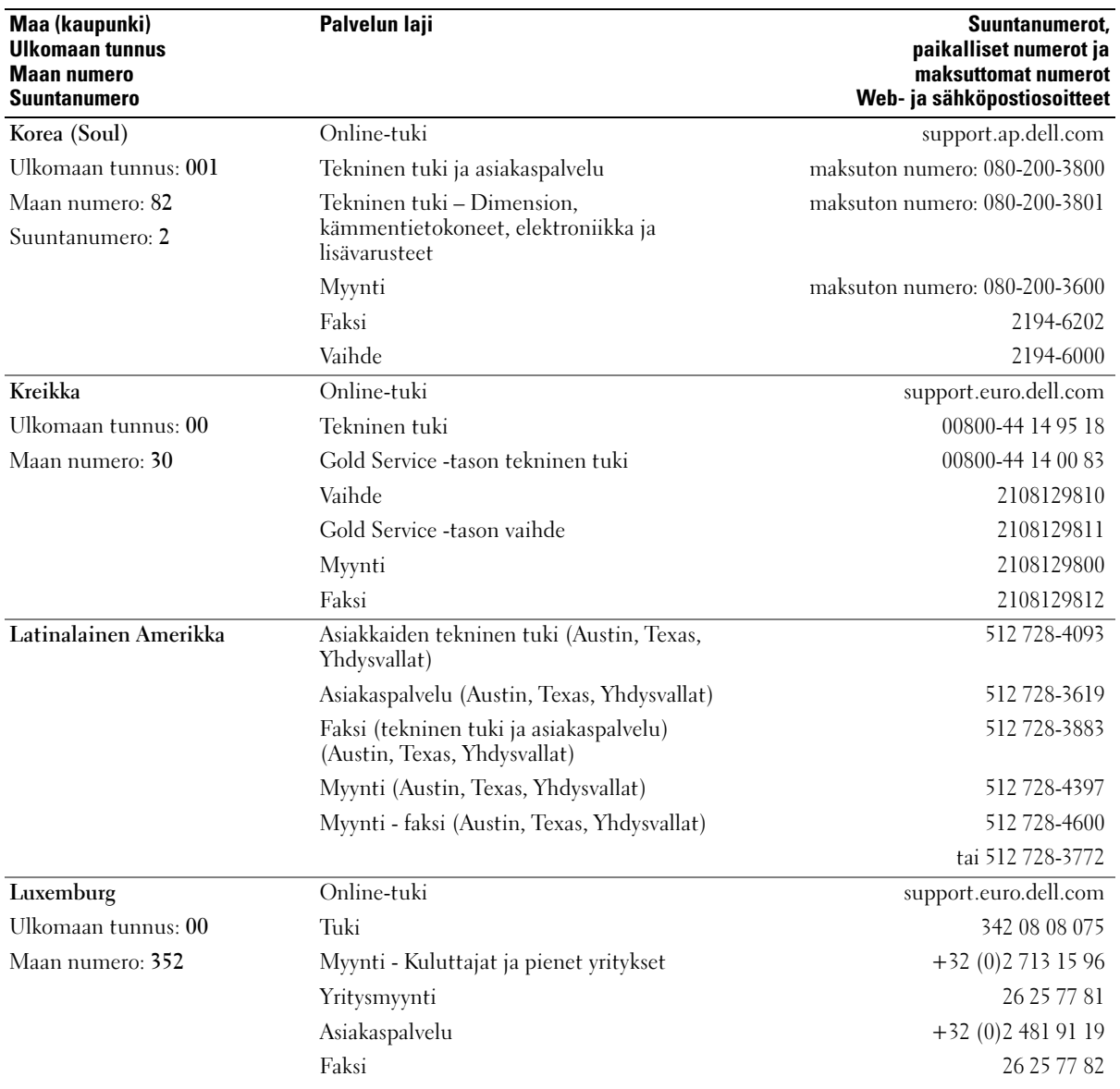

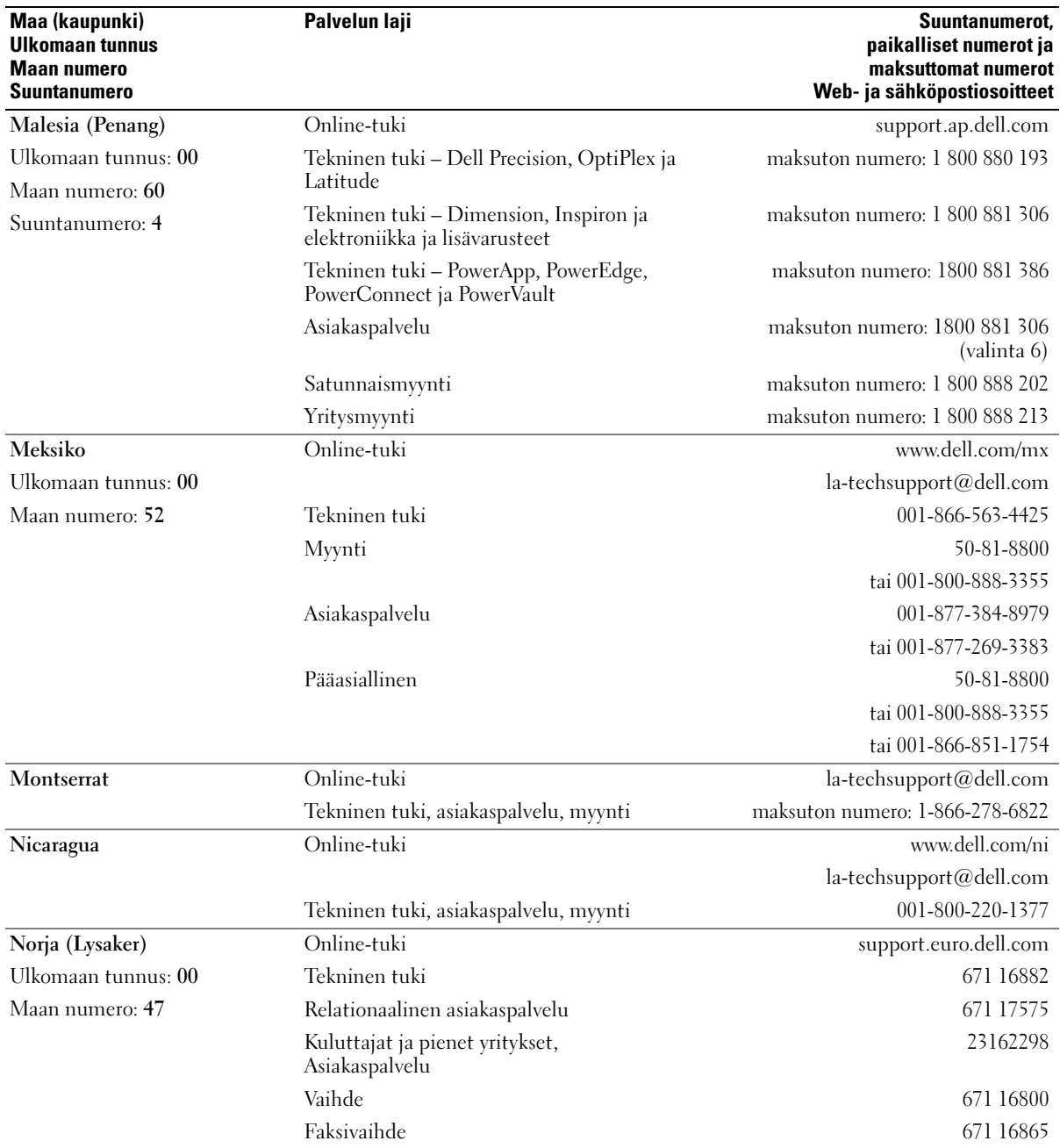

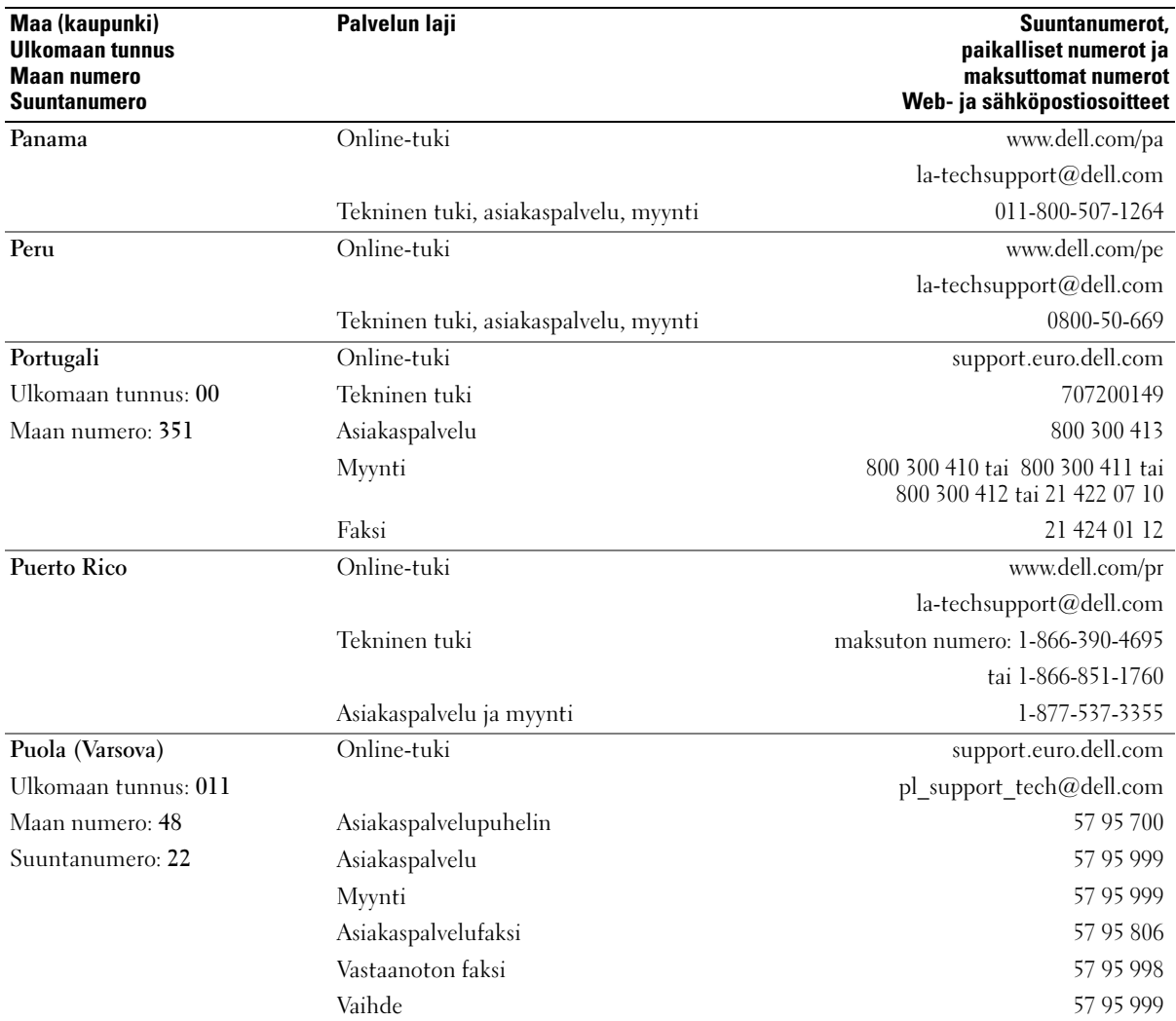

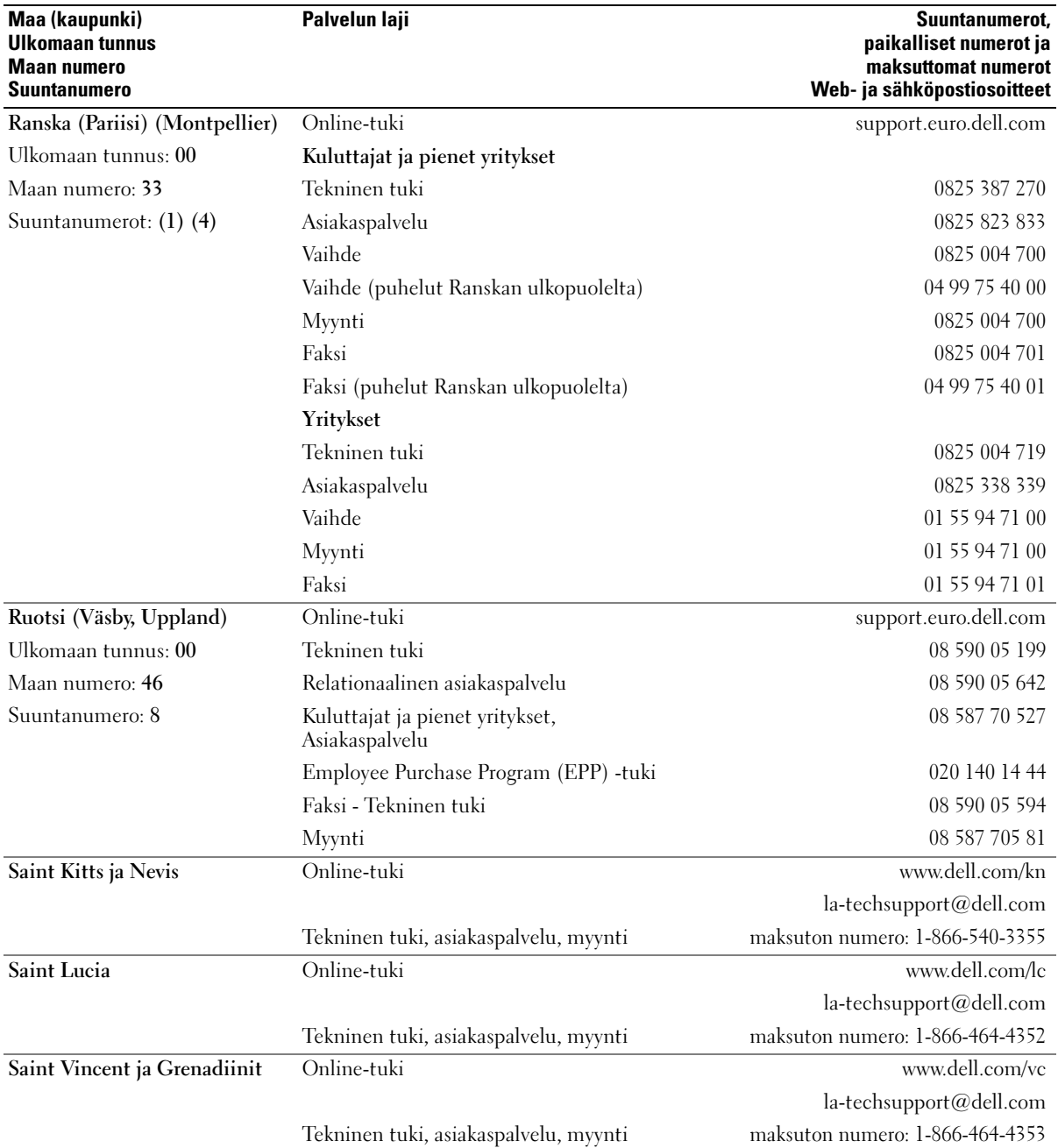

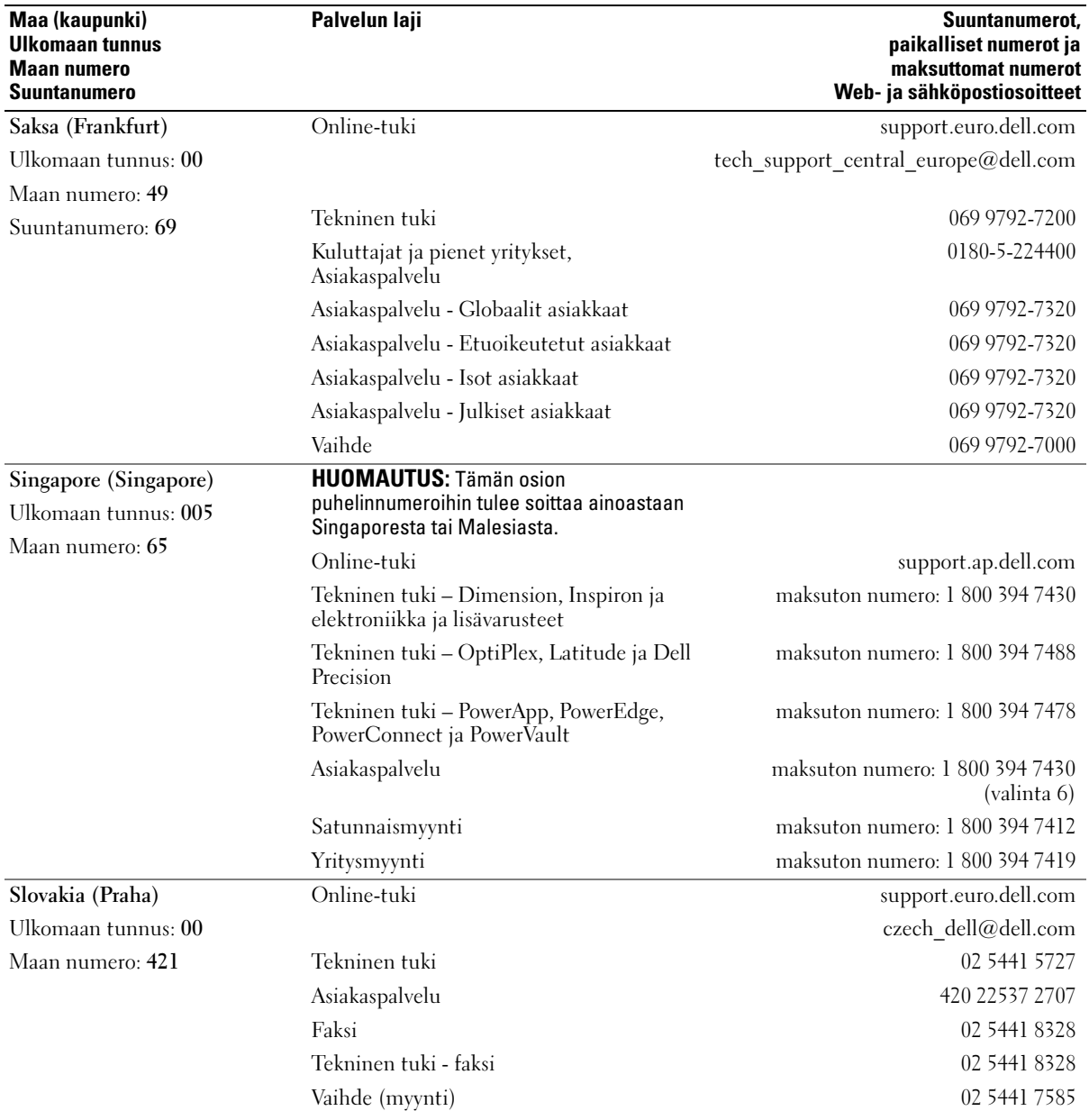

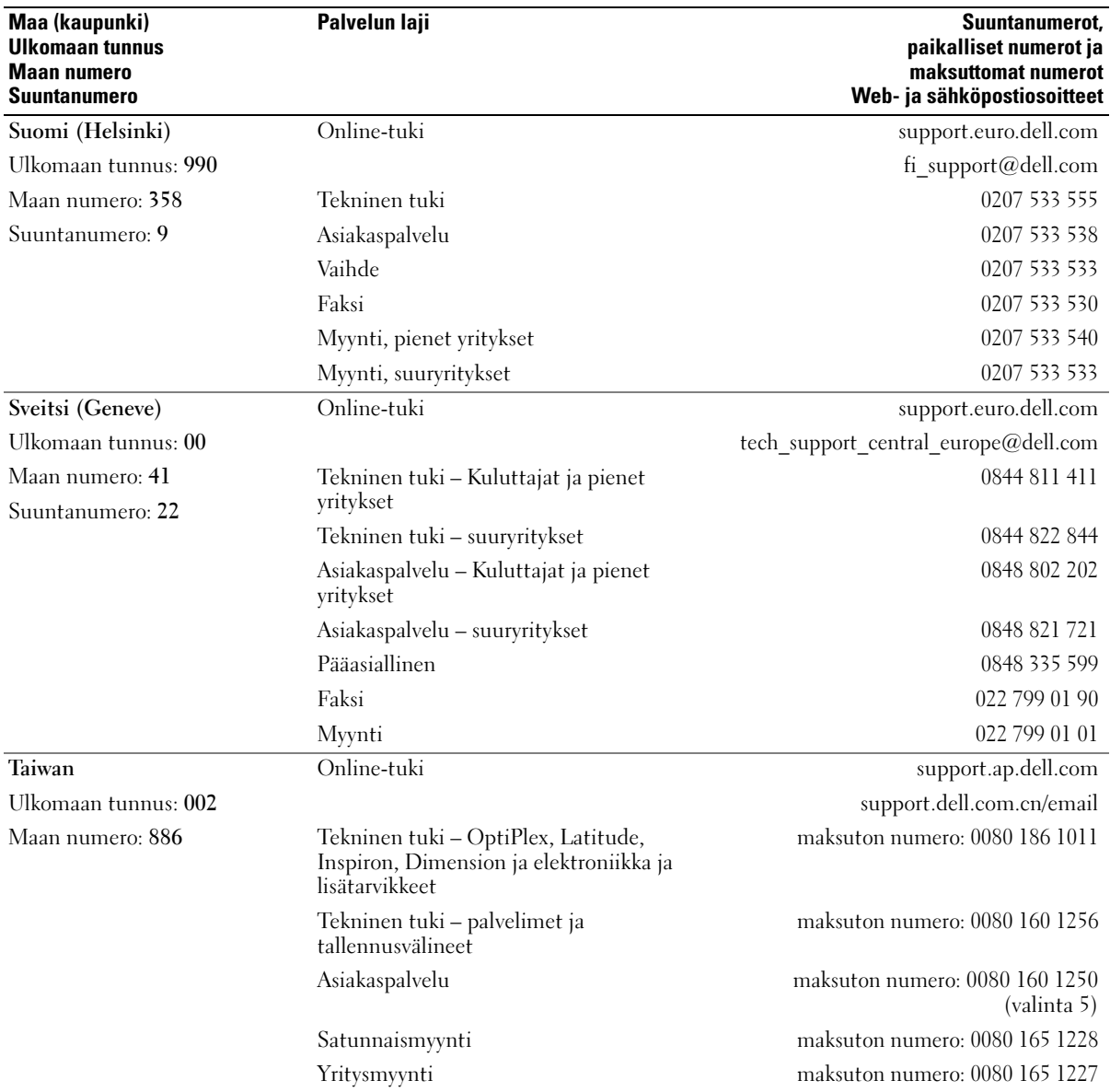

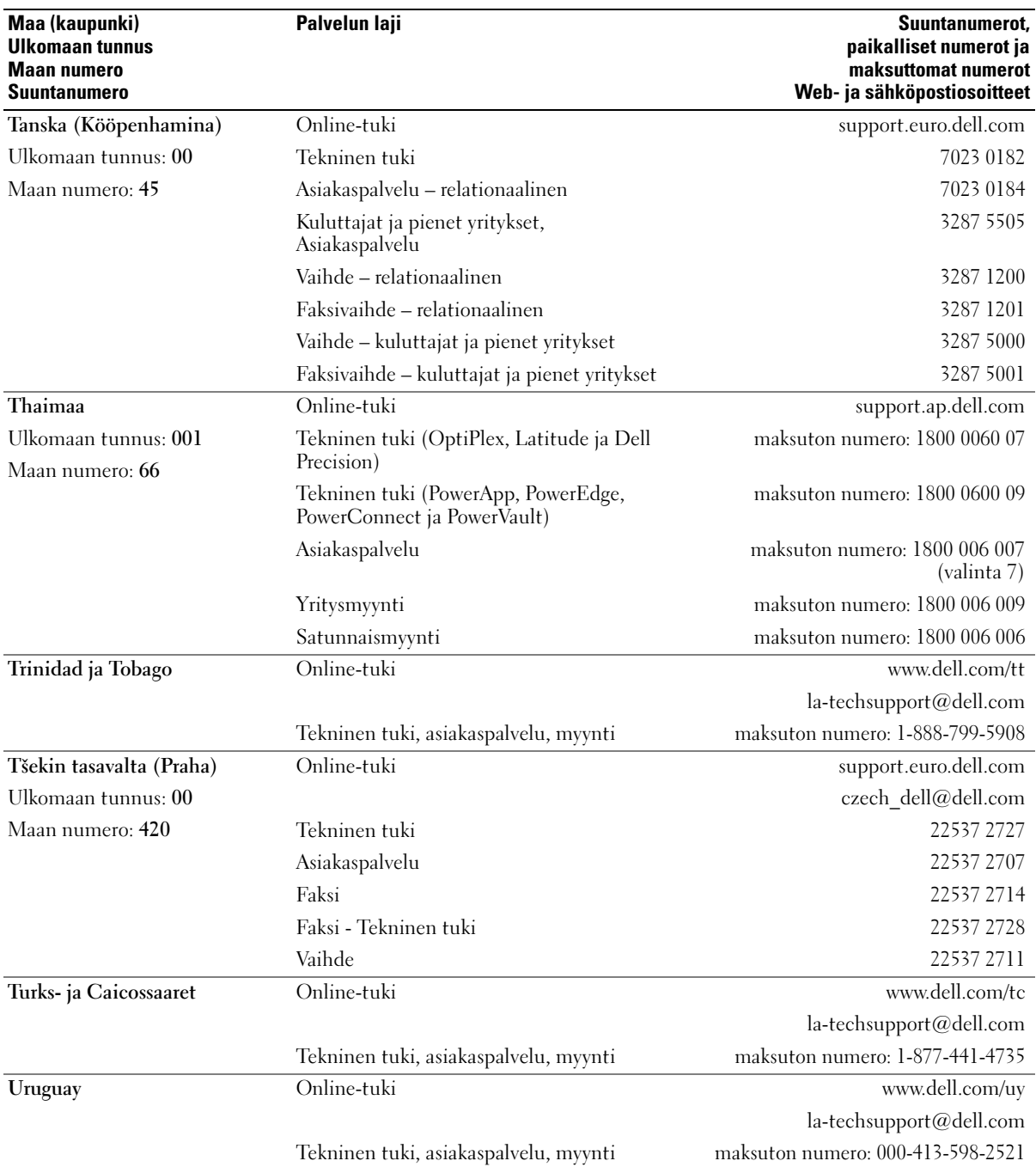

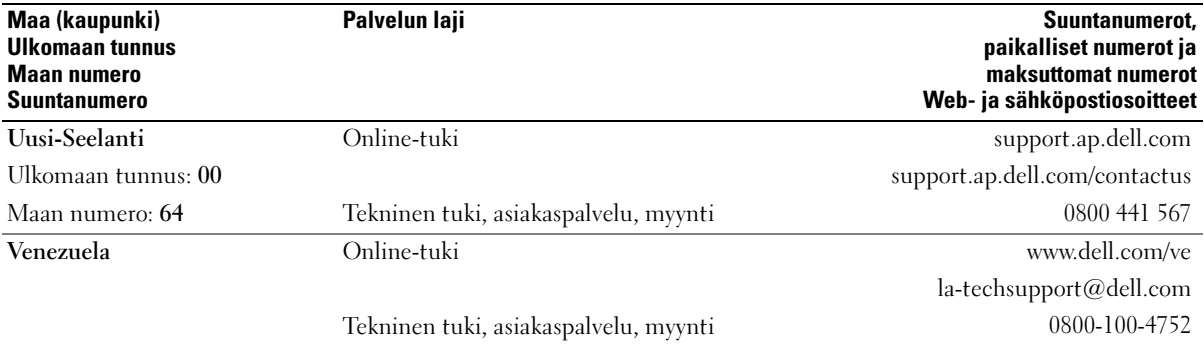

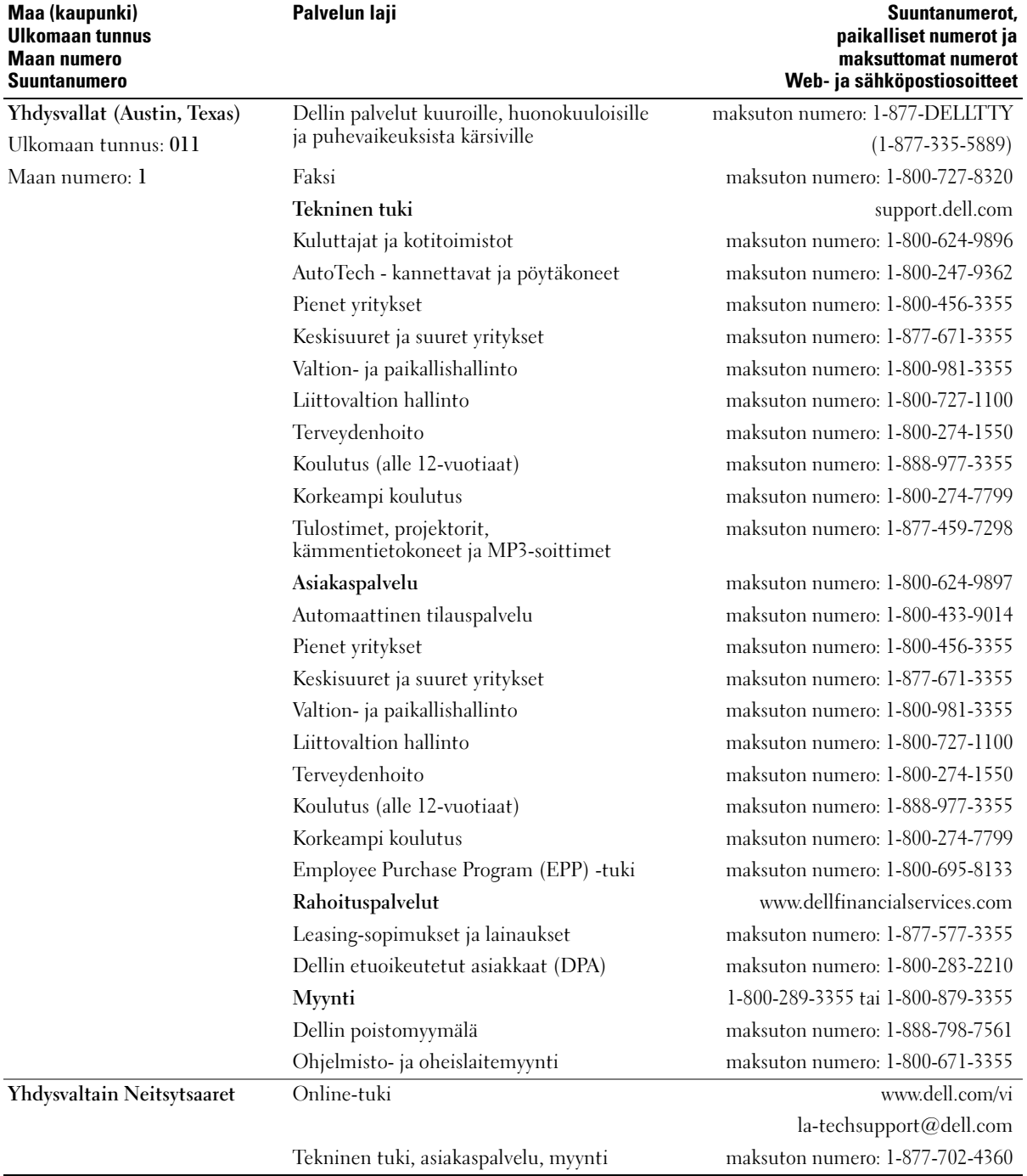

## Tekniset tiedot

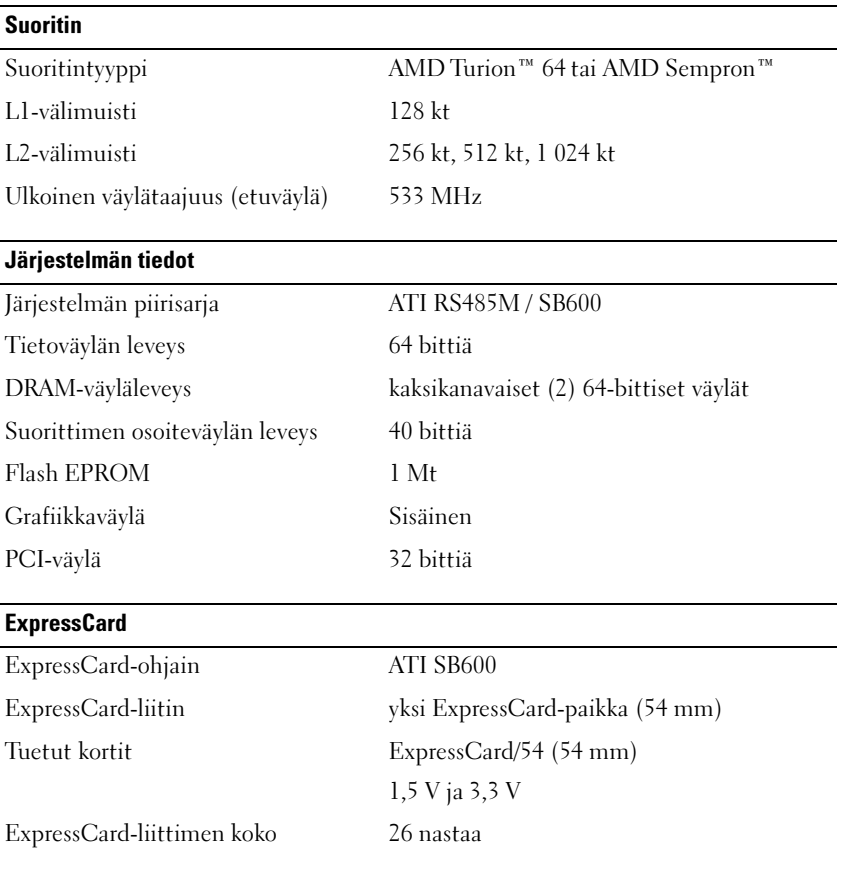

#### 3-in-1-mediamuistikortinlukija

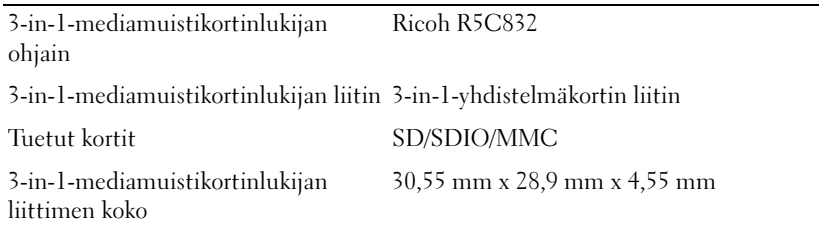

#### **Muisti**

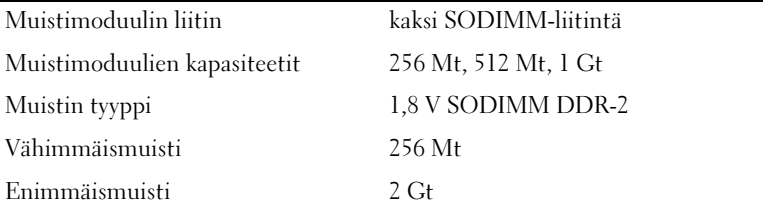

#### Portit ja liittimet

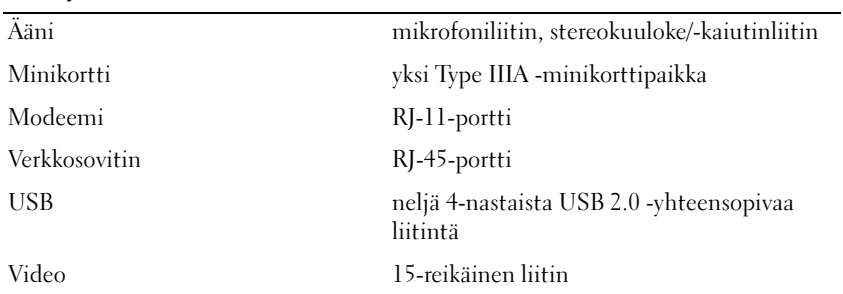

#### Viestintä

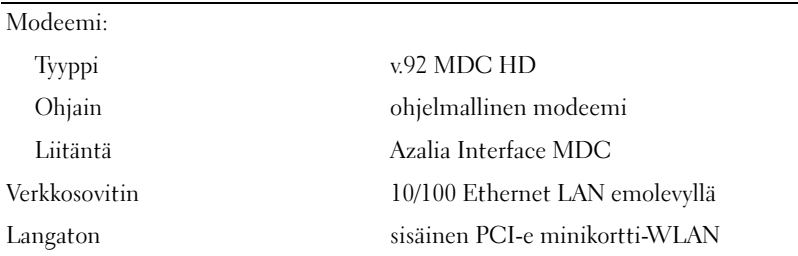

#### Video

HUOMAUTUS: Tietokoneeseen on saatavilla valinnaisia näyttöohjainpäivityksiä ostohetken saatavuuden mukaan. Lisätietoja tietokoneen kokoonpanon määrittämisestä on kohdassa [Tietokoneen kokoonpanon määritys sivulla 13.](#page-12-0)

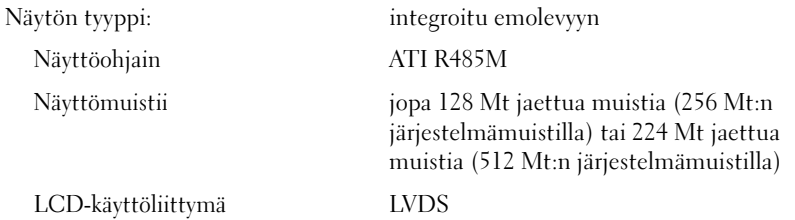

#### Ääni

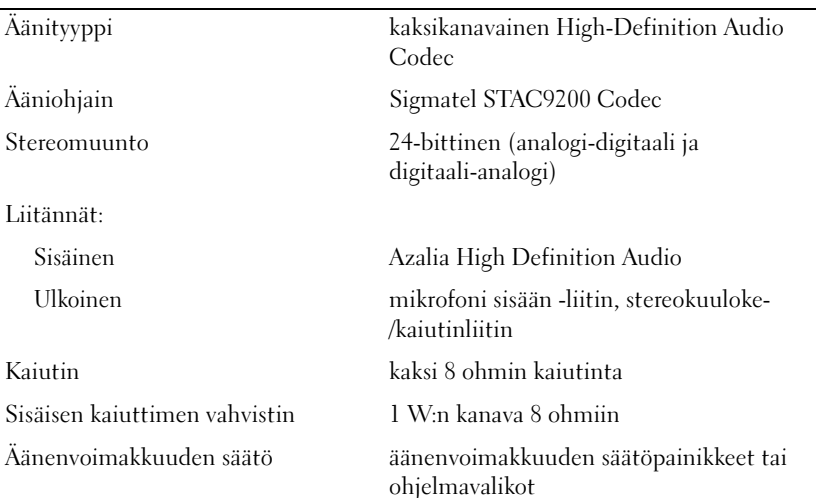

L.

#### Näyttö

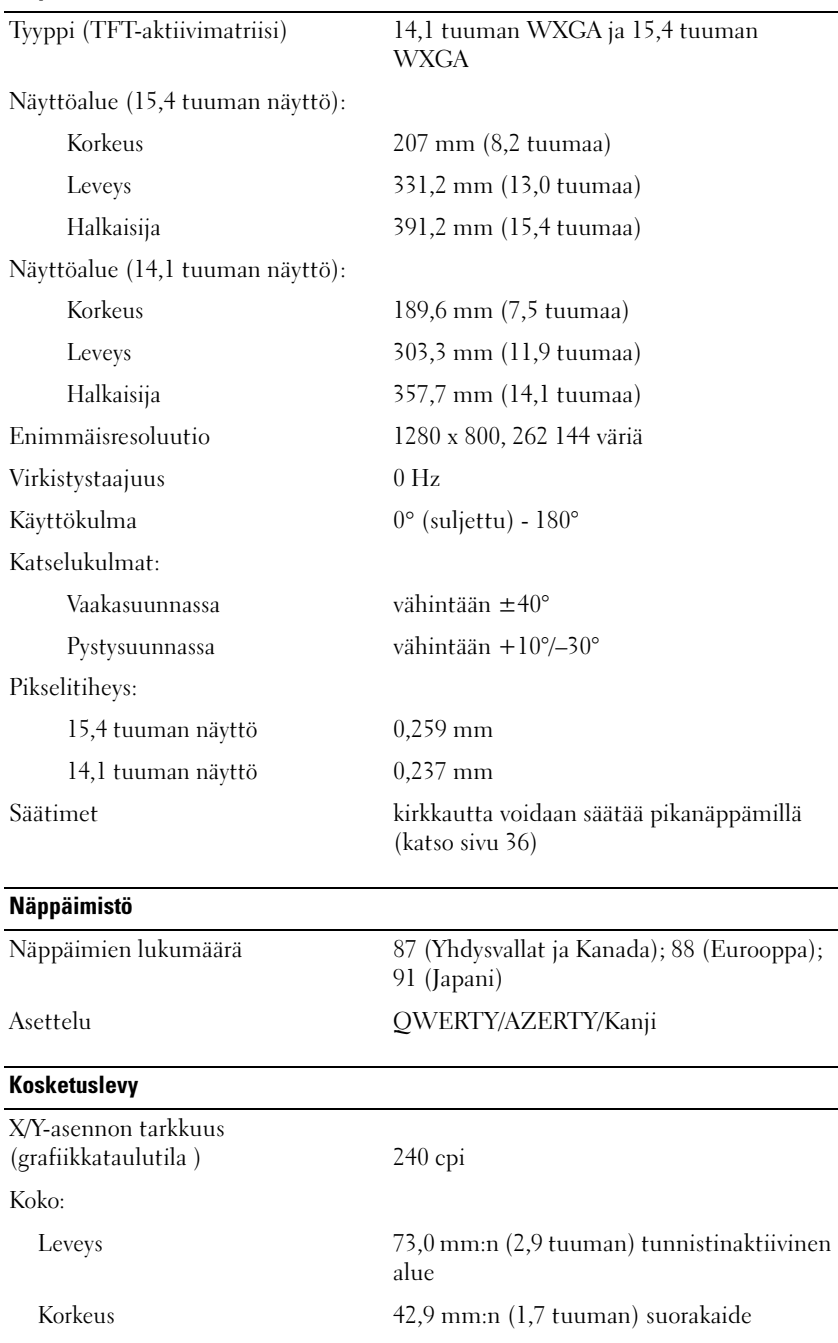

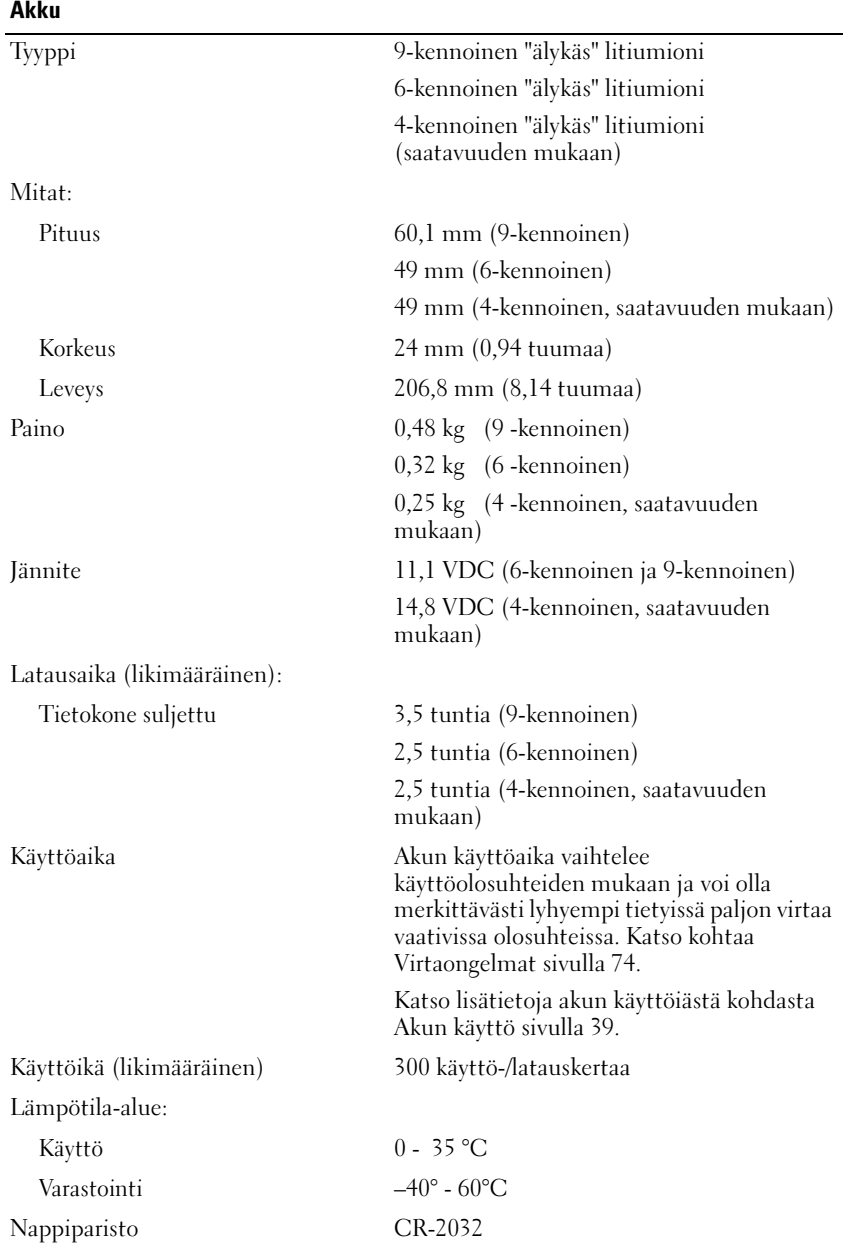

#### Verkkolaite

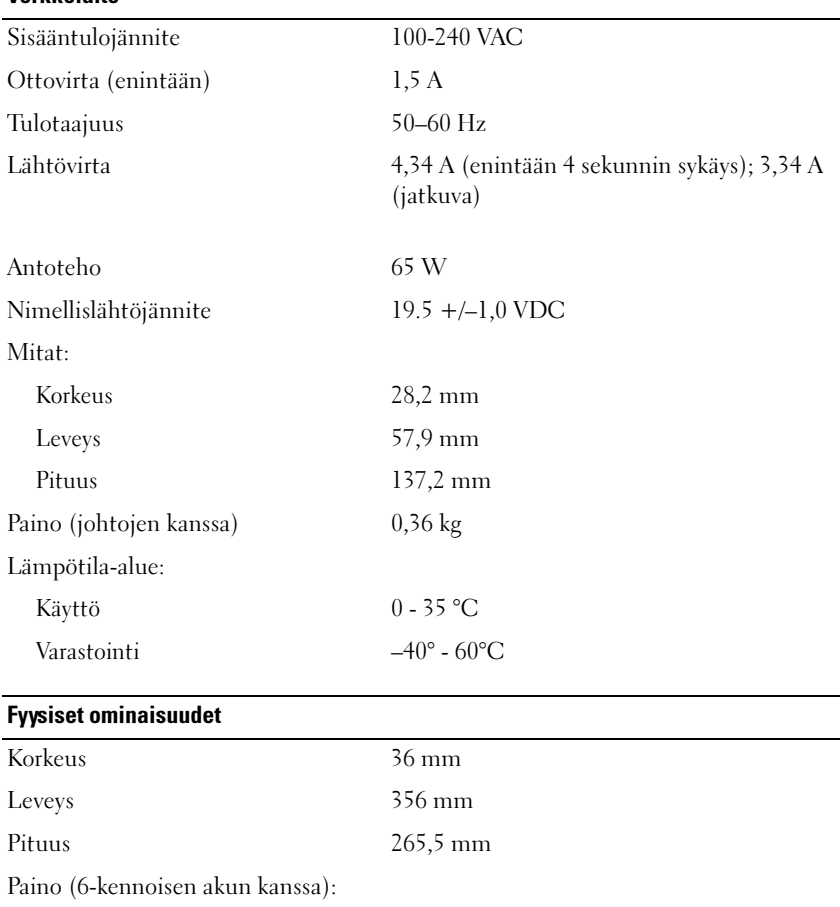

Kokoonpanon mukaan alle 2,9 kg

#### Ympäristö

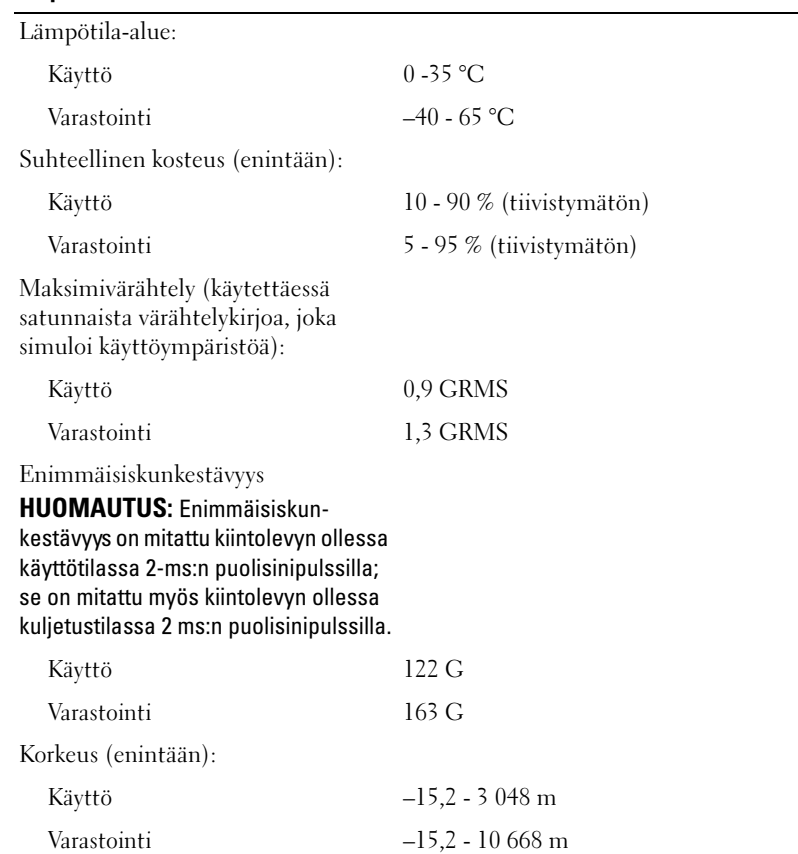

## Liite

## Järjestelmän asennusohjelman käyttäminen

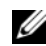

 $\mathscr{U}$  HUOMAUTUS: Käyttöjärjestelmä saattaa automaattisesti määrittää suurimman osan järjestelmän asennusohjelmassa olevista asetuksista ja ohittaa asetukset, jotka käyttäjä on valinnut järjestelmän asennusohjelmassa. (Poikkeuksena on Ulkoinen pikanäppäin -asetus, jonka käyttäjä voi ottaa käyttöön tai poistaa käytöstä vain järjestelmän asennusohjelman avulla.) Lisätietoja käyttöjärjestelmän määritysasetuksista on Windowsin Ohje- ja tukikeskuksessa. Jos haluat käyttää Windowsin ohje- ja tukikeskusta, katso [sivu 11](#page-10-0).

Järjestelmän asennusnäytöissä näkyvät tietokoneen nykyiset kokoonpanotiedot ja asetukset, kuten:

- Järjestelmän määritykset
- Perustason laitemääritysasetukset
- Käynnistysmääritykset.
- VAROITUS: Älä muuta järjestelmän asennusohjelman asetuksia, ellet ole kokenut tietokoneen käyttäjä tai saanut siihen ohjeita Dellin tekniseltä tuelta. Joidenkin muutosten seurauksena tietokone saattaa toimia virheellisesti.

#### Järjestelmän asennuksen aloitus

- 1 Käynnistä (tai käynnistä uudelleen) tietokone.
- 2 Kun sininen DELL™-logo tulee näkyviin, odota, että kehotus painaa F2-näppäintä tulee näkyviin.
- 3 Kun F2-näppäimen painamiskehotus tulee näkyviin, paina <F2>-näppäintä heti.

 $\mathscr{U}$  HUOMAUTUS: F2-näppäimen painamiskehotus ilmaisee, että näppäimistö on käyttövalmis. Tämä kehote saattaa olla näkyvissä vain hetken, joten ole tarkkana, ja paina sitten <F2>-näppäintä. Jos painat <F2>-näppäintä ennen kehotusta, painalluksesi menee hukkaan.

4 Jos odotat liian pitkään ja käyttöjärjestelmän logo tulee näkyviin, odota, kunnes Microsoft $^{\circledR}$ Windows® -työpöytä tulee näkyviin, sammuta sitten tietokone (katso kohtaa [Tietokoneen](#page-86-0)  [sammuttaminen sivulla 87](#page-86-0)) ja yritä uudelleen.

#### Järjestelmän asennusnäyttö

Järjestelmän asennusnäytössä näkyvät tietokoneen nykyiset ja muutettavissa olevat kokoonpanoasetukset. Näytön tiedot jakautuvat neljään seuraavaan osaan: ylävalikko, pääikkuna, Ohjekenttä oikealla ja näppäintoiminnot alhaalla.

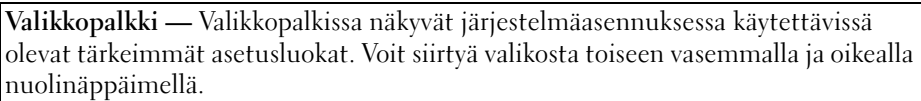

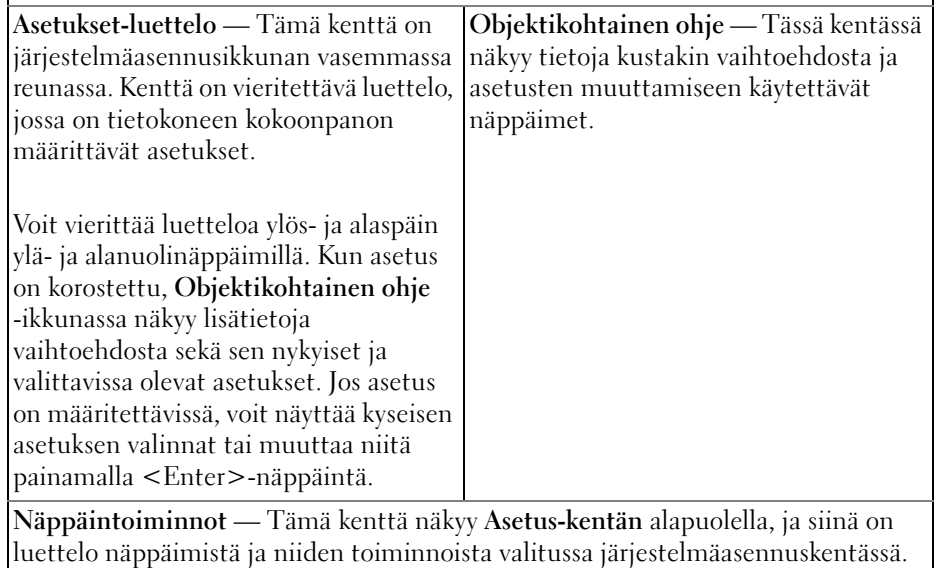

#### Yleisesti käytetyt asetukset

Jotkin asetukset tulevat voimaan vasta tietokoneen uudelleenkäynnistyksen jälkeen.

#### Käynnistysjärjestyksen muuttaminen

Käynnistysjärjestys osoittaa tietokoneelle, mistä sen tulee etsiä käyttöjärjestelmän käynnistykseen tarvittavat ohjelmat.Voit muuttaa käynnistysjärjestystä ja ottaa laitteita käyttöön tai poistaa niitä käytöstä järjestelmän asennusohjelman Käynnistysjärjestys-sivulta.

#### HUOMAUTUS: Jos haluat muuttaa käynnistysjärjestystä vain yhden käynnistyksen ajaksi, katso kohtaa [Kerran](#page-142-0)  [suoritettava käynnistys sivulla 143.](#page-142-0)

Käynnistysjärjestys-sivulla on yleinen luettelo käynnistyksessä käytettävissä olevista laitteista, jotka on voitu asentaa tietokoneeseen. Tällaisia laitteita ovat esimerkiksi seuraavat:

- Levykeasema
- Sisäinen kiintolevy
- USB-tallennuslaite
- CD-/DVD-/CD-RW-asema
- Moduulipaikan kiintolevy

HUOMAUTUS: Käynnistyksessä voi käyttää vain laitteita, joiden edessä on numero.

Tietokoneen käynnistyksen aikana tietokone aloittaa luettelon alusta ja etsii käyttöjärjestelmän aloitustiedostoja jokaisesta käyttöön otetusta laitteesta. Kun tietokone on löytänyt tiedostot, se lopettaa etsimisen ja käynnistää käyttöjärjestelmän.

Jos haluat muuttaa käynnistyslaitteiden asetuksia, valitse (korosta) laite painamalla ala- tai ylänuolinäppäintä ja ota sitten laite käyttöön tai pois käytöstä tai muuta sen järjestystä luettelossa.

- Ota laite käyttöön tai poista se käytöstä korostamalla se ja painamalla välilyöntinäppäintä. Käyttöön otettujen laitteiden edessä on numero, käytöstä poistettujen laitteiden edessä numeroa ei ole.
- Voit muuttaa käynnistyslaitteiden järjestystä luettelossa korostamalla laitteen ja siirtämällä sitä ylöstai alaspäin luettelossa painamalla <u>- tai <d>-näppäintä.

Käynnistysjärjestys astuu voimaan, kun olet tallentanut muutokset ja sulkenut järjestelmän asennusohjelman.

#### <span id="page-142-0"></span>Kerran suoritettava käynnistys

Voit asettaa kerran käytettävän käynnistysjärjestyksen käynnistämättä järjestelmän asennusohjelmaa. (Voit käynnistää tällä tavalla myös Dell-diagnostiikkaohjelman kiintolevyn Diagnostics Utility -osiolta.)

- 1 Sammuta tietokone Käynnistä-valikon kautta.
- 2 Liitä tietokone pistorasiaan.
- 3 Käynnistä tietokone. Kun DELL-logo tulee näkyviin, paina heti <F2>. Jos odotat liian kauan ja Windows-logo tulee näyttöön, odota, kunnes näyttöön tulee Windows-työpöytä. Sammuta tämän jälkeen tietokone ja yritä uudelleen.
- 4 Kun käynnistyslaitteiden luettelo tulee näkyviin, korosta laite, jolta haluat käynnistää järjestelmän, ja paina sitten <Enter>-näppäintä.

Tietokone käynnistyy valitulta laitteelta.

Kun käynnistät tietokoneen uudelleen seuraavan kerran, edellinen käynnistysjärjestys palautuu.

### Tietokoneen puhdistusohjeet

VAARA: Ennen kuin teet mitään tässä osassa mainittuja toimia, noudata Tuotetieto-oppaassa olevia turvallisuusohjeita.

#### Tietokone, näppäimistö ja näyttö

 $\bigwedge$  VAARA: Tietokoneen virtajohto tulee irrottaa ennen tietokoneen puhdistamista. Myös akut tulee poistaa. Puhdista tietokone puhtaalla, vedellä kostutetulla liinalla. Älä käytä nestemäisiä tai aerosolipuhdistusaineita, joissa saattaa olla helposti syttyviä aineosia.

- Puhalla pöly pois näppäimistön näppäinten välistä ja lika ja nukka näytöstä paineilmatölkin avulla.
- VAROITUS: Jotta välttäisit tietokoneen tai näytön vahingoittumisen, älä suihkuta puhdistusliuosta suoraan näytölle. Käytä vain erityisesti näytön puhdistamiseen tarkoitettuja tuotteita ja toimi niiden mukana toimitettujen ohjeiden mukaan.
- Kostuta pehmeä, nukkaamaton liina vedellä tai näytönpuhdistusaineella. Älä käytä alkoholia tai ammoniakkipohjaisia puhdistusaineita. Pyyhi näyttöä kevyesti keskeltä reunoille päin, kunnes se on puhdas, eikä siinä näy sormenjälkiä. Älä paina liian kovaa.
- Kostuta pehmeä, nukkaamaton liina vedellä ja pyyhi tietokone ja näppäimistö. Älä anna veden tihkua liinasta kosketuslevyn ja sen vieressä olevan kämmentuen väliin.

#### Kosketuslevy

- 1 Sammuta tietokone ja katkaise virta. Katso kohtaa [Tietokoneen sammuttaminen sivulla 87.](#page-86-0)
- 2 Irrota kaikki tietokoneeseen liitetyt laitteet tietokoneesta ja pistorasiasta.
- 3 Ota akku pois. Katso kohtaa [Akun käyttö sivulla 39](#page-38-0).
- 4 Kostuta pehmeä, nukkaamaton liina vedellä ja pyyhi sillä kevyesti kosketuslevyn pinta. Älä anna veden tihkua liinasta kosketuslevyn ja sen vieressä olevan kämmentuen väliin.

#### Levykeasema

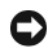

VAROITUS: Älä yritä puhdistaa levyaseman lukupäitä vanupuikolla. Saatat vahingossa pilata lukupäiden kohdistuksen, jolloin levyasema ei enää toimi.

Puhdista levykeasema kuluttajakäyttöön myytävällä puhdistussarjalla. Tällaisissa sarjoissa on esikäsiteltyjä levykkeitä, jotka poistavat tavallisen käytön aikana kertyvät epäpuhtaudet.
### CD- ja DVD-levyt

VAROITUS: Käytä CD-/DVD-aseman linssin puhdistamiseen aina paineilmaa ja toimi paineilmatölkin mukana toimitettujen ohjeiden mukaan. Älä milloinkaan koske aseman linssiin.

Jos CD- tai DVD-levyjen toistossa ilmenee ongelmia, esimerkiksi hyppimistä, kokeile levyjen puhdistamista.

1 Pitele levyä ulkoreunasta. Voit koskettaa myös levyn keskireiän sisäreunaa.

VAROITUS: Jotta välttäisit levyn pinnan vahingoittumisen, älä pyyhi levyä kiertoliikkeellä.

2 Pyyhi levyn alapuoli (etiketitön puoli) varovasti pehmeällä, nukkaamattomalla liinalla suorassa linjassa keskeltä levyn ulkoreunalle.

Jos lika ei lähde, yritä käyttää apuna vettä tai veden ja miedon saippuan laimennettua liuosta. Voit kokeilla myös kuluttajakäyttöön myytäviä puhdistustuotteita, jotka puhdistavat levyt ja suojaavat niitä jonkin verran pölyltä, sormenjäljiltä ja naarmuilta. CD-levyjen puhdistukseen tarkoitetut tuotteet ovat turvallisia myös DVD-levyjen puhdistamisessa.

## Dellin teknisen tuen käytäntö (koskee vain Yhdysvaltoja)

Teknikon antama tekninen tuki edellyttää asiakkaan yhteistyötä ja osallistumista vianetsintään, ja se sisältää käyttöjärjestelmän, ohjelmistojen ja laitteistoajurien palautuksen Dellin alkuperäisen oletuskokoonpanon mukaiseksi sekä tietokoneen ja Dellin asentamien laitteiden toimivuuden varmistuksen. Teknikon antaman teknisen tuen lisäksi saatavilla on tekninen online-tuki osoitteessa support.dell.com. Erikseen myynnissä voi olla myös muita teknisen tuen vaihtoehtoja.

Dell tarjoaa rajoitetun teknisen tuen tietokoneelle ja kaikille "Dellin asentamille" ohjelmille ja oheislaitteille<sup>1</sup>. Alkuperäinen valmistaja tarjoaa tuen kolmannen osapuolen ohjelmille ja oheislaitteille, myös niille, jotka on ostettu ja/tai asennettu Dell Software and Peripherals, Readyware, and Custom Factory Integration -palvelun kautta<sup>2</sup>.

- 1 Korjauspalvelut tarjotaan rajoitetun takuun ja -tietokoneen mukana hankitun valinnaisen huoltopalvelun ehtojen
- Dellin tavanomainen tietokoneen rajoitettu takuu kattaa kaikki Custom Factory Integration (CFI) -projektiin sisältyvät 2 Dellin vakiokomponentit. Dell kuitenkin laajentaa osien vaihto-ohjelman kattamaan tietokoneen huoltosopimuksen ajaksi kaikki kolmannen osapuolen ei-vakiolaitteistokomponentit, jotka on integroitu CFI-palvelun kautta. kaikki kolmannen osapuolen ei-vakiolaitteistokomponentit, jotka on integroitu CFI-palvelun kautta.

#### "Dellin asentamien" ohjelmien ja oheislaitteiden määritelmä

Dellin asentamat ohjelmat sisältävät käyttöjärjestelmän ja osan tietokoneeseen valmistusprosessin aikana asennetuista ohjelmista (tällaisia ovat esimerkiksi Microsoft® Office ja Norton Antivirus).

Dellin asentamat oheislaitteet sisältävät laajennuskortit ja Dell-merkkiset moduulipaikan tai ExpressCard-kortin lisävarusteet. Määritelmä kattaa lisäksi Dell-merkkiset näytöt, näppäimistöt, hiiret, kaiuttimet, puhelinmodeemien mikrofonit, telakointiasemat/porttitoistimet, verkkoyhteystuotteet ja niihin liittyvät kaapelit.

#### "Kolmansien osapuolten" ohjelmien ja oheislaitteiden määritelmä

Kolmansien osapuolten ohjelmat ja oheislaitteet sisältävät kaikki oheislaitteet, lisävarusteet ja ohjelmistot, jotka Dell on myynyt Dell-merkin ulkopuolella (esimerkiksi tulostimet, skannerit, kamerat ja pelit). Tuotteen alkuperäinen valmistaja tarjoaa tuen kaikille kolmansien osapuolten ohjelmistoille ja oheislaitteille.

## <span id="page-145-0"></span>FCC-ilmoitus (koskee vain Yhdysvaltoja)

### FCC-luokka B

Tämä laite luo, käyttää ja voi säteillä radiotaajuusenergiaa, ja jos sitä ei käytetä valmistajan ohjeiden mukaisesti, se voi häiritä radio- ja televisio-ohjelmien vastaanottamista. Tämä laitteisto on testattu ja sen on todettu noudattavan Luokan B digitaalilaitteiden rajoituksia, jotka noudattavat FCC-sääntöjen osaa 15.

Tämä laite noudattaa FCC-säädösten osaa 15. Käyttö on kahden seuraavan ehdon alaista:

- Tämä laite ei saa aiheuttaa vahingollistä häiriötä.
- Tämän laitteen täytyy kestää kaikki sen vastaanottama häiriö, mukaan lukien häiriö, joka voi aiheuttaa ei-toivottua toimintaa.

#### VAROITUS: FCC-säädökset edellyttävät, että muutokset, joita Dell Inc. ei erityisesti ole hyväksynyt, voivat estää oikeuden käyttää tätä laitetta.

Nämä rajoitukset on suunniteltu tarjoamaan riittävä suojaus haitallista häiriötä vastaan kotitalousasennuksissa. Ei voida kuitenkaan taata, ettei häiriötä esiinny tietyissä asennuksissa. Jos tämä laite aiheuttaa häiriöitä radio- tai televisio-ohjelmien vastaanottamiseen, mikä voidaan tarkistaa sammuttamalla laite ja käynnistämällä se uudelleen, käyttäjää kehotetaan yrittämään häiriön korjausta jollakin seuraavista tavoista:

- Suuntaa vastaanottimen antenni uudelleen.
- Sijoita laite toiseen paikkaan vastaanottimeen nähden.
- Siirrä laite kauemmaksi vastaanottimesta.
- Kytke laite toiseen pistorasiaan niin, että laite ja vastaanotin eivät ole samassa virtapiirissä.

Ota tarvittaessa yhteyttä Dell Inc:n tekniseen tukeen tai radio- ja televisiotekniikkaan erikoistuneeseen henkilöön.

Seuraavat tiedot toimitetaan FCC-säädösten mukaisesti tätä asiakirjaa koskevien laitteiden mukana:

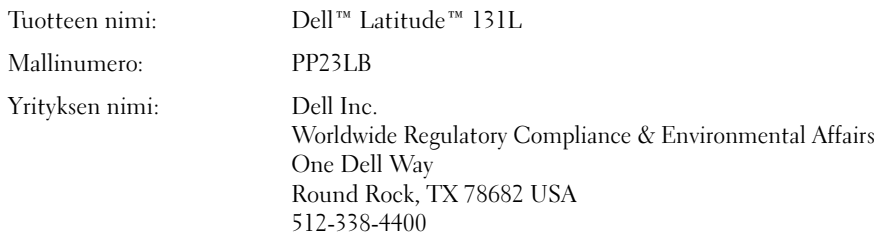

# Sanasto

Sanaston termit ovat vain tiedoksi, ja ne saattavat kuvailla tai olla kuvailematta tietyn tietokoneen ominaisuuksia.

# A

AC — Vaihtovirta — Sähkömuoto, joka antaa virtaa tietokoneelle, kun verkkolaitteen virtajohto liitetään sähköpistorasiaan.

ACPI — Lyhenne sanoista advanced configuration and power interface (laajennettu määritys- ja virtakäyttöliittymä) — Virranhallinnan käyttöliittymä, jonka avulla Microsoft® Windows® -käyttöjärjestelmä voi asettaa tietokoneen valmius- tai lepotilaan säästämään virtaa, joka jaetaan kaikkien tietokoneeseen kytkettyjen laitteiden välillä.

AGP — Lyhenne sanoista accelerated graphics port (kiihdytetty grafiikkaportti) — Erillinen grafiikkaportti, joka mahdollistaa järjestelmämuistin käytön näyttöön liittyviin tehtäviin. AGP tuottaa pehmeän, todellisissa väreissä esitetyn näyttökuvan, koska siinä on nopeampi liitäntä näytönohjauspiirien ja tietokoneen muistin välillä.

ajuri (myös ohjain, engl. driver) — Ohjelmisto, jonka avulla käyttöjärjestelmä hallitsee laitteita, kuten esimerkiksi tulostinta. Monet laitteet eivät toimi kunnolla, jos oikeaa ajuria ei ole asennettu tietokoneeseen.

akku — Ladattava sisäinen virtalähde, jota käytetään kannettavien tietokoneiden käyttöön silloin, kun niitä ei ole liitetty verkkolaitteeseen ja sähköpistorasiaan.

akun käyttöaika — Aika (minuutteina tai tunteina), jonka kannettavan tietokoneen akku pitää varauksen antaessaan virtaa tietokoneelle.

akun käyttöikä — Aika (vuosina), jonka kannettavan tietokoneen akku kestää tyhjenemistä ja uudelleenlataamista.

All-Terrain Grade — Dell™ ATG™ tarkoittaa Dellin suunnittelemaa maastokäyttöön sopivaa tietokonetta, jonka suojausta on lisätty vaativiin ympäristöihin sopivaksi.

ALS — Lyhenne sanoista ambient light sensor (ympäristön valotunnistin) — ALS tunnistaa ympäristön valon ja voimistaa tai heikentää näytön taustavaloa automaattisesti hämärään tai kirkkaaseen ympäristöön.

alustus — Prosessi, joka valmistelee levyaseman tai levyn tiedostojen tallentamiseen. Kun levyasema tai levy alustetaan, olemassa oleva tieto katoaa.

APR — Lyhenne sanoista advanced port replicator (edistyksellinen porttitoistin) — Telakointilaite, joka mahdollistaa kätevästi ulkoisen näytön, näppäimistön, hiiren ja muiden ulkoisten laitteiden käytön kannettavassa tietokoneessa.

asennusohjelma — Ohjelma, jota käytetään laitteiston ja ohjelmiston asentamiseen ja määrittämiseen. Useimpien Windows-ohjelmistopakettien mukana toimitetaan setup.exe- tai install.exe-ohjelma. Asennusohjelma on eri asia kuin järjestelmäasennus.

ASF — Lyhenne sanoista alert standards format (hälytysstandardimuoto) — Tämä standardi määrittää mekanismin, joka ilmoittaa laitteisto- ja ohjelmistohälytykset hallintakonsoliin. ASF on suunniteltu niin, että se on yhteensopiva eri käyttöympäristöjen ja käyttöjärjestelmien kanssa.

## B

BIOS — Lyhenne sanoista basic input/output system — Ohjelma (tai apuohjelma), joka toimii käyttöliittymänä tietokoneen laitteiston ja käyttöjärjestelmän välillä. Ellet tunne näiden asetusten vaikutusta tietokoneeseen, älä muuta niitä. Käytetään myös termiä system setup program (järjestelmän asennusohjelma).

bitti — Tietokoneen tulkitsema pienin tietoyksikkö.

bps — Lyhenne sanoista bits per second (bittiä sekunnissa) — Standardiyksikkö, joka mittaa tiedonsiirtonopeutta.

BTU — Lyhenne sanoista British thermal unit (brittiläinen lämpöyksikkö) — Lämmön muodostuksen mittayksikkö.

## C

C — Celsius — Lämpötilan mittayksikkö, jossa 0° on veden jäätymispiste ja 100° on kiehumispiste.

carnet — Kansainvälinen tulliasiakirja, jonka avulla voidaan viedä tuotteita muihin maihin väliaikaisesti. Tunnetaan myös nimellä merchandise passport (kauppatavarapassi).

CD — Compact disc (CD-levy) — Optinen tallennusväline, jota käytetään yleensä äänen ja ohjelmistojen tallentamiseen.

CD-asema — Asema, joka käyttää optista tekniikkaa tietojen lukemiseen CD-levyiltä.

CD-käynnistyslevy — CD-levy, jota voi käyttää tietokoneen käynnistämiseen. Varmista, että CDkäynnistyslevy tai käynnistyslevyke on aina saatavana siltä varalta, että kiintolevy on vaurioitunut tai tietokoneessa on virus. Drivers and Utilities- tai Resurssi-levy on CDkäynnistyslevy.

CD-R — CD recordable (kirjoitettava CD-levy) — CDlevyn tallennnuskelpoinen versio. Tiedot voidaan tallentaa vain kerran CD-R-levylle. Kun tiedot on kerran tallennettu, niitä ei voida poistaa eikä niitä voida korvata.

CD-RW — CD rewritable (uudelleenkirjoitettava CDlevy) — CD-levyn uudelleenkirjoitettava versio. Tiedot voidaan kirjoittaa CD-RW-levylle ja poistaa tai kirjoittaa niiden päälle (uudelleenkirjoittaa).

CD-RW-asema — Asema, joka voi lukea CD-levyjä ja kirjoittaa CD-RW-levyille (uudelleenkirjoitettava CDlevy) ja CD-R-levyille (kirjoitettava CD-levy). CD-RWlevyille voidaan kirjoittaa useita kertoja, mutta CD-Rlevyille vain kerran.

CD-RW-/DVD-asema — Asema, jota joskus kutsutaan yhdistelmäasemaksi ja joka voi lukea CD- ja DVD-levyjä ja kirjoittaa CD-RW-levyille (uudelleenkirjoitettaville

CD-levyille) ja CD-R-levyille (kirjoitettaville CD-levyille). CD-RW-levyille voidaan kirjoittaa useita kertoja, mutta CD-R-levyille vain kerran.

CD-soitin — Ohjelmisto, jota käytetään toistamaan musiikkia CD-levyltä. CD-soittimessa on ikkuna CDlevyn toistamiseen käytettäviä painikkeita.

COA — Lyhenne sanoista Certificate of Authenticity (aitoustodistus) — Windowsin aakkosnumeerinen koodi, joka sijaitsee tietokoneessa olevassa tarrassa. Tunnetaan myös nimillä Product Key (tuoteavain) tai Product ID (tuotetunnus).

CRIMM — Lyhenne sanoista continuity rambus in-line memory module — Erityinen moduuli, joka ei sisällä muistipiirejä ja jota käytetään täyttämään käyttämättömät RIMM-paikat.

## D

DDR SDRAM — Lyhenne sanoista double-data-rate SDRAM — SDRAM-tyyppi, joka kaksinkertaistaa tietopurskeen kierron ja parantaa näin järjestelmän suorituskykyä.

DDR2 SDRAM — Lyhenne sanoista double-data-rate 2 SDRAM — DDR SDRAM -tyyppi, joka käyttää 4-bittistä ennakkohakua ja muita arkkitehtuurin muutoksia ja nostaa näin muistin nopeuden yli 400 MHz:n.

DIMM — Lyhenne sanoista Dual Inline Memory Module, muistimoduuli.

DIN-liitin — Pyöreä, kuusinastainen liitin, joka on DIN (Deutsche Industrie-Norm) -standardien mukainen. Sitä käytetään tyypillisesti liittämään PS/2-näppäimistön tai hiiren johto liittimiin.

DMA — Lyhenne sanoista direct memory access (muistin suorakäyttö) — Kanava, joka mahdollistaa tietyn tyyppisten tietojen siirron RAM-muistin ja laitteen välillä niin, että suoritin ohitetaan.

DMTF — Lyhenne sanoista Distributed Management Task Force — Laitteisto- ja ohjelmistoyritysten yhteenliittymä, joka suunnittelee hallintastandardeja jaettuja työpöytiä varten, verkko-, yritys- ja Internetympäristöihin.

DRAM — Lyhenne sanoista dynamic random-access memory — Muisti, joka tallentaa tietoa integroituihin piireihin, joissa on kondensaattoreita.

DSL — Lyhenne sanoista Digital Subscriber Line (digitaalinen tilaajalinja) — Tekniikka, joka tarjoaa jatkuvan, nopean Internet-yhteyden analogisen puhelinlinjan kautta.

DVD-asema — Asema, joka käyttää optista tekniikkaa DVD- ja CD-levyjen tietojen lukemiseen.

DVD-levy — Lyhenne sanoista digital versatile disc — Suuren tallennuskapasiteetin levy, jota käytetään yleensä elokuvien tallentamiseen. DVD-asemat lukevat myös useimpia CD-levyjä.

DVD-R — DVD recordable (kirjoitettava DVD-levy) — DVD-levyn tallennuskelpoinen versio. Tiedot voidaan tallentaa vain kerran DVD-R-levylle. Kun tiedot on kerran tallennettu, niitä ei voida poistaa eikä niitä voida korvata.

DVD+RW — DVD rewritable (uudelleenkirjoitettava DVD-levy) — DVD-levyn uudelleentallennuskelpoinen versio. Tiedot voidaan kirjoittaa DVD+RW-levylle ja poistaa tai kirjoittaa niiden päälle (uudelleenkirjoittaa). (DVD+RW-tekniikka eroaa DVD-RW-tekniikasta.)

DVD+RW-asema — Asema, joka voi lukea DVD-levyjä ja useimpia CD-levyjä ja kirjoittaa DVD+RW (uudelleenkirjoitettava DVD-levy) -levyille.

DVD-soitin — Ohjelmisto, jota käytetään elokuvien katsomiseen DVD-levyltä. DVD-soittimessa on ikkuna, jossa on elokuvien katseluun käytettäviä painikkeita.

DVI — Lyhenne sanoista digital video interface — Standardi digitaaliselle tiedonsiirrolle tietokoneen ja digitaalisen näytön välillä.

## E

ECC — Lyhenne sanoista error checking and correction (vianmääritys ja korjaus) — Muistityyppi, joka sisältää erityispiirit tiedon todenmukaisuuden tarkistamiseen tiedon siirtyessä muistiin ja sieltä pois.

ECP — Lyhenne sanoista extended capabilities port — Rinnakkaisliitinmalli, joka takaa paremman kaksisuuntaisen tiedonsiirron. ECP käyttää EPP:n tapaan suoraa muistia tiedonsiirtoon ja parantaa usein suorituskykyä.

EIDE — Lyhenne sanoista enhanced integrated device electronics — Parannettu versio kiintolevyjen ja CDasemien IDE-liitännästä.

EMI — Lyhenne sanoista electromagnetic interference (sähkömagneettinen häiriö) — Sähkömagneettisen säteilyn aiheuttama sähköinen häiriö.

ENERGY STAR® — EPA:n (Environmental Protection Agency) vaatimukset, jotka vähentävät sähkön kokonaiskulutusta.

EPP — Lyhenne sanoista enhanced parallel port — Rinnakkaisliitinmalli, joka takaa paremman kaksisuuntaisen tiedonsiirron.

ESD — Lyhenne sanoista electrostatic discharge (sähköstaattinen purkaus) — Nopea sähköstaattinen purkaus. Sähköstaattinen purkaus voi vaurioittaa tietokoneen ja tiedonsiirtolaitteiden sisäisiä piirejä.

ExpressCard — Irrotettava PCMCIA:n standardin mukainen I/O-kortti. Modeemit ja verkkosovittimet ovat ExpressCard-korttien tavallisia tyyppejä. ExpressCardkortit tukevat sekä PCI Express- että USB 2.0 -standardia.

### F

Fahrenheit — Lämpötilan mittayksikkö, jossa 32° on veden jäätymispiste ja 212° on sen kiehumispiste.

FCC — Lyhenne sanoista Federal Communications Commission — Yhdysvaltalainen virasto, joka valvoo viestintään liittyviä sääntöjä, jotka määrittävät sen, kuinka paljon säteilyä tietokoneet ja muut elektroniset laitteet saavat lähettää.

FSB — Lyhenne sanoista front side bus (etuväylä) — Tietopolku ja fyysinen liitäntä suorittimen ja RAMmuistin välillä.

FTP — Lyhenne sanoista file transfer protocol (tiedostonsiirtoprotokolla) — Vakioitu Internetprotokolla, jota käytetään tiedostojen vaihtoon Internetiin kytkettyjen tietokoneiden välillä.

## G

G — Painovoima — Painon ja voiman mittayksikkö.

GB — Gigatavu — Tiedontallennuksen mittayksikkö, joka on yhtä suuri kuin 1 024 Mt (1 073 741 824 tavua). Kun termiä käytetään viittaamaan kiintolevyn tallennustilaan, luku pyöristetään usein 1 000 000 000 tavuun.

GHz — Gigahertsi — Taajuuden mittayksikkö, joka on tarkoittaa sataatuhatta miljoonaa hertsiä (Hz) tai tuhatta megahertsiä (Mhz) — Tietokoneen suorittimien, väylien ja liitäntöjen nopeus mitataan usein gigahertseinä (GHz).

grafiikkatila — Näyttötila, joka voidaan määrittää muodossa x vaakapikseliä kertaa y pystypikseliä kertaa z väriä. Grafiikkatilat voivat näyttää rajoittamattoman määrän muotoja ja kirjainmerkkejä.

GUI — Lyhenne sanoista graphical user interface (graafinen käyttöliittymä) — Ohjelmisto, joka on vuorovaikutuksessa käyttäjien kanssa valikoiden, ikkunoiden ja kuvakkeiden välityksellä — Suurin osa Windows-käyttöjärjestelmässä toimivista ohjelmista käyttää graafisia käyttöliittymiä.

## H

hiiri — Osoitinlaite, joka ohjaa kohdistimen liikettä näytöllä. Tyypillisesti hiirtä liikutetaan kovalla, tasaisella alustalla, jotta kohdistin liikkuisi näytössä.

HTML — Lyhenne sanoisa hypertext markup language (hypertekstin esityskieli) — Joukko koodeja, jotka on lisätty Internet-selaimessa näytettäväksi tarkoitettuun Internet-sivustoon.

HTTP — Lyhenne sanoista hypertext transfer protocol (hypertekstin siirtoprotokolla) — Protokolla tiedostojen vaihtoon Internetiin liitettyjen tietokoneiden välillä.

huoltotunnus — Tietokoneeseen kiinnitetty viivakoodi, joka yksilöi tietokoneesi, kun otat yhteyttä Dellin tukeen osoitteessa support.dell.com tai soitat Dellin asiakaspalveluun tai tekniseen tukeen.

Hz — Hertsi — Taajuuden mittayksikkö, joka on yhtä suuri kuin 1 kierros eli sykli sekunnissa. Tietokoneiden ja elektronisten laitteiden nopeudet mitataan usein kilohertseinä (kHz), megahertseinä (MHz), gigahertseinä (GHz) tai terahertseinä (THz).

### I

 $IC - L$ yhenne sanoista integrated circuit (mikropiiri) — Puolijohdepiirilevy tai siru, joka sisältää tuhansia tai miljoonia pieniä elektronisia komponentteja. Käytetään tietokoneissa sekä ääni- ja videolaitteissa.

IC —Lyhenne sanoista Industry Canada — Kanadan viranomainen, joka valvoo elektroniikkalaitteiden lähettämää säteilyä. Vastaa pitkälti Yhdysvaltojen FCC:tä.

IDE — Lyhenne sanoista integrated device electronics (integroitu laite-elektroniikka) — Liitäntätapa massamuistilaitteille, joissa ohjain on integroitu kiintolevyyn tai CD-levyasemaan.

IEEE 1394 — Lyhenne sanoista Institute of Electrical and Electronics Engineers, Inc. — Erittäin suorituskykyinen sarjaväylä, jota käytetään liittämään tietokoneessa IEEEA 1394 -yhteensopivat laitteet, kuten esimerkiksi digitaalikamerat ja DVD-soittimet.

ilmoitusalue — Windows-tehtäväpalkin alue, joka sisältää kuvakkeet ohjelmien ja tietokoneen toimintojen pikakäyttöä varten, kuten esimerkiksi kello, äänenvoimakkuuden säätö ja tulostuksen tila. Kutsutaan myös nimellä järjestelmäpalkki.

infrapunatunnistin — Portti, joka mahdollistaa tiedonsiirron tietokoneen ja infrapunayhteensopivan laitteen välillä ilman kaapeliliitäntää.

integroitu — Viittaa yleensä komponentteihin, jotka sijaitsevat fyysisesti tietokoneen emolevyllä. Kutsutaan myös nimellä sisäänrakennettu.

I/O — Lyhenne sanoista input/output — Toiminto tai laite, joka syöttää tietoa tietokoneeseen ja tuottaa sitä tietokoneesta. Näppäimistöt ja tulostimet ovat I/Olaitteita.

I/O-osoite — RAM-muistissa oleva osoite, joka liittyy tiettyyn laitteeseen (kuten esimerkiksi sarjaliittimeen, rinnakkaisliittimeen tai laajennuspaikkaan) ja mahdollistaa suorittimen tiedonsiirron laitteen kanssa.

IrDA — Lyhenne sanoista Infrared Data Association — Järjestö, joka luo kansainväliset standardit infrapunatiedonsiirrolle.

IRQ — Lyhenne sanoista interrupt request (keskeytyspyyntö) — Elektroninen polku, joka on määritetty tietylle laitteelle, jotta laite voi viestiä suorittimen kanssa. Jokaiselle laiteyhteydelle on määritettävä keskeytyspyyntö. Vaikka kahdella laitteella voi olla sama IRQ-määritys, niitä ei voi käyttää samaan aikaan.

ISP — Lyhenne sanoista Internet service provider (Internet-palveluntarjojaja) — Yritys, joka antaa käyttäjän muodostaa yhteyden sen isäntäpalvelimeen suoraa Internet-yhteyttä varten, lähettää ja vastaanottaa sähköpostia ja käyttää Web-sivustoja. Internetpalveluntarjojaja tarjoaa tyypillisesti ohjelmistopaketin, käyttäjätunnuksen ja käyttöpuhelinnumerot korvausta vastaan.

## J

järjestelmälevy — Tietokoneen pääpiirilevy. Tunnetaan myös nimellä emolevy.

järjestelmän asennusohjelma — Apuohjelma, joka toimii liittymänä tietokoneen laitteiston ja käyttöjärjestelmän välillä. Järjestelmän asennusohjelman avulla voit määrittää valittavissa olevia asetuksia BIOSissa, kuten päivämäärän ja ajan tai järjestelmän salasanan. Ellet tunne näiden asetusten vaikutusta tietokoneeseen, älä muuta niitä.

järjestelmäpalkki — Katso kohtaa ilmoitusalue.

jäähdytyskampa — Joissain suorittimissa oleva metallilevy, joka auttaa poistamaan lämpöä.

## K

kaksoisnäyttötila — Näytön asetus, jonka avulla voit käyttää toista näyttölaitetta näyttökuvan laajentamiseksi. Kutsutaan myös nimellä laajennettu näyttötila.

kansio — Termi, jota käytetään kuvaamaan levyllä tai levyasemalla olevaa tilaa, johon tiedostot on organisoitu tai ryhmitetty. Kansiossa olevia tiedostoja voidaan tarkastella ja järjestää useilla eri tavoilla, kuten aakkosellisesti, päivämäärän tai koon mukaan.

kb — Kilobitti — Tietoyksikkö, joka on 1 024 bittiä. Muistimikropiirien kapasiteetin mittayksikkö.

kellonopeus — Nopeus (yksikkönä MHz), joka ilmaisee sen, kuinka nopeasti järjestelmäväylään liitetyt tietokonekomponentit toimivat.

kHz — Kilohertsi — Taajuuden mittayksikkö, joka on 1 000 Hz.

kiintolevyasema — Levyasema, joka lukee kiintolevyllä olevia tietoja ja kirjoittaa sinne tietoja. Termejä kiintolevyasema ja kiintolevy käytetään usein tarkoittamaan samaa asiaa.

kirjoitussuojattu — Tiedostot tai tietovälineet, joita ei voi muuttaa. Käytä kirjoistussuojausta, kun haluat suojata tiedon muuttamista tai tuhoutumista vastaan. Kirjoitussuojaa 3,5 tuuman levyke työntämällä kirjoitussuojausvälike auki-asentoon.

kohdistin — Näytön tai kuvaruudun merkki, joka näyttää, missä seuraava näppäimistön, kosketuslevyn tai hiiren toiminto tapahtuu. Se on yleensä vilkkuva, kiinteä viiva, alaviiva tai pieni nuoli.

kt — Kilotavu — Tietoyksikkö, joka on 1 024 tavua, mutta jolla yleensä viitataan 1 000 tavuun.

Kytke ja käytä — Tietokoneen automaattinen kyky määrittää laitteita. Kytke ja käytä -ominaisuus mahdollistaa automaattisen asennuksen, määrityksen ja yhteensopivuuden olemassa olevan laitteiston kanssa, jos BIOS, käyttöjärjestelmä ja kaikki laitteet ovat Kytke ja käytä -yhteensopivia.

käynnistysjärjestys — Määrittää järjestyksen laitteille, joiden avulla tietokone yrittää käynnistyä.

käynnistyslevyke — Levyke, jota voi käyttää tietokoneen käynnistämiseen. Varmista, että CD-käynnistyslevy tai käynnistyslevyke on aina saatavana siltä varalta, että kiintolevy on vaurioitunut tai tietokoneessa on virus.

# L

laajennettu näyttötila — Näytön asetus, jonka avulla voit käyttää toista kuvaruutua näytön jatkeena. Kutsutaan myös nimellä kaksoisnäyttötila.

laajennuskortti — Piirilevy, joka asennetaan joidenkin tietokoneiden emolevyjen laajennuspaikkaan tietokoneen ominaisuuksien laajentamiseksi. Esimerkiksi näytönohjain-, modeemi- ja äänikortit.

laajennuspaikka — Emolevyssä oleva liitin (joissain tietokoneissa), johon asennetaan laajennuskortti, joka liitetään järjestelmäväylään.

laite — Laite, esimerkiksi levykeasema, tulostin tai näppäimistö, joka on asennettu tai liitetty tietokoneeseen.

laiteajuri — Katso kohtaa *ajuri*.

LAN — Lyhenne sanoista local area network (lähiverkko) — Tietokoneverkko, joka kattaa pienen alueen. LAN-lähiverkko on yleensä rajattu rakennukseen tai muutamaan lähellä olevaan rakennukseen. LAN-verkko voidaan liittää toiseen, kuinka kaukana tahansa olevaan LAN-verkkoon puhelinlinjalla tai radioaalloilla, jotta voidaan muodostaa WAN (wide area network) -verkko eli laajaverkko.

LCD — Lyhenne sanoista liquid crystal display (nestekidenäyttö) — Tekniikka, jota käytetään kannettavissa tietokoneissa ja litteissä näytöissä.

LED — Lyhenne sanoista light-emitting diode (valodiodi) — Elektroninen komponentti, joka säteilee valoa tietokoneen tilan osoittamiseksi.

lepotila — Virranhallintatila, joka tallentaa kaiken muistissa olevan sisällön kiintolevyllä olevalle varatulle alueelle ja sammuttaa sitten tietokoneen. Kun käynnistät tietokoneen uudelleen, kiintolevylle tallennettu muistitieto palautuu automaattisesti.

levyke — Sähkömagneettinen tallennustietoväline.

levykeasema — Levyasema, joka lukee levykkeitä ja kirjoittaa niille.

levyn jakaminen — Tekniikka, jolla tieto jaetaan useille levyille. Levyn jakaminen voi nopeuttaa toimintoja, jotka hakevat tietoja levytallennuksesta. Levyn jakamista käyttävät tietokoneet antavat käyttäjän yleensä valita tietoyksikön koon tai tietoraitaleveyden.

LPT — Lyhenne sanoista line print terminal (linjatulostuspääte) — Rinnakkaisliitännän osoite tulostimelle tai muulle rinnakkaislaitteelle.

lueminut-tiedosto — Ohjelmiston tai laitteiston mukana tuleva tekstitiedosto. Lueminut-tiedostot sisältävät tavallisesti asennusohjeet ja kuvaavat tuotteen uusia laajennuksia tai korjauksia, joita ei ole vielä lisätty varsinaisiin ohjeisiin.

## M

matkustusmoduuli — Muovinen laite, joka on suunniteltu mahtumaan kannettavan tietokoneen tietovälinepaikkaan tietokoneen painon vähentämiseksi.

Mb — Megabitti — Muistisirun suorituskyvyn mittayksikkö, joka on 1 024 kb.

Mbps — Megabittiä sekunnissa — Miljoona bittiä sekunnissa. Tätä mittayksikköä käytetään tyypillisesti verkkojen ja modeemien lähetysnopeuden ilmoittamiseen.

Mb/s — Megatavua sekunnissa — Miljoona tavua sekunnissa. Tätä mittayksikköä käytetään yleensä tiedonsiirtonopeuksien ilmoittamiseen.

MHz — Megahertsi — Taajuuden mittayksikkö, joka on miljoona kierrosta eli sykliä sekunnissa. Tietokoneen suorittimien, väylien ja liitäntöjen nopeus mitataan usein megahertseinä (MHz).

Mini-PCI — Sisäänrakennettujen oheislaitteiden standardi erityisesti tiedonsiirtolaitteille, kuten modeemeille ja verkkosovittimille. Mini-PCI on pieni kortti, joka vastaa toiminnaltaan tavanomaista PCIlaajennuskorttia.

modeemi — Laite, jonka avulla tietokone voi viestiä muiden tietokoneiden kanssa analogisessa puhelinverkossa. Modeemeja on kolmea tyyppiä: ulkoinen, PC- tai ExpressCard-korttimodeemi ja sisäinen modeemi. Modeemia käytetään tyypillisesti Internetyhteyteen ja sähköpostin käyttöön.

moduulipaikka — Paikka, joka tukee eri laitteita, esimerkiksi optisia asemia.

ms — Millisekunti — Ajan mittayksikkö, joka on sekunnin tuhannesosa. Tallennuslaitteiden saantiajat mitataan usein millisekunteina.

Mt — Megatavu — Tiedontallennuksen mittayksikkö, joka on 1 048 576 tavua. 1 Mt on 1024 kt. Kun termiä käytetään viittaamaan kiintolevyn tallennustilaan, luku pyöristetään usein 1 000 000 tavuun.

muisti — Tietokoneen sisällä oleva väliaikainen tiedontallennuspaikka. Koska muistissa oleva tieto ei ole pysyvää, on suositeltavaa, että tallennat säännöllisesti tiedostot, kun käsittelet niiden parissa, ja että tallennat tiedostot aina, kun sammutat tietokoneen. Tietokone voi sisältää useita muistimuotoja, kuten esimerkiksi RAM, ROM ja näyttömuistin. Usein sanaa muisti käytetään synonyyminä RAM-muistille.

muistimoduuli — Pieni piirilevy, joka sisältää muistisiruja ja joka liitetään emolevyyn.

muistin liittäminen — Prosessi, jossa tietokone määrittää muistiosoitteita fyysisille sijainneille käynnistyksen yhteydessä. Laitteet ja ohjelmistot voivat sitten tunnistaa tiedon, jota prosessori voi käyttää.

muistiosoite — Tietty sijainti, jossa tieto on väliaikaisesti tallennettuna RAM-muistissa.

## N

NIC —Katso kohtaa verkkosovitin.

ns — Nanosekunti — Ajan mittayksikkö, joka on sekunnin miljardisosa.

NVRAM — Lyhenne sanoista nonvolatile random access memory — Muistityyppi, joka tallentaa tietoa, kun tietokone on sammutettu tai menettää ulkoisen virtalähteen sähkönsyötön. NVRAM-muistia käytetään ylläpitämään tietokoneen määritystietoja, joita ovat esimerkiksi päivämäärä, aika tai muut asetettavat järjestelmäasennusvaihtoehdot.

näppäinyhdistelmä — Komento, joka vaatii useiden näppäimien painamista samaan aikaan.

näyttö — Television tapainen teräväpiirtolaite, joka näyttää tietokoneen tuottamaa tietoa.

näyttömuisti — Muisti, joka koostuu muistisiruista, jotka on tarkoitettu näyttötoiminnoille. Näyttömuisti on yleensä nopeampi kuin järjestelmämuisti. Asennetun näyttömuistin määrä vaikuttaa pääasiallisesti värien määrään, jonka ohjelma voi näyttää.

näyttöresoluutio — Katso kohtaa tarkkuus.

näyttötila — Tila, joka kuvaa sitä, kuinka teksti ja grafiikka näkyy näytöllä. Grafiikkaan perustuvat ohjelmistot, kuten Windows-käyttöjärjestelmä, näyttävät näyttötilan, jota voidaan kuvata x vaakapikseleinä kerrottuna y pystypikseleillä kerrottuna z värillä. Merkkipohjaiset ohjelmistot, kuten esimerkiksi tekstinmuokkausohjelmat, näyttävät näyttötilan, jota voidaan kuvata muodossa x saraketta kerrottuna y merkkirivillä.

näytönohjain — Näyttökortissa tai emolevyssä (tietokoneissa, joissa on integroitu näytönohjain) oleva piiri, joka —yhdessä näytön kanssa-- tarjoaa tietokoneelle näyttöominaisuudet.

# O

ohjain (engl. controller) — Piiri, joka hallitsee tiedonsiirtoa suorittimen ja muistin tai suorittimen ja laitteiden välillä.

Ohjauspaneeli — Windowsin apuohjelma, jonka avulla voidaan muokata käyttöjärjestelmän ja laitteiston asetuksia, kuten esimerkiksi näytön asetuksia.

ohjelma — Mikä tahansa ohjelmisto, joka käsittelee tietoa, mukaan lukien taulukkolaskentaohjelmat, tekstinkäsittelyohjelmat, tietokannat ja pelit. Ohjelmat vaativat käyttöjärjestelmän toimiakseen.

ohjelmisto — Kaikki mikä voidaan tallentaa sähköisesti, kuten tietokonetiedostot tai ohjelmat.

ohjetiedosto — Tiedosto, joka sisältää kuvaavia tai opastavia ohjeita tuotteesta. Jotkin ohjetiedostot liittyvät tiettyyn ohjelmaan, kuten esimerkiksi Microsoft Wordin Ohje. Muut ohjetiedostot toimivat yksittäisinä tiedonlähteinä. Ohjetiedostoilla on tyypillisesti tiedostonimen päätteenä .hlp tai .chm.

optinen asema — Levyasema, joka käyttää optista tekniikkaa CD-, DVD- tai DVD+RW-levyjen tietojen lukemiseen ja kirjoittamiseen. Optisia asemia ovat esimerkiksi CD-asemat, DVD-asemat, CD-RW-asemat ja CD-RW-/DVD-yhdistelmäasemat.

osio — Kiintolevyn fyysinen tallennusalue, joka on määritetty yhdelle tai useammalle loogiselle tallennusalueelle, joista käytetään nimitystä loogiset asemat. Jokainen osio voi sisältää useita loogisia asemia.

### P

paikallisväylä — Tietoväylä, jonka avulla tieto siirtyy nopeasti laitteista suorittimeen.

PC-kortti — Irrotettava, PCMCIA-standardin mukainen I/O-kortti. Modeemit ja verkkosovittimet ovat tavallisia PC-korttityyppejä.

PCI — Lyhenne sanoista peripheral component interconnect — PCI on paikallisväylä, joka tukee 32- ja 64-bittisiä tietoväyliä ja tarjoaa nopean tietoväylän suorittimien ja laitteiden, kuten esimerkiksi näytönohjaimen, levyasemien ja verkkojen, välille.

PCI Express — PCI-liitännän muunnos, joka kasvattaa tiedonsiirtonopeutta suorittimen ja siihen liitetyn laitteen välillä. PCI Express voi siirtää tietoja nopeudella 250 Mb/s - 4 Gb/s. Jos PCI Express -piirisarja ja laite kykenevät eri nopeuksiin, ne toimivat hitaammalla nopeudella.

PCMCIA — Lyhenne sanoista Personal Computer Memory Card International Association — Järjestö, joka asettaa standardit PC-korteille.

pikakuvake — Kuvake, joka tarjoaa nopean pääsyn usein käytettyihin ohjelmiin, tiedostoihin, kansioihin ja asemiin. Kun asetat pikakuvakkeen Windows-työpöydälle ja kaksoisnapsautat kuvaketta, voita avata sitä vastaavan kansion tai tiedoston ilman, että etsit sen ensin. Pikakuvakkeet eivät muuta tiedostojen sijaintia. Jos poistat pikakuvakkeen, alkuperäinen tiedosto ei muutu. Voit myös nimetä pikakuvakkeen uudelleen.

Pikapalvelukoodi — Dell™-tietokoneen tarrassa oleva numeerinen koodi. Käytä pikapalvelukoodia, kun otat yhteyden Dellin tukeen. Pikapalvelukoodi ei ole välttämättä saatavana kaikissa maissa.

pikseli — Yksittäinen piste näytöllä. Pikselit on järjestetty riveihin ja sarakkeisiin kuvan luomiseksi. Näytön resoluutio eli tarkkuus, esimerkiksi 800 x 600, ilmoitetaan pikseleiden lukumääränä vaaka- ja pystysuunnassa.

PIN — Lyhenne sanoista personal identification number (henkilökohtainen tunnistusnumero) — Sarja numeroita ja/tai kirjaimia, joita käytetään luvattoman käytön estämiseen tietokoneverkoissa ja muissa suojatuissa järjestelmissä.

PIO — Lyhenne sanoista programmed input/output — Tapa siirtää tietoa kahden laitteen välillä suorittimen läpi osana tietoväylää.

pitkä PC-kortti — PC-kortti, joka asennettuna ylettyy PC-korttipaikan ulkopuolelle.

POST — Lyhenne sanoista power-on self-test — Diagnostiikkaohjelmat, jotka BIOS lataa automaattisesti. Ne suorittavat perustarkistukset tietokoneen pääkomponenteille, kuten esimerkiksi muistille, kiintolevyille ja näytölle. Jos POST-testauksen aikana ei havaita ongelmia, tietokone jatkaa käynnistystä.

PS/2 — Lyhenne sanoista personal system/2 — Liitintyyppi PS/2-yhteensopivien näppäimistöjen, hiirien tai kosketuslevyjen liittämiseen.

PXE — Lyhenne sanoista pre-boot execution environment (käynnistystä edeltävä suoritusympäristö) — WfM (Wired for Management) -standardi, joka mahdollistaa ilman käyttöjärjestelmää toimivien verkkotietokoneiden etämäärityksen ja -käynnistyksen.

## R

RAID — Lyhenne sanoista redundant array of independent disks — Tiedontallennuksen vikasietoisuuden lisäämismenetelmä. RAIDin yleisiä toteutustapoja ovat RAID 0, RAID 1, RAID 5, RAID 10 ja RAID 50.

RAM — Lyhenne sanoista random-access memory — Väliaikainen päätallennusalue ohjelman ohjeille ja tiedolle. Kaikki RAM-muistiin tallennettu tieto häviää, kun tietokone sammutetaan.

RFI — Lyhenne sanoista radio frequency interference (radiotaajuushäiriö) — Häiriö, joka syntyy tyypillisissä radiotaajuuksissa alueella 10 kHz - 100 000 MHz. Radiotaajuudet ovat sähkömagneettisen taajuusspektrin alapäässä ja aiheuttavat helpommin häiriöitä kuin korkeamman taajuuden säteilyt, kuten infrapuna ja valo.

rinnakkaisliitin — Tiedonsiirtoportti, jota käytetään usein liittämään rinnakkaistulostin tietokoneeseen. Kutsutaan myös nimellä LPT-portti.

ROM — Lyhenne sanoista read-only memory — Muisti, joka tallentaa tietoa ja ohjelmia, joita tietokone ei voi poistaa tai joille se ei voi kirjoittaa. ROM, toisin kuin RAM, säilyttää sisältönsä tietokoneen sammuttamisen jälkeen. Jotkin tietokoneen toiminnan kannalta tärkeät ohjelmat sijaitsevat ROM-muistissa.

RPM — Lyhenne sanoista revolutions per minute (kierrosta minuutissa) — Kierrosten lukumäärä minuutissa. Kiintolevyn nopeus mitataan usein kierroksina minuutissa.

RTC — Lyhenne sanoista real time clock (reaaliaikakello) — Paristotoiminen emolevyn kello, joka säilyttää päivämäärän ja ajan sen jälkeen, kun tietokone sammutetaan.

RTCRST — Lyhenne sanoista real-time clock reset (reaaliaikaisen kellon nollaus) — Joidenkin tietokoneiden emolevyllä oleva kytkentälanka, jota voidaan usein käyttää vianmääritykseen.

## S

sammutus — Prosessi, jossa suljetaan ikkunat ja poistutaan ohjelmista ja käyttöjärjestelmästä ja sammutetaan tietokone. Voit menettää tietoja, jos kytket virran pois tietokoneesta ennen sammutuksen loppumista.

sarjaliitin — Tiedonsiirtoportti, jota käytetään usein liittämään tietokoneeseen laitteita, esimerkiksi kämmentietokoneita tai digitaalikameroita.

ScanDisk — Microsoft-apuohjelma, joka tarkistaa, onko tiedostoissa, kansioissa ja kiintolevyn pinnalla virheitä. ScanDisk käynnistyy usein, kun käynnistät tietokoneen uudestaan sen jälkeen, kun se on lopettanut vastaamisen. SDRAM — Lyhenne sanoista synchronous dynamic random-access memory — DRAM-tyyppi, joka on synkronisoitu suorittimen optimaalisen kellonopeuden kanssa.

S/PDIF — Lyhenne sanoista Sony/Philips Digital Interface — äänensiirron tiedostomuoto, joka mahdollistaa äänen siirtämisen tiedostosta toiseen ilman, että tiedostoa tarvitsee muuttaa analogiseen muotoon tai siitä pois, mikä voisi heikentää tiedoston laatua.

Strike Zone™ — Alustassa oleva vahvistettu alue, joka suojaa kiintolevyä toimimalla puskurilaitteena, kun tietokone kokee resonaatishokin tai se putoaa (olipa tietokoneessa virta kytkettynä tai ei).

suoritin — Tietokonesiru, joka tulkitsee ja toteuttaa ohjelman ohjeita. Suoritinta kutsutaan joskus nimellä CPU (central processing unit, keskusyksikkö).

SVGA — Lyhenne sanoista super-video graphics array — Näyttökorttien ja ohjainten näyttöstandardi. Tyypilliset SVGA-tarkkuudet ovat 800 x 600 ja 1 024 x 768.

Ohjelman näyttämien värien määrä ja sen käyttämä tarkkuus riippuu näytön ominaisuuksista, näytönohjainkortista ja sen ajureista sekä tietokoneeseen asennetun näyttömuistin määrästä.

S-video-TV-lähtö — Liitin, jota käytetään liittämään TV tai digitaalinen äänilaite tietokoneeseen.

 $S<sub>X</sub>G<sub>A+</sub>$  — Lyhenne sanoista super-extended graphics array plus — Näyttökorttien ja ohjainten näyttöstandardi, joka tukee jopa 1400 x 1050 pikselin tarkkuutta.

SXGA — Lyhenne sanoista super-extended graphics array — Näyttökorttien ja ohjainten näyttöstandardi, joka tukee jopa 1280 x 1024 pikselin tarkkuutta.

# T

TAPI — Lyhenne sanoista telephony application programming interface (puhelinsovelluksen ohjelmointiliitäntä) — Mahdollistaa Windows-ohjelmien toiminnan laajassa joukossa puhelinlaitteita, esimerkiksi äänipuhelimissa, tiedonsiirtolaitteissa, fakseissa ja videopuhelimissa.

tarkkuus (resoluutio) — Tulostimen tuottaman tai näytöllä näkyvän kuvan terävyys ja selkeys. Mitä suurempi tarkkuus (resoluutio) on, sitä tarkempi kuva on.

taustakuva — Taustakuvio tai -kuva Windowstyöpöydällä. Taustakuvan voi vaihtaa Windowsin Ohjauspaneelissa. Voit myös skannata suosikkikuvasi ja tehdä siitä taustakuvan.

tavu — Tietokoneen käyttämä perustietoyksikkö. Tavu on yleensä 8 bittiä.

tekstinmuokkausohjelma — Ohjelma, jota käytetään vain tekstiä sisältävien tiedostojen luontiin ja muokkaukseen. Esimerkiksi Windowsin Muistio käyttää tekstinmuokkausohjelmaa. Tekstinmuokkausohjelmat eivät yleensä sisällä automaattista rivinvaihtoa tai muotoilutoimintoja (esimerkiksi alleviivausta tai fontin vaihtoa).

telakointilaite — Katso kohtaa APR.

toimialue — Joukko tietokoneita, ohjelmia ja laitteita verkossa, jota hallitaan yhtenä yksikkönä, jolla on yhteiset säännöt ja toimintatavat tietylle käyttäjäryhmälle. Käyttäjä kirjautuu toimialueeseen saadakseen sen resurssit käyttöönsä.

# U

UMA — Lyhenne sanoista unified memory allocation — Näytölle dynaamisesti varattu järjestelmämuisti.

UPS — Lyhenne sanoista uninterruptible power supply (katkoton virtalähde) — Varavirtalähde, jota käytetään sähkökatkojen aikana tai verkkovirran jännitteen laskiessa liian pieneksi. UPS pitää tietokoneen toiminnassa rajoitetun ajan, kun sähkövirtaa ei ole. UPS-järjestelmät toimivat usein ylijännitesuojana, ja niissä voi olla myös jännitteen säätelytoiminto. Pienet UPS-järjestelmät tarjoavat akkuvirtaa muutaman minuutin ajan, jotta tietokone voidaan sammuttaa.

USB — Lyhenne sanoista universal serial bus — Laitteistoliitäntä hitaille laitteille, esimerkiksi USByhteensopiville näppäimistöille, hiirelle, peliohjaimelle, skannerille, kaiuttimille, tulostimelle, laajakaistalaitteille (DSL- ja kaapelimodeemeille), kuvankäsittelylaitteille tai tallennuslaitteille. Laitteet liitetään suoraan tietokoneen 4-nastaiseen pistokkeeseen tai moniporttiseen keskittimeen, joka liitetään tietokoneeseen. USB-laitteet voidaan liittää tai irrottaa, kun tietokoneessa on virta kytkettynä, ja ne voidaan myös ketjuttaa toisiinsa.

UTP — Lyhenne sanoista unshielded twisted pair (suojaamaton kierretty parikaapeli) — Kuvaa kaapelia, jota käytetään useimmissa puhelinverkoissa ja joissain tietokoneverkoissa. Suojaattomat kaapeliparit on kierretty. Näin se on suojattu sähkömagneettisilta häiriöiltä sen sijaan, että jokaisen kaapelin ympärille olisi kierretty metallisuoja suojaamaan häiriöiltä.

UXGA — Lyhenne sanoista ultra extended graphics array — Näyttökorttien ja ohjainten näyttöstandardi, joka tukee jopa 1600 x 1200 pikselin tarkkuutta.

### V

V — Voltti — Sähköisen potentiaalin tai sähkömotorisen voiman mittayksikkö. Yksi V ilmaantuu 1 ohmin vastuksella, kun 1 ampeerin jännite kulkee kyseisen vastuksen läpi.

vain luku (kirjoitussuojattu) — Tieto ja/tai tiedosto, jota voi tarkastella, mutta ei muokata tai poistaa. Tiedosto voi olla kirjoitussuojattu, jos:

- se on fyysisesti kirjoitussuojatulla levykkeellä, CD- tai DVD-levyllä
- se sijaitsee verkon hakemistossa ja järjestelmänvalvoja on myöntänyt oikeudet vain tietyille henkilöille.

valmiustila — Virranhallinnan tila, joka sammuttaa kaikki tarpeettomat tietokonetoiminnot virran säästämiseksi.

varmuuskopio — Ohjelman tai tiedoston kopio levykkeellä, CD-, DVD- tai kiintolevyllä. Varmuuskopioi kiintolevyn datatiedostot säännöllisesti.

verkkosovitin — Piiri, joka mahdollistaa verkkotoiminnot. Tietokone voi sisältää verkkosovittimen emolevyssään tai se voi sisältää PC-kortin, jossa on sovitin. Verkkosovitinta kutsutaan myös nimellä NIC (network interface controller, verkkoliittymän ohjain).

virkistystaajuus — Taajuus (hertseinä (Hz) mitattuna), jolla näytön vaakaviivat ladataan uudelleen (kutsutaan toisinaan nimellä pystytaajuus). Mitä suurempi virkistystaajuus on, sitä vähemmän näytön värähtelyä ihmissilmä näkee.

virus — Ohjelma, joka on suunniteltu häiritsemään tai tuhomaan tietokoneelle tallennettua tietoa. Virusohjelma siirtyy tietokoneesta toiseen tartunnan saaneiden levyjen, Internetistä ladattujen ohjelmistojen tai sähköpostiliitteiden välityksellä. Kun tartunnan saanut ohjelma käynnistyy, myös siihen sisältyvä virus käynnistyy.

Yleinen virustyyppi on käynnistysvirus, joka on tallentunut levykkeen käynnistysosioon. Jos levyke on jätetty asemaan, kun tietokone sammutetaan ja käynnistetään uudestaan, tietokone saa tartunnan, kun se lukee levykkeen käynnistysosan käyttöjärjestelmää etsiessään. Jos tietokone on saanut tartunnan, käynnistysvirus voi kopioida itsensä kaikille levykkeille, joita luetaan tai joille kirjoitetaan tällä tietokoneella, kunnes virus on poistettu.

virustorjuntaohjelma — Ohjelma, joka on suunniteltu tunnistamaan, eristämään ja/tai poistamaan viruksia tietokoneesta.

välimuisti — Erityinen nopea tallennusmekanismi, joka voi olla joko keskusmuistin varattu osa tai erillinen nopea tallennuslaite. Välimuisti parantaa monien suoritintoimintojen tehokkuutta.

L1-välimuisti — Suorittimen sisällä oleva ensisijainen välimuisti.

L2-välimuisti — Toissijainen välimuisti, joka voi olla joko suorittimen ulkopuolella tai yhdistettynä suoritinrakenteeseen.

väylä — Tietoliikenneväylä tietokoneen komponenttien välillä.

väylänopeus — Nopeus (mittayksikkönä MHz), joka ilmaisee sen, kuinka nopeasti väylä voi siirtää tietoa.

## W

W — Watti — Sähkövirran voimakkuuden eli tehon mittayksikkö. Yksi W on 1 ampeeri sähkövirtaa 1 voltin jännitteellä.

Wh — Wattitunti — Mittayksikkö, jota käytetään yleisesti osoittamaan akun suorituskykyä. Esimerkiksi 66 Wh:n akku voi tuottaa 66 W tehon 1 tunnin ajan tai 33 W tehon 2 tunnin ajan.

WXGA — Lyhenne sanoista wide-aspect extended graphics array — Näyttökorttien ja ohjainten näyttöstandardi, joka tukee jopa 1280 x 800 pikselin tarkkuutta.

# X

XGA — Lyhenne sanoista extended graphics array — Näyttökorttien ja ohjainten näyttöstandardi, joka tukee jopa 1024 x 768 pikselin tarkkuutta.

# Y

ylijännitesuojat — Estävät virtapiikkien, kuten esimerkiksi sähköisten myrskyjen aikana esiintyvien virtapiikkien, siirtymisen tietokoneeseen pistorasian kautta. Ylijännitesuojat eivät suojaa salamaniskuilta tai jännitteen alenemilta, joita tapahtuu, kun jännite putoaa alle 20 prosenttiin normaalista vaihtovirran jännitetasosta.

Verkkoyhteyksiä ei voida suojata ylijännitesuojilla. Irrota verkkokaapeli verkkoliittimistä aina sähkömyrskyjen ajaksi.

## Z

ZIF — Lyhenne sanoista zero insertion force (nollaasetusvoima) — Kannan tai liittimen tyyppi, joka mahdollistaa tietokonesirun asennuksen tai poistamisen ilman, että joudutaan käyttämään voimaa sirussa tai sen kannassa.

Zip — Suosittu tiedonpakkausmuoto. Tiedostoja, jotka on pakattu Zip-muodolla, kutsutaan Zip-tiedostoiksi ja niissä on yleensä tiedostonimen tunnisteena .zip. Erityinen zip-tiedosto on itsestään purkautuva tiedosto, jolla on tiedostonimen tunnisteena .exe. Voit purkaa itsensä purkavat tiedostot kaksoisnapsauttamalla niitä.

Zip-asema — Iomega Corporationin kehittämä suuren tallennuskapasiteetin levykeasema, joka käyttää 3,5 tuuman irrotettavia levykkeitä, joita kutsutaan Ziplevykkeiksi. Zip-levykkeet ovat normaaleja levykkeitä hieman suurempia, niihin verrattuna paksuudeltaan kaksinkertaisia, ja ne voivat sisältää jopa 100 megatavua tietoa.

# Ä

älykortti — Kortti, jossa on suoritin ja muistisiru. älykortteja voidaan käyttää käyttäjän varmistamiseen tietokoneissa, joissa on älykorttituki.

# Hakemisto

#### Numerot

3-in-1 [mediamuistikortinlukija,](#page-50-0) 51

### A

aihiot [ExpressCard-kortit, 49](#page-48-0) [poistaminen, 50](#page-49-0) ajurit [asentaminen uudelleen, 80](#page-79-0) [tietoja, 79](#page-78-0) [tunnistaminen, 79](#page-78-1) akku [akkumittari, 40](#page-39-0) [irrottaminen, 43](#page-42-0) [kuvaus, 22](#page-21-0) [lataaminen, 43](#page-42-1) [latauksen tarkistus, 40](#page-39-1) [latausmittari, 22,](#page-21-1) [40](#page-39-2) nappipariston [vaihtaminen, 103](#page-102-0) [suoritusteho, 39](#page-38-0) [säilytys, 44](#page-43-0) [virransäästö, 41](#page-40-0) akkupaikan salvan [vapautuspainike, 22](#page-21-2) asemat [Katso myös kohtaa](#page-89-0) kiintolevy [Katso myös kohtaa](#page-89-0) optinen asema [ongelmat, 64](#page-63-0)

asentaminen uudelleen [Windows XP, 82](#page-81-0)

### C

CardBus-tekniikka [ExpressCard-kortit, 49](#page-48-1) [mediamuistikortit, 51](#page-50-0) [carnet, 110](#page-109-0) CD-asema [ongelmat, 64](#page-63-1) CD-levyjen kopioiminen [hyödyllisiä vihjeitä, 48](#page-47-0) [miten, 47](#page-46-0) [yleisiä tietoja, 46](#page-45-0) [CD-levyjen toistaminen, 45](#page-44-0) [CD-levyt, 46](#page-45-0) [käyttöjärjestelmä, 12](#page-11-0) [tietoja, 46](#page-45-0) [toistaminen, 45](#page-44-0) CD-RW-asema [ongelmat, 64](#page-63-2)

### D

Dell [premier support -sivusto, 12](#page-11-1) [tukikäytäntö, 146](#page-145-0) [tukisivusto, 11](#page-10-0) [yhteyden ottaminen, 111](#page-110-0)

[Dell Premier Support](#page-8-0)  [sivusto, 9,](#page-8-0) [12](#page-11-2)

Dell-diagnostiikka [käynnistäminen Drivers and](#page-61-0)  Utilities -CD-levyltä, 62 [käynnistäminen](#page-60-0)  kiintolevyltä, 61 [tietoja, 61](#page-60-1)

Delliin [yhteyden ottaminen, 111](#page-110-0)

diagnostiikka [Dell, 61](#page-60-1)

Drivers and Utilities -CD-levy [Dell-diagnostiikka, 61](#page-60-1) [tietoja, 80](#page-79-1)

DVD-asema [ongelmat, 64](#page-63-1)

DVD-levyjen kopioiminen [hyödyllisiä vihjeitä, 48](#page-47-0) [miten, 47](#page-46-0) [yleisiä tietoja, 46](#page-45-0)

[DVD-levyjen toistaminen, 45](#page-44-0)

[DVD-levyt, 46](#page-45-0) [tietoja, 46](#page-45-0) [toistaminen, 45](#page-44-0)

#### E

[ergonomiatiedot, 9](#page-8-1)

ExpressCard-kortit [aihiot, 49-](#page-48-0)[50](#page-49-0) [asentaminen, 49](#page-48-2) [CardBus-tekniikka, 49](#page-48-1) [laajennus, 49](#page-48-1) [lajit, 49](#page-48-1) [Mobile Broadband, 49](#page-48-0) [paikat, 49](#page-48-1) [poistaminen, 50](#page-49-0) [WWAN, 49](#page-48-1) ExpressCard-paikka

[kuvaus, 19](#page-18-0)

### H

[huoltotunnus, 10](#page-9-0)

### I

IEEE 1394 -liitin [kuvaus, 20](#page-19-0) Internet-yhteys [asetukset, 25](#page-24-0) [määritys, 25](#page-24-1) [tietoja, 25](#page-24-0) [IRQ-ristiriidat, 81](#page-80-0)

#### J

järjestelmän asennus [aloitus, 141](#page-140-0) [näytöt, 141](#page-140-1)

järjestelmän asennusohjelma [yleisesti käytetyt](#page-141-0)  asetukset, 142

Järjestelmän [palauttaminen, 82](#page-81-1)

### K

[kadotettu tietokone, 60](#page-59-0) kaiuttimet [kuvaus, 16](#page-15-0) [ongelmat, 76](#page-75-0) [äänenvoimakkuus, 76](#page-75-0) [keskeytymätön virransaanti.](#page-29-0) 

kiintolevy [kuvaus, 19,](#page-18-1) [23](#page-22-0) [ongelmat, 65](#page-64-0) [palauttaminen Dellille, 92](#page-91-0) [vaihtaminen, 90](#page-89-0)

[Katso kohtaa](#page-29-0) UPS

kirkkaus [säätäminen, 33](#page-32-0) kosketuslevy [kuvaus, 16](#page-15-1) [muokkaaminen, 38](#page-37-0) [puhdistus, 144](#page-143-0) [käynnistysjärjestys, 142](#page-141-1) käyttöjärjestelmä [CD-levy, 12](#page-11-0) [uudelleenasennus, 12](#page-11-0) Windows XP [käyttöjärjestelmän](#page-81-0)  asentaminen uudelleen, 82

[käyttöoikeussopimus, 9](#page-8-1)

### L

[laitteen tilavalot, 15](#page-14-0) laitteisto [Dell-diagnostiikka, 61](#page-60-1) [ristiriidat, 81](#page-80-0) [Laitteiston vianmääritys, 81](#page-80-0) [lepotila, 42](#page-41-0) levykeasema [liittäminen USB](#page-19-1)[liittimeen, 20-](#page-19-1)[21](#page-20-0) [Levytarkistus, 65](#page-64-0)

#### M

matkustaminen tietokoneen kanssa [lentäminen, 110](#page-109-1) [pakkaaminen, 109](#page-108-0) [tunnustarra, 109](#page-108-1) [vihjeitä, 110](#page-109-2) mediamuistikortit [asentaminen, 51](#page-50-1) [CardBus-tekniikka, 51](#page-50-0) [lajit, 51](#page-50-0) [paikat, 51](#page-50-0) [poistaminen, 52](#page-51-0) [tyhjät, 52](#page-51-0) [Microsoft Windows -tarra, 10](#page-9-0) Minikortti [asentaminen, 99](#page-98-0) Mobile Broadband (WWAN) [ongelmat, 74](#page-73-0) modeemi [asentaminen, 95](#page-94-0)

modeemiliitin [kuvaus, 21](#page-20-1) monitori [katso myös](#page-32-1) näyttö [videokuvan vaihto, 33](#page-32-1) muisti [asentaminen, 92](#page-91-1) [irrottaminen, 93](#page-92-0)

#### N

nappiparisto [vaihtaminen, 103](#page-102-0) näppäimistö [irrottaminen, 98](#page-97-0) [kuvaus, 16](#page-15-2) [numeronäppäimistö, 35](#page-34-0) [ongelmat, 71](#page-70-0) [pikanäppäimet, 36](#page-35-0) näppäimistön tilavalot [kuvaus, 17](#page-16-0) näyttö [irrottaminen, 103](#page-102-1) [kirkkauden säätäminen, 33](#page-32-0) [kuvaus, 14](#page-13-0) [ongelmat, 78](#page-77-0) [tarkkuus, 33](#page-32-2) [videokuvan vaihto, 33](#page-32-1) näyttöliitin [kuvaus, 22](#page-21-3) [näytön salpa, 14](#page-13-1) näytönohjain [kokoonpanon määritys, 13](#page-12-0)

näytönohjainkokoonpano [asennetun ohjaimen](#page-12-1)  määritys, 13

### $\bf{0}$

Ohjattu tiedostojen ja [asetusten siirtäminen, 26](#page-25-0) ohjatut toiminnot Ohjattu ohjelman [yhteensopivuuden](#page-71-0)  varmistaminen, 72 Ohjattu tiedostojen ja [asetusten siirtäminen, 26](#page-25-0) [Ohje- ja tukikeskus, 11](#page-10-1) ohjeet [käyttöoikeussopimus, 9](#page-8-1) [online, 11-](#page-10-0)[12](#page-11-1) [säädökset, 9](#page-8-1) [takuu, 9](#page-8-1) [Tuotetieto-opas, 9](#page-8-1) [turvallisuus, 9](#page-8-1) ohjekirjat [Pikaopas, 10](#page-9-1) ohjelma [ongelmat, 72](#page-71-0) ohjelmat [tietokoneen hidas](#page-65-0)  [toiminta, 66,](#page-65-0) [73](#page-72-0) ohjelmisto [ongelmat, 73](#page-72-1) [ristiriidat, 81](#page-80-0) ohjetiedosto [Windowsin Ohje- ja](#page-10-1)  tukikeskus, 11

ongelmat [asemat, 64](#page-63-0) [CD-asema, 64](#page-63-1) [CD-RW-asema, 64](#page-63-2) [Dell-diagnostiikka, 61](#page-60-1) [DVD-asema, 64](#page-63-1) [kaiuttimet, 76](#page-75-0) [kiintolevy, 65](#page-64-0) [käyttöjärjestelmän](#page-81-1)  palauttaminen aikaisempaan toimintatilaan, 82 [lukitukset, 72](#page-71-1) [näppäimistö, 71](#page-70-0) [ohjelma, 72](#page-71-0) [ohjelma kaatuu toistuvasti, 72](#page-71-2) [ohjelma lakkaa toimimasta, 72](#page-71-2) [ohjelmat, 72](#page-71-1) [ohjelmien ja Windowsin](#page-71-0)  yhteensopivuus, 72 [ohjelmisto, 72-](#page-71-2)[73](#page-72-1) [sininen näyttö, 72](#page-71-3) [skanneri, 75](#page-74-0) [teknisen tuen käytäntö, 146](#page-145-0) [tietokone ei käynnisty, 72](#page-71-4) [tietokone kaatuu, 72](#page-71-5) [tietokone lakkaa](#page-71-5)  toimimasta, 72 [tietokoneen palauttaminen](#page-81-2)  aikaisempaan toimintatilaan, 82 [tulostin, 75](#page-74-1) [vakoiluohjelma, 66,](#page-65-0) [73](#page-72-0) [verkko, 74](#page-73-0) [video ja näyttö, 78](#page-77-0) [virhesanomat, 66](#page-65-1) [virran](#page-73-1)  [merkkivaloyhdistlmät, 74](#page-73-1)

[virta, 74](#page-73-1) [ääni ja kaiuttimet, 76](#page-75-0) optinen asema

[kuvaus, 19](#page-18-2)

optisen aseman poistopainike [kuvaus, 19](#page-18-3)

### P

[PC Restore, 84](#page-83-0) puhdistus [kosketuslevy, 144](#page-143-0)

#### R

[RAM. Katso kohtaa](#page-91-1) muisti [ResourceCD, 80](#page-79-2) ristiriidat ohjelmisto- ja [laitteistoyhteensopivuuso](#page-80-0) ngelmat, 81

### S

salasanat [tietoja, 59](#page-58-0) [unohtaminen, 60](#page-59-1) sanomat [virhe, 66](#page-65-1) saranakansi [irrottaminen, 97](#page-96-0) seurantaohjelmisto [tietokoneen suojaaminen, 60](#page-59-2) skanneri [ongelmat, 75](#page-74-0) suojakaapeli [kuvaus, 18](#page-17-0)

#### T

[takuutiedot, 9](#page-8-1) tarkkuus [asetus, 33](#page-32-2) tarrat [huoltotunnus, 10](#page-9-0) [Microsoft Windows, 10](#page-9-0) tekninen tuki

[käytäntö, 146](#page-145-0)

[tekniset tiedot, 133](#page-132-0) [tiedot säädöksistä, 9](#page-8-1) [tietojen siirtäminen uuteen](#page-25-0)  tietokoneeseen, 26

tietokone [hidas toiminta, 66,](#page-65-0) [73](#page-72-0) [kaatumiset, 72](#page-71-5) [lakkaa vastaamasta, 72](#page-71-5) [palauttaminen aikaisempaan](#page-81-2)  toimintatilaan, 82 [suojaaminen, 60](#page-59-2) [tekniset tiedot, 133](#page-132-0)

[tietokoneen suojaaminen, 59](#page-58-1) tuki [käytäntö, 146](#page-145-0) [yhteyden ottaminen Dell, 111](#page-110-0) [yhteyden ottaminen](#page-110-0)  Delliin, 111 [tukisivusto, 11](#page-10-0)

tulostin [asentaminen, 29](#page-28-0) [kaapeli, 29](#page-28-1) [kytkeminen, 29](#page-28-0) [ongelmat, 75](#page-74-1) [USB, 29](#page-28-2) [Tuotetieto-opas, 9](#page-8-1) [turvallisuusohjeet, 9](#page-8-1) tuuletin [kuvaus, 19,](#page-18-4) [23](#page-22-1) tyhjät kortit [poistaminen, 52](#page-51-0)

#### U

[UPS, 30](#page-29-0) USB-liittimet [kuvaus, 20-](#page-19-2)[21](#page-20-2)

### V

[vakoiluohjelma, 66,](#page-65-0) [73](#page-72-0) valmiustila [tietoja, 41](#page-40-1) [varastettu tietokone, 60](#page-59-3) verkko [Mobile Broadband](#page-73-0)  (WWAN), 74 [ongelmat, 74](#page-73-0) [WLAN-minikortin](#page-98-0)  asentaminen, 99 verkkoliitin [kuvaus, 21](#page-20-3)

vianmääritys [Dell-diagnostiikka, 61](#page-60-1) [Laitteiston vianmääritys, 81](#page-80-0) [Ohje- ja tukikeskus, 11](#page-10-1) [ristiriidat, 81](#page-80-0) [tietokoneen palauttaminen](#page-81-1)  aikaisempaan toimintatilaan, 82 video [ongelmat, 78](#page-77-0) [virhesanomat, 66](#page-65-1) virran merkkivalot [yhdistelmät, 74](#page-73-1) virranhallinta [akun virransäästö, 41](#page-40-2) virta [jännitteentasaajat, 30](#page-29-0) [lepotila, 42](#page-41-0) [ongelmat, 74](#page-73-1) [suojauslaitteet, 30](#page-29-0) [UPS, 30](#page-29-0) [valmiustila, 41](#page-40-1) [virrankäytön hallintatilat, 40](#page-39-3)

### W

Windows XP [asentaminen uudelleen, 82](#page-81-0) Järjestelmän [palauttaminen, 82](#page-81-1) [Laiteohjaimen palautus, 80](#page-79-3) [Laitteiston vianmääritys, 81](#page-80-0) [lepotila, 42](#page-41-0) Ohjattu ohjelman [yhteensopivuuden](#page-71-0)  varmistaminen, 72

Ohjattu tiedostojen ja [asetusten siirtäminen, 26](#page-25-0) [Ohje- ja tukikeskus, 11](#page-10-1) [uudelleenasennus, 12](#page-11-0) [valmiustila, 41](#page-40-1) [WLAN, 53](#page-52-0) [minikortin asentaminen, 99](#page-98-0)

### Y

yhdistäminen [WLAN, 54](#page-53-0) [ylijännitesuojat, 30](#page-29-0)

### Ä

äänenvoimakkuus [säätäminen, 76](#page-75-1) ääni [ongelmat, 76](#page-75-0) [äänenvoimakkuus, 76](#page-75-0) [ääni. Katso kohtaa](#page-75-0) ääni [ääniliittimet, 20](#page-19-3)